# Kasutusjuhend

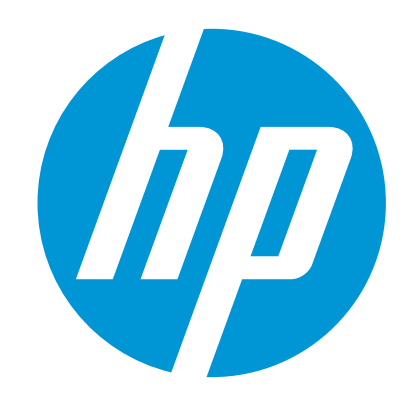

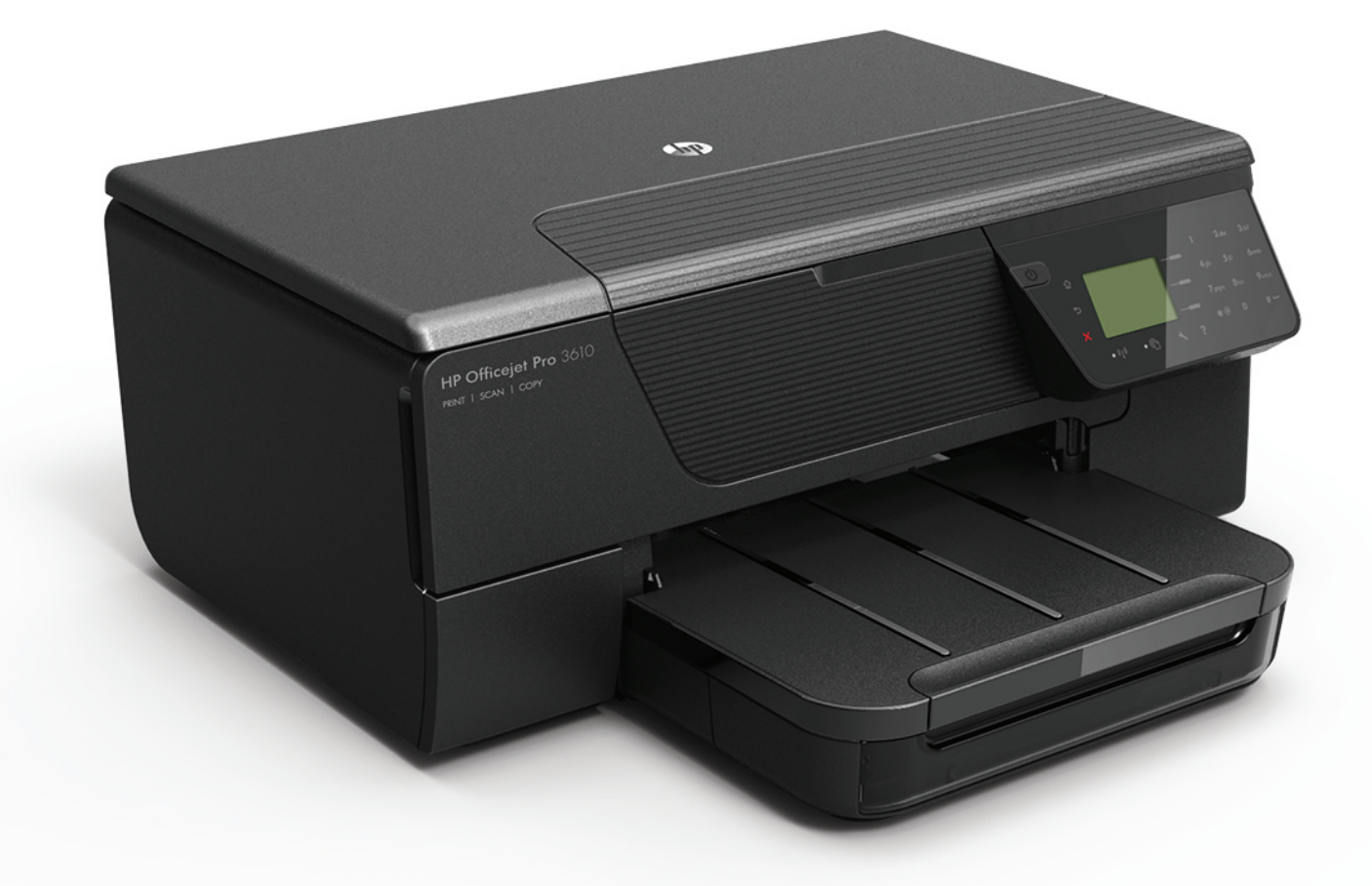

# **HP Officejet Pro** 3610/3620

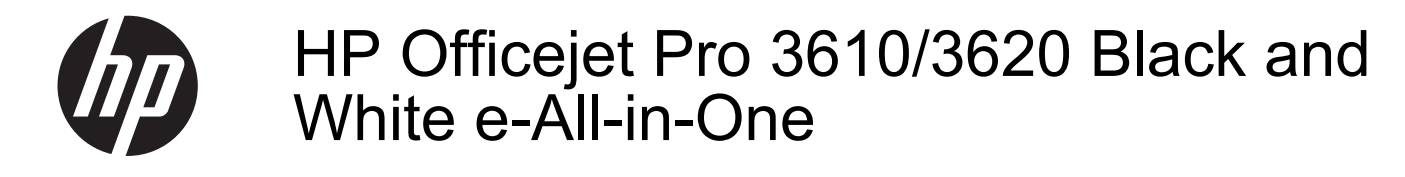

Kasutusjuhend

#### **Autoriõiguse teave**

© 2013, autoriõigus Hewlett-Packard Development Company, L.P. 1. väljaanne; 4/2013

#### **Hewlett-Packard Company teated**

Käesolevas dokumendis sisalduvat teavet võidakse muuta ette teatamata.

Kõik õigused on reserveeritud. Käesoleva materjali reprodutseerimine, kohandamine või tõlkimine on ilma Hewlett-Packard i eelneva kirjaliku loata keelatud, kui seda ei näe ette autoriõiguse seadused.

Ainsad HP toodete ja teenuste garantiid on sätestatud otsestes garantiiavaldustes, mis nende toodete ja teenustega kaasnevad. Käesolevas dokumendis avaldatut ei või mingil juhul tõlgendada täiendava garantiina. HP ei vastuta siin leiduda võivate tehniliste või toimetuslike vigade ega väljajättude eest.

#### **Kaubamärgiteave**

Microsoft, Windows, Windows XP, Windows Vista, Windows 7 ja Windows 8 on Microsoft Corporationi Ameerika Ühendriikides registreeritud kaubamärgid. ENERGY STAR ja ENERGY STAR-i märk on

USA-s registreeritud märgid.

#### **Ohutusteave**

## ∕∿

Seadme kasutamisel täitke alati elementaarseid ohutusnõudeid, et vähendada tulekahju- või elektrilöögi ohtu.

1. Lugege hoolikalt läbi kõik printeri dokumentatsioonis olevad juhendid.

2. Järgige kõiki seadmel olevaid hoiatusi ja juhiseid.

3. Enne seadme puhastamist lülitage see vooluvõrgust välja.

4. Ärge paigaldage ega kasutage seadet vee lähedal või märgade kätega.

5. Paigaldage seade tasasele pinnale nii, et see püsiks seal kindlalt.

6. Paigaldage seade ohutusse kohta, et keegi ei saaks juhtme peale astuda või selle taha komistada ja et juhe ei saaks kahjustada.

7. Kui seade ei tööta tavapäraselt, vt [Probleemi](#page-63-0) [lahendamine](#page-63-0).

8. Seadme sees olevaid osi ei saa kasutaja ise hooldada ega parandada. Pöörduge vastava kvalifikatsiooniga tugipersonali poole.

# **Sisukord**

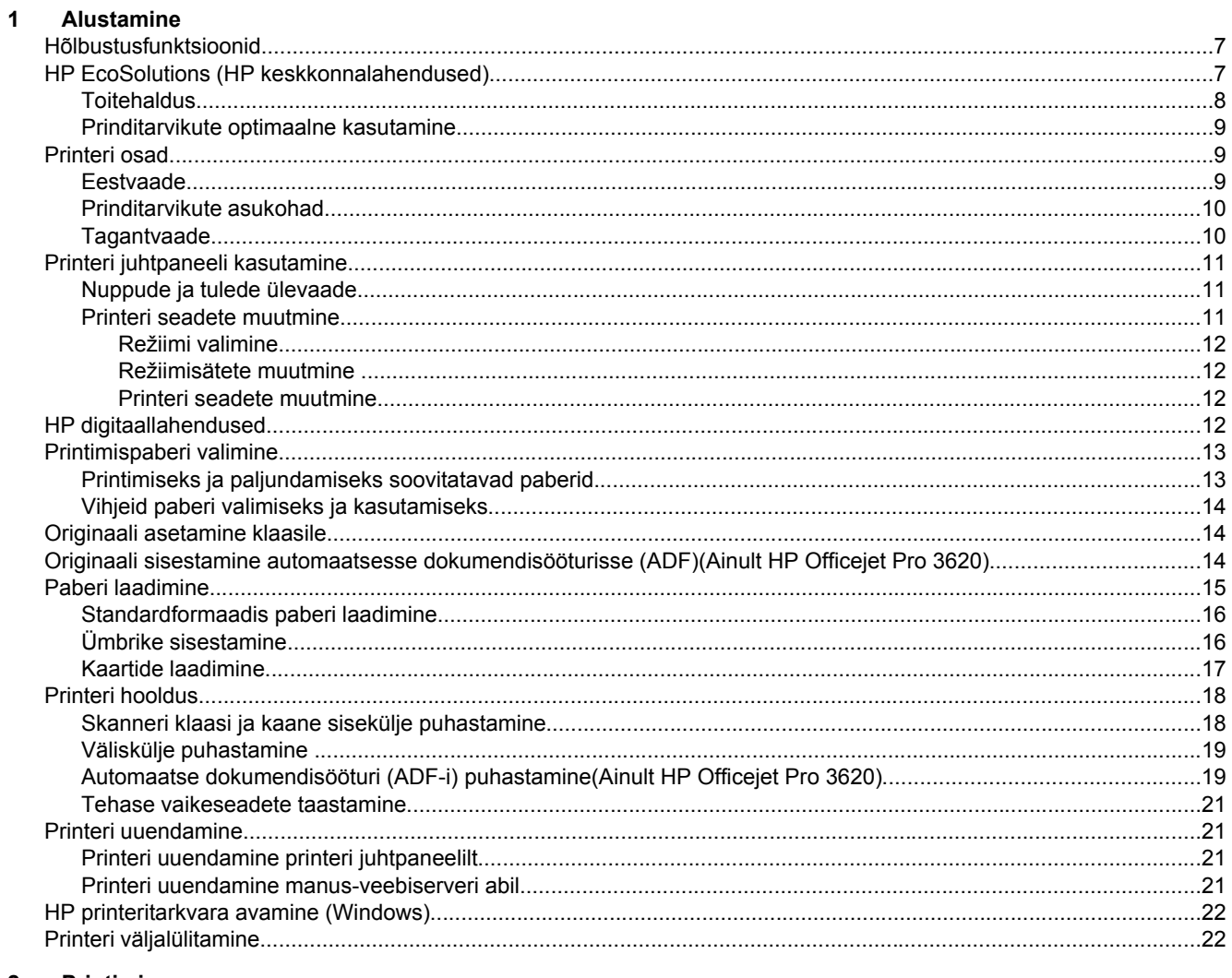

#### $\overline{\mathbf{2}}$ Printimine

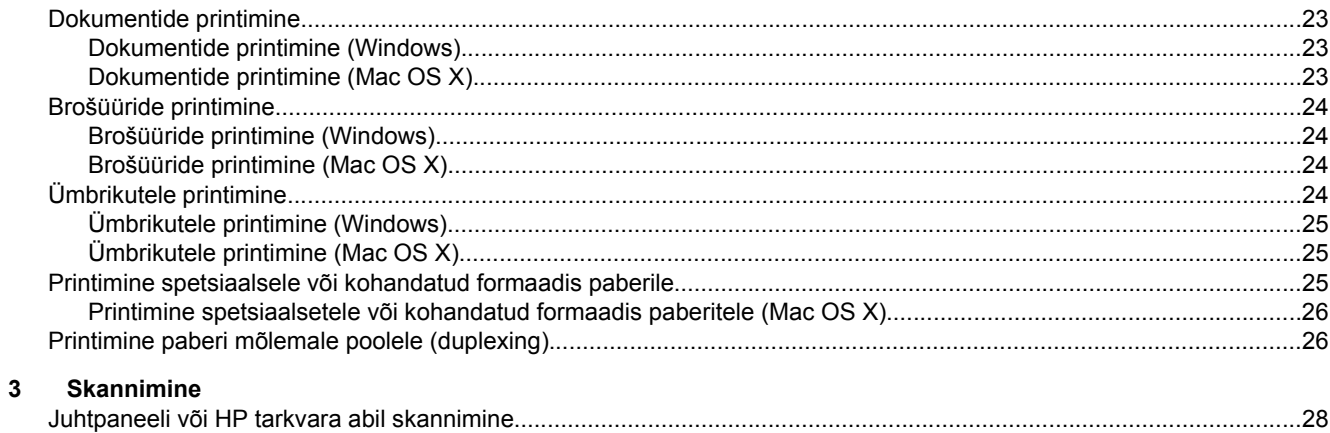

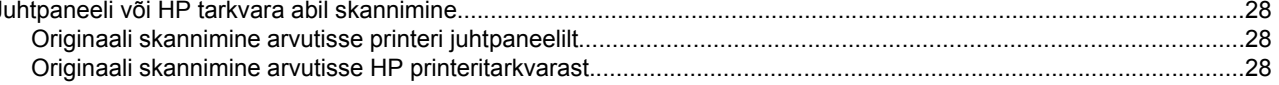

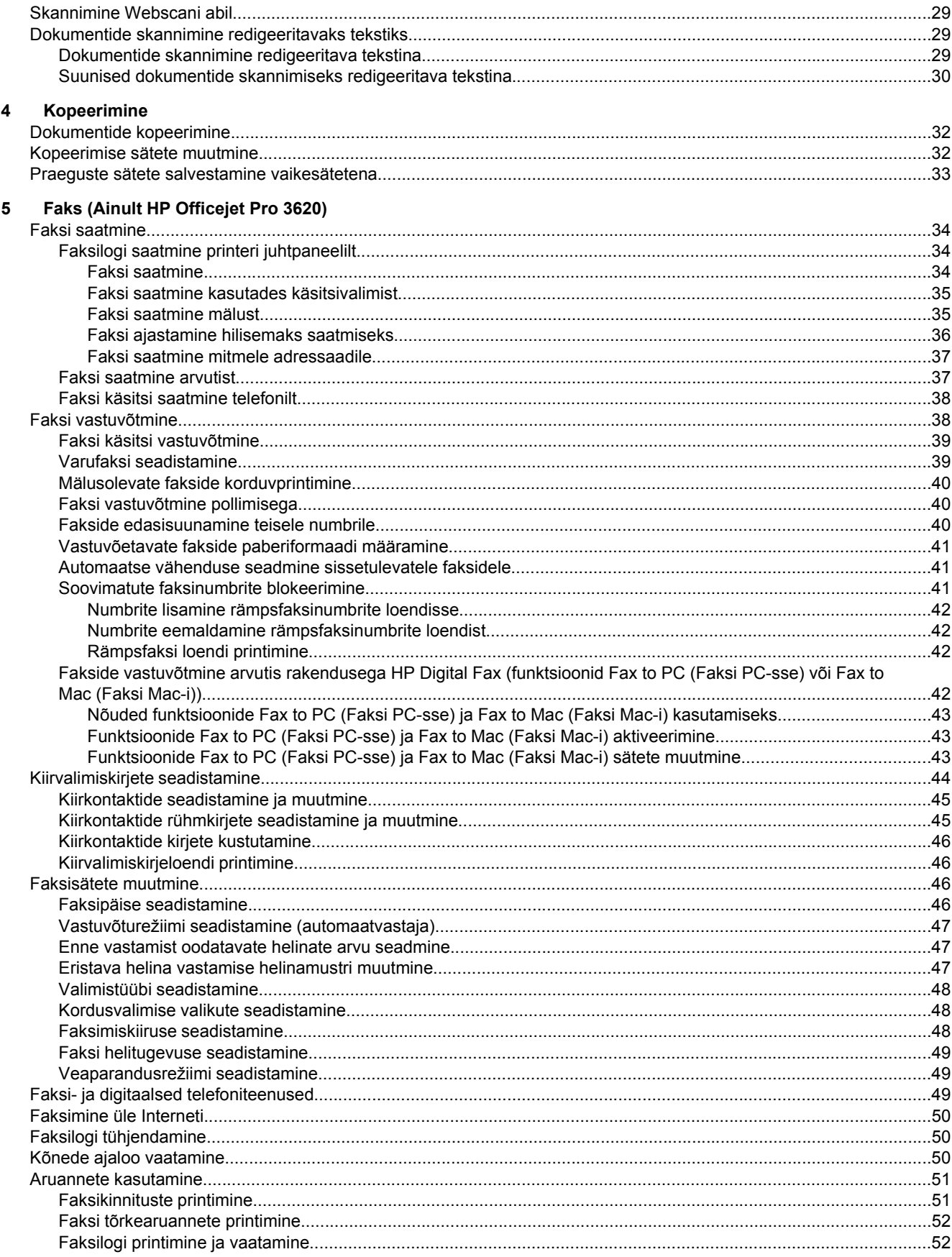

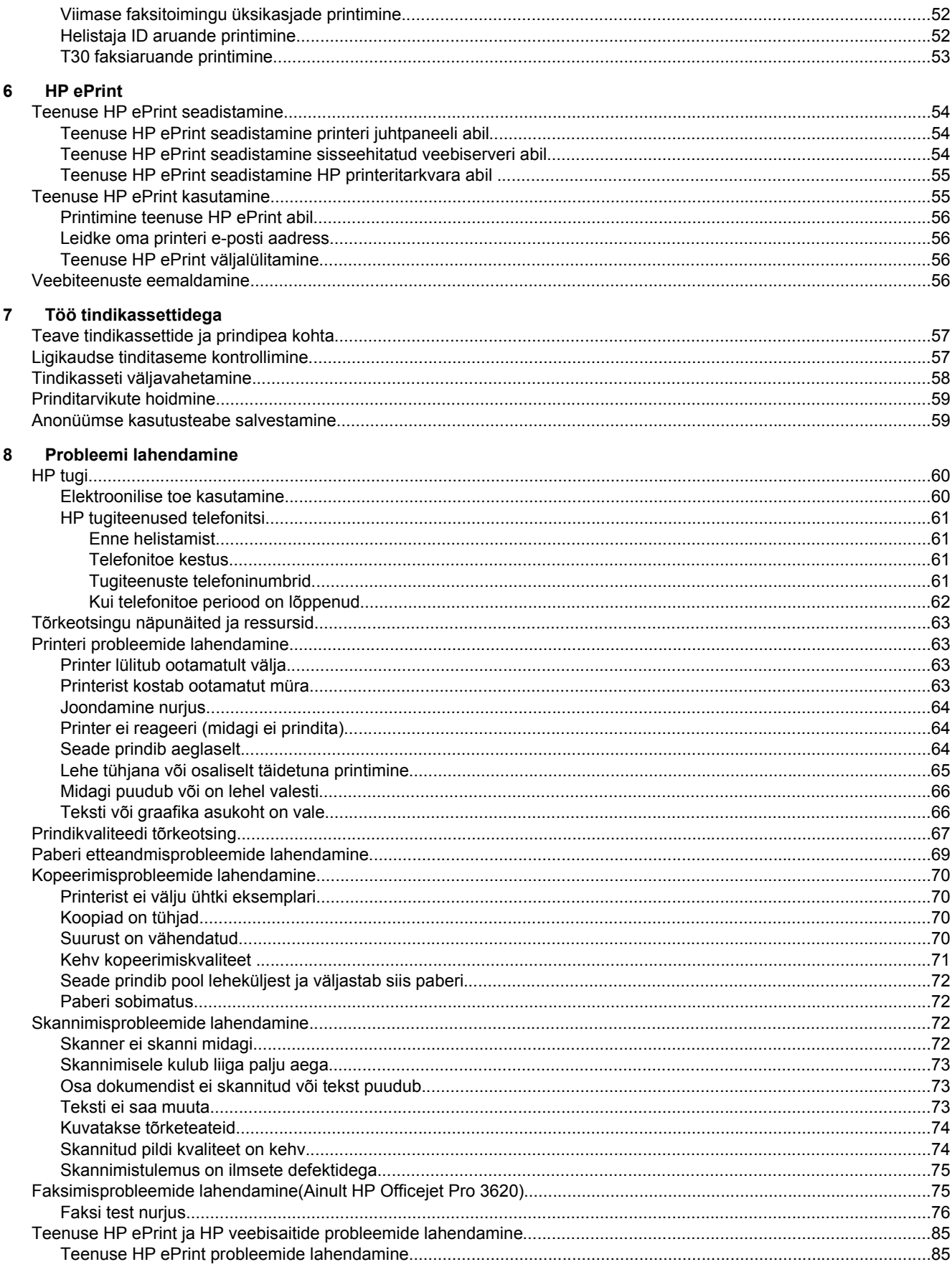

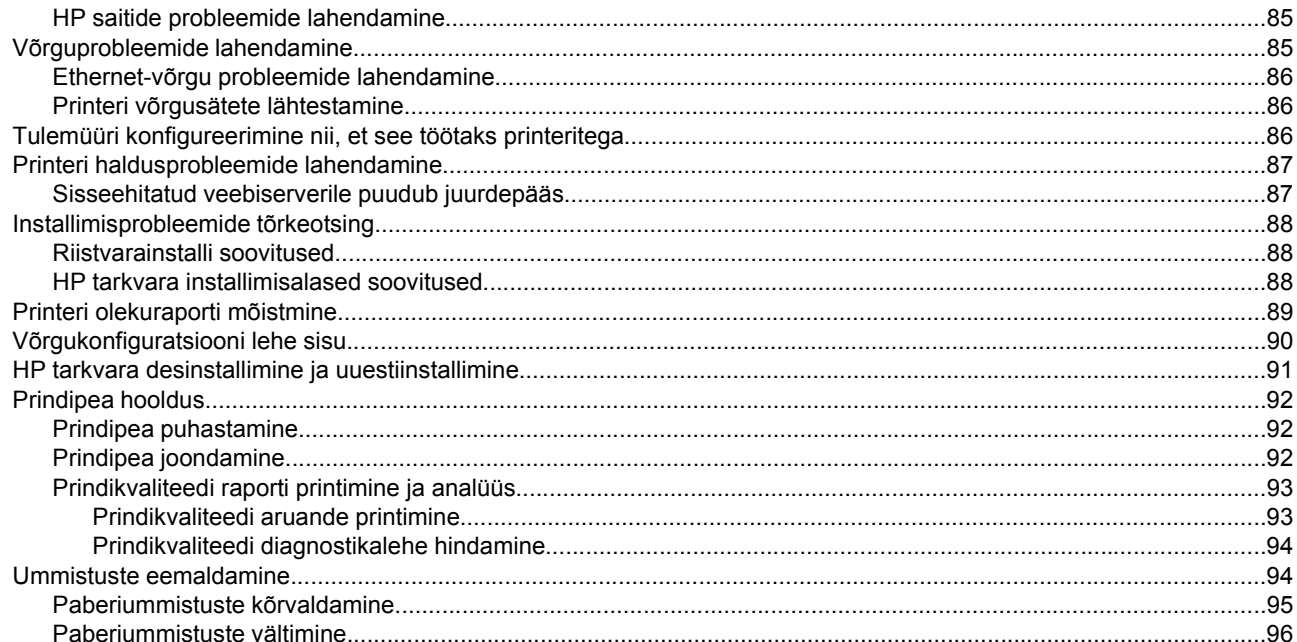

#### $\mathbf{A}$ **Tehniline teave**

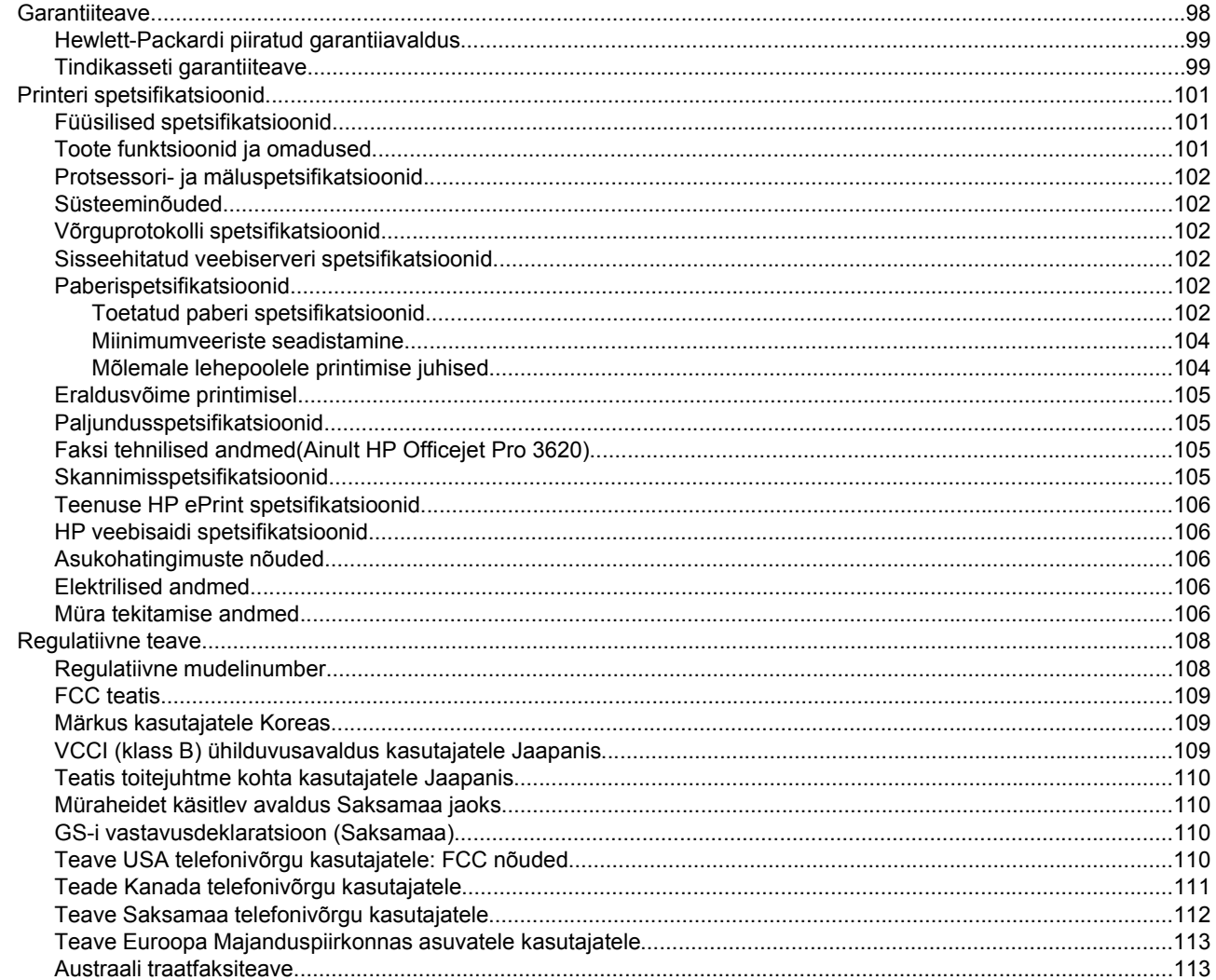

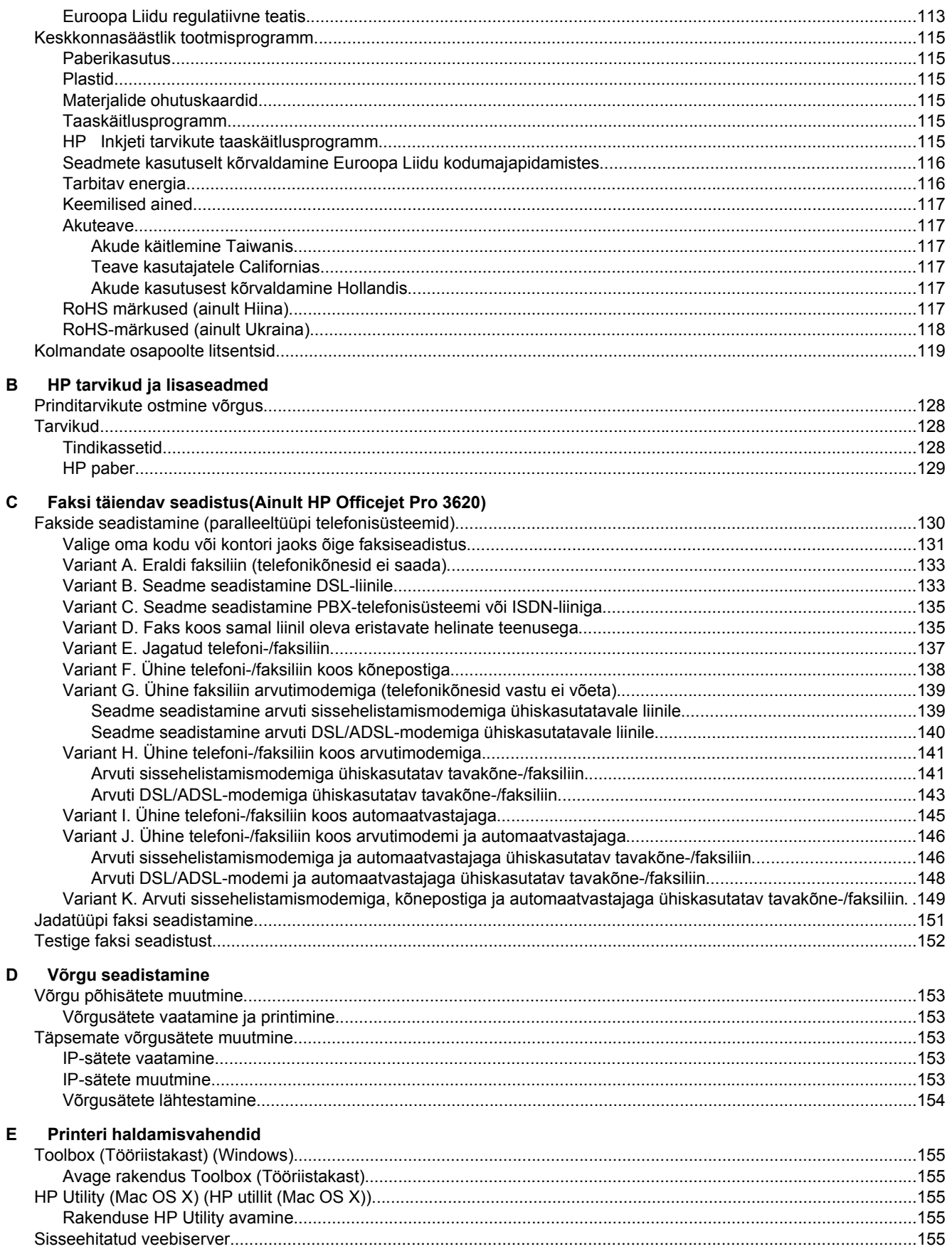

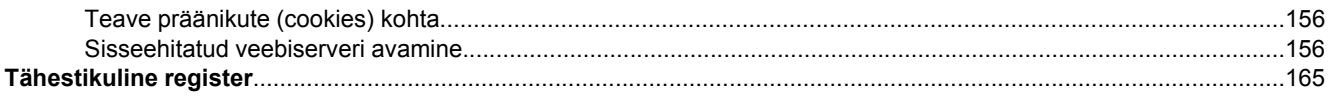

# <span id="page-10-0"></span>**1 Alustamine**

Käesolev juhend sisaldab teavet printeri kasutamise ja probleemide lahendamise kohta.

- Hõlbustusfunktsioonid
- HP EcoSolutions (HP keskkonnalahendused)
- [Printeri osad](#page-12-0)
- [Printeri juhtpaneeli kasutamine](#page-14-0)
- [HP digitaallahendused](#page-15-0)
- [Printimispaberi valimine](#page-16-0)
- [Originaali asetamine klaasile](#page-17-0)
- [Originaali sisestamine automaatsesse dokumendisööturisse \(ADF\)\(Ainult HP Officejet Pro 3620\)](#page-17-0)
- [Paberi laadimine](#page-18-0)
- [Printeri hooldus](#page-21-0)
- [Printeri uuendamine](#page-24-0)
- [HP printeritarkvara avamine \(Windows\)](#page-25-0)
- [Printeri väljalülitamine](#page-25-0)

**Märkus.** Kui ühendate printeri arvutiga, millel on opsüsteemid Windows XP Starter Edition, Windows Vista Starter Edition, Windows 7 Starter Edition või Windows 8 Starter Edition, ei pruugi kõik funktsioonid olla rakendatavad. Lisateavet leiate jaotisest [Süsteeminõuded.](#page-105-0)

# **Hõlbustusfunktsioonid**

Printer sisaldab mitmesuguseid funktsioone, mis muudavad selle erivajadusega inimestele kergemini kasutatavaks.

#### **Visuaalsus**

Printeriga kaasas olevat HP tarkvara saavad operatsioonisüsteemi hõlbustusvõimaluste ja -funktsioonide abil kasutada ka nägemispuude või halva nägemisega inimesed. Tarkvara toetab ka enamikke abitehnoloogiaid, nt ekraaniriidereid, punktkirjariidereid ja hääle tekstiks teisendamise rakendusi. Värvipimedate kasutajate jaoks on HP tarkvaraprogrammmi värvilised nupud ja vahekaardid varustatud lihtsa teksti ja ikoonidega, mis tähistavad vastavat toimingut.

#### **Mobiilsus**

Liikumispuudega inimesed saavad HP seadme tarkvara funktsioone käivitada klaviatuurkäskudega. HP tarkvara toetab ka Windowsi hõlbustusfunktsioone, nt nakkeklahve, tumblerklahve, filterklahve ja hiireklahve. Printeri luuke, nuppe, paberisalvesid ja -juhikuid saavad hõlpsasti kasutada ka piiratud jõu- ja ulatusvõimega inimesed.

#### **Tugiteenused**

Lisateavet printeri hõlbustusfunktsioonide ja HP tegevuse kohta juurdepääsetavuse tagamiseks leiate HP veebisaidilt [www.hp.com/accessibility](http://www.hp.com/accessibility).

Mac OS X-i hõlbustusfunktsioonide kohta leiate teavet Apple'i veebisaidilt [www.apple.com/accessibility.](http://www.apple.com/accessibility/)

# **HP EcoSolutions (HP keskkonnalahendused)**

HP eesmärk on aidata teil optimeerida oma keskkonnamõju ja võimaldada teil printida vastutustundlikult — nii kodus kui tööl.

Lisateavet HP tootmisprotsessis järgitavate keskkonnanõuete kohta leiate jaotises [Keskkonnasäästlik](#page-118-0) [tootmisprogramm](#page-118-0). Lisateavet HP keskkonnaalaste algatuste kohta leiate veebisaidil[t www.hp.com/ecosolutions.](http://www.hp.com/ecosolutions) <span id="page-11-0"></span>See jaotis sisaldab järgmisi teemasid:

- **Toitehaldus**
- [Prinditarvikute optimaalne kasutamine](#page-12-0)

## **Toitehaldus**

Elektrienergia säästmiseks on printeril järgmised funktsioonid.

- **Märkus.** Printeri funktsioone Sleep Mode (Unerežiim) ja Auto Power-Off (Automaatne väljalülitus) ei saa ajutiselt kasutada, kui tindikassett on puudu. Funktsioonid on taas saadaval pärast kasseti paigaldamist.
- **Ettevaatust.** HP soovitab teil puuduva kasseti asendada esimesel võimalusel, et vältida probleeme prindikvaliteediga, võimalikku ülemäärast tindi kasutamist või tindisüsteemi kahjustusi. Ärge lülitage printerit tindikasseti puudumisel välja.

#### **Unerežiim**

Unerežiimis väheneb seadme energiatarve. Pärast algseadistust lülitub printer unerežiimi, kui 5 minuti jooksul tegevust ei toimu.

Printeri unerežiimi lülitumise aja muutmine

- **1.** Vajutage printeri juhtpaneeli avakuval nuppu (Seadistamine).
- **2.** Liikuge parempoolsete nuppudega ja valige **Preferences** (Eelistused), valige **Sleep** (Unerežiim), seejärel tehke sobiv valik.

#### **Automaatne väljalülitus (Ainult HP Officejet Pro 3610)**

Printeri sisselülitamisel on funktsioon Automaatne väljalülitus vaikimisi lubatud. Kui funktsioon Automaatne väljalülitus on lubatud, lülitub printer energia säästmiseks pärast 8 tunni pikkust tegevusetult seismist automaatselt välja. Ethernet-ühenduse (kui seade seda toetab) loomisel keelatakse funktsioon Automaatne väljalülitus. Automaatse väljalülituse sätet saab muuta juhtpaneelilt. Kui olete sätte muutnud, töötab printer teie valitud sättega. Automaatne väljalülitus eraldab printeri toite täielikult, mistõttu tuleb uuesti sisselülitamiseks vajutada toitenuppu.

**Märkus.** Kui printer on võrgus ühiskasutatav, lülitage Automaatne väljalülitus kindlasti välja, et tööd mitte häirida..

#### Printeri väljalülitumise aja muutmine

**Windows**: Avage tööriistakast. (Lisateavet leiate jaotisest [Toolbox \(Tööriistakast\) \(Windows\).](#page-158-0)) Klõpsake vahekaardil **Advanced Settings** (Täiustatud sätted) sätet **Change** (Muuda) ja seejärel valige soovitud aeg.

**Mac OS X**: Avage HP Utility (HP utiliit). (Lisateavet leiate jaotisest [HP Utility \(Mac OS X\) \(HP utillit \(Mac OS X\)\)](#page-158-0).) Klõpsake jaotises **Printer Settings** (Prindisätted) valikut **Power Management** (Toitehaldus) ja seejärel valige soovitud aeg.

#### **Ajastatud sisse- ja väljalülitamine (Ainult HP Officejet Pro 3620)**

Ajastatud sisse- ja väljalülitamise funktsiooniga saate valida päevad ja kellaajad printeri automaatseks sisse- ja väljalülitamiseks.

Näiteks võite ajastada printeri sisse lülituma esmaspäevast reedeni kell 8.00 ja välja lülituma kell 20.00. See säästab energiat öösiti ja nädalavahetustel.

Printeri automaatse sisse- ja väljalülitamise aja muutmine

- **1.** Vajutage printeri juhtpaneeli avakuval nuppu (Seadistamine).
- **2.** Valige parempoolsete nuppude abil **Schedule On/Off** (Ajastatud sisse- ja väljalülitamine) ja järgige ajastuse määramiseks ekraanil kuvatavaid juhiseid.

## <span id="page-12-0"></span>**Prinditarvikute optimaalne kasutamine**

Prinditarvikute, nagu tint ja paber, kulu optimeerimiseks toimige järgmiselt.

- Andke kasutatud HP originaaltindikassetid taaskäitlusesse HP Planet Partnersi kaudu. Lisateavet leiate veebisaidilt [www.hp.com/recycle.](http://www.hp.com/recycle)
- Optimeerige paberikulu ja printige paberi mõlemale poolele. Kui printeril on automaatse kahepoolse printimise lisaseade (dupleksseade), vt jaotist [Printimine paberi mõlemale poolele \(duplexing\)](#page-29-0). Võite printida ka kõigepealt ainult paaritud leheküljed, seejärel keerata paki ümber ja printida ainult paarisleheküljed.
- Veebilehtede printimisel säästke tinti ja paberit funktsiooni HP Smart Print abil. Lisateavet leiate veebilehelt [www.hp.com/go/smartprint.](http://www.hp.com/go/smartprint)
- Määrake prindirežiimiks mustandisäte. Mustandisättega printimisel kulub tinti vähem.
- Ärge puhastage prindipead ilma vajaduseta. See kulutab asjata tinti ja lühendab tindikassettide tööiga.

# **Printeri osad**

See jaotis sisaldab järgmisi teemasid:

- Eestvaade
- [Prinditarvikute asukohad](#page-13-0)
- [Tagantvaade](#page-13-0)

## **Eestvaade**

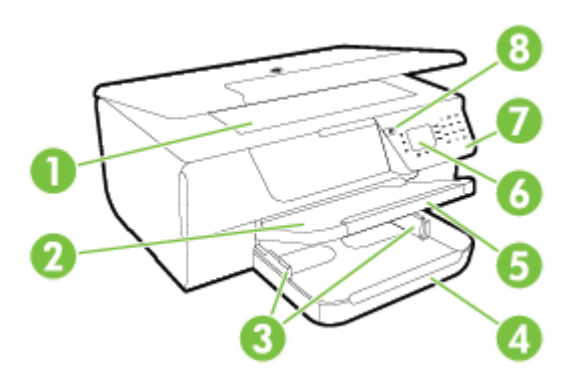

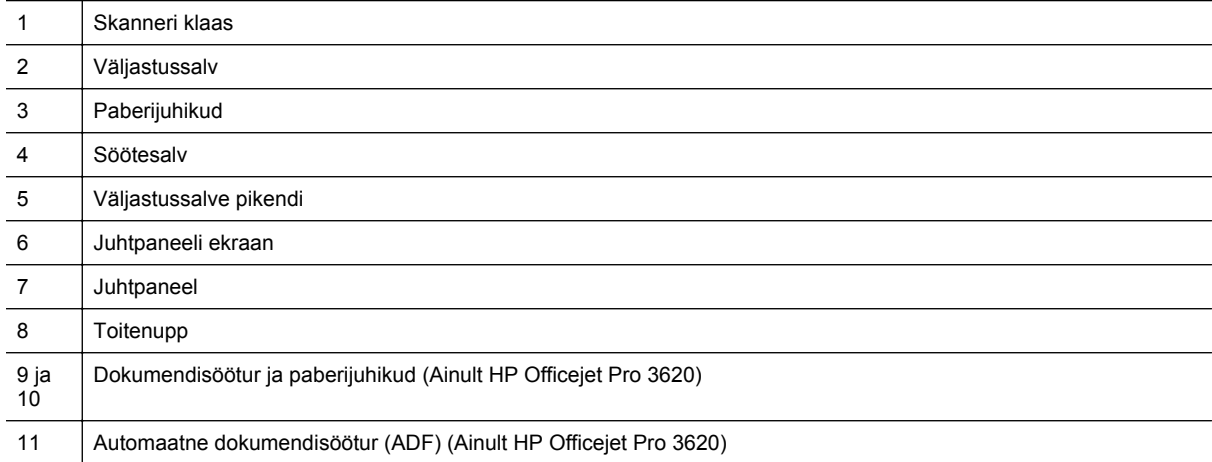

# <span id="page-13-0"></span>**Prinditarvikute asukohad**

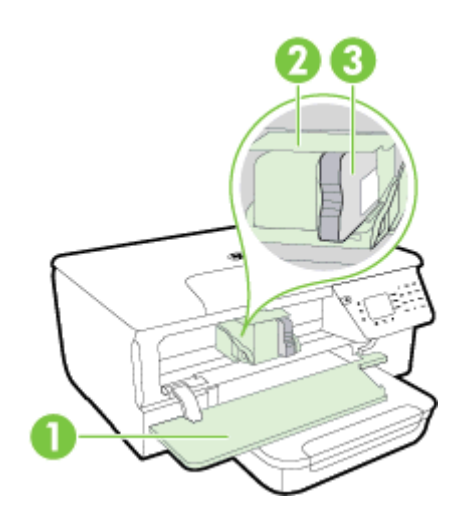

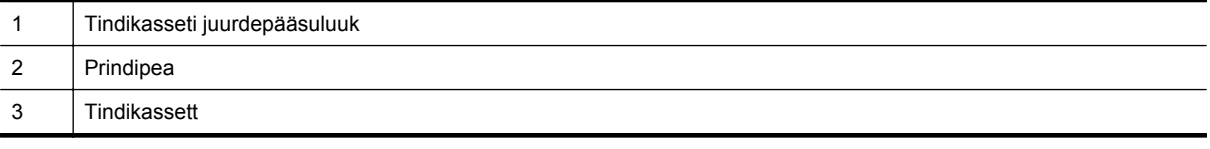

**Märkus.** Prindiprobleemide ja prindipea kahjustamise vältimiseks tuleks printerisisesed tarvikud hoida paigaldatuna. Ärge eemaldage tarvikuid liiga pikaks ajaks. Ärge lülitage printerit välja, kui tindikassett on puudu.

# **Tagantvaade**

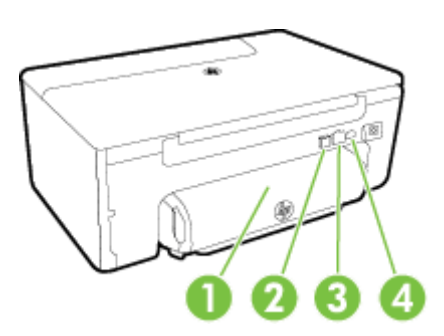

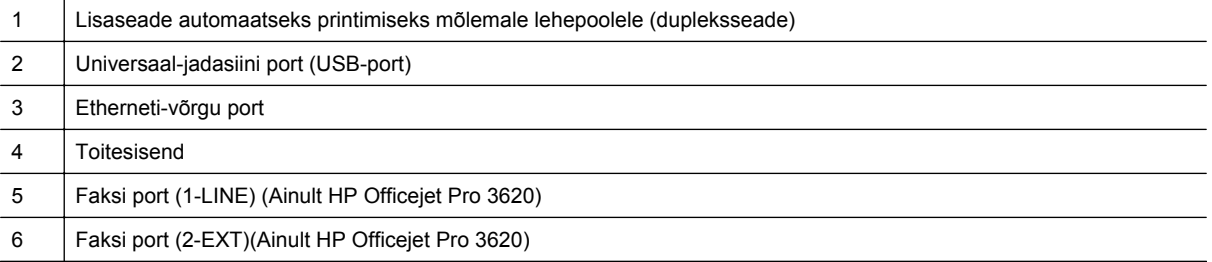

# <span id="page-14-0"></span>**Printeri juhtpaneeli kasutamine**

See jaotis sisaldab järgmisi teemasid:

- Nuppude ja tulede ülevaade
- Printeri seadete muutmine

# **Nuppude ja tulede ülevaade**

Järgnev skeem ja selle juurde kuuluv tabel annavad kiirülevaate printeri juhtpaneeli funktsioonidest.

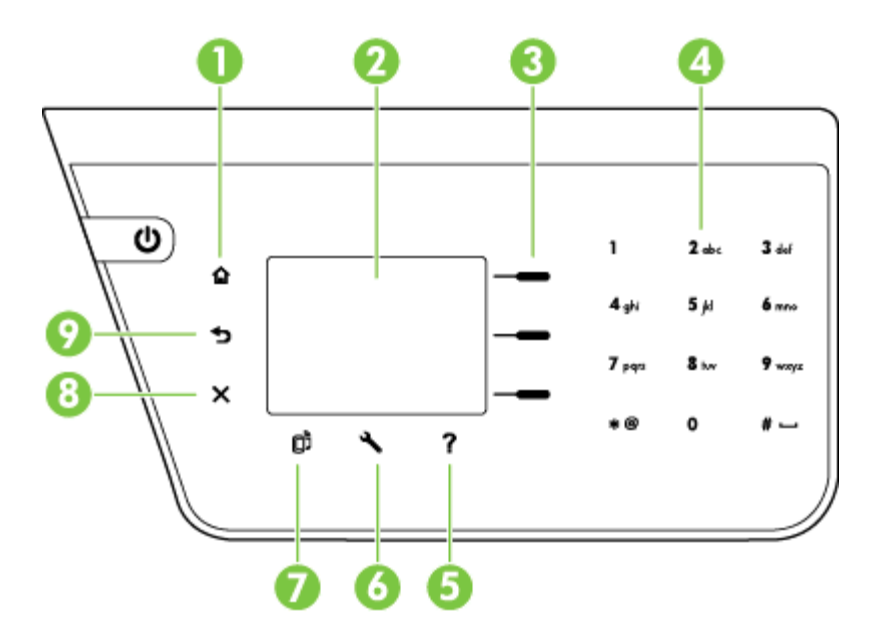

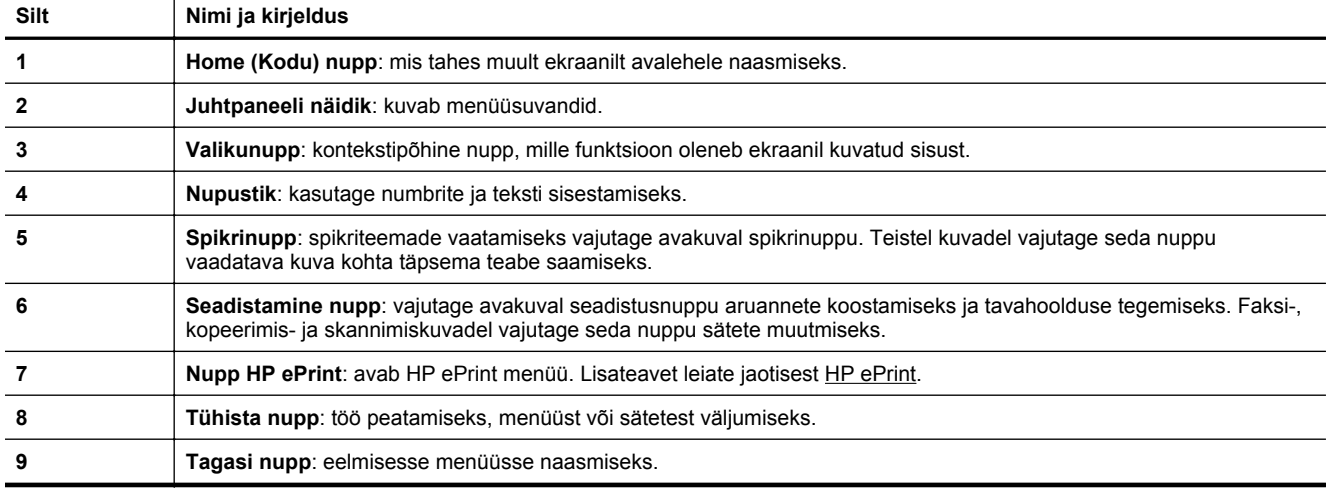

## **Printeri seadete muutmine**

Printeri režiimi ja sätete muutmiseks, aruannete printimiseks ja tootealase abi saamiseks kasutage juhtpaneeli.

**Nõuanne.** Kui printer on arvutiga ühendatud, saate printeri sätteid muuta ka arvutis olevate HP tarkvaravahenditega. Lisateavet nende tööriistade kohta vt [Printeri haldamisvahendid.](#page-158-0)

#### <span id="page-15-0"></span>Peatükk 1

See jaotis sisaldab järgmisi teemasid:

- Režiimi valimine
- Režiimisätete muutmine
- Printeri seadete muutmine

## **Režiimi valimine**

Avakuval on printeril saadavalolevad režiimid, nt **Copy** (Kopeerimine) ja **Scan** (Skannimine).

Režiimi valimiseks vajutage soovitud režiimi kõrval asuvat nuppu. Töö lõpuleviimiseks järgige juhtpaneelil kuvatavaid suuniseid. Pärast töö lõppemist kuvatakse juhtpaneelil uuesti avakuva.

Režiimide vahetamiseks vajutage printeri juhtpaneelil nuppu (Home (Kodu)), et naasta avakuvale, seejärel vajutage sobiva režiimi kõrval olevat nuppu.

#### **Režiimisätete muutmine**

- 1. Pärast režiimi valimist vajutage seadistusnuppu (Seadistamine), liikuge saadavalolevate sätete vahel ning valige vahetatav säte.
- **2.** Sätete muutmiseks järgige ekraanil olevaid suuniseid.

**Märkus.** Eelmisesse menüüsse naasmiseks vajutage nuppu tagasi).

## **Printeri seadete muutmine**

Printeri sätete muutmiseks või aruannete printimiseks kasutage seadistusmenüüs olevaid suvandeid.

- **1.** Vajutage printeri juhtpaneeli avakuval nuppu (Seadistamine).
- **2.** Paremal asuvaid nuppe kasutades sirvige ning valige sobivaid sätteid või suvandeid.
- **Märkus.** Eelmisesse menüüsse naasmiseks vajutage nuppu (Tagasi). ₩

# **HP digitaallahendused**

Need lahendused aitavad tööd lihtsustada ja sujuvamaks muuta.

- **Skannimine arvutisse** Saate dokumendi otse arvutisse skannida ja lisada skannitud faili meilile. Lisateavet leiate jaotisest [Skannimine.](#page-31-0)
- **HP digitaalne faks (Faksi PC-sse ja Faksi Mac-i) (Ainult HP Officejet Pro 3620)** Saate automaatselt faksid vastu võtta ja arvutisse salvestada. Saate ka fakside printimise välja lülitada. See säästab paberit ja tinti ning vähendab jäätmete hulka. Lisateavet leiate jaotisest [Fakside vastuvõtmine arvutis rakendusega HP Digital Fax \(funktsioonid Fax to PC](#page-45-0) [\(Faksi PC-sse\) või Fax to Mac \(Faksi Mac-i\)\).](#page-45-0)

# <span id="page-16-0"></span>**Printimispaberi valimine**

Printeris saab edukalt kasutada enamust kontoris kasutatavaid paberitüüpe. Enne suurte koguste ostmist katsetage printimist alati paberinäidiste peal. Parima prindikvaliteedi tagamiseks kasutage HP paberit. HP paberi kohta leiate lisateavet HP veebisaidilt [www.hp.com.](http://www.hp.com)

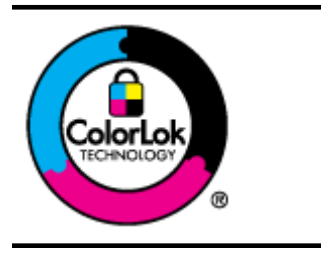

HP soovitab tavaliste dokumentide printimiseks ja paljundamiseks kasutada ColorLoki logoga tavapaberit. Kõiki ColorLoki logoga pabereid on eraldi testitud, et nende usaldusväärsus ja printimiskvaliteet vastaksid kõrgetele standarditele ning et printida täpseid, erksavärvilisi ja tugevalt mustade toonidega dokumente, mis kuivavad kiiremini kui tavapaber. Küsige suurematelt paberitootjatelt ColorLoki logoga pabereid, mis on saadaval erineva suuruse ja kaaluga.

See jaotis sisaldab järgmisi teemasid:

- Printimiseks ja paljundamiseks soovitatavad paberid
- [Vihjeid paberi valimiseks ja kasutamiseks](#page-17-0)

## **Printimiseks ja paljundamiseks soovitatavad paberid**

Kui soovite parimat prindikvaliteeti, siis HP soovitab HP pabereid, mis on loodud spetsiaalselt teie prinditava projekti tüübi jaoks.

Olenevalt teie riigist/regioonist ei pruugi kõik neist paberitest saadaval olla.

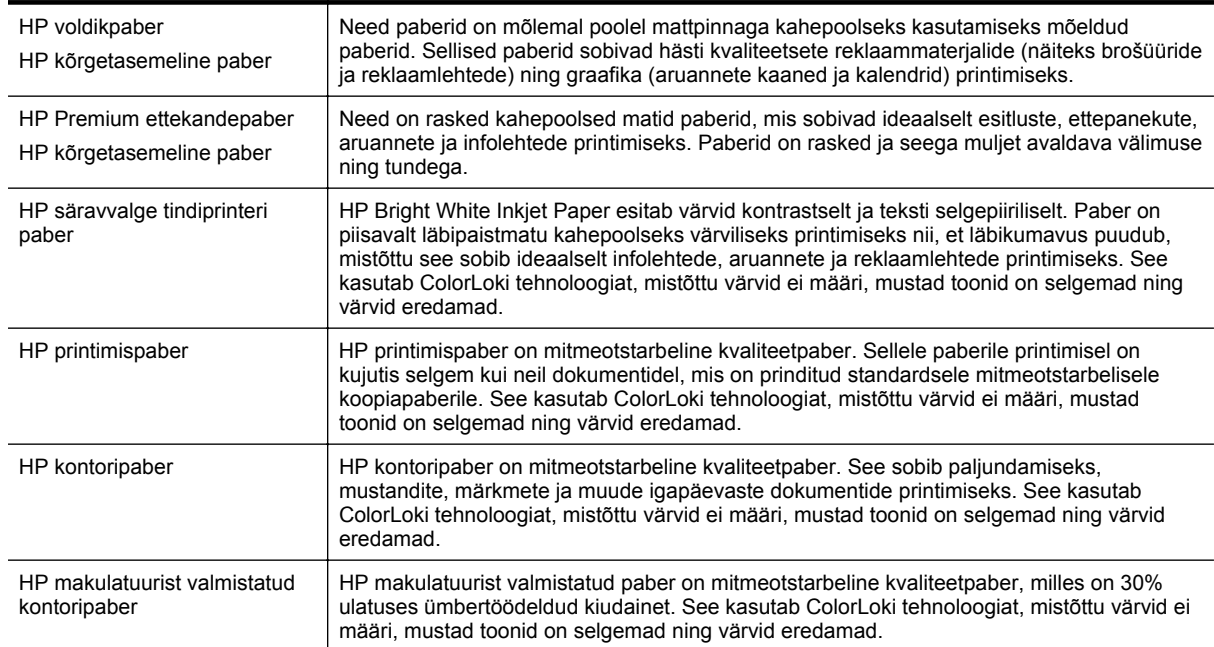

HP pabereid ja muid tarvikuid saate tellida aadressilt [www.hp.com](http://www.hp.com). Minge jaotisse **Shop for Products & Services** (Toodete ja teenuste ostmine) ning valige **Ink & toner** (Tint ja tooner).

**Wärkus.** Momendil on HP veebisaidi mõned osad saadaval ainult inglise keeles.

## <span id="page-17-0"></span>**Vihjeid paberi valimiseks ja kasutamiseks**

Parimate prinditulemuste saamiseks järgige alltoodud suuniseid.

- Kasutage alati printeri nõuetele vastavat paberit. Lisateavet leiate jaotisest [Paberispetsifikatsioonid.](#page-105-0)
- Asetage printerisse korraga ainult ühte tüüpi paber.
- Paberi laadimisel veenduge, et paber sisestatakse õigesti. Lisateavet vt [Paberi laadimine](#page-18-0) või Originaali sisestamine automaatsesse dokumendisööturisse (ADF)(Ainult HP Officejet Pro 3620).
- Ärge salve üle laadige.
- Ummistuste, madala prindikvaliteedi ja muude printimisprobleemide ennetamiseks ärge laadige järgmist tüüpi paberit.
	- Mitmeosalised kokkuvolditavad vormid
	- Kahjustatud, rullis või kortsus paber
	- Väljalõigete või aukudega paber
	- Tugeva tekstuur-, reljeef- või tinti halvasti vastuvõtva pinnaga paber
	- Liiga kerge või kergesti veniv paber
	- Paber, mille küljes on klambrid

# **Originaali asetamine klaasile**

**Märkus. 1** Paljud erifunktsioonid ei tööta õigesti, kui skanneri klaas ja kaane alus pole puhtad. Lisateavet leiate jaotisest [Printeri hooldus](#page-21-0).

**Märkus. 2** Printeril HP Officejet Pro 3620 eemaldage enne printeri kaane tõstmist dokumendisööturist kõik originaaldokumendid.

#### **Originaali asetamine klaasile**

Kasutage allolevaid näpunäiteid originaali asetamiseks skanneri klaasile.

- **1.** Kergitage skanneri kaant.
- **2.** Laadige originaal, prinditav pool all. Vaadake skanneri klaasi serva lähedale pressitud juhiseid.

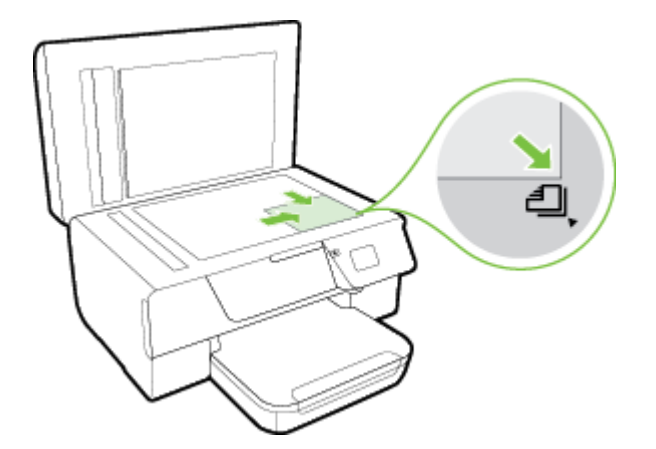

**3.** Sulgege kaas.

# **Originaali sisestamine automaatsesse dokumendisööturisse (ADF)(Ainult HP Officejet Pro 3620)**

**Ettevaatust.** Ärge asetage automaatsesse dokumendisööturisse fotosid, sest need võivad viga saada.

<span id="page-18-0"></span>**Märkus. 1** Automaatse dokumendisööturi (ADF) kaudu saab skannida, kopeerida ja faksida ainult ühepoolseid dokumente. ADF ei toeta kahepoolseid dokumente.

**Märkus. 2** Teatud funktsioonid (nt kopeerimisfunktsioon **Fit to Page (Sobita lehele)**) ei tööta automaatse dokumendisööturiga (ADF). Nende funktsioonide korral kasutage skanneri klaasi.

#### **Originaali sisestamine automaatsesse dokumendisööturisse**

Dokumendi sisestamiseks automaatsesse dokumendisööturisse kasutage alltoodud näpunäiteid.

- **1.** Sisestage originaaldokument, prinditav pool üleval, automaatsesse dokumendisööturisse.
	- **a**. Püstpaigutusega originaaldokumendi sisestamisel sööturisse jälgige, et dokumendi ülemine serv siseneks ees.

Rõhtpaigutusega originaaldokumendi sisestamisel sööturisse jälgige, et dokumendi vasak serv siseneks ees.

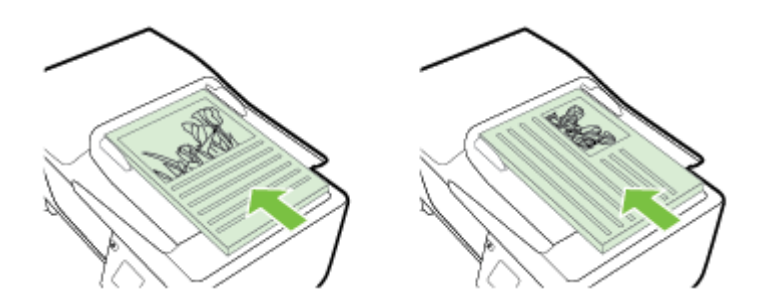

- **b**. Sisestage paber ADF-i, kuni kuulete helisignaali või näete ekraanil teadet sisestatud lehtede tuvastamise kohta.
- **2.** Nihutage paberijuhikuid sissepoole, kuni need peatuvad paberi vasak- ja parempoolse ääre vastas.

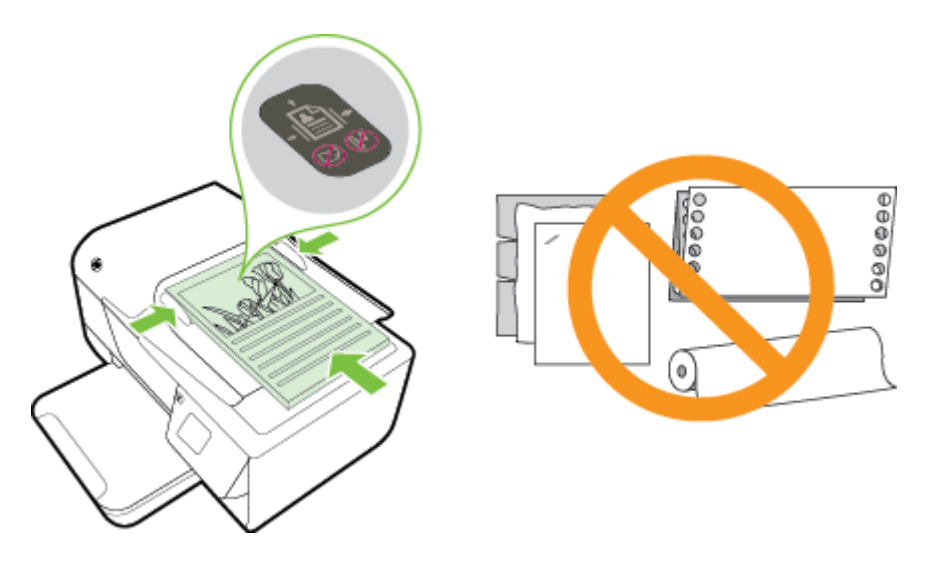

# **Paberi laadimine**

Sellest jaotisest leiate juhised paberi printerisse laadimise kohta.

- [Standardformaadis paberi laadimine](#page-19-0)
- [Ümbrike sisestamine](#page-19-0)
- [Kaartide laadimine](#page-20-0)

# <span id="page-19-0"></span>**Standardformaadis paberi laadimine**

## **Standardformaadis paberi laadimine**

Järgige toodud näpunäiteid standardformaadis paberi laadimiseks.

- **1.** Tõstke väljastussalv üles.
- **2.** Tõmmake söötesalve paberijuhikud võimalikult kaugele välja.

**Märkus.** Kui paber on liiga pikk, tõstke salve ees olevat sakki ja klappige söötesalve esikülg alla.

**3.** Sisestage paber prinditava poolega all.

Veenduge, et paberipakk on sisestatud printerisse võimalikult kaugele ja jääb salve märgistusjoone piiresse.

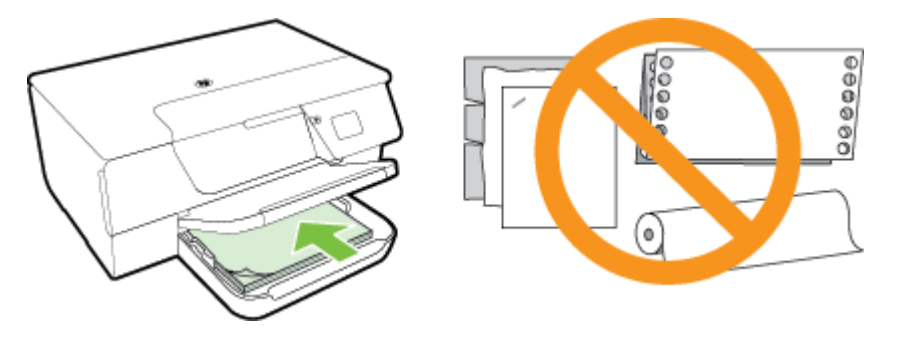

- *Märkus.* Ärge sisestage paberit seadme printimise ajal.
- **4.** Nihutage salve paberijuhikuid, kuni need puudutavad paberipaki serva. Ärge laadige paberit söötesalve nurga all, kuna paberijuhikud ei suuda siis tervet paberipakki otseseks seada.
- **5.** Laske väljundsalv alla.
- **6.** Tõmmake väljundsalve pikendi välja.

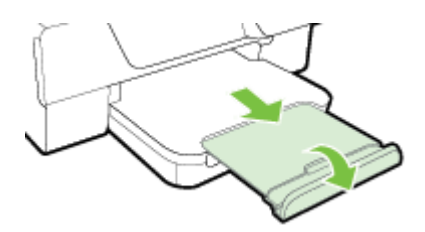

# **Ümbrike sisestamine**

## **Ümbrike sisestamiseks**

Järgige ümbriku sisestamisel neid juhiseid.

- **1.** Tõstke väljastussalv üles.
- **2.** Tõmmake söötesalve paberijuhikud võimalikult kaugele välja.
- **3.** Sisestage ümbrikud, prindipool all, nagu joonisel näidatud. Veenduge, et ümbrike pakk on sisestatud printerisse võimalikult kaugele ja ei ületa salve märgistusjoont.

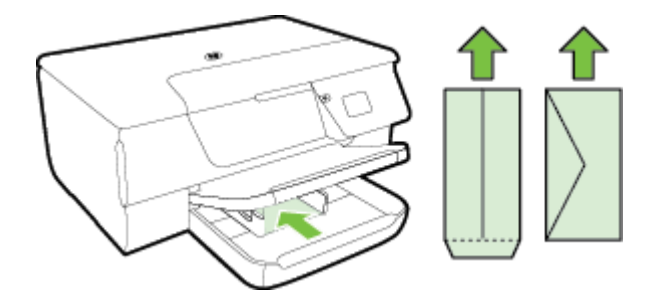

*X* Märkus. Ärge sisestage ümbrikke seadme printimise ajal.

- <span id="page-20-0"></span>**4.** Nihutage salve paberijuhikuid, kuni need puudutavad ümbrikupaki serva. Ärge laadige paberit söötesalve nurga all, kuna paberijuhikud ei suuda siis tervet paberipakki otseseks seada.
- **5.** Laske väljundsalv alla.
- **6.** Tõmmake väljundsalve pikendi välja.

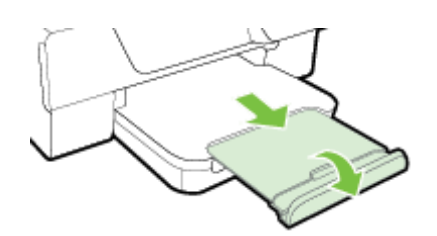

## **Kaartide laadimine**

## **Kaartide laadimine**

Järgige toodud näpunäiteid kaartide laadimiseks.

- **1.** Tõstke väljastussalv üles.
- **2.** Tõmmake söötesalve paberijuhikud välja.
- **3.** Asetage kaardid salve, prinditav pool all.

Veenduge, et kaartide pakk on sisestatud printerisse võimalikult kaugele ja ei ületa salve märgistusjoont.

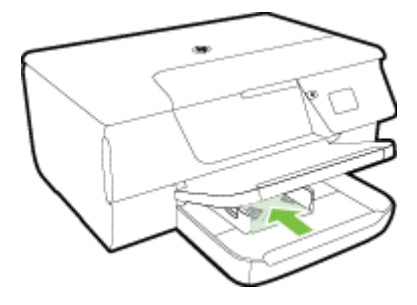

**Märkus.** Ärge laadige kaarte seadme printimise ajal.

- **4.** Nihutage salve paberijuhikuid, kuni need puudutavad paberipaki serva. Ärge laadige paberit söötesalve nurga all, kuna paberijuhikud ei suuda siis tervet paberipakki otseseks seada.
- **5.** Laske väljundsalv alla.
- **6.** Tõmmake väljundsalve pikendi välja.

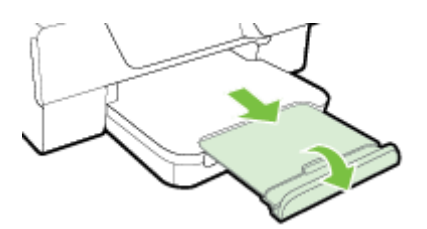

# <span id="page-21-0"></span>**Printeri hooldus**

Käesolevast jaotisest leiate suunised, kuidas printerit parimas töökorras hoida. Nimetatud lihtsaid hooldustöid viige läbi vastavalt vajadusele.

- Skanneri klaasi ja kaane sisekülje puhastamine
- [Väliskülje puhastamine](#page-22-0)
- [Automaatse dokumendisööturi \(ADF-i\) puhastamine\(Ainult HP Officejet Pro 3620\)](#page-22-0)
- [Tehase vaikeseadete taastamine](#page-24-0)

## **Skanneri klaasi ja kaane sisekülje puhastamine**

Klaasil või katteplaadil või raamil olev tolm või mustus aeglustab seadme tööd, vähendab skannimise kvaliteeti ja mõjutab erifunktsioonide (nt koopia mahutamine teatud formaadis paberile) töötamise täpsust.

#### **Skanneri klaasi ja kaane sisekülje puhastamine**

- **1.** Lülitage printer välja.
	- Lisateavet leiate jaotisest [Printeri väljalülitamine](#page-25-0).
- **2.** Kergitage skanneri kaant.

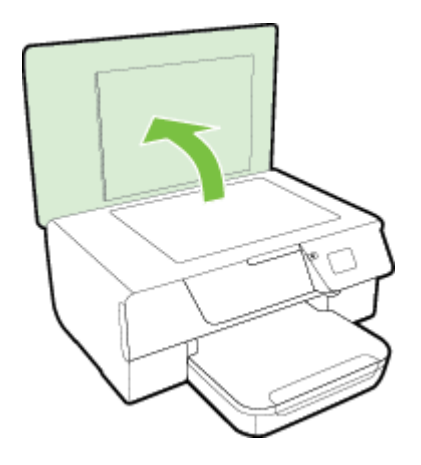

**3.** Puhastage skanneri klaasi ja kaane sisekülge pehme ebemevaba riidelapiga, millele on piserdatud pehmetoimelist klaasipuhastusvahendit.

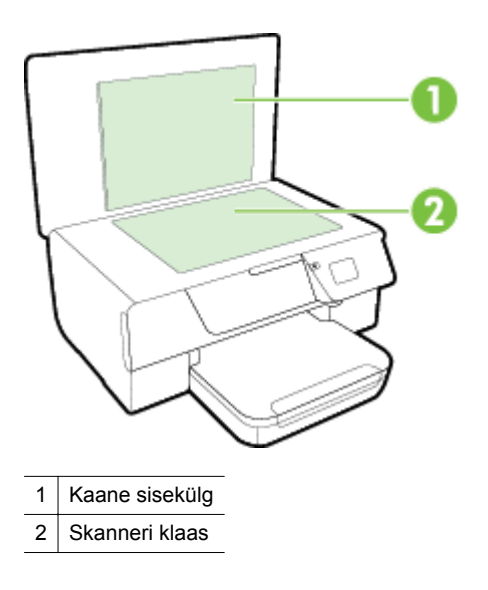

<span id="page-22-0"></span>**Ettevaatust. 1** Puhastage skanneri klaasi ainult klaasipuhastusvahendiga. Ärge kasutage klaasi puhastamiseks abrasiivaineid, atsetooni, benseeni ega süsiniktetrakloriidi – need võivad skanneri klaasi kahjustada. Hoiduge isopropüülalkoholi kasutamast, kuna see võib skanneri klaasile jätta triipe.

**Ettevaatust. 2** Ärge pihustage klaasipuhastusvahendit otse skanneri klaasile. Kui skanneri klaasile kanda liiga suur kogus puhastusainet, võib see klaasi alla voolata ja skannerit kahjustada.

- **4.** Kuivatage skanneri klaas ja kaane sisekülg kuiva, pehme, ebemevaba lapiga.
- **5.** Sulgege skanneri kaas ja lülitage printer sisse.

## **Väliskülje puhastamine**

**Hoiatus!** Enne printeri puhastamist lülitage see nuppu (Toide) vajutades välja ja eemaldage toitejuhe seinakontaktist.

Tolmu ja plekkide eemaldamiseks korpuse välispindadelt kasutage pehmet, niisket ja ebevaba riidelappi. Jälgige, et seadme sisemusse ega juhtpaneelile ei satuks vedelikke.

# **Automaatse dokumendisööturi (ADF-i) puhastamine(Ainult HP Officejet Pro 3620)**

Kui automaatne dokumendisöötur tõmbab sisse mitu lehte või ei tõmba sisse tavapaberit, võite ADF-i puhastada.

## **Automaatse dokumendisööturi puhastamine**

- **1.** Lülitage printer välja. Lisateavet leiate jaotisest [Printeri väljalülitamine.](#page-25-0)
- **2.** Eemaldage ADF-ist dokumendid.
- **3.** Kergitage ADF-i kaant.

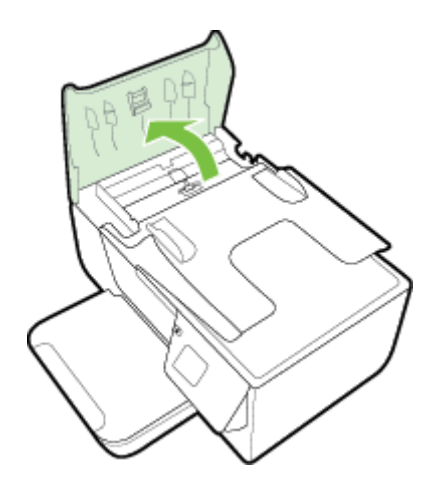

- **4.** Võtke puhas ebemevaba riidelapp, niisutage seda destilleeritud veega ja pigistage liigne vesi välja.
- **5.** Pühkige mustus rullidelt ja eralduspadjakeselt niiske lapiga.
	- **Märkus.** Kui mustus ei tule destilleeritud veega maha, proovige isopropüülalkoholiga (piiritusega).

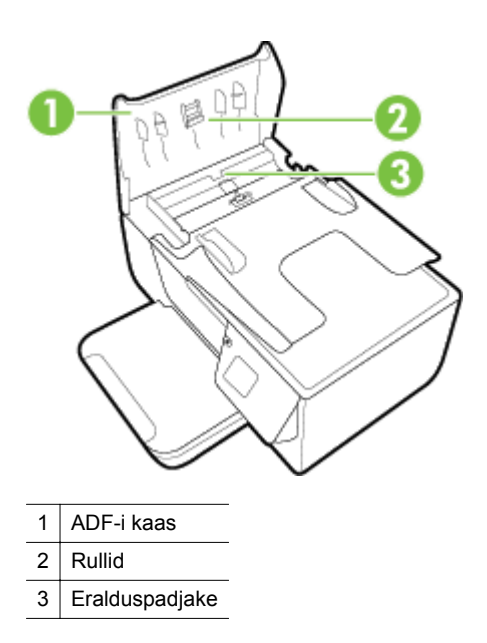

- **6.** Sulgege ADF-i kaas.
- **7.** Kergitage skanneri kaant.

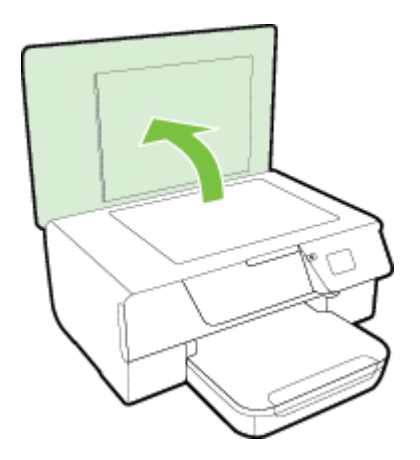

**8.** Puhastage ADF-i külgmist riba ja klaasriba.

<span id="page-24-0"></span>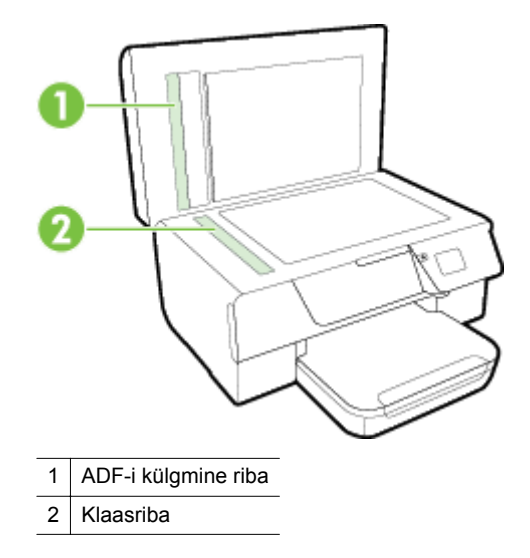

**9.** Sulgege skanneri kaas ja lülitage printer sisse.

## **Tehase vaikeseadete taastamine**

- **1.** Vajutage printeri juhtpaneeli avakuval nuppu (Seadistamine).
- **2.** Valige parempoolsete nuppude abil **Tools** (Tööriistad) ja seejärel **Restore Defaults** (Taasta vaikesätted).
- **3.** Vajutage **OK** kõrval olevat nuppu.

# **Printeri uuendamine**

Kui printer on võrguga ühendatud ja veebiteenused on lubatud, võite otsida ja installida printeri uuendusi.

Kasutage printeri uuendamiseks üht järgmistest meetoditest:

- Printeri uuendamine printeri juhtpaneelilt
- Printeri uuendamine manus-veebiserveri abil

## **Printeri uuendamine printeri juhtpaneelilt**

- 1. Vajutage printeri juhtpaneelil nuppu **(Ti**) (HP ePrint) ja seejärel nuppu (Seadistamine).
- **2.** Valige parempoolsete nuppudega **Printer Update** (Printeri uuendus).
	- **Nõuanne.** Lubamaks printeril automaatselt printeri uuendusi otsida ja installida, valige **Auto Update** (Automaatne uuendamine) ja seejärel valige selle sisselülitamise suvand.
- **3.** Vajutage **Check for Update Now** (Kontrolli kohe värskendusi) kõrval asuvat nuppu ja seejärel järgige ekraanil olevaid juhiseid.

## **Printeri uuendamine manus-veebiserveri abil**

- **1.** Avage sisseehitatud veebiserver. Lisateavet leiate jaotisest [Sisseehitatud veebiserver.](#page-158-0)
- **2.** Klõpsake sakki **Web Services** (Veebiteenused).
- **3.** Klõpsake jaotises **Web Services Settings** (Veebiteenuste sätted) üksust **Product Update** (Tootevärskendus), seejärel klõpsake üksust **Check Now** (Kontrolli kohe) ja järgige ekraanil kuvatavaid juhiseid.
- **4.** Kui tootevärskenduse suvand pole saadaval, siis toimige järgmiselt.
	- **a**. Klõpsake jaotises **Web Services Settings** (Veebiteenuste sätted) valikut **Setup** (Häälestus), misjärel klõpsake käsku **Continue** (Jätka) ja järgige ekraanil kuvatavaid juhiseid.
	- **b**. Kui küsitakse, siis lubage printeril värskendusi automaatselt otsida ja installida.
	- **Märkus. 1** Kui leidub printeri värskendus, laadib printer värskenduse alla, installib selle ning seejärel taaskäivitub.

**Märkus. 2** Kui küsitakse puhvri sätteid ja teie võrgus kasutatakse puhvri sätteid, siis häälestage puhverserver ekraanil kuvatavaid juhiseid järgides. Kui te ei tea neid andmeid, võtke ühendust oma võrguadministraatoriga või isikuga, kes juhtmeta võrgu seadistas.

# <span id="page-25-0"></span>**HP printeritarkvara avamine (Windows)**

Avage HP printeritarkvara, tehes ühe järgmistest toimingutest .

- Klõpsake arvuti töölaual valikut **Start** (Start), valige **Programs** (Programmid) või **All Programs** (Kõik programmid), valige suvand **HP**, siis oma printeri kaust ja seejärel valige oma printeri nimega ikoon.
- Paremklõpsake **avakuval** tühja kohta, klõpsake rakenduseribal üksust **All Apps** (Kõik rakendused) ja seejärel klõpsake printeri nimega ikooni.

# **Printeri väljalülitamine**

Lülitage printer välja, vajutades sellel asuvat nuppu (Toide). Enne toitejuhtme eemaldamist või pikenduse väljalülitamist oodake, kuni toitetuli kustub.

**Ettevaatust. 1** Kui lülitate printeri valesti välja, ei pruugi prindikelk naasta õigesse asendisse ja võib põhjustada probleeme tindikassettide ja prindikvaliteediga.

**Ettevaatust. 2** HP soovitab teil puuduva kasseti asendada esimesel võimalusel, et vältida probleeme prindikvaliteediga, võimalikku ülemäärast tindi kasutamist või tindisüsteemi kahjustusi. Ärge lülitage printerit tindikasseti puudumisel välja.

# <span id="page-26-0"></span>**2 Printimine**

Enamuse prindisätetega tegeleb tarkvararakendus automaatselt. Muutke sätteid käsitsi ainult juhul, kui soovite muuta prindikvaliteeti, prindite eritüüpi paberile või kasutate erivõimalusi. Dokumentidele sobivaima prindipaberi valimise kohta leiate lisateavet jaotisest [Printimispaberi valimine.](#page-16-0)

Valige prinditöö:

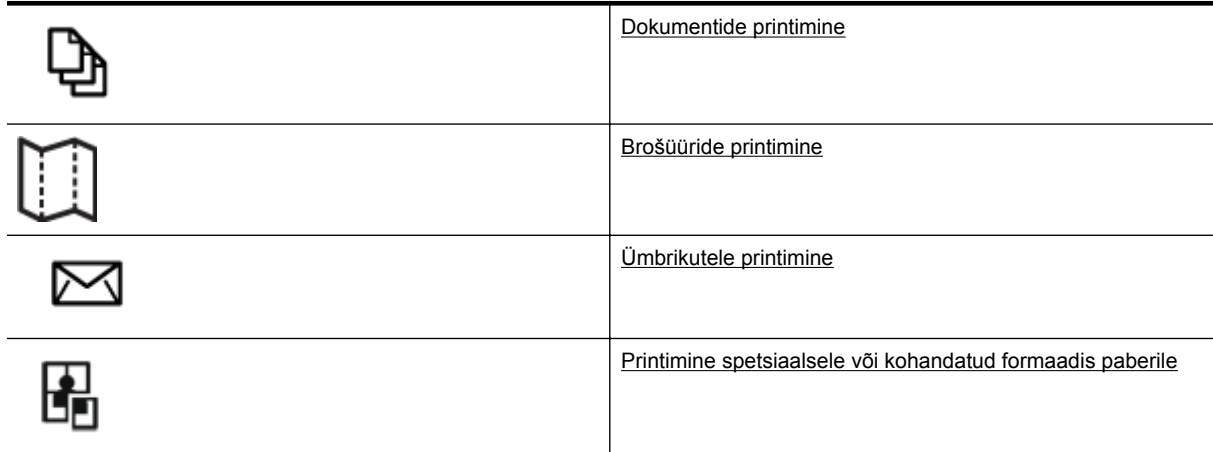

- **Märkus.** Kõigi prinditööde prindisätete määramiseks tehke muudatused müügikomplekti kuuluvas HP tarkvaras. Lisateavet HP tarkvara kohta vaadake jaotisest [Printeri haldamisvahendid](#page-158-0).
- **Nõuanne.** Printer toetab HP teenust HP ePrint. Selle abil saate printida dokumente HP ePrinti toega printerist ükskõik mis ajal ja kohast, ilma et vajaksite mingit lisatarkvara või -printeridraivereid. Lisateavet leiate jaotisest [HP ePrint.](#page-57-0)

# **Dokumentide printimine**

Järgige kasutatava operatsioonisüsteemi suuniseid.

- Dokumentide printimine (Windows)
- Dokumentide printimine (Mac OS X)

## **Dokumentide printimine (Windows)**

- **1.** Sisestage paber salve. Lisateavet leiate jaotisest [Paberi laadimine.](#page-18-0)
- **2.** Klõpsake tarkvararakenduse menüüs **File** (Fail) käsku **Print** (Prindi).
- **3.** Veenduge, et valitud on printer, mida soovite kasutada.
- **4.** Sätete muutmiseks klõpsake nuppu, mis avab dialoogiakna **Properties** (Atribuudid). Olenevalt tarkvararakendusest võib selle nupu nimi olla **Properties** (Atribuudid), **Options** (Suvandid), **Printer Setup** (Printeri seadistus), **Printer** või **Preferences** (Eelistused).
- **5.** Klõpsake vahekaarti **Layout** (Paigutus) ja muutke vajaduse korral paberi orientatsiooni ja muid sätteid.
- **6.** Klõpsake vahekaarti **Paper/Quality** (Paber/Kvaliteet), valige ripploendist **Paper** (Paber) dokumendile sobiv paberitüüp ja seejärel muutke vajaduse korral paberi allika, suuruse ja kvaliteedi sätteid.
- **7.** Klõpsake **OK** ning seejärel printimise alustamiseks **Print** (Prindi) või **OK**.

## **Dokumentide printimine (Mac OS X)**

- **1.** Sisestage paber salve. Lisateavet leiate jaotisest [Paberi laadimine.](#page-18-0)
- **2.** Klõpsake oma tarkvararakenduse menüüs **File** (Fail) käsul **Print** (Prindi).
- **3.** Veenduge, et valitud on printer, mida soovite kasutada.

<span id="page-27-0"></span>Kui te ei näe prindisuvandeid dialoogiaknas **Print** (Prindi), toimige järgmiselt.

- **Mac OS X v10.6**: klõpsake sinisel avamiskolmnurgal, mis paikneb printerivaliku juures.
- **OS X Lion**: klõpsake valikul **Show Details** (Kuva üksikasjad).
- **4.** Valige hüpikmenüüst paberi formaat.

Kui hüpikmenüüd **Paper Size** (Paberi formaat) pole dialoogiaknas **Print** (Printimine), klõpsake nuppu Page Setup **(Lehekülje häälestus)**. Kui olete paberi formaadi valinud, klõpsake **OK**, et sulgeda **Page Setup** (Lehekülje häälestus) ja naasta dialoogiaknasse **Print** (Printimine).

**5.** Klõpsake nuppu **Print** (Prindi).

# **Brošüüride printimine**

Järgige kasutatava operatsioonisüsteemi suuniseid.

- Brošüüride printimine (Windows)
- Brošüüride printimine (Mac OS X)

# **Brošüüride printimine (Windows)**

- **1.** Sisestage paber salve. Lisateavet leiate jaotisest [Paberi laadimine](#page-18-0).
- **2.** Klõpsake tarkvararakenduse menüüs **File** (Fail) käsku **Print** (Prindi).
- **3.** Veenduge, et valitud on printer, mida soovite kasutada.
- **4.** Sätete muutmiseks klõpsake nuppu, mis avab dialoogiakna **Properties** (Atribuudid). Olenevalt tarkvararakendusest võib selle nupu nimi olla **Properties** (Atribuudid), **Options** (Suvandid), **Printer Setup** (Printeri seadistus), **Printer** või **Preferences** (Eelistused).
- **5.** Klõpsake vahekaarti **Layout** (Paigutus) ja muutke vajaduse korral paberi orientatsiooni ja muid sätteid.
- **6.** Klõpsake vahekaarti **Paper/Quality** (Paber/Kvaliteet), valige ripploendist **Paper** (Paber) voldikule sobiv paberitüüp ja seejärel muutke vajaduse korral paberi allika, suuruse ja kvaliteedi sätteid.
- **7.** Klõpsake **OK** ning seejärel printimise alustamiseks **Print** (Prindi) või **OK**.

# **Brošüüride printimine (Mac OS X)**

- **1.** Sisestage paber salve. Lisateavet leiate jaotisest [Paberi laadimine](#page-18-0).
- **2.** Klõpsake oma tarkvararakenduse menüüs **File** (Fail) käsul **Print** (Prindi).
- **3.** Veenduge, et valitud on printer, mida soovite kasutada. Kui te ei näe prindisuvandeid dialoogiaknas **Print** (Prindi), toimige järgmiselt.
	- **Mac OS X v10.6**: klõpsake sinisel avamiskolmnurgal, mis paikneb printerivaliku juures.
	- **OS X Lion**: klõpsake valikul **Show Details** (Kuva üksikasjad).
- **4.** Valige hüpikmenüüst paberi formaat. Kui hüpikmenüüd **Paper Size** (Paberi formaat) pole dialoogiaknas **Print** (Printimine), klõpsake nuppu **Page Setup** (Lehekülje häälestus). Kui olete paberi formaadi valinud, klõpsake **OK**, et sulgeda **Page Setup** (Lehekülje häälestus) ja naasta dialoogiaknasse **Print** (Printimine).
- **5.** Klõpsake hüpikmenüüs valikut **Paper Type/Quality** (Paberi tüüp/kvaliteet) ning valige järgmised sätted.
	- **Paper Type: (Paberi tüüp)** sobiv brošüürpaberi tüüp
	- **Quality: (Kvaliteet) Normal** (Tavaline) või **Best** (Parim)
- **6.** Valige ükskõik missugune teine sobiv printimisseadistus ja klõpsake seejärel nuppu **Print** (Prindi).

# **Ümbrikutele printimine**

Vältige alltoodud omadustega ümbrikke.

- Väga libe kattepind
- Isekleepuvad liimid, labad või aknad
- Paksud, ebaühtlased või keerdunud servad
- Kortsus, rebenenud või kahjustatud

Veenduge, et printerisse asetatavate ümbrike volditud servad on teravad.

<span id="page-28-0"></span>**Märkus.** Ümbrikele printimise kohta lisateabe saamiseks vaadake kasutatava tarkvararakendusega kaasasolevat dokumentatsiooni.

Järgige kasutatava operatsioonisüsteemi suuniseid.

- Ümbrikutele printimine (Windows)
- Ümbrikutele printimine (Mac OS X)

# **Ümbrikutele printimine (Windows)**

- **1.** Laadige ümbrikud salve, prindipool all. Lisateavet leiate jaotisest [Paberi laadimine.](#page-18-0)
- **2.** Klõpsake tarkvararakenduse menüüs **File** (Fail) käsku **Print** (Prindi).
- **3.** Veenduge, et valitud on printer, mida soovite kasutada.
- **4.** Sätete muutmiseks klõpsake nuppu, mis avab dialoogiakna **Properties** (Atribuudid). Olenevalt tarkvararakendusest võib selle nupu nimi olla **Properties** (Atribuudid), **Options** (Suvandid), **Printer Setup** (Printeri seadistus), **Printer** või **Preferences** (Eelistused).
- **5.** Klõpsake vahekaarti **Layout** (Paigutus), valige paberi orientatsiooni sätteks **Landscape** (Horisontaalpaigutus) ja muutke vajaduse korral muid sätteid.
- **6.** Klõpsake vahekaarti **Paper/Quality** (Paber/Kvaliteet), valige ripploendist **Paper** (Paber) ümbrikule sobiv paberitüüp ja seejärel muutke vajaduse korral paberi allika, suuruse ja kvaliteedi sätteid.
- **7.** Klõpsake **OK** ning seejärel printimise alustamiseks **Print** (Prindi) või **OK**.

# **Ümbrikutele printimine (Mac OS X)**

- **1.** Laadige ümbrikud salve, prindipool all. Lisateavet leiate jaotisest [Paberi laadimine.](#page-18-0)
- **2.** Klõpsake oma tarkvararakenduse menüüs **File** (Fail) käsul **Print** (Prindi).
- **3.** Veenduge, et valitud on printer, mida soovite kasutada.

Kui te ei näe prindisuvandeid dialoogiaknas **Print** (Prindi), toimige järgmiselt.

- **Mac OS X v10.6**: klõpsake sinisel avamiskolmnurgal, mis paikneb printerivaliku juures.
- **OS X Lion**: klõpsake valikul **Show Details** (Kuva üksikasjad).
- **4.** Valige hüpikmenüüst paberi formaat.

Kui hüpikmenüüd **Paper Size** (Paberi formaat) pole dialoogiaknas **Print** (Printimine), klõpsake nuppu **Page Setup** (Lehekülje häälestus). Kui olete paberi formaadi valinud, klõpsake **OK**, et sulgeda **Page Setup** (Lehekülje häälestus) ja naasta dialoogiaknasse **Print** (Printimine).

- **5.** Valige suvand **Orientation** (Orientatsioon).
- **6.** Valige ükskõik missugune teine sobiv printimisseadistus ja klõpsake seejärel nuppu **Print** (Prindi).

# **Printimine spetsiaalsele või kohandatud formaadis paberile**

Kui teie rakendus toetab kohandatud formaadis paberit, seadistage formaat rakenduses enne dokumendi printimist. Vastasel juhul tuleb määrata formaat printeridraiveris. Võimalik, et teil tuleb olemasolevad dokumendid kohandatud formaadis paberile printimiseks uuesti vormindada.

Kasutage ainult seadme toetatavat kohandatud formaadis kandjat. Lisateavet leiate jaotisest [Paberispetsifikatsioonid.](#page-105-0)

- **Märkus.** Kohandatud paberiformaate saab määrata ainult Mac printeridraiveriga. Lisateavet leiate jaotisest [Kohandatud formaatide seadistamine \(Mac OS X\)](#page-29-0).
- [Printimine spetsiaalsetele või kohandatud formaadis paberitele \(Mac OS X\)](#page-29-0)

# <span id="page-29-0"></span>**Printimine spetsiaalsetele või kohandatud formaadis paberitele (Mac OS X)**

- **Märkus.** Enne kohandatud formaadis paberile printimist peate määrama printeri müügikomplekti kuuluvas HP prinditarkvaras kohandatud formaadi. Juhised leiate jaotisest Kohandatud formaatide seadistamine (Mac OS X).
- **1.** Sisestage vastav paber salve. Lisateavet leiate jaotisest [Paberi laadimine.](#page-18-0)
- **2.** Klõpsake oma tarkvararakenduse menüüs **File** (Fail) käsul **Print** (Prindi).
- **3.** Veenduge, et hüpikmenüüst **Format for** (Vorming) on valitud kasutatav printer. Kui te ei näe prindisuvandeid dialoogiaknas **Print** (Prindi), toimige järgmiselt.
	- **Mac OS X v10.6**: klõpsake sinisel avamiskolmnurgal, mis paikneb printerivaliku juures.
	- **OS X Lion**: klõpsake valikul **Show Details** (Kuva üksikasjad).
- **4.** Valige hüpikmenüüst paberi formaat. Kui hüpikmenüüd **Paper Size** (Paberi formaat) pole dialoogiaknas **Print** (Printimine), klõpsake nuppu **Page Setup** (Lehekülje häälestus). Kui olete paberi formaadi valinud, klõpsake **OK**, et sulgeda **Page Setup** (Lehekülje häälestus) ja naasta dialoogiaknasse **Print** (Printimine).
- **5.** Klõpsake hüpikmenüüs valikut **Paper Handling** (Paberikäsitsus).
- **6.** Klõpsake dialoogiboksis **Destination Paper Size** (Sihtpaberi formaat) sakki **Scale to fit paper size** (Mahuta lehele) ja valige siis kohandatud formaat.
- **7.** Valige muud soovitud printimissätted ning klõpsake printimise alustamiseks nuppu **Print** (Prindi).

# **Kohandatud formaatide seadistamine (Mac OS X)**

- **1.** Sisestage paber salve. Lisateavet leiate jaotisest [Paberi laadimine](#page-18-0).
- **2.** Klõpsake oma tarkvararakenduse menüüs **File** (Fail) suvandil **Page Setup** (Lehekülje seadistus) ja seejärel veenduge, et hüpikmenüüs **Format For** (Vorming) on valitud kasutatav printer. - VÕI -

Klõpsake oma tarkvararakenduse menüüs **File** (Fail) suvandil **Print** (Prindi) ja veenduge, et valitud on kasutatav printer.

**3.** Valige hüpikmenüüst **Paper Size** (Paberiformaat) käsk **Manage Custom Sizes** (Halda kohandatud formaate).

**Märkus.** Kui te dialoogiaknas **Print** (Prindi) neid valikuid ei näe, klõpsake hüpikmenüü **Printer** kõrval olevat sinist kolmnurka või suvandit **Show Details** (Kuva üksikasjad).

- **4.** Klõpsake ekraani vasakul poolel oleval märgil **+**, topeltklõpsake suvandil **Untitled** (Pealkirjata) ja sisestage uue kohandatud suuruse nimi.
- **5.** Tippige väljadele **Width** (Laius) ja **Height** (Kõrgus) kandjate mõõtmed ja seadistage soovi korral veerised.
- **6.** Klõpsake käsku **OK**.

# **Printimine paberi mõlemale poolele (duplexing)**

HP automaatse kahepoolse printimise lisaseadme (dupleksseadme) abil saate printida automaatselt paberilehe mõlemale poolele.

**Märkus.** Võite printida kahepoolselt ka käsitsi, selleks printige kõigepealt ainult paaritud leheküljed ja seejärel keerake pakk ümber ning printige ainult paaris leheküljed.

## **Lehe mõlemale poolele printimine (Windows)**

- **1.** Laadige sobiv paber. Lisateavet leiate jaotisest [Paberi laadimine.](#page-18-0)
- **2.** Veenduge, et duplekser on õigesti installitud.
- **3.** Kui dokument on avatud, klõpsake **Print** (Prindi), mis asub menüüs **File** (Fail), ja valige seejärel suvandist **Print on Both Sides** (Prindi mõlemale poolele), mis asub sakil **Layout** (Paigutus), kas **Flip on Long Edge** (Pööra pikal serval) või **Flip on Short Edge** (Pööra lühikesel serval).
- **4.** Muutke soovitud sätted ja klõpsake siis nuppu **OK**.
- **5.** Printige oma dokument.

#### **Lehe mõlemale poolele printimine (Mac OS X)**

- **1.** Laadige sobiv paber: Lisateavet leiate jaotisest [Paberi laadimine](#page-18-0).
- **2.** Veenduge, et duplekser on õigesti installitud.
- **3.** Paberiformaadi valimine

Valige paberi formaat dialoogiaknas **Page Setup** (Lehekülje häälestus).

- **a**. Valige tarkvararakenduse menüüst **File** (Fail) valik **Page Setup** (Lehekülje seadistus).
- **b**. Veenduge, et hüpikmenüüst **Format for** (Vorming) on valitud soovitud printer.
- **c**. Valige hüpikmenüüst **Paper Size** (Paberiformaat) teile meelepärane paberisuurus ja seejärel klõpsake **OK**.

Valige paberi formaat dialoogiaknas **Print** (Printimine).

- **a**. Klõpsake oma tarkvararakenduse menüüs **File** (Fail) käsul **Print** (Prindi).
- **b**. Veenduge, et valitud on printer, mida soovite kasutada.
- **c**. Valige hüpikmenüüst **Paper Size** (Paberiformaat) paberisuurus (kui kasutatav).

**Märkus.** Võib-olla peate valima paberisuuruse suvandi nimega **Two-Sided margins** (Kahepoolne veeris).

**4.** Klõpsake hüpikmenüüs **Two-Sided Printing** (Kahepoolne printimine) käsul **Print Both Sides** (Prindi mõlemale poolele) ja seejärel klõpsake sobivatel dokumendi köitmissuvanditel. - VÕI -

Klõpsake hüpikmenüül **Layout** (Paigutus) ja seejärel valige hüpikmenüüst **Two-Sided** (Kahepoolne) sobivad dokumendi köitmissuvandid.

- **Märkus.** Kui te ei näe valikuid, klõpsake hüpikmenüü **Printer** kõrval olevat sinist kolmnurka või suvandit **Show Details** (Kuva üksikasjad).
- **5.** Valige muud soovitud printimissätted ning klõpsake printimise alustamiseks nuppu **Print** (Prindi).

# <span id="page-31-0"></span>**3 Skannimine**

Saate skannida dokumente, fotosid ja muid originaalmaterjale ning saata neid mitmesse sihtkohta, näiteks arvuti kausta.

Dokumentide skannimisel saate kasutada HP tarkvara, et skannida dokumendid formaati, mida saate otsida, kopeerida, asetada ja redigeerida.

**Märkus.** Mõned skannifunktsioonid on kättesaadavad pärast HP tarkvara installimist.

Kui teil on dokumentide skannimisel probleeme, vaadake jaotist [Skannimisprobleemide lahendamine.](#page-75-0)

See jaotis sisaldab järgmisi teemasid:

- Juhtpaneeli või HP tarkvara abil skannimine
- [Skannimine Webscani abil](#page-32-0)
- [Dokumentide skannimine redigeeritavaks tekstiks](#page-32-0)

# **Juhtpaneeli või HP tarkvara abil skannimine**

**Märkus. 1** Printer ja arvuti peavad olema ühendatud ja sisse lülitatud.

**Märkus. 2** Enne skannimist veenduge, et HP tarkvara on installitud, ning Windowsiga arvutites kontrollige, kas skannifunktsioon on sisse lülitatud.

**Märkus. 3** Printeril HP Officejet Pro 3620 kasutage ääristeta originaali skannimiseks automaatse dokumendisööturi asemel skanneri klaasi.

See jaotis sisaldab järgmisi teemasid:

- Originaali skannimine arvutisse printeri juhtpaneelilt
- Originaali skannimine arvutisse HP printeritarkvarast

## **Originaali skannimine arvutisse printeri juhtpaneelilt**

- **1.** Asetage originaal prindikülg allpool skanneri klaasi parempoolsesse esinurka või prindikülg üleval automaatsesse dokumendisööturisse (ADF-i). Lisateavet vt [Originaali asetamine klaasile](#page-17-0) või [Originaali sisestamine automaatsesse dokumendisööturisse](#page-17-0) [\(ADF\)\(Ainult HP Officejet Pro 3620\).](#page-17-0)
- **2.** Vajutage avakuval üksuse **Scan** (Skannimine) kõrval olevat nuppu ja seejärel valige arvuti, kuhu soovite skannida.
- **3.** Vajadusel muutke skannimisvalikuid.
- **4.** Vajutage valiku **Start Scan** (Alusta skannimist) kõrval olevat nuppu.

## **Originaali skannimine arvutisse HP printeritarkvarast**

**Märkus.** Saate HP printeritarkvara kasutada ka dokumentide skannimiseks redigeeritavasse teksti. Lisateavet leiate jaotisest [Dokumentide skannimine redigeeritavaks tekstiks](#page-32-0).

#### **Windows**

- **1.** Asetage originaal prindikülg allpool skanneri klaasi parempoolsesse esinurka või prindikülg üleval automaatsesse dokumendisööturisse (ADF-i). Lisateavet vt [Originaali asetamine klaasile](#page-17-0) või [Originaali sisestamine automaatsesse dokumendisööturisse](#page-17-0) [\(ADF\)\(Ainult HP Officejet Pro 3620\).](#page-17-0)
- **2.** Avage HP printeri tarkvara. Lisateavet leiate jaotisest [HP printeritarkvara avamine \(Windows\).](#page-25-0) Valige avanenud aknas **Print, Scan & Fax** (Printimine, skannimine ja faksimine) või **Print & Scan** (Printimine, skannimine) ja seejärel valige **Scan a Document or Photo** (Skanni dokument või foto) valikus **Scan** (Skanni).
- <span id="page-32-0"></span>**3.** Vajadusel muutke skannisätteid.
- **4.** Klõpsake **Scan** (Skanni) ja valige skanniotsetee.

### **Mac OS X**

- **1.** Asetage originaal prindikülg allpool skanneri klaasi parempoolsesse esinurka või prindikülg üleval automaatsesse dokumendisööturisse (ADF-i). Lisateavet vt [Originaali asetamine klaasile](#page-17-0) või [Originaali sisestamine automaatsesse dokumendisööturisse](#page-17-0) [\(ADF\)\(Ainult HP Officejet Pro 3620\)](#page-17-0).
- **2.** Topeltklõpsake valikul **HP Scan** kaustas **Applications/Hewlett-Packard** (Rakendused/Hewlett-Packard).
- **3.** Vajadusel muutke skannisätteid.
- **4.** Klõpsake nuppu **Continue** (Jätka) ja järgige skannimise lõpuleviimiseks ekraanil kuvatavaid juhiseid.

# **Skannimine Webscani abil**

Webscan (veebiskannimine) on manus-veebiserveri (Embedded Web Server) funktsioon, mis võimaldab skannida fotosid ja dokumente veebibrauseri abil printerist arvutisse. See funktsioon on kasutatav ka siis, kui te pole arvutisse HP printeritarkvara installinud.

**Märkus. 1** Kui te ei saa sisseehitatud veebiserveris funktsiooni Webscan avada, võib teie võrguhaldur olla selle välja lülitanud. Lisateabe saamiseks võtke ühendust võrguhalduriga või isikuga, kes võrgu seadistas.

**Märkus. 2** Automaatset dokumendisööturit (ADF) saab kasutada ainult printeriga HP Officejet Pro 3620.

Lisateavet leiate jaotisest [Sisseehitatud veebiserver](#page-158-0).

#### **Skannimine Webscani abil**

- **1.** Asetage originaal prindikülg allpool skanneri klaasi parempoolsesse esinurka või prindikülg üleval automaatsesse dokumendisööturisse (ADF-i). Lisateavet vt [Originaali asetamine klaasile](#page-17-0) või [Originaali sisestamine automaatsesse dokumendisööturisse](#page-17-0) [\(ADF\)\(Ainult HP Officejet Pro 3620\)](#page-17-0).
- **2.** Avage manus-veebiserver. Lisateavet leiate jaotisest [Sisseehitatud veebiserver.](#page-158-0)
- **3.** Klõpsake vahekaardil **Scan** (Skannimine), siis vasakul paanil suvandil **Webscan**, muutke vajadusel sätteid ja seejärel klõpsake käsul **Start Scan** (Alusta skannimist).
- **4.** Salvestage skannitud kujutis sellel topeltklõpsates ja valides käsu **Save Image As** (Salvesta kujutis nimega).
- **Nõuanne.** Dokumentide redigeeritava tekstina skannimiseks peate installima printeriga kaasasolnud HP tarkvara. Lisateavet leiate jaotisest Dokumentide skannimine redigeeritavaks tekstiks.

# **Dokumentide skannimine redigeeritavaks tekstiks**

Dokumentide skannimisel saate kasutada HP tarkvara, et skannida dokumendid formaati, mida saate otsida, kopeerida, asetada ja redigeerida. Nii saate redigeerida kirju, ajaleheväljalõikeid ja paljusid muid dokumente.

See jaotis sisaldab järgmisi teemasid:

- Dokumentide skannimine redigeeritava tekstina
- [Suunised dokumentide skannimiseks redigeeritava tekstina](#page-33-0)

## **Dokumentide skannimine redigeeritava tekstina**

**Märkus.** Automaatset dokumendisööturit (ADF) saab kasutada ainult printeriga HP Officejet Pro 3620.

#### <span id="page-33-0"></span>**Windows**

- **1.** Asetage originaal prindikülg allpool skanneri klaasi parempoolsesse esinurka või prindikülg üleval automaatsesse dokumendisööturisse (ADF-i). Lisateavet vt [Originaali asetamine klaasile](#page-17-0) või [Originaali sisestamine automaatsesse dokumendisööturisse](#page-17-0) [\(ADF\)\(Ainult HP Officejet Pro 3620\).](#page-17-0)
- **2.** Avage HP printeri tarkvara. Lisateavet leiate jaotisest [HP printeritarkvara avamine \(Windows\).](#page-25-0) Valige avanenud aknas **Print, Scan & Fax** (Printimine, skannimine ja faksimine) või **Print & Scan** (Printimine, skannimine) ja seejärel valige **Scan a Document or Photo** (Skanni dokument või foto) valikus **Scan** (Skanni).
- **3.** Valige skannimisel kasutatava redigeeritava teksti tüüp.

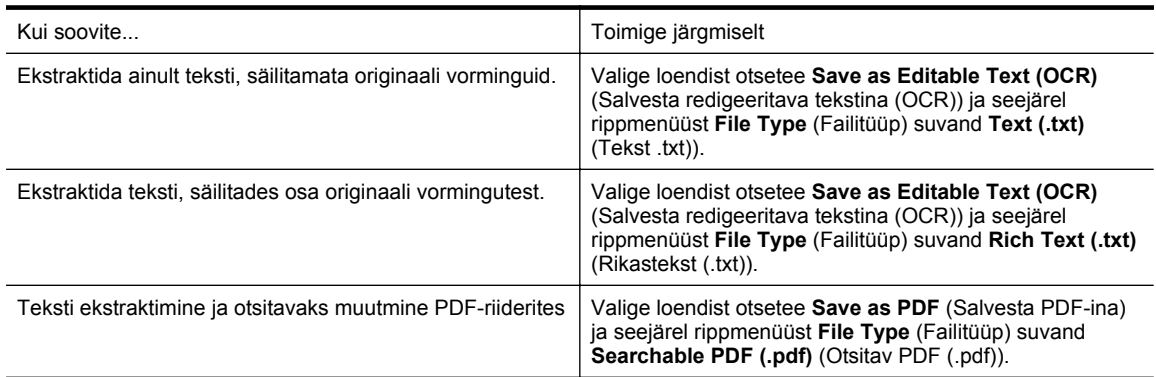

**4.** Skannimise alustamiseks klõpsake üksust **Scan** (Skanni) ja järgige ekraanil kuvatavaid juhiseid.

#### **Mac OS X**

- **1.** Asetage originaal prindikülg allpool skanneri klaasi parempoolsesse esinurka või prindikülg üleval automaatsesse dokumendisööturisse (ADF-i). Lisateavet vt [Originaali asetamine klaasile](#page-17-0) või [Originaali sisestamine automaatsesse dokumendisööturisse](#page-17-0) [\(ADF\)\(Ainult HP Officejet Pro 3620\).](#page-17-0)
- **2.** Topeltklõpsake valikul **HP Scan** kaustas **Applications/Hewlett-Packard** (Rakendused/Hewlett-Packard).
- **3.** Skannimise alustamiseks klõpsake käsku **Scan** (Skanni).
- **4.** Skannimise lõpetamiseks järgige ekraanil kuvatavaid juhiseid.
- **5.** Pärast skannimise lõpuleviimist klõpsake rakenduse menüüriba suvandit **File** (Fail) ning seejärel käsku **Save** (Salvesta).
- **6.** Valige skannimisel kasutatava redigeeritava teksti tüüp.

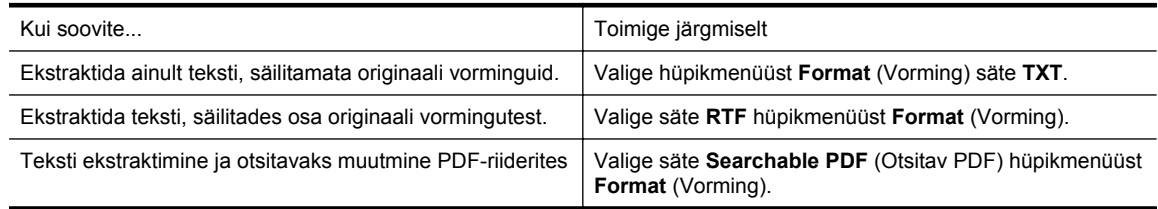

**7.** Klõpsake käsul **Save** (Salvesta).

## **Suunised dokumentide skannimiseks redigeeritava tekstina**

Selleks, et tarkvara konverteeriks dokumendid edukalt, tehke järgmist.

**Märkus.** Automaatset dokumendisööturit (ADF) saab kasutada ainult printeriga HP Officejet Pro 3620.

## • **Veenduge, et skanneri klaas või automaatse dokumendisööturi (ADF) aken on puhas.**

Dokumendi skannimisel skannitakse ka skanneri klaasil või ADFi aknal olevad plekid või tolm ning see võib takistada tarkvaral dokumendi konvertimist redigeeritavaks tekstiks.

Lisateavet skanneriklaasi ja ADF-i puhastamise kohta leiate jaotistest [Skanneri klaasi ja kaane sisekülje](#page-21-0) [puhastamine](#page-21-0) ja [Automaatse dokumendisööturi \(ADF-i\) puhastamine\(Ainult HP Officejet Pro 3620\).](#page-22-0)

#### • **Veenduge, et dokument on korralikult sisestatud.**

Dokumentide skannimisel ADFist redigeeritavaks tekstiks tuleb originaal automaatsesse dokumendisööturisse asetada ülemine pool ees ja esikülg ülal. Skanneri klaasilt skannimisel tuleb originaal asetada nii, et selle ülaosa oleks vastu skanneri klaasi paremat äärt.

Samuti veenduge, et dokument ei ole viltu. Lisateavet vt [Originaali asetamine klaasile](#page-17-0) või [Originaali](#page-17-0) [sisestamine automaatsesse dokumendisööturisse \(ADF\)\(Ainult HP Officejet Pro 3620\)](#page-17-0).

#### • **Veenduge, et dokumendil olev tekst on selge.**

Dokumendi edukaks konvertimiseks redigeeritavaks tekstiks peab originaal olema puhas ja kõrge kvaliteediga. Kui tarkvara ei suuda dokumenti konvertida, võivad põhjused olla järgmised.

- Originaali tekst on kahvatu või kipras.
- Tekst on liiga väike.
- Dokumendi struktuur on liiga keeruline.
- Tekst on tihedalt paigutatud. Näiteks juhul, kui teksti konvertimise käigus mõni tähemärk kaob või kombineerub, võib "rn"-i asemel ilmuda "m".
- Tekstil on värviline taust. Värvilised taustad võivad põhjustada esiplaanil olevate kujutiste ülemäärast sulandumist.

#### • **Valige õige profiil.**

Veenduge, et valisite otsetee või eelsätte, mis lubab skannimist redigeeritava tekstina. Need suvandid kasutavad skannisätteid, mis on mõeldud teie OCR skannimise kvaliteedi maksimeerimiseks. Windowsis kasutage otseteid **Editable Text (OCR)** (Redigeeritav tekst (OCR)) või **Save as PDF** (Salvesta PDF-ina). Mac OS X-is kasutage eelsätet **Documents** (Dokumendid).

#### • **Salvestage oma fail sobivas vormingus.**

- Kui soovite ekstraktida vaid dokumendis oleva teksti (säilitamata originaaldokumendi vormindust), valige lihttekstivorming (**Text** (Tekst) või **TXT**).
- Teksti ja osaliselt ka vorminduse ekstraktimiseks valige RTF-vorming (**Rich Text** või **RTF**).
- Teksti ekstraktimiseks ja PDF-i vaaturites otsitavaks muutmiseks valige **Searchable PDF** (Otsitava sisuga PDF).

# <span id="page-35-0"></span>**4 Kopeerimine**

Saate teha kvaliteetseid mustvalgeid kopeerimistöid mitmesugust tüüpi ja eri formaadis paberile.

**Märkus.** Kui printeril HP Officejet Pro 3620 kopeerite dokumenti faksi saabudes, siis talletatakse faks seadme mällu, kuni kopeerimistöö on valmis. See võib vähendada mälusse salvestatud faksilehekülgede arvu.

See jaotis sisaldab järgmisi teemasid:

- Dokumentide kopeerimine
- Kopeerimise sätete muutmine
- [Praeguste sätete salvestamine vaikesätetena](#page-36-0)

# **Dokumentide kopeerimine**

Seadme juhtpaneelilt saab kvaliteetselt paljundada.

#### **Dokumentide kopeerimine**

- **1.** Kontrollige, et peasalves oleks paberit. Lisateavet leiate jaotisest [Paberi laadimine.](#page-18-0)
- **2.** Asetage originaal skanneri klaasile, paljundatav pool all, või pange see automaatsesse dokumendisööturisse (ADF), paljundatav pool üleval. Lisateavet vt [Originaali asetamine klaasile](#page-17-0) või [Originaali sisestamine automaatsesse dokumendisööturisse \(ADF\)\(Ainult HP Officejet Pro 3620\)](#page-17-0).

**Märkus.** Foto kopeerimisel asetage foto skanneri klaasile esikülg allapoole, nagu näidatud skanneri klaasi äärel oleval ikoonil.

- **3.** Vajutage printeri juhtpaneeli avakuval valiku **Copy** (Kopeeri) kõrval olevat nuppu.
- **4.** Muutke täiendavaid sätteid. Lisateavet leiate jaotisest Kopeerimise sätete muutmine.
- **5.** Kopeerimistöö käivitamiseks vajutage valiku **Start Copy** (Alusta kopeerimist) kõrval asuvat nuppu.

# **Kopeerimise sätete muutmine**

Saate kopeerimisi kohandada printeri juhtpaneelil olevate eri sätete abil, kaasa arvatud järgmised.

- Eksemplaride arv
- Koopiapaberi formaat
- Koopiapaberi tüüp
- Kopeerimise kiirus või kvaliteet
- Heledamad/tumedamad sätted
- Kahepoolne printimine
- Originaalide formaadi muutmine erinevatele paberitele mahtumiseks

Saate neid sätteid kasutada üksikute kopeerimistööde puhul või salvestada sätted tulevaste tööde vaikesäteteks.

#### **Kopeerimissätete muutmine üksiku töö jaoks**

- **1.** Vajutage printeri juhtpaneeli avakuval valiku **Copy** (Kopeeri) kõrval olevat nuppu.
- **2.** Vajutage seadistusnuppu (Seadistamine), seejärel valige paremale jäävate nuppudega muudetav kopeerimisfunktsiooni säte.
- **3.** Vajutage nuppu (Tagasi) ja seejärel valiku **Start Copy** (Alusta kopeerimist) kõrval asuvat nuppu.
## **Praeguste sätete salvestamine vaikesätetena**

#### **Praeguste sätete salvestamine vaikesätetena edaspidiste tööde tarvis**

- **1.** Vajutage printeri juhtpaneeli avakuval valiku **Copy** (Kopeeri) kõrval olevat nuppu.
- **2.** Vajutage seadistusnuppu (Seadistamine), seejärel valige paremale jäävate nuppudega muudetav kopeerimisfunktsiooni säte.
- **3.** Liikuge parempoolsete nuppudega valikule **Set As New Defaults** (Määra uueks vaikesätteks) ja seejärel vajutage nuppu valiku **Yes** (Jah) kõrval.

# **5 Faks (Ainult HP Officejet Pro 3620)**

Printerit saab kasutada värviliste ja mustvalgete fakside saatmiseks ja mustvalgete fakside vastu võtmiseks. Teil on võimalik ajastada fakse nende saatmiseks hilisemal ajal ning seadistada kiirvalimiskirjeid fakside saatmiseks sagelikasutatavatele numbritele hõlpsalt ja kiiresti. Paljusid faksisätteid (nt eraldusvõimet ja heledamate ja tumedamate osade vahelist kontrastsust) saate seadistada juhtpaneeli kaudu.

**Märkus.** Enne faksimise alustamist veenduge, et olete seadme faksimiseks õigesti seadistanud. Võisite seda teha juba algse seadistamise käigus kas juhtpaneelilt või seadmega kaasas olnud HP tarkvara abil. Faksi seadistuse õigsust saate kontrollida juhtpaneelilt, käivitades faksiseadistustesti. Lisateavet faksitesti kohta vaadake jaotises [Testige faksi seadistust.](#page-155-0)

See jaotis sisaldab järgmisi teemasid:

- Faksi saatmine
- [Faksi vastuvõtmine](#page-41-0)
- [Kiirvalimiskirjete seadistamine](#page-47-0)
- [Faksisätete muutmine](#page-49-0)
- [Faksi- ja digitaalsed telefoniteenused](#page-52-0)
- [Faksimine üle Interneti](#page-53-0)
- [Faksilogi tühjendamine](#page-53-0)
- [Kõnede ajaloo vaatamine](#page-53-0)
- [Aruannete kasutamine](#page-54-0)

## **Faksi saatmine**

Faksi võite saata mitmel erineval viisil. Juhtpaneeli kaudu saate seadmega saata nii mustvalgeid kui ka värvilisi fakse. Lisaks saate faksi saata ühendatud telefoni abil ka käsitsi. Nii saate enne faksi saatmist adressaadiga rääkida.

See jaotis sisaldab järgmisi teemasid:

- Faksilogi saatmine printeri juhtpaneelilt
- [Faksi saatmine arvutist](#page-40-0)
- [Faksi käsitsi saatmine telefonilt](#page-41-0)

## **Faksilogi saatmine printeri juhtpaneelilt**

See jaotis sisaldab järgmisi teemasid:

- Faksi saatmine
- [Faksi saatmine kasutades käsitsivalimist](#page-38-0)
- [Faksi saatmine mälust](#page-38-0)
- [Faksi ajastamine hilisemaks saatmiseks](#page-39-0)
- [Faksi saatmine mitmele adressaadile](#page-40-0)

#### **Faksi saatmine**

Kirjeldatud viisil saate seadme juhtpaneeli kaudu hõlpsalt saata ühe- või mitmeleheküljelisi mustvalgeid või värvilisi fakse.

- **Märkus.** Kui vajate fakside saatmise kohta prinditud kinnitust, lubage faksi kinnitus **enne** fakside saatmist. Lisateavet leiate jaotisest [Faksikinnituste printimine](#page-54-0).
- **Nõuanne.** Saate faksi saata ka käsitsi oma telefonilt või käsitsivalimisfunktsiooni kasutades. Need funktsioonid võimaldavad kontrollida valitavate numbrite vaheliste pauside pikkusi. Samuti on neist funktsioonidest kasu siis, kui kasutate kõne eest tasumiseks kõnekaarti ja peate kõne võtmisel reageerima toonsignaalidele.

#### <span id="page-38-0"></span>**Faksi saatmine printeri juhtpaneelilt**

- **1.** Asetage originaal prindikülg allpool skanneri klaasi parempoolsesse esinurka või prindikülg üleval automaatsesse dokumendisööturisse (ADF-i). Lisateavet vt [Originaali asetamine klaasile](#page-17-0) või [Originaali sisestamine automaatsesse dokumendisööturisse](#page-17-0) [\(ADF\)\(Ainult HP Officejet Pro 3620\)](#page-17-0).
- **2.** Vajutage avakuval üksuse **Fax** (Faks) kõrval olevat nuppu .
- **3.** Sisestage numbriklahvide abil faksinumber.
	- **Nõuanne.** Sisestatavasse faksinumbrisse pausi lisamiseks vajutage korduvalt nuppu **\***, kuni ekraanile ilmub sidekriips (**-**).
- **4.** Vajutage üksuse **Start Fax** (Alusta faksimist) kõrval olevat nuppu ja seejärel üksuse **Black** (Must) või **Color** (Värviline) kõrval olevat nuppu.
	- **Nõuanne.** Kui saaja teatab teie saadetud faksi halvast kvaliteedist, võite proovida muuta oma faksi eraldusvõimet või kontrastsust.

#### **Faksi saatmine kasutades käsitsivalimist**

Käsitsivalimine võimaldab printeri kõlarite vahendusel kuulda valimistoone, telefoni päringuid ja muid helisid. Nii saate numbri valimise ajal küsimustele reageerida, samuti numbrivalimise tempot ise reguleerida.

- **Nõuanne.** Kui te kasutate kõnekaarti ning viivitate kõnekaardi PIN-koodi sisestamisega liiga kaua, võib seade alustada faksitoonide saatmist ja kõnekaardikeskus ei pruugi teie PIN-koodi ära tunda. Sellise juhtumi ärahoidmiseks saate luua kiirvalimiskirje ja talletada sinna ka oma kõnekaardi PIN-koodi. Lisateavet leiate jaotisest [Kiirvalimiskirjete seadistamine](#page-47-0).
- **Märkus.** Veenduge, et heli oleks sisse lülitatud, et kuulda tooni.

#### **Faksi käsitsivalimisega saatmine seadme juhtpaneelilt**

- **1.** Laadige originaalid. Lisateavet vt [Originaali asetamine klaasile](#page-17-0) või [Originaali sisestamine automaatsesse dokumendisööturisse](#page-17-0) [\(ADF\)\(Ainult HP Officejet Pro 3620\)](#page-17-0).
- **2.** Vajutage avakuval üksuse **Fax** (Faks) kõrval olevat nuppu, valige **Start Fax** (Alusta faksimist), seejärel valige **Black** (Mustvalge) või **Color** (Värviline).
	- Kui seade tuvastab automaatsesse dokumendisööturisse sisestatud originaali, kuulete valimistooni.
	- Kui originaal on laaditud skanneri klaasile, valige **Fax from Glass** (Faksi klaasilt).
- **3.** Kui kuulete valimistooni, sisestage printeri juhtpaneeli nupustikult number.
- **4.** Järgige esineda võivaid viipasid.
	- **Nõuanne.** Kui kasutate faksi saatmiseks kõnekaarti ja olete oma kõnekaardi PIN-koodi salvestanud kiirvalimiskirjena, vajutage siis, kui teil palutakse PIN-kood sisestada, valiku **Quick Contacts** (Kiirkontaktid) kõrval olevat nuppu, et valida kiirvalimiskirje, millesse olete oma PIN-koodi salvestanud.

Faks saadetakse siis, kui vastuvõtja faksiaparaat vastab.

#### **Faksi saatmine mälust**

Võite mustvalge faksi seadme mällu skannida ja selle mälust saata. See funktsioon on kasulik, kui adressaadi faksinumber on hõivatud või ajutiselt kättesaamatu. Printer skannib originaalid mällu ja saadab need siis, kui adressaadi faksiseadmega õnnestub ühendus luua. Kui printer on lehed mällu skanninud, võite originaalid dokumendisööturist või skanneri klaasilt ära võtta.

#### **Märkus.** Mälust saate saata ainult mustvalge faksi.

#### **Fakside saatmine mälust**

- **1.** Sisestage originaalid, prinditav pool üleval, automaatsesse dokumendisööturisse. Lisateavet leiate jaotisest [Originaali sisestamine automaatsesse dokumendisööturisse \(ADF\)\(Ainult HP](#page-17-0) [Officejet Pro 3620\)](#page-17-0).
- **2.** Vajutage printeri juhtpaneeli avakuval valiku **Fax** (Faks) kõrval olevat nuppu.
- <span id="page-39-0"></span>**3.** Vajutage nuppu (Seadistamine), seejärel valige parempoolsete nuppudega valik **Scan and Fax** (Skannimine ja faksimine).
- **4.** Vajutage valiku **Send Fax** (Saada faks) kõrval olevat nuppu.
- **5.** Sisestage nupustikuga faksinumber või vajutage nuppu valiku **Quick Contacts** (Kiirkontaktid) kõrval ja valige number telefoniraamatust või eelnevalt valitud või vastuvõetud numbrite loendist.
- **6.** Vajutage valiku **Start Fax Black** (Alusta mustvalget faksimist) kõrval olevat nuppu. Printer skannib originaalid mällu ja saadab faksi ära, kui vastuvõtja faksiaparaat on saadaval.

#### **Faksi ajastamine hilisemaks saatmiseks**

Mustvalge faksi võite ajastada saatmiseks kuni 24 tunni jooksul. Nii saate mustvalget faksi saata hiljem (nt õhtul, kui telefoniliinid on vähem hõivatud või kui kõnetariif on madalam). Printer saadab faksi määratud ajal.

Korraga saate ajastada vaid ühe faksi saatmise. Kui faks on ajastatud, saate siiski jätkata fakside tavalist saatmist.

**W** Märkus. 1 Te saate ajastatud fakse saata ainult mustvalgetena.

**Märkus. 2** Enne funktsiooni kasutamist peate määrama printerile kuupäeva ja kellaaja.

#### **Faksi ajastamine seadme juhtpaneelilt**

- **1.** Sisestage originaalid, prinditav pool üleval, automaatsesse dokumendisööturisse. Lisateavet leiate jaotisest [Originaali sisestamine automaatsesse dokumendisööturisse \(ADF\)\(Ainult HP](#page-17-0) [Officejet Pro 3620\).](#page-17-0)
- **2.** Vajutage avakuval üksuse **Fax** (Faks) kõrval olevat nuppu .
- **3.** Vajutage nuppu (Seadistamine), seejärel valige parempoolsete nuppudega valik **Send Fax Later** (Saada faks hiljem).
- **4.** Sisestage numbrinupustikult saatmisaeg ja vajutage nuppu **OK**.
- **5.** Sisestage nupustikuga faksinumber või vajutage nuppu valiku **Quick Contacts** (Kiirkontaktid) kõrval ja valige number telefoniraamatust või eelnevalt valitud või vastuvõetud numbrite loendist.
- **6.** Vajutage valiku **Start Fax Black** (Alusta mustvalget faksimist) kõrval olevat nuppu. Printer skannib kõik lehed ja saadab faksi ettenähtud ajal.

#### **Ajastatud faksi saatmine printeri juhtpaneelilt**

- **1.** Vajutage avakuval üksuse **Fax** (Faks) kõrval olevat nuppu . Vajutage nuppu (Seadistamine), seejärel valige parempoolsete nuppudega valik **Send Fax Later** (Saada faks hiljem).
- **2.** Valige **Cancel Scheduled Fax** (Tühista ajastatud faksi saatmine).

#### <span id="page-40-0"></span>**Faksi saatmine mitmele adressaadile**

Faksi saate saata korraga mitmele adressaadile, rühmitades üksikud kiirvalimiskirjed rühma kiirvalimiskirjeteks. Lisateavet leiate jaotisest [Kiirvalimiskirjete seadistamine](#page-47-0).

#### **Faksi saatmine mitmele adressaadile kasutades kiirvalimiskirjete rühma**

- **1.** Sisestage originaalid, prinditav pool üleval, automaatsesse dokumendisööturisse. Lisateavet vt [Originaali sisestamine automaatsesse dokumendisööturisse \(ADF\)\(Ainult HP Officejet Pro](#page-17-0) [3620\)](#page-17-0).
- **2.** Vajutage printeri juhtpaneeli avakuval valiku **Fax** (Faks) kõrval olevat nuppu, vajutage **Quick Contacts** (Kiirkontaktid) kõrval olevat nuppu, valige **Group Contacts** (Rühmkontaktid), seejärel valige adressaatide rühm.
- **3.** Vajutage üksuse **Send Fax** (Saada faks) kõrval olevat nuppu. Seejärel skannitakse faks mällu. Printer saadab dokumendi kõigile kiirvalimisrühma numbritele.
	- **Märkus.** Mälumahu piiratuse tõttu saate mustvalgete fakside saatmiseks kasutada ainult rühma kiirvalimiskirjeid. Seade skannib faksi mällu ja siis valib esimese faksinumbri. Kui ühendus on loodud, saadetakse faks ära ja valitakse järgmine number. Kui number on kas kinni või ei vasta, toimib seade vastavalt sätetele **Busy Redial (Hõivatud numbri kordusvalimine)** ja **No Answer Redial (Vastamata jäetud numbri kordusvalimine)**. Kui ühendust luua ei õnnestu, valitakse järgmine number ja koostatakse tõrkearuanne.

### **Faksi saatmine arvutist**

Võite dokumendi arvutist faksida, mistõttu pole seda vaja välja printida ja printerist faksina saata.

**Märkus.** Arvutist niimoodi saadetud faksid kasutavad printeri faksiühendust ega vaja Internetti või arvutimodemit. Seetõttu veenduge, et printer on ühendatud töötava telefoniliiniga ning faksifunktsioon on seadistatud ja toimib vigadeta.

Selle funktsiooni kasutamiseks peate müügikomplekti kuuluvalt HP tarkvara-CD-lt installima HP printeritarkvara.

#### **Windows**

- **1.** Avage arvutis dokument, mida soovite faksida.
- **2.** Klõpsake tarkvararakenduse menüüs **File** (Fail) käsku **Print** (Prindi).
- **3.** Loendist **Name** (Nimi) valige printer, mille nimes sisaldub sõna "fax" (faks).
- **4.** Sätete muutmiseks (nt **Orientation** (Orientatsioon), **Page Order** (Leheküljejärjestus), **Pages Per Sheet** (Lehekülgi lehe kohta)), klõpsake nuppu, mis avab dialoogiakna **Properties** (Atribuudid). Olenevalt tarkvararakendusest võib selle nupu nimi olla **Properties** (Atribuudid), **Options** (Suvandid), **Printer Setup** (Printeri seadistus), **Printer** või **Preferences** (Eelistused).
- **5.** Pärast sätete muutmist klõpsake **OK**.
- **6.** Klõpsake **Print** (Prindi) või **OK**.
- **7.** Sisestage adressaadi faksinumber või muu teave, muutke vajalikke täiendavaid faksisätteid (näiteks valige, kas dokument faksitakse mustvalgena või värvilisena) ja klõpsake **Send Fax** (Saada faks). Printer alustab faksinumbri valimist ja dokumenti faksimist.

#### **Mac OS X**

- **1.** Avage arvutis dokument, mida soovite faksida.
- **2.** Klõpsake oma tarkvararakenduse menüüs **File** (Fail) käsul **Print** (Prindi).
- **3.** Valige printer, mille nimes on **"(Fax)"**(Faks).
- **4.** Valige sätte **Orientation** (Orientatsioon) all olevast hüpikmenüüst valik **Fax Recipients** (Faksi adressaadid).
	- **Märkus.** Kui teil ei õnnestu hüpikmenüüd leida, klõpsake suvandi **Printer selection** (Printerivalik) kõrval olevat kolmnurka või klõpsake valikut **Show Details** (Kuva üksikasjad).
- <span id="page-41-0"></span>**5.** Sisestage faksinumber ja muu vajalik teave väljadele ja klõpsake **Add to Recipients** (Lisa adressaatidesse).
- **6.** Valige **Fax Mode** (Faksirežiim) ja muud soovitud faksisuvandid ning klõpsake seejärel **Send Fax Now** (Saada faks kohe), et alustada faksinumbri valimist ja dokumendi faksimist.

## **Faksi käsitsi saatmine telefonilt**

Faksi käsitsi saatmine võimaldab teil vastuvõtjale helistada ja temaga enne faksi saatmist rääkida. Sellest on kasu juhul, kui tahate vastuvõtjat enne faksi saatmist sellest teavitada.

Sõltuvalt faksi saaja faksi häälestusest võib faksi saaja kas vastata telefonile või võtab kõne vastu faksiaparaat. Kui telefonile vastab inimene, võite enne faksi saatmist temaga vestelda. Kui kõnele vastab faksiaparaat, saate saata faksi otse aparaadile, kui kuulete vastuvõtva faksi faksitoone.

#### **Faksi käsitsisaatmine telefonilt**

- **1.** Asetage originaalid prindikülg allpool skanneri klaasi parempoolsesse esinurka või prindikülg üleval automaatsesse dokumendisööturisse (ADF-i). Lisateavet vt [Originaali asetamine klaasile](#page-17-0) või [Originaali sisestamine automaatsesse dokumendisööturisse](#page-17-0) [\(ADF\)\(Ainult HP Officejet Pro 3620\).](#page-17-0)
- **2.** Vajutage printeri juhtpaneeli avakuval valiku **Fax** (Faks) kõrval olevat nuppu.
- **3.** Valige seadmega ühendatud telefoni klahvide abil soovitud number.
	- **Märkus.** Faksi käsitsi saatmisel ärge kasutage seadme juhtpaneelil olevat nupustikku. Adressaadi numbri valimiseks peate kasutama oma telefoni klahvistikku.
- **4.** Kui kõnele vastab adressaat, võite enne faksi saatmist vestelda.
	- **Märkus.** Kui kõnele vastab faksiaparaat, kuulete läbi telefonitoru vastuvõtva faksi faksitoone. Faksi saatmiseks jätkake järgmise sammuga.
- **5.** Kui olete valmis faksi saatma, vajutage **OK** kõrval olevat nuppu, vajutage valiku **Send new Fax** (Saada uus faks) kõrval olevat nuppu ja seejärel üksuse **Black** (Must) või **Color** (Värviline) kõrval olevat nuppu. Kui rääkisite enne faksi saatmist adressaadiga, teatage talle, et ta peab pärast faksitoonide kuulmist vajutama oma faksiaparaadil nuppu **Receive Fax Manually** (Võta faks käsitsi vastu). Telefoniliin on faksimise kestel vaikne. Sel ajal võite telefonitoru hargile panna. Kui soovite adressaadiga kõnet jätkata, jääge kuni faksi ülekande lõpuni liinile.

## **Faksi vastuvõtmine**

Fakse saate vastu võtta automaatselt või käsijuhtimisel. Kui lülitate valiku **Automaatvastaja** (Automaatne vastamisfunktsioon) välja, peate fakse vastu võtma käsitsijuhtimisel. Kui lülitate valiku **Automaatvastaja** (Automaatne vastamisfunktsioon) sisse (vaikesäte), vastab seade automaatselt sissetulevatele kõnedele ja lülitub pärast sättega **Rings to Answer (Helinaid vastamiseni)** määratud helinate arvu möödumist välja. (Sätte **Rings to Answer (Helinaid vastamiseni)** vaikeväärtus on 5 helinat.) Lisateavet leiate jaotisest [Faksisätete muutmine.](#page-49-0)

Kui võtate vastu Legal-formaadis või suurema faksi ja teie printer pole seadistatud Legal-formaadis paberit kasutama, vähendab printer faksi nii, et see mahub seadmesse sisestatud paberile. Kui olete valiku **Automatic Reduction (Automaatvähendus)** välja lülitanud, prindib seade faksi kahele lehele.

**Märkus.** Kui kopeerite faksi saabudes dokumenti, siis talletatakse faks seadme mällu, kuni kopeerimine on lõpetatud. See võib vähendada mälusse salvestatud faksilehekülgede arvu.

- [Faksi käsitsi vastuvõtmine](#page-42-0)
- [Varufaksi seadistamine](#page-42-0)
- [Mälusolevate fakside korduvprintimine](#page-43-0)
- [Faksi vastuvõtmine pollimisega](#page-43-0)
- [Fakside edasisuunamine teisele numbrile](#page-43-0)
- [Vastuvõetavate fakside paberiformaadi määramine](#page-44-0)
- [Automaatse vähenduse seadmine sissetulevatele faksidele](#page-44-0)
- <span id="page-42-0"></span>• [Soovimatute faksinumbrite blokeerimine](#page-44-0)
- [Fakside vastuvõtmine arvutis rakendusega HP Digital Fax \(funktsioonid Fax to PC \(Faksi PC-sse\) või Fax](#page-45-0) [to Mac \(Faksi Mac-i\)\)](#page-45-0)

## **Faksi käsitsi vastuvõtmine**

Poolelioleva telefonivestluse ajal saab teie vestluspartner teile seni, kuni te pole ühendust katkestanud, faksi saata. Seda toimingut nimetatakse faksi käsitsisaatmiseks. Käsitsi saadetava faksi vastuvõtmiseks täitke käesolevas jaotises antud suunised.

Fakse saate käsitsi vastu võtta telefonilt, mis on

- ühendatud otse printeriga (porti 2-EXT);
- samal telefoniliinil, kuid pole printeriga otse ühendatud.

#### **Faksi vastuvõtmine käsitsi**

- **1.** Veenduge, et printer on sisse lülitatud ja põhisalve on sisestatud paber.
- **2.** Eemaldage dokumendisööturi salvest kõik originaalid, kui neid sinna on jäänud.
- **3.** Määrake sätte **Rings to Answer (Helinaid vastamiseni)** väärtuseks suurem arv, et jõuaksite sissetulevale kõnele vastata enne seadet. Võite ka sätte **Automaatvastaja** välja lülitada – siis ei vasta seade sisetulevatele kõnedele automaatselt.
- **4.** Kui olete saatjaga telefoniühenduses, paluge tal vajutada oma faksiaparaadil nuppu **Send New Fax** (Saada uus faks).
- **5.** Kui kuulete saatva faksiaparaadi faksitoone, tehke järgmist.
	- **a**. Vajutage printeri juhtpaneeli avakuval valiku **Fax** (Faks) kõrval olevat nuppu, seejärel **OK** kõrval olevat nuppu ning valiku **Receive Fax Manually** (Võta faks käsitsi vastu) kõrval olevat nuppu.
	- **b**. Kui seade alustab faksi vastuvõttu, võite kas toru hargile asetada või liinile ootama jääda. Telefoniliinilt ei kosta faksi edastamise ajal midagi.

### **Varufaksi seadistamine**

Sõltuvalt eelistustest ja turvanõuetest saate seadistada printeri vastuvõetud fakse talletama.

**Märkus.** Kui faksi varundamine on välja lülitatud, kustutatakse mälust kõik faksid, kaasa arvatud need faksid, mida seade võis vastu võtta tõrke ajal ja mis ei ole veel välja prinditud. Peate väljaprintimata fakside saatjaid paluma printimata jäänud dokumendid uuesti saata. Vastuvõetud fakside loendi vaatamiseks printige faksilogi **Fax Log (Faksilogi);**. **Fax Log (Faksilogi);** jääb kustutamata ka siis, kui lülitate seadme välja.

#### **Faksivastuvõtu varundamise seadmine juhtpaneelilt**

- 1. Vajutage avakuval nuppu \ (Seadistamine).
- **2.** Sirvige parempoolsete nuppudega ja valige **Fax Setup** (Faksi seadistamine), **Advanced Setup** (Täiustatud seadistamine), seejärel valige **Backup Fax Reception** (Vastuvõetud fakside varundamine).
- **3.** Leidke ja valige nõutud säte, seejärel vajutage **OK** kõrval olevat nuppu.

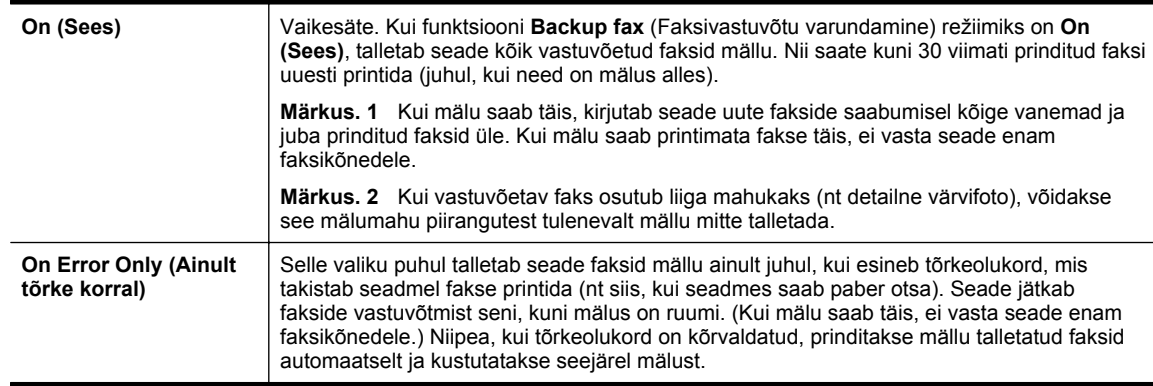

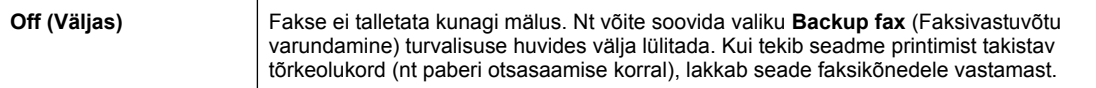

## <span id="page-43-0"></span>**Mälusolevate fakside korduvprintimine**

Kui funktsioon **Backup Fax Reception** (Varufaksi vastuvõttt) on lülitatud režiimi **On (Sees)**, salvestatakse saabuvad faksid mällu sõltumata sellest, kas seadmes on tõrge või mitte.

**Märkus.** Pärast mälu täissaamist kirjutatakse uute fakside vastuvõtmisel kõige vanemad ja juba prinditud faksid üle. Kui mälu saab printimata fakse täis, ei võta seade uusi fakse vastu enne mälus talletatud fakside väljaprintimist. Võib juhtuda, et soovite mälus talletatud fakse kustutada kas turvalisuse või privaatsuse huvides.

Sõltuvalt mälus olevate fakside suurusest, on võimalik välja printida kuni 30 viimati mällu vastu võetud faksi. Näiteks võib teil olla vaja printida faksi uuesti, kui olete kaotanud koopia oma viimasest väljatrükist.

#### **Mälus olevate fakside uuestiprintimine juhtpaneelilt**

- **1.** Kontrollige, et peasalves oleks paberit. Lisateavet leiate jaotisest [Paberi laadimine.](#page-18-0)
- **2.** Vajutage avakuval nuppu (Seadistamine).
- **3.** Valige parempoolsete nuppude abil **Fax Setup** (Faksi häälestus), **Fax Tools** (Faksi tööriistad) ja seejärel **Reprint Faxes in Memory** (Prindi uuesti mälus olevad faksid). Faksid prinditakse vastuvõtmisele vastupidises järjekorras, st viimasena vastu võetud faks prinditakse esimesena, jne.
- 4. Kui soovite katkestada mälus olevate fakside uuesti printimise, vajutage nuppu X (Tühista).

### **Faksi vastuvõtmine pollimisega**

Pollimine on toiming, mille käigus printer saab küsida teiselt faksiaparaadilt saatmisjärjekorras oleva faksi saatmist. Kui kasutate funktsiooni **Poll to Receive (Vastuvõtu pollimine)**, helistab printer määratud faksinumbritele ja küsib neilt fakse. Määratud faksiaparaat peab olema häälestatud pollimisele ja sisaldama saatmisvalmis faksi.

**Märkus.** Printer ei toeta pollimispääsukoode. Veenduge, ega pollitav faksiseade pole seadistatud pääsukoodi edastama (ega ole vaikekoodi muudetud), muidu ei saa seade faksi vastu võtta.

#### **Pollimise seadistamine fakside vastuvõtuks juhtpaneelilt**

- **1.** Vajutage avakuval üksuse **Fax** (Faks) kõrval olevat nuppu .
- **2.** Vajutage nuppu (Seadistamine), seejärel liikuge parempoolsete nuppudega ja valige **Poll to Receive** (Vastuvõtu pollimine).
- **3.** Sisestage teise faksiaparaadi faksinumber.
	- Või -

Vajutage valiku **Quick Contacts** (Kiirkontaktid) kõrval olevat nuppu ja valige number menüüst **Phone Book** (Telefoniraamat) või **Call History** (Kõnelogi).

**4.** Vajutage valiku **Start Fax** (Alusta faksimist) kõrval olevat nuppu.

## **Fakside edasisuunamine teisele numbrile**

Saate seadme seadistada fakse teisele faksinumbrile edasi suunama. Vastuvõetud faks saadetakse edasi mustvalgena.

Veendumaks, et faksiaparaat teie edasisaadetavad faksid vastu võtab, saatke testfaks.

#### **Fakside suunamine juhtpaneelilt**

- 1. Vajutage avakuval nuppu (Seadistamine).
- **2.** Liikuge parempoolsete nuppudega ja valige **Fax Setup** (Faksi seadistamine), **Advanced Setup** (Täiustatud seadistamine), seejärel valige **Fax Forwarding** (Faksi edastamine).
- <span id="page-44-0"></span>**3.** Faksi printimiseks ja edastamiseks valige **On-Print Forward** (Edasta prinditav), faksi edastamiseks valige **On (Forward)** (Sees (Edasta)).
	- **Märkus.** Kui seade ei saa faksi määratud faksiseadmele saata (nt kui see on väljalülitatud), prindib seade faksi. Kui seadistate seadme vastuvõetud fakside tõrkearuandeid printima, prindib seade ka tõrkearuande.
- **4.** Vastava viiba ilmumisel sisestage faksinumber, mis suunatud faksid vastu võtab, seejärel vajutage valiku **Done** (Valmis) kõrval olevat nuppu.. Sisestage kõigi järgmiste viipade jaoks vajalik teave: alguskuupäev, kellaaeg, lõpukuupäev ja -kellaaeg.
- **5.** Fakside suunamine on aktiivne. Kinnitamiseks vajutage nuppu **OK** kõrval. Kui printer lülitub faksi edastamise seadistamisel toitekatkestuse tõttu välja, salvestab seade faksi edastussätte ja telefoninumbri. Kui toide taastatakse, on faksi edastamise sätteks endiselt **On** (Sees).

## **Vastuvõetavate fakside paberiformaadi määramine**

Võite vastuvõetud fakside jaoks määrata paberiformaadi. Valitav paberiformaat peaks vastama peasalve sisestatud paberi formaadile. Fakse saab printida ainult paberile formaadis Letter, A4 või Legal.

**Märkus.** Kui põhisalves on faksi vastuvõtmise ajal vales formaadis paber, siis faksi ei prindita ja näidikul kuvatakse tõrketeade. Asetage söötesalve Letter-, A4- või Legal-formaadis paber ja vajutage faksi printimiseks nuppu **OK**.

#### **Vastuvõetavatele faksidele paberiformaadi seadistamine juhtpaneelilt**

- 1. Vajutage avakuval nuppu \ (Seadistamine).
- **2.** Liikuge parempoolsete nuppudega ja valige **Fax Setup** (Faksi seadistamine), **Basic Setup** (Tavaseadistus), seejärel valige **Fax Paper Size** (Faksipaberi suurus).
- **3.** Liikuge soovitud suvandile, valige see ja seejärel vajutage **OK** kõrval olevat nuppu.

## **Automaatse vähenduse seadmine sissetulevatele faksidele**

Säte **Automatic Reduction (Automaatvähendus)** määratleb, mida seade võtab ette juhul, kui saabub paberi vaikeformaadi jaoks liiga suur faks. See säte on vaikimisi sisse lülitatud, mis tähendab, et sissetuleva faksi kujutist vähendatakse võimalusel nii, et see mahub ühele lehele. Kui see funktsioon on välja lülitatud, prinditakse esimesele lehele mitte-mahtunud teave järgmisele lehele. Funktsioonist **Automatic Reduction (Automaatvähendus)** on kasu siis, kui võtate vastu Legal-formaadis faksi, kuid põhisalve on sisestatud Letterformaadis paber.

#### **Automaatse vähendamise sisselülitamine juhtpaneelilt**

- 1. Vajutage avakuval nuppu \ (Seadistamine).
- **2.** Liikuge parempoolsete nuppudega ja valige **Fax Setup** (Faksi seadistamine), **Advanced Setup** (Täiustatud seadistamine), seejärel valige **Auto Reduction** (Automaatne vähendamine).
- **3.** Leidke ja valige säte **On** (Sees) või **Off** (Väljas), seejärel vajutage **OK** kõrval olevat nuppu.

## **Soovimatute faksinumbrite blokeerimine**

Kui olete oma telefoniteenuse pakkujalt tellinud helistaja ID-teenuse, saate teatud faksinumbrid blokeerida. Kui saabub uus faksikõne, võrdleb seade numbrit teie seadistatud soovimatute faksinumbrite loendis sisalduvate numbritega, et määrata, kas kõne tuleks blokeerida. Kui number ühtib blokeeritud faksinumbrite loendis oleva numbriga, siis faksi ei võeta vastu. (Blokeeritavate faksinumbrite maksimaalne arv on mudeliti erinev.)

**Wärkus. 1** Seda funktsiooni ei toetata kõigis riikides/regioonides.

**Märkus.** Võite fakside suunamise tühistada, kui valite menüüst **Fax Forwarding** (Fakside suunamine) sätte **Off** (Väljas).

#### <span id="page-45-0"></span>Peatükk 5

**Märkus. 2** Kui loendisse Caller ID (Helistaja ID) ei ole lisatud ühtegi telefoninumbrit, siis eeldatakse, et te ei ole teenust Caller ID (Helistaja ID) tellinud.

- Numbrite lisamine rämpsfaksinumbrite loendisse
- Numbrite eemaldamine rämpsfaksinumbrite loendist
- Rämpsfaksi loendi printimine

#### **Numbrite lisamine rämpsfaksinumbrite loendisse**

Võite spetsiifilised numbrid blokeerida, lisades need rämpsfaksiloendisse.

#### **Numbrite lisamine rämpsfaksinumbrite loendisse**

- 1. Vajutage printeri juhtpaneeli avakuval nuppu \ (Seadistamine).
- **2.** Liikuge parempoolsete nuppudega ja valige **Fax Setup** (Faksi seadistamine), **Basic Setup** (Tavaseadistus), seejärel valige **Junk Fax Setup** (Rämpsfaksi seadistamine).
- **3.** Kuvatakse teade, mis ütleb, et rämpsfakside blokeerimiseks on vaja helistaja ID-teenust. Jätkamiseks vajutage **OK** kõrval olevat nuppu.
- **4.** Sirvige ja valige **Add to Junk List** (Lisa rämpsfaksi loendisse).
- **5.** Et valida blokeeritav faksinumber helistajatunnuste loendist, valige **Select from Caller ID History** (Vali number helistajatunnuste registrist). - või -

Blokeeritava faksinumbri käsitsi sisestamiseks valige **Enter New Number** (Sisesta uus number).

**6.** Pärast blokeeritava faksinumbri sisestamist vajutage **OK** kõrval olevat nuppu.

#### **Numbrite eemaldamine rämpsfaksinumbrite loendist**

Kui te ei soovi faksinumbrit edaspidi blokeerida, saate numbri rämpsfakside loendist kustutada.

#### **Numbrite eemaldamine rämpsfaksinumbrite loendist**

- **1.** Vajutage printeri juhtpaneeli avakuval nuppu (Seadistamine).
- **2.** Liikuge parempoolsete nuppudega ja valige **Fax Setup** (Faksi seadistamine), **Basic Setup** (Tavaseadistus), seejärel valige **Junk Fax Setup** (Rämpsfaksi seadistamine).
- **3.** Sirvige ja valige **Remove from Junk List** (Kustuta rämpsfakside loendist).
- **4.** Leidke eemaldatav number, vajutage **OK** kõrval olevat nuppu ja seejärel valige **Done** (Valmis).

#### **Rämpsfaksi loendi printimine**

Kasutage järgmist moodust blokeeritud rämpsfaksinumbrite printimiseks.

#### **Rämpsfaksi loendi printimine**

- **1.** Vajutage printeri juhtpaneeli avakuval nuppu (Seadistamine).
- **2.** Liikuge parempoolsete nuppudega ja valige **Fax Setup** (Faksi seadistamine), **Basic Setup** (Tavaseadistus), seejärel valige **Junk Fax Setup** (Rämpsfaksi seadistamine).
- **3.** Kuvatakse teade, mis ütleb, et rämpsfaksi loendi printimiseks on vaja helistaja ID-teenust. Jätkamiseks vajutage **OK** kõrval olevat nuppu.
- **4.** Valige **Print Reports** (Aruannete printimine) ja seejärel **Junk List** (Rämpsfaksi loend).

# **Fakside vastuvõtmine arvutis rakendusega HP Digital Fax (funktsioonid Fax to PC (Faksi PC-sse) või Fax to Mac (Faksi Mac-i))**

Kui printer on USB-kaabli abil arvutiga ühendatud, saate kasutada rakendust HP Digital Fax (funktsioonid Fax to PC (Faksi arvutisse) või Fax to Mac (Faksi Maci), et fakse arvutis automaatselt vastu võtta ja salvestada. Funktsioonidega Fax to PC (Faksi arvutisse) ja Fax to Mac (Faksi Maci) saate muretult fakside digitaalkoopiad arvutisse talletada ega pea neid enam paberil alles hoidma.

**Märkus.** Veenduge, et sisestate faksinumbri näidikul kuvatu järgi, mitte vastuvõetud faksi päise järgi, kuna need numbrid ei pruugi olla ühesugused.

Vastuvõetud faksid salvestatakse TIFF-failivormingus (siltkuva failivorming). Kui faks on vastu võetud, siis kuvatakse ekraanile teade koos kausta lingiga, kuhu faks salvestati.

Failidele antakse nimi järgmise meetodiga: XXXX\_YYYYYYYY ZZZZZZ.tif, kus X on saatja teave, Y on kuupäev, ja Z on faksi vastuvõtmise aeg.

See jaotis sisaldab järgmisi teemasid:

- Nõuded funktsioonide Fax to PC (Faksi PC-sse) ja Fax to Mac (Faksi Mac-i) kasutamiseks
- Funktsioonide Fax to PC (Faksi PC-sse) ja Fax to Mac (Faksi Mac-i) aktiveerimine
- Funktsioonide Fax to PC (Faksi PC-sse) ja Fax to Mac (Faksi Mac-i) sätete muutmine

#### **Nõuded funktsioonide Fax to PC (Faksi PC-sse) ja Fax to Mac (Faksi Mac-i) kasutamiseks**

- Administratiivarvuti, millest funktsioon Fax to PC (Faksi arvutisse) või Fax to Mac (Faksi Maci) aktiveeriti, peab alati töötama. Funktsioonidel Fax to PC (Faksi arvutisse) või Fax to Mac (Faksi Maci) saab olla ainult üks administratiivarvuti.
- Sihtkataloogi sisaldav arvuti või server peab kogu aeg töötama. Samuti ei tohi arvuti olla puhke- või uinakurežiimis, sest sellisel juhul ei saa sinna fakse salvestada.
- Failijagamine peab olema aktiivne ning Windowsi (SMB) jagatud kataloog peab olema kirjutusligipääsuga.
- Paber tuleb sisestada sisendsalve. Lisateavet leiate jaotisest [Paberi laadimine](#page-18-0).

#### **Funktsioonide Fax to PC (Faksi PC-sse) ja Fax to Mac (Faksi Mac-i) aktiveerimine**

Windowsiga arvutil võite funktsiooni Fax to PC (Faksi arvutisse) aktiveerimiseks kasutada digitaalset faksiseadistuse viisardit (Digital Fax Setup Wizard). Macintoshiga arvutis võite kasutada rakendust HP Utility (HP utiliit).

#### **Funktsiooni Fax to PC (Faksi PC-sse) seadistamine (Windows)**

- **1.** Avage HP printeri tarkvara. Lisateavet leiate jaotisest [HP printeritarkvara avamine \(Windows\)](#page-25-0).
- **2.** Valige avanenud aknast valik **Print, Scan & Fax** (Printimine, skannimine, faksimine) või **Print & Scan** (Printimine ja skannimine) ja seejärel **Digital Fax Setup Wizard** (Digifaksi seadistusviisard) valikus **Fax** (Faks).
- **3.** Järgige ekraanile ilmuvaid juhiseid.

#### **Funktsiooni Fax to Mac seadistamine (Mac OS X)**

- **1.** Avage rakendus HP Utility (HP utiliit). Lisateavet leiate jaotisest [HP Utility \(Mac OS X\) \(HP utillit \(Mac OS](#page-158-0) [X\)\)](#page-158-0).
- **2.** Valige printer.
- **3.** Klõpsake valikul **Digital Fax Archive** (Digitaalne faksiarhiiv) jaotises **Fax Settings** (Faksisätted) ja järgige ekraanil kuvatavaid juhiseid.

#### **Funktsioonide Fax to PC (Faksi PC-sse) ja Fax to Mac (Faksi Mac-i) sätete muutmine**

Rakenduse Digital Fax Setup Wizard (Digitaalse faksiseadistuse viisard) abil saate funktsiooni Fax to PC (Faksi arvutisse) sätteid oma arvutist alati uuendada. Funktsiooni Fax to Mac (Faksi Maci) sätteid saate uuendada rakenduse HP Utility (HP utiliit) abil.

<span id="page-47-0"></span>Funktsioonid Fax to PC (Arvutisse faksimine) või Fax to Mac (Mac-arv utisse faksimine) saate välja lülitada printeri juhtpaneelilt.

#### **Sätete muutmine printeri juhtpaneeli kaudu**

- 1. Vajutage avakuval nuppu \ (Seadistamine).
- **2.** Liikuge parempoolsete nuppudega ja valige **Fax Setup** (Faksi seadistamine), **Basic Setup** (Tavaseadistus), seejärel valige **HP Digital Fax** (HP digitaalfaksimine).
- **3.** Valige säte, mida soovite muuta. Te saate muuta järgmisi sätteid.
	- **View Settings (Sätete vaatamine)**: selle arvuti nime vaatamine, mis on seadistatud funktsioonide Fax to PC (Faksi arvutisse) või Fax to Mac (Faksi Maci) kasutamiseks.
	- **Disable Digital Fax (Keela digitaalfaksimine)**: funktsiooni Fax to PC (Faksi arvutisse) või Fax to Mac (Faksi Maci) väljalülitamine.

**Märkus.** Funktsioonide Fax to PC (Faksi PC-sse) või Fax to Mac (Faksi Mac-i) käivitamiseks kasutage oma arvutis olevat HP tarkvara.

• **Fax Print** (Faksi printimine): kasutage seda suvandit fakside printimiseks nende vastuvõtmisel.

#### **Sätete muutmine HP tarkvara kaudu (Windows)**

- **1.** Avage HP printeri tarkvara. Lisateavet leiate jaotisest [HP printeritarkvara avamine \(Windows\).](#page-25-0)
- **2.** Valige avanenud aknast valik **Print, Scan & Fax** (Printimine, skannimine, faksimine) või **Print & Scan** (Printimine ja skannimine) ja seejärel **Digital Fax Setup Wizard** (Digifaksi seadistusviisard) valikus **Fax** (Faks).
- **3.** Järgige ekraanile ilmuvaid juhiseid.

#### **Sätete muutmine rakenduse HP Utility kaudu (Mac OS X)**

- **1.** Avage rakendus HP Utility (HP utiliit). Lisateavet leiate jaotisest [HP Utility \(Mac OS X\) \(HP utillit \(Mac OS](#page-158-0) [X\)\).](#page-158-0)
- **2.** Valige printer.
- **3.** Klõpsake valikul **Digital Fax Archive** (Digitaalne faksiarhiiv) jaotises **Fax Settings** (Faksisätted) ja järgige ekraanil kuvatavaid juhiseid.

#### **Funktsiooni Fax to PC (Faksi PC-sse) või Fax to Mac (Faksi Mac-i) väljalülitamine**

- **1.** Vajutage printeri juhtpaneeli avakuval nuppu (Seadistamine).
- **2.** Liikuge parempoolsete nuppudega ja valige **Fax Setup** (Faksi seadistamine), **Basic Setup** (Tavaseadistus), seejärel valige **HP Digital Fax** (HP digitaalfaksimine).
- **3.** Sirvige ja valige **Disable Digital Fax** (Keela digitaalfaksimine).

## **Kiirvalimiskirjete seadistamine**

Teil on võimalik seadistada sageli kasutatavad faksinumbrid kiirvalimiskirjetena. Nii saate neid numbreid printeri juhtpaneeli kaudu kiiresti valida.

**Nõuanne.** Lisaks kiirvalimiskirjete loomisele ja haldamisele printeri juhtpaneelil saate selleks kasutada ka arvutis olevaid tööriistu, näiteks printeriga kaasas olevat HP tarkvara ja printeri manus-veebiserverit (EWS). Lisateavet leiate jaotisest [Printeri haldamisvahendid.](#page-158-0)

See jaotis sisaldab järgmisi teemasid:

- [Kiirkontaktide seadistamine ja muutmine](#page-48-0)
- [Kiirkontaktide rühmkirjete seadistamine ja muutmine](#page-48-0)
- [Kiirkontaktide kirjete kustutamine](#page-49-0)
- [Kiirvalimiskirjeloendi printimine](#page-49-0)

## <span id="page-48-0"></span>**Kiirkontaktide seadistamine ja muutmine**

Saate faksinumbreid salvestada kiirkontaktidena.

#### **Kiirkontaktide seadistamine**

- **1.** Vajutage printeri juhtpaneeli avakuval valiku **Fax** (Faks) kõrval olevat nuppu, seejärel vajutage valiku **Quick Contacts** (Kiirkontaktid) kõrval olevat nuppu.
- **2.** Vajutage valiku **Phone Book** (Telefoniraamat) kõrval olevat nuppu ja seejärel valige **Add Contact** (Lisa kontakt).
- **3.** Sisestage faksinumber, seejärel vajutage **OK** kõrval olevat nuppu.

**Märkus.** Kaasake kindlasti ka pausid või muud nõutud numbrid (nt suunanumber, kodukeskjaama väliste numbrite valimise kood (enamasti 9 või 0) või kaugekõnekood).

**4.** Sisestage kontakti nimi, seejärel vajutage **OK** kõrval olevat nuppu.

#### **Kiirkontaktide muutmine**

- **1.** Vajutage printeri juhtpaneeli avakuval valiku **Fax** (Faks) kõrval olevat nuppu, seejärel vajutage valiku **Quick Contacts** (Kiirkontaktid) kõrval olevat nuppu.
- **2.** Liikuge parempoolsete nuppudega ja valige **Phone Book Setup** (Telefoniraamatu seadistamine), **Add/Edit Contact** (Lisa/muuda kontakt), seejärel valige **Individual Contacts** (Individuaalsed kontaktid).
- **3.** Leidke muudetav kontakt, sisestage uus faksinumber (vajadusel), seejärel vajutage **OK** kõrval olevat nuppu.

**Märkus.** Kaasake kindlasti ka pausid või muud nõutud numbrid (nt suunanumber, kodukeskjaama väliste numbrite valimise kood (enamasti 9 või 0) või kaugekõnekood).

**4.** Sisestage kontakti nimi (vajadusel), seejärel vajutage **OK** kõrval olevat nuppu.

## **Kiirkontaktide rühmkirjete seadistamine ja muutmine**

Saate seadistada faksinumbrid või faksinumbrite rühmad kiirkontaktidena.

#### **Kiirkontaktide rühmkirjete seadistamine**

**Märkus.** Enne rühma kiirvalimiskirje loomist peab teil loodud olema vähemalt üks kiirkontakt.

- **1.** Vajutage printeri juhtpaneeli avakuval valiku **Fax** (Faks) kõrval olevat nuppu, seejärel vajutage valiku **Quick Contacts** (Kiirkontaktid) kõrval olevat nuppu.
- **2.** Liikuge paremapoolsete nuppudega ja valige **Group Contacts** (Rühmkontaktid) ning **Add Group** (Lisa rühm).
- **3.** Leidke kirjed, mida soovite kiirkontaktide rühma lisada, seejärel valige **Done** (Valmis).
- **4.** Sisestage rühma nimi, seejärel vajutage **OK** kõrval olevat nuppu.

#### **Kiirkontaktide rühmkirjete muutmine**

- **1.** Vajutage printeri juhtpaneeli avakuval valiku **Fax** (Faks) kõrval olevat nuppu, seejärel vajutage valiku **Quick Contacts** (Kiirkontaktid) kõrval olevat nuppu.
- **2.** Liikuge parempoolsete nuppudega ja valige **Phone Book Setup** (Telefoniraamatu seadistamine), **Add/Edit Contact** (Lisa/muuda kontakt), seejärel valige **Group Contacts** (Rühmkontaktid).
- **3.** Valige rühm, mida soovite muuta. Kui soovite kirjeid rühma lisada või neid sealt eemaldada,valige lisatavad või eemaldatavad kirjed, seejärel valige **Done** (Valmis).
- **4.** Sisestage uus rühma nimi (vajadusel), seejärel vajutage **OK** kõrval olevat nuppu.

## <span id="page-49-0"></span>**Kiirkontaktide kirjete kustutamine**

Kiirkontakti kirje või rühmkirje kustutamiseks toimige järgmiselt.

- **1.** Vajutage printeri juhtpaneeli avakuval valiku **Fax** (Faks) kõrval olevat nuppu, seejärel vajutage valiku **Quick Contacts** (Kiirkontaktid) kõrval olevat nuppu.
- **2.** Liikuge parempoolsete nuppudega ja valige **Phone Book Setup** (Telefoniraamatu seadistamine) ning **Delete Contacts** (Kustuta kontaktid).
- **3.** Valige kirjed, mida soovite kustutada, seejärel valige **Done** (Valmis).
- **4.** Kinnitamiseks vajutage nuppu **Yes** (Jah) kõrval.

**Wärkus.** Rühmkirje kustutamisel individuaalseid kirjeid ei kustutata.

## **Kiirvalimiskirjeloendi printimine**

Kõigi seadistatud kiirvalimiskirjete loendi printimiseks tehke järgmist.

- **1.** Sisestage paber salve. Lisateavet leiate jaotisest [Paberi laadimine](#page-18-0).
- **2.** Vajutage printeri juhtpaneeli avakuval nuppu (Seadistamine).
- **3.** Liikuge parempoolsete nuppudega ja valige **Fax Setup** (Faksi seadistamine), **Fax Reports** (Faksi aruanded), seejärel valige **Phone Book List** (Telefoniraamatu loend).

## **Faksisätete muutmine**

Pärast seadme alustusjuhendis kirjeldatud suuniste järgimist kasutage algsätete muutmiseks või uute faksivalikute konfigureerimiseks järgnevaid sätteid.

- Faksipäise seadistamine
- [Vastuvõturežiimi seadistamine \(automaatvastaja\)](#page-50-0)
- [Enne vastamist oodatavate helinate arvu seadmine](#page-50-0)
- [Eristava helina vastamise helinamustri muutmine](#page-50-0)
- [Valimistüübi seadistamine](#page-51-0)
- [Kordusvalimise valikute seadistamine](#page-51-0)
- [Faksimiskiiruse seadistamine](#page-51-0)
- [Faksi helitugevuse seadistamine](#page-52-0)
- [Veaparandusrežiimi seadistamine](#page-52-0)

## **Faksipäise seadistamine**

Faksipäis teie nime ja faksinumbriga prinditakse iga saadetava faksi ülaserva. HP soovitab faksipäise seadistamiseks kasutada müügikomplekti kuuluvat HP tarkvara. Soovi korral saate faksipäise seadistada ka allpool kirjeldatud viisil juhtpaneeli kaudu.

**Märkus.** Teatud riikides/regioonides on fakside päiseteabe sisu seadusega kehtestatud.

#### **Faksipäise seadmine või muutmine**

- **1.** Vajutage printeri juhtpaneeli avakuval nuppu (Seadistamine).
- **2.** Liikuge parempoolsete nuppudega ja valige **Fax Setup** (Faksi seadistamine), **Basic Setup** (Tavaseadistus), seejärel valige **Fax Header** (Faksipäis).
- **3.** Sisestage enda või ettevõtte nimi, seejärel vajutage **OK** kõrval olevat nuppu.
- **4.** Sisestage faksinumber, seejärel vajutage **OK** kõrval olevat nuppu.

## <span id="page-50-0"></span>**Vastuvõturežiimi seadistamine (automaatvastaja)**

Vastamisrežiim määratleb, kas seade vastab sissetulevatele kõnedele või mitte.

- Kui soovite, et seade vastaks faksikõnedele automaatselt, lülitage sisse säte . Seade vastab automaatselt kõigile sissetulevatele tava- ja faksikõnedele.**Automaatvastaja**
- Kui soovite fakse käsitsi vastu võtta, lülitage säte välja. Faksikõne vastuvõtmiseks peate ise kohal olema, vastasel juhul ei võta seade fakse vastu.**Automaatvastaja**

#### **Vastamisrežiimi seadmine**

- **1.** Vajutage printeri juhtpaneeli avakuval nuppu (Seadistamine).
- **2.** Valige parempoolsete nuppude abil **Fax Setup** (Faksi häälestus) ja seejärel **Auto Answer** (Automaatvastuvõtt).
- **3.** Valige **On** (Sees) või **Off** (Väljas).

### **Enne vastamist oodatavate helinate arvu seadmine**

Kui lülitate sisse sätte **Automaatvastaja**, saate määrata mitme helina järel seade automaatselt kõnele vastab.

Säte **Rings to Answer (Helinaid vastamiseni)** on oluline, kui automaatvastaja on printeriga samale telefoniliinile ühendatud. Näiteks võite seadistada automaatvastaja kõnet vastu võtma mõne helina järel ja printeri maksimaalse helinate arvu järel. Kõnele vastab automaatvastaja ning printer jälgib liini. Kui seade tuvastab faksitoonid, võtab see faksi vastu. Kui kõne on tavakõne, salvestab automaatvastaja sissetuleva sõnumi.

#### **Enne vastamist oodatavate helinate arvu määramine**

- **1.** Vajutage printeri juhtpaneeli avakuval nuppu (Seadistamine).
- **2.** Valige parempoolsete nuppude abil **Fax Setup** (Faksi häälestus), **Basic Setup** (Põhihäälestus) ja seejärel **Rings to Answer** (Helinaid vastamiseni).
- **3.** Liikuge soovitud helinate arvule ja vajutage **OK** kõrval olevat nuppu.

## **Eristava helina vastamise helinamustri muutmine**

Teatud telefoniettevõtted pakuvad klientidele eristava helina teenust, mis võimaldab kasutada samal telefoniliinil mitut telefoninumbrit. Kui tellite selle teenuse, määratakse igale numbrile erinev helinamuster.

HP soovitab lasta määrata telefoniettevõttel faksinumbrile kaksik- või kolmikhelina. Kui seade tuvastab talle määratud eristava helina, vastab see kõnele ja võtab faksi vastu.

**Nõuanne.** Eristava mustri saate määrata ka printeri juhtpaneelil funktsiooni Ring Pattern Detection (Helinamustri tuvastamine) abil. Selle funktsiooniga tunneb ja salvestab printer sissetuleva kõne helinamustri ning selle kõne põhjal määrab faksikõnedele automaatselt teie telefoniettevõtte määratud eristava helinamustri.

Kui teil pole eristava helina teenust, valige vaikesäte, milleks on **All Rings (Kõik helinad)**.

**Märkus.** Printer ei saa fakse vastu võtta, kui põhitelefon ei ole hargil.

#### **Helinatüübi muutmine eristatavaks helinaks**

- **1.** Veenduge, et olete seadme seadnud faksidele automaatselt vastama.
- **2.** Vajutage printeri juhtpaneeli avakuval nuppu (Seadistamine).
- **3.** Liikuge parempoolsete nuppudega ja valige **Fax Setup** (Faksi seadistamine) ning **Advanced Setup** (Täiustatud seadistamine).
- **4.** Vajutage valiku **Distinctive Ring** (Eristatav helin) kõrval olevat nuppu. Kuvatakse teade, mis ütleb, et seda sätet tohiks muuta vaid siis, kui teil on ühel telefoniliinil mitu numbrit.
- <span id="page-51-0"></span>**5.** Vajutage **OK** kõrval olevat nuppu ja valige jätkamiseks **Yes** (Jah).
- **6.** Tehke ühte järgmistest toimingutest.
	- Valige helinamuster, mille teie telefoniettevõte on faksikõnedele määranud. - Või -
	- Valige **Auto Detect** (Automaatne tuvastamine) ja järgige printeri juhtpaneelil kuvatavaid juhiseid.
	- **Märkus. 1** Kui funktsioon Ring Pattern Detection (Helinamustri tuvastamine) ei tuvasta helinamustrit või kui loobute funktsioonist enne selle lõpetamist, määratakse helinamuster automaatselt vaikeväärtusele **All Rings** (Kõik helinad).

**Märkus. 2** Kui kasutate PBX telefonisüsteemi, kus sise- ja väliskõnedele on määratud erinev helinatoon, peate faksi numbrile helistama välisnumbrilt.

### **Valimistüübi seadistamine**

Kasutage seda toimingut toonivalimise või impulssvalimisrežiimi seadistamiseks. Tehases seadistatud sätteks on **Tone** (Toon). Muutke see säte vaid juhul, kui teate, et teie telefoniliin ei saa toonivalimist kasutada.

**Wärkus.** Impulssvalimise valik pole kõigis riikides/regioonides saadaval.

#### **Valimistüübi seadmine**

- **1.** Vajutage printeri juhtpaneeli avakuval nuppu (Seadistamine).
- **2.** Liikuge parempoolsete nuppudega ja valige **Fax Setup** (Faksi seadistamine), **Basic Setup** (Tavaseadistus), seejärel valige **Dial Type** (Valimistüüp).
- **3.** Valige **Tone Dialing** (Toonvalimine) või **Pulse Dialing** (Impulssvalimine).

### **Kordusvalimise valikute seadistamine**

Kui printer ei saanud faksi saata, sest vastuvõttev faksiaparaat ei vastanud või oli hõivatud, proovib printer uuesti valida, võttes aluseks kordusvalimise sätted kinnise tooni ja vastuseta jäämise korral. Kasutage valikute sisseväljalülitamiseks järgnevat toimingut.

#### **Kordusvalimise valikute seadistamine**

- **1.** Vajutage printeri juhtpaneeli avakuval nuppu (Seadistamine).
- **2.** Liikuge parempoolsete nuppudega ja valige **Fax Setup** (Faksi seadistamine), **Advanced Setup** (Täiustatud seadistamine), seejärel valige **Busy Redial** (Hõivatud numbri kordusvalimine) või **No Answer Redial** (Vastamata jäetud numbri kordusvalimine).
	- **Busy redial** (Hõivatud numbri kordusvalimine): kui see valik on sisselülitatud, valib seade hõivatud signaali saamisel automaatselt uuesti. Tehases seadistatud sätteks on **On** (Sees).
	- **No answer redial** (Vastamata jäetud numbri kordusvalimine): kui see valik on sisselülitatud, valib seade vastuvõtva faksi mittevastamisel automaatselt uuesti. Tehases seadistatud sätteks on **Off** (Väljas).
- **3.** Liikuge soovitud suvanditele, valige need ja seejärel vajutage **OK** kõrval olevat nuppu.

### **Faksimiskiiruse seadistamine**

Saate seadistada teie seadme ja muude faksiaparaatide vaheliseks sideks määratava faksiside edastus- ja vastuvõtukiiruse.

Kui kasutate ühte järgnevatest, võib vajalikuks osutuda faksisidekiiruse sätte muutmine aeglasemaks.

- Internetitelefoni teenus
- Kodukeskjaam
- Fax over Internet Protocol (FoIP)
- ISDN (Integrated services digital network)-teenus

<span id="page-52-0"></span>Kui täheldate fakside saatmisel ja vastuvõtmisel probleeme, proovige kasutada madalamat faksimiskiirust. Järgnevas tabelis on toodud saadaolevad faksi edastuskiiruse sätted.

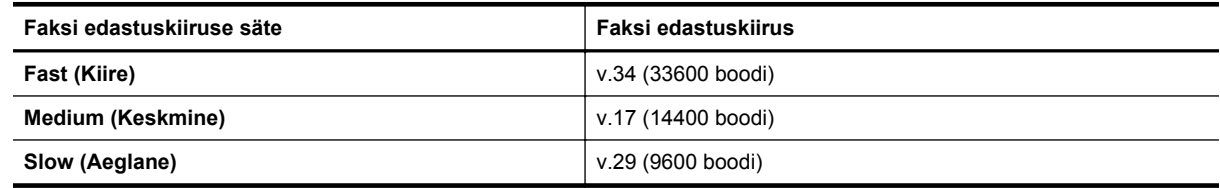

#### **Faksikiiruse seadmine**

- **1.** Vajutage printeri juhtpaneeli avakuval nuppu (Seadistamine).
- **2.** Valige parempoolsete nuppude abil **Fax Setup** (Faksi häälestus), **Advanced Setup** (Täpsem häälestus) ja seejärel **Fax Speed** (Faksimiskiirus).
- **3.** Liikuge soovitud suvandile, valige see ja seejärel vajutage **OK** kõrval olevat nuppu.

### **Faksi helitugevuse seadistamine**

Kasutage seda meetodit faksi helitugevuse suurendamiseks või vähendamiseks. Näiteks võite soovida suurendada valimistooni tugevust käsitsivalimisega saatmisel.

#### **Faksi helitugevuse seadistamine**

- **1.** Vajutage printeri juhtpaneeli avakuval nuppu (Seadistamine).
- **2.** Valige parempoolsete nuppude abil **Fax Setup** (Faksi häälestus), **Basic Setup** (Põhihäälestus) ja seejärel **Fax Sound Volume** (Faksi helitugevus).
- **3.** Valige **Soft** (Vaikne), **Loud** (Vali) või **Off** (Väljas), seejärel vajutage **OK** kõrval olevat nuppu.

## **Veaparandusrežiimi seadistamine**

**Error Correction Mode (Veaparandusrežiim – ECM)** (Ennetav veaparandus – ECM) hoiab ära andmete moondumise edastuse käigus, korraldades andmevoos ülekantavate andmeplokkide uuestisaatmise niipea, kui edastusel tuvastatakse vigu. Telefonikulusid see ei suurenda, pigem võib heade telefoniliinide puhul neid isegi vähendada. Kehva kvaliteediga telefoniliinidel pikendab ECM saatmisaega ja suurendab telefonikulusid, kuid andmete saatmine on töökindlam. Vaikesätteks on **On (Sees)**. Lülitage veaparandus (ECM) välja ainult juhul, kui see märgatavalt suurendab telefonikulusid ning olete madalamate kulude nimel nõus madalama edastuskvaliteediga.

Enne veaparanduse (ECM) väljalülitamist võtke arvesse alljärgnevat. Kui lülitate veaparanduse (ECM) välja:

- Saadetavate ja vastuvõetavate fakside kvaliteet ja ülekandekiirus muutuvad.
- Faksid saadetakse ja võetakse vastu ainult mustvalgelt ja maksimaalne kiirus vähendatakse sättele Medium (Keskmine) (V.17).
- Te ei saa värvilisi fakse enam saata.

#### **ECM-sätte muutmine printeri juhtpaneelilt**

- 1. Vajutage avakuval nuppu (Seadistamine).
- **2.** Valige parempoolsete nuppude abil **Fax Setup** (Faksi häälestus), **Advanced Setup** (Täpsem häälestus) ja seejärel **Error Correction** (Veaparandus).
- **3.** Leidke ja valige **On (Sees)** või **Off (Väljas)**, seejärel vajutage **OK** kõrval olevat nuppu.

## **Faksi- ja digitaalsed telefoniteenused**

Paljud telefoniettevõtted pakuvad oma klientidele näiteks järgmisi digitaalseid telefoniteenuseid.

- DSL: digitaalne abonentliiniteenus (DSL) telefoniettevõttelt. (DSL-teenust võidakse teie riigis/regioonis nimetada ka ADSL-teenuseks.)
- PBX. kodukeskjaamaga (PBX) telefonisüsteem.
- <span id="page-53-0"></span>• ISDN: integreeritud teenustega digitaalvõrgu süsteem (ISDN).
- FoIP: odav telefoniteenus, mis lubab teil Interneti kaudu printeriga fakse saata ja vastu võtta. Selle meetodi nimeks on Fax over Internet Protocol (FoIP) (Faks Interneti kaudu). Lisateavet leiate jaotisest Faksimine üle Interneti.

HP printerid on spetsiaalselt loodud kasutamiseks koos traditsioonilise analoogtelefoni teenustega. Kui olete digitaaltelefoni keskkonnas (näiteks DSL/ADSL, PBX või ISDN), peate printeri faksiseadistuste tegemiseks kasutama digitaal-analoogfiltreid või konvertereid.

**Märkus.** HP ei garanteeri printeri ühilduvust kõikide digitaalvõrkude ja operaatoritega, digitaalkeskkondadega ega kõikide digitaal-analoogkonverteritega. Pakutavatele võrguteenustele tuginevate seadistussuvandite leidmiseks on soovitatav nõu pidada otse telefonioperaatoriga.

## **Faksimine üle Interneti**

Võimalik, et saate tellida odavama telefoniteenuse, mis lubab teil Interneti kaudu seadme abil fakse saata ja vastu võtta. Selle meetodi nimeks on Fax over Internet Protocol (FoIP) (Faks Interneti kaudu).

Tõenäoliselt kasutate (telefoniettevõtte võimaldatud) FoIP teenust, kui:

- Valite koos faksinumbriga spetsiaalse pääsukoodi; või
- Teil on IP-terminal, mis võtab ühendust Internetiga ja millel on faksiühenduse jaoks analoogtelefonipistikupesad.
- **Märkus.** Fakse on võimalik saata ja vastu võtta vaid siis, kui ühendate telefonijuhtme seadme "1-LINE" märgistusega porti. See tähendab, et Interneti-ühendus peab olema loodud kas läbi terminaliseadme (millel on faksiühenduste jaoks tavalised analoogtelefonipistikupesad) või telefoniettevõtte.
- **Nõuanne.** Tavalise faksiedastuse tugi üle mis tahes Interneti-protokolliga telefonisüsteemide on sageli piiratud. Kui teil tekib faksimisel probleeme, proovige kasutada madalamat faksimiskiirust või keelata faksi veaparandusrežiim (ECM). ECMi väljalülitamisel ei saa te aga värvifakse saata. Lisateavet faksikiiruse muutmise kohta vt jaotisest [Faksimiskiiruse seadistamine](#page-51-0). Lisateavet ECMi kasutamise kohta vt jaotisest [Veaparandusrežiimi seadistamine](#page-52-0).

Kui teil on küsimusi Interneti-faksiteenuse kohta, siis võtke ühendust selle tehnilise toe või oma kohaliku teenusepakkujaga.

## **Faksilogi tühjendamine**

Faksilogi tühjendamiseks toimige järgmiselt.

**Märkus.** faksilogi kustutamine kustutab ka kõik mällu talletatud faksid.

#### **Faksilogi tühjendamine**

- **1.** Vajutage printeri juhtpaneeli avakuval nuppu (Seadistamine).
- **2.** Liikuge parempoolsete nuppudega ja valige **Fax Setup** (Faksi seadistamine), **Fax Tools** (Faksi tööriistad), seejärel valige **Clear Fax Log** (Tühjenda faksilogi).

## **Kõnede ajaloo vaatamine**

Kõigi printerist tehtud kõnede loendi vaatamiseks kasutage järgmist moodust.

**Märkus.** Kõneajalugu ei saa printida. Seda saate ainult vaadata printeri juhtpaneeli ekraanil.

#### **Kõnede ajaloo vaatamine**

- **1.** Vajutage printeri juhtpaneeli avakuval valiku **Fax** (Faks) kõrval olevat nuppu.
- **2.** Vajutage valiku **Quick Contacts** )Kiirkontaktid) kõrval olevat nuppu ja seejärel liikuge parempoolsete nuppudega ja valige **Call History** (Kõnede ajalugu).

## <span id="page-54-0"></span>**Aruannete kasutamine**

Saate seadme seadistada nii, et seade prindiks iga saadetud ning vastuvõetud faksi kohta automaatselt tõrke- ja kinnitusaruanded. Samuti on võimalik vajaduse korral süsteemi aruandeid käsitsi printida. Need aruanded annavad printeri kohta kasulikku süsteemiteavet.

Vaikimisi prindib seade aruande ainult siis, kui faksi saatmisel või vastuvõtul ilmneb probleeme. Iga toimingu järel kuvatakse seadme juhtpaneelil korraks kinnitusteade, mis näitab, kas faksi saatmine õnnestus.

**Märkus. 1** Kui aruanne on loetamatu, saate kontrollida tinditaset juhtpaneelilt või HP tarkvarast. Lisateavet leiate jaotisest [Printeri haldamisvahendid.](#page-158-0)

**Märkus. 2** Tinditaseme hoiatused ja tähised pakuvad oletatavaid väärtusi vaid planeerimiseesmärkideks. Kui kuvatakse madala tinditaseme hoiatusteade, hoidke võimaliku printimisviivituse vältimiseks tindi asenduskassett käepärast. Tindikassette ei pea asendama enne, kui prindikvaliteet muutub vastuvõetamatuks.

**Märkus. 3** Veenduge, et prindipea ja -kassetid on heas töökorras ja õigesti paigaldatud. Lisateavet leiate jaotisest [Töö tindikassettidega](#page-60-0).

See jaotis sisaldab järgmisi teemasid:

- Faksikinnituste printimine
- [Faksi tõrkearuannete printimine](#page-55-0)
- [Faksilogi printimine ja vaatamine](#page-55-0)
- [Viimase faksitoimingu üksikasjade printimine](#page-55-0)
- [Helistaja ID aruande printimine](#page-55-0)
- [T30 faksiaruande printimine](#page-56-0)

### **Faksikinnituste printimine**

Kui soovite fakside saatmise õnnestumise kohta prinditud kinnitust, valige **On (Fax Send) (Sees (faksi saatmisel))** või **On (Send and Receive) (Sees (saatmisel ja vastuvõtmisel))** , et lubada fakside kinnitamine **enne** fakside saatmist.

Vaikimisi on faksi kinnituse sätteks **On (Fax Send) (Sees (faksi saatmisel))**.

**Märkus.** Saate lisada faksi esimese lehe kujutise faksi saatmise kinnituse (Fax Sent Confirmation) aruandesse, kui valite **On (Fax Send)** (Sees (faksi saatmisel)) või **Send and Receive** (Saatmisel ja vastuvõtmisel), ning kui kasutate suvandit **Scan and Fax** (Skannimine ja faksimine).

#### **Faksikinnituse lubamine**

- **1.** Vajutage printeri juhtpaneeli avakuval nuppu (Seadistamine).
- **2.** Liikuge parempoolsete nuppudega ja valige **Fax Setup** (Faksi seadistamine), **Fax Reports** (Faksi aruanded), seejärel valige **Fax Confirmation** (Faksikinnitus).
- **3.** Valige üks järgmiste valikute seast.

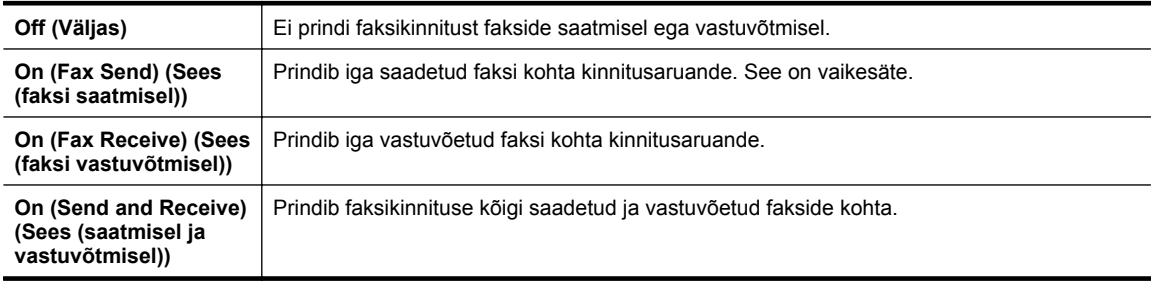

#### <span id="page-55-0"></span>**Faksi kujutise lisamine aruandesse**

- **1.** Vajutage printeri juhtpaneeli avakuval nuppu (Seadistamine).
- **2.** Liikuge parempoolsete nuppudega ja valige **Fax Setup** (Faksi seadistamine), **Fax Reports** (Faksi aruanded), seejärel valige **Fax Confirmation** (Faksikinnitus).
- **3.** Leidke ja valige **On (Fax Send)** (Sees (faksi saatmine)) või **On (Send and Receive)** (Sees (saatmine ja vastuvõtmine)), seejärel valige **Fax Confirmation with image** (Faksi kinnitamine pildiga).

## **Faksi tõrkearuannete printimine**

Saate seadme konfigureerida nii, et see prindiks edastamise või vastuvõtmise käigus tuvastatud tõrke korral aruande automaatselt.

#### **Seadme seadistamine faksitõrgete aruande automaatseks printimiseks**

- **1.** Vajutage printeri juhtpaneeli avakuval nuppu (Seadistamine).
- **2.** Liikuge parempoolsete nuppudega ja valige **Fax Setup** (Faksi seadistamine), **Fax Reports** (Faksi aruanded), seejärel valige **Fax Error Report** (Faksi tõrkearuanded).
- **3.** Valige üks järgmiste valikute seast.

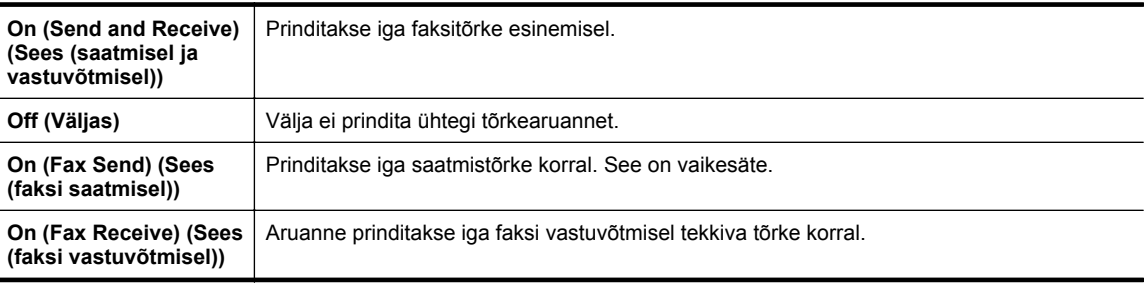

## **Faksilogi printimine ja vaatamine**

Saate printida faksilogisid nii vastuvõetud kui ka saadetud fakside kohta.

#### **Faksilogi printimine juhtpaneelilt**

- 1. Vajutage avakuval nuppu (Seadistamine).
- **2.** Liikuge parempoolsete nuppudega ja valige **Fax Setup** (Faksi seadistamine), **Fax Reports** (Faksi aruanded), seejärel valige **Fax Log** (Faksilogi).

## **Viimase faksitoimingu üksikasjade printimine**

Viimase faksitoimingu aruanne sisaldab viimase faksitoimingu üksikasju, nt faksinumbrit, lehekülgede arvu ja faksi olekut.

#### **Viimase faksitoimingu aruande printimine**

- **1.** Vajutage printeri juhtpaneeli avakuval nuppu (Seadistamine).
- **2.** Liikuge parempoolsete nuppudega ja valige **Fax Setup** (Faksi seadistamine), **Fax Reports** (Faksi aruanded), seejärel valige **Last Transaction** (Viimane toiming).

## **Helistaja ID aruande printimine**

Kasutage järgmist moodust helistaja ID faksinumbrite printimiseks.

#### **Helistaja ID ajalooaruande printimine**

- **1.** Vajutage printeri juhtpaneeli avakuval nuppu (Seadistamine).
- **2.** Liikuge parempoolsete nuppudega ja valige **Fax Setup** (Faksi seadistamine), **Fax Reports** (Faksi aruanded), seejärel valige **Caller ID Report** (Helistajatunnuse aruanne).

## <span id="page-56-0"></span>**T30 faksiaruande printimine**

T30 faksiaruande printimiseks toimige järgmiselt.

#### **T30 faksiaruande printimine**

- **1.** Vajutage printeri juhtpaneeli avakuval nuppu (Seadistamine).
- **2.** Liikuge parempoolsete nuppudega ja valige **Fax Setup** (Faksi seadistamine), **Fax Reports** (Faksi aruanded), seejärel valige **T30 Fax Trace Report** (T30 faksiaruanne).

# <span id="page-57-0"></span>**6 HP ePrint**

HP ePrint on HP tasuta teenus, mille abil saate printida HP ePrinti toetava printeriga igast kohast, kust saate saata e-kirju. Lihtsalt saate dokumendid ja fotod veebiteenuste lubamisel printerile määratud e-posti aadressile. Täiendavaid draivereid ega tarkvara pole vaja.

Kui olete registreerinud ePrintCenteri [\(www.eprintcenter.com\)](http://www.eprintcenter.com) konto, saate sisse logida, vaadata teenuse HP ePrint printimistööde olekut, hallata teenuse HP ePrint printerijärjekorda, määrata, kes saab printeriga seotud teenuse HP ePrint meiliaadressi printimiseks kasutada, ning hankida teenuse HP ePrint kasutamisega seotud abi.

**Märkus.** Teenuse HP ePrint kasutamiseks peab printer olema ühendatud Interneti-ligipääsu võimaldavasse võrku. neid veebifunktsioone ei saa kasutada siis, kui printer on ühendatud USB-kaabliga.

See jaotis sisaldab järgmisi teemasid:

- Teenuse HP ePrint seadistamine
- [Teenuse HP ePrint kasutamine](#page-58-0)
- [Veebiteenuste eemaldamine](#page-59-0)

## **Teenuse HP ePrint seadistamine**

Teenuse HP ePrint seadistamiseks kasutage ühte järgmistest meetoditest.

- Teenuse HP ePrint seadistamine printeri juhtpaneeli abil
- Teenuse HP ePrint seadistamine sisseehitatud veebiserveri abil
- [Teenuse HP ePrint seadistamine HP printeritarkvara abil](#page-58-0)

**Märkus.** Enne teenuse HP ePrint seadistamist veenduge, et teil on olemas Etherneti Interneti-ühendus.

## **Teenuse HP ePrint seadistamine printeri juhtpaneeli abil**

- **1.** Veenduge, et printer on ühendatud Internetti.
- **2.** Vajutage printeri juhtpaneelil nuppu (HP ePrint).
- **3.** Kasutustingimustega nõustumiseks vajutage **OK** kõrval olevat nuppu.
- **4.** Tulevikus tehtavate uuenduste vastuvõtmiseks vajutage **OK** kõrval olevat nuppu.
	- **Märkus. 1** Kui leidub printeri värskendus, laadib printer värskenduse alla, installib selle ning seejärel taaskäivitub. Teenuse HP ePrint häälestamiseks tuleb järgida juhiseid alates toimingust 1.

**Märkus. 2** Kui küsitakse puhvri sätteid ja teie võrgus kasutatakse puhvri sätteid, siis häälestage puhverserver ekraanil kuvatavaid juhiseid järgides. Kui te ei tea neid andmeid, võtke ühendust oma võrguadministraatoriga või isikuga, kes juhtmeta võrgu seadistas.

**5.** Kui printeri ja serveri vahel luuakse ühendus, prindib printer teabelehe. Häälestuse lõpetamiseks järgige teabelehel olevaid juhiseid.

## **Teenuse HP ePrint seadistamine sisseehitatud veebiserveri abil**

- **1.** Avage sisseehitatud veebiserver. Lisateavet leiate jaotisest [Sisseehitatud veebiserver.](#page-158-0)
- **2.** Klõpsake sakki **Web Services** (Veebiteenused).
- **3.** Klõpsake jaotises **Web Services Settings** (Veebiteenuste sätted) üksust **Setup** (Häälestus), seejärel klõpsake üksust **Continue** (Jätka) ja järgige kasutustingimustega nõustumiseks ekraanil kuvatavaid juhiseid.
- <span id="page-58-0"></span>**4.** Kui küsitakse, siis lubage printeril värskendusi automaatselt otsida ja installida.
	- **Märkus. 1** Kui leidub printeri värskendus, laadib printer värskenduse alla, installib selle ning seejärel taaskäivitub. Teenuse HP ePrint häälestamiseks tuleb järgida juhiseid alates toimingust 1.

**Märkus. 2** Kui küsitakse puhvri sätteid ja teie võrgus kasutatakse puhvri sätteid, siis häälestage puhverserver ekraanil kuvatavaid juhiseid järgides. Kui te ei tea neid andmeid, võtke ühendust oma võrguadministraatoriga või isikuga, kes juhtmeta võrgu seadistas.

**5.** Kui printeri ja serveri vahel luuakse ühendus, prindib printer teabelehe. Häälestuse lõpetamiseks järgige teabelehel olevaid juhiseid.

## **Teenuse HP ePrint seadistamine HP printeritarkvara abil**

Kui te ei seadista teenust HP ePrint siis, kui installisite HP tarkvara oma arvutisse, võite sellegipoolest seda tarkvara hiljem teenuse seadistamiseks kasutada.

Teenuse HP ePrint seadistamiseks järgige oma operatsioonisüsteemis järgmisi juhiseid.

#### **Windows**

- **1.** Avage HP printeri tarkvara. Lisateavet leiate jaotisest [HP printeritarkvara avamine \(Windows\)](#page-25-0).
- **2.** Klõpsake HP printeritarkvara vahekaarti **Print, Scan & Fax** (Printimine, skannimine, faksimine) või **Print & Scan** (Printimine ja skannimine) ja seejärel **ePrint Setup** (ePrinti seadistamine). Avaneb printeri manusveebiserver.
- **3.** Klõpsake sakki **Web Services** (Veebiteenused).
- **4.** Klõpsake jaotises **Web Services Settings** (Veebiteenuste sätted) üksust **Setup** (Häälestus), seejärel klõpsake üksust **Continue** (Jätka) ja järgige kasutustingimustega nõustumiseks ekraanil kuvatavaid juhiseid.
- **5.** Kui küsitakse, siis lubage printeril värskendusi automaatselt otsida ja installida.
	- **Märkus. 1** Kui leidub printeri värskendus, laadib printer värskenduse alla, installib selle ning seejärel taaskäivitub. Teenuse HP ePrint häälestamiseks tuleb järgida juhiseid alates toimingust 1.

**Märkus. 2** Kui küsitakse puhvri sätteid ja teie võrgus kasutatakse puhvri sätteid, siis häälestage puhverserver ekraanil kuvatavaid juhiseid järgides. Kui te ei tea neid andmeid, võtke ühendust oma võrguadministraatoriga või isikuga, kes juhtmeta võrgu seadistas.

**6.** Kui printeri ja serveri vahel luuakse ühendus, prindib printer teabelehe. Häälestuse lõpetamiseks järgige teabelehel olevaid juhiseid.

#### **Mac OS X**

veebiteenuste seadistamiseks ja haldamiseks operatsioonisüsteemis Mac OS X võite kasutada printeri sisseehitatud veebiserverit. Lisateavet leiate jaotisest [Teenuse HP ePrint seadistamine sisseehitatud](#page-57-0) [veebiserveri abil](#page-57-0).

## **Teenuse HP ePrint kasutamine**

Teenuse HP ePrint kasutamiseks veenduge, et teil on täidetud järgmised tingimused.

- Interneti- ja e-posti-toega arvuti või mobiilsideseade
- Teenuse HP ePrint toega printer, milles on veebiteenused lubatud
- **Nõuanne.** Lisateabe saamiseks teenuse HP ePrint sätete haldamiseks ja konfigureerimiseks ning uusimate funktsioonidega tutvumiseks külastage abikeskust ePrintCenter [\(www.eprintcenter.com](http://www.eprintcenter.com)).

See jaotis sisaldab järgmisi teemasid:

- [Printimine teenuse HP ePrint abil](#page-59-0)
- [Leidke oma printeri e-posti aadress.](#page-59-0)
- [Teenuse HP ePrint väljalülitamine](#page-59-0)

## <span id="page-59-0"></span>**Printimine teenuse HP ePrint abil**

Dokumentide printimiseks teenuse HP ePrint abil järgige järgmisi suuniseid.

- **1.** Avage arvutis või mobiilsideseadmes oma e-postirakendus.
	- **Märkus.** Lisateavet e-postirakenduse kasutamise kohta arvutis või mobiilsideseadmes leiate rakendusega kaasnevatest dokumentidest.
- **2.** Koostage uus e-kiri ja lisage sellele prinditav fail. Teenuse HP ePrint abil prinditavate failide loendi ja suuniste teenuse kasutamiseks leiate jaotisest [Teenuse HP ePrint spetsifikatsioonid.](#page-109-0)
- **3.** Sisestage meilisõnumi adressaadiväljale printeri meiliaadress ja valige meilisõnumi saatmise suvand.
	- **Märkus.** Kui väljadel "Saaja" või "Cc" on mitu e-posti aadressi, siis HP ePrinti server neid e-kirju prinditööna ei aktsepteeri. Sisestage väljale "Saaja" üksnes oma HP printeri e-posti aadress. Ärge lisage muudele väljadele mitte ühtegi meiliaadressi.

## **Leidke oma printeri e-posti aadress.**

**Märkus.** Veenduge, et olete oma ePrint konto loonud. Lisateavet vt veebilehel [www.eprintcenter.com](http://www.eprintcenter.com).

- 1. Vajutage printeri juhtpaneelil nuppu **(iii)** (HP ePrint) ja seejärel nuppu (Seadistamine).
- **2.** Vajutage valiku **Display Email Address** (Kuva meiliaadress) kõrval olevat nuppu. Meiliaadressi kohandamiseks valige käsku **Print Info Page** (Prindi teabeleht). Prinditakse teabeleht, mis sisaldab printeri koodi ja juhtnööre e-posti aadressi kohandamiseks.

## **Teenuse HP ePrint väljalülitamine**

- 1. Vajutage printeri juhtpaneelil nuppu **(Di** (HP ePrint) ja seejärel nuppu (Seadistamine).
- **2.** Valige parempoolsete nuppudega **ePrint**.
- **3.** Leidke ja valige **Off** (Väljas), seejärel vajutage **OK** kõrval olevat nuppu.
- **Märkus.** Kõigi veebiteenuste eemaldamiseks vaadake Veebiteenuste eemaldamine.

## **Veebiteenuste eemaldamine**

Kõigi veebiteenuste eemaldamiseks järgige järgmisi suuniseid.

- 1. Vajutage printeri juhtpaneelil nuppu **(Ti**) (HP ePrint) ja seejärel nuppu (Seadistamine).
- **2.** Valige parempoolsete nuppude abil **Remove Web Services** (Eemalda veebiteenused) ja seejärel vajutage **OK** kõrval olevat nuppu.

# <span id="page-60-0"></span>**7 Töö tindikassettidega**

Seadme parima prindikvaliteedi tagamiseks peate aeg-ajalt sooritama teatud lihtsaid hooldustoiminguid.

Prindikvaliteedi probleemide lahendamiseks vt [Prindikvaliteedi tõrkeotsing](#page-70-0).

See jaotis sisaldab järgmisi teemasid:

- Teave tindikassettide ja prindipea kohta
- Ligikaudse tinditaseme kontrollimine
- [Tindikasseti väljavahetamine](#page-61-0)
- [Prinditarvikute hoidmine](#page-62-0)
- [Anonüümse kasutusteabe salvestamine](#page-62-0)

## **Teave tindikassettide ja prindipea kohta**

HP tindikassettide korrashoiuks ja ühtlaselt kõrge prindikvaliteedi säilitamiseks järgige alltoodud nõuandeid.

- Selle kasutusjuhendi juhised kehtivad tindikassettide vahetamise kohta ega ole mõeldud esmakordseks paigaldamiseks.
- Hoidke kõiki tindikassette kinnistes algpakendites, kuni neid vaja läheb.
- Lülitage printer õigesti välja. Lisateavet leiate jaotisest [Printeri väljalülitamine.](#page-25-0)
- Hoidke tindikassette toatemperatuuril (15-35 °C või 59-95 °F).
- Ärge puhastage prindipead ilma vajaduseta. See kulutab asjata tinti ja lühendab tindikassettide tööiga.
- Käsitsege tindikassette ettevaatlikult. Nende pillamine, raputamine või karm kohtlemine paigalduse ajal võib põhjustada printimisel ajutisi probleeme.
- Et vältida printeri transportimisel tindilekkeid printerist või muid kahjustusi, toimige järgmiselt.
	- Lülitage printer kindlasti välja nuppu (I) (Toide) vajutades. Oodake enne printeri toiteallikast lahtiühendamist seni, kuni kõik sisemehhanismi liikumise helid on lõppenud. Lisateavet leiate jaotisest [Printeri väljalülitamine.](#page-25-0)
	- Veenduge, et tindikassett on paigaldatud.
	- Printerit tuleb transportide ühetasasel pinnal; toodet ei tohi asetada küljele, tagaküljele, esiküljele ega tagurpidi.
- **Ettevaatust.** HP soovitab teil puuduva kasseti asendada esimesel võimalusel, et vältida probleeme prindikvaliteediga, võimalikku ülemäärast tindi kasutamist või tindisüsteemi kahjustusi. Ärge lülitage printerit tindikasseti puudumisel välja.

#### **Seostuvad teemad**

• Ligikaudse tinditaseme kontrollimine

## **Ligikaudse tinditaseme kontrollimine**

Tinditaseme ligikaudseks kontrollimiseks võite kasutada printeri juhtpaneeli, HP printeritarkvara või sisseehitatud veebiserverit. Lisateavet HP printeritarkvara või sisseehitatud veebiserveri kasutamise kohta leiate jaotisest [Printeri haldamisvahendid.](#page-158-0) Selle teabe vaatamiseks saate printida ka printeri olekulehe (vaadake [Printeri](#page-92-0) [olekuraporti mõistmine\)](#page-92-0).

#### **Tinditaseme kontrollimine juhtpaneelilt**

- 1. Vajutage avakuval nuppu (Seadistamine).
- **2.** Liikuge parempoolsete nuppudega ja valige **Ink Information** (Tinditeave), seejärel valige **Estimated Level** (Hinnanguline tase).

<span id="page-61-0"></span>**Märkus. 1** Tinditaseme hoiatused ja tähised pakuvad oletatavaid väärtusi vaid planeerimiseesmärkideks. Kui kuvatakse madala tinditaseme hoiatusteade, hoidke võimaliku printimisviivituse vältimiseks tindi asenduskassett käepärast. Tindikassette ei pea asendama enne, kui prindikvaliteet muutub vastuvõetamatuks.

**Märkus. 2** Kui olete paigaldanud uuestitäidetud või taastatud tindikasseti või kasseti, mida on kasutatud teises seadmes, on võimalik, et tinditaseme indikaator töötab ebatäpselt või ei toimi.

**Märkus. 3** Tindikassettides olevat tinti kasutatakse printimistoimingutes mitmel viisil, nt toimingu lähtestamisel, mille käigus valmistatakse seade ja tindikassetid printimiseks ette, ja prindipea hooldamisel, et hoida tindipihustid puhtana ja et tint voolaks ühtlaselt. Lisaks sellele jääb kassetti pärast selle kasutamist tindijääk. Lisateavet vt [www.hp.com/go/inkusage.](http://www.hp.com/go/inkusage)

## **Tindikasseti väljavahetamine**

**Wärkus.** Lisateavet kasutatud tindivarude taaskäitluse kohta vt [HP Inkjeti tarvikute taaskäitlusprogramm](#page-118-0).

Kui teil printerile veel tindi asenduskassetti pole, vaadake jaotist [HP tarvikud ja lisaseadmed](#page-131-0).

**Wärkus. 1** Praegu on mõned HP veebisaidi osad saadaval ainult inglise keeles.

**Märkus. 2** Kõik tindikassetid ei ole kõigis riikides/regioonides saadaval.

**Ettevaatust.** HP soovitab teil puuduva kasseti asendada esimesel võimalusel, et vältida probleeme prindikvaliteediga, võimalikku ülemäärast tindi kasutamist või tindisüsteemi kahjustusi. Ärge lülitage printerit tindikasseti puudumisel välja.

#### **Tindikassettide vahetamine**

Kasutage järgmisi näpunäiteid tindikasseti vahetamiseks.

- **1.** Veenduge, et printer on sisse lülitatud.
- **2.** Avage tindikasseti luuk.
	- **Hoiatus!** Enne jätkamist oodake, kuni prindikelk seiskub.
- **3.** Vajutage tindikasseti vabastamiseks kasseti esikülge ja eemaldage seejärel kassett pesast.

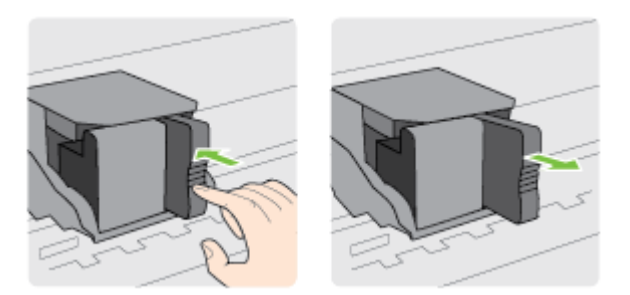

- **4.** Võtke uus tindikassett pakendist välja.
- **5.** Lükake tindikassett tühja pilusse, kuni see paigale klõpsatab ning jääb pilusse tugevalt püsima.

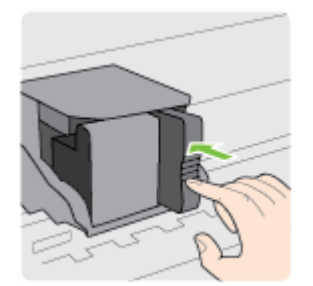

<span id="page-62-0"></span>**6.** Sulgege prindikassettide juurdepääsuluuk.

#### **Seostuvad teemad**

• [HP tarvikud ja lisaseadmed](#page-131-0)

## **Prinditarvikute hoidmine**

Tindikasseti võite jätta printerisse pikemaks ajaks. Tindikasseti optimaalse funktsionaalsuse tagamiseks lülitage printer kindlasti õigesti välja. Lisateavet leiate jaotisest [Printeri väljalülitamine.](#page-25-0)

## **Anonüümse kasutusteabe salvestamine**

Selle toote HP kassetid sisaldavad mälukiipi, mis võtab osa toote talitlusest. Peale selle säilitab mälukiip piiratud hulgal anonüümset teavet printeri kasutamise kohta, nt: kasseti esmapaigaldamise ja viimase kasutamiskorra kuupäev, kassetiga prinditud lehekülgede arv, tindihulk lehel, printimise sagedus, kasutatud printimisrežiimid, esinenud printimistõrked ja printerimudel.

Kõnealune teave aitab tulevikus HP-l kavandada tooteid, mis vastavad meie klientide printimisvajadustele. Mälukiibi kogutud teabe kaudu ei saa tuvastada kasseti või printeri omanikku ega kasutajat.

Mälukiipe kogub HP kassettidest, mis antakse ära HP tasuta tagastus- ja ümbertöötlusprogrammi raames (HP Planet Partners: [www.hp.com/hpinfo/globalcitizenship/environment/recycle/\)](http://www.hp.com/hpinfo/globalcitizenship/environment/recycle/). Neid mälukiipe loetakse ja uuritakse selleks, et HP saaks tulevikus veelgi kvaliteetsemaid printereid valmistada. HP partneritel, kes kassettide käitlusse kaasatud on, võib olla juurdepääs nendele andmetele.

Samuti võib kolmandatel osapooltel olla juurdepääs kiibile talletatud anonüümsele teabele. Kui eelistate juurdepääsu kõnealusele teabele keelata, võite kiibi talitlusvõimetuks teha. Kuid pärast kiibi talitlusvõimetuks tegemist ei saa kassetti enam HP printeriga kasutada.

Kui te ei soovi, et teie kohta anonüümseid andmeid kogutakse, siis võite keelata printeri kasutusteabe talletamise mälukiibile.

#### **Seadme kasutamist puudutava info kogumise funktsiooni väljalülitamine**

- **1.** Vajutage printeri juhtpaneeli avakuval nuppu (Seadistamine).
- **2.** Liikuge parempoolsete nuppudega ja valige **Preferences** (Eelistused), seejärel valige **Cartridge Chip Info** (Tindikasseti mälukiibi teave).
- **3.** Funktsiooni sisselülitamiseks vajutage **OK** kõrval olevat nuppu .
- **Märkus. 1** Seadme kasutamist puudutava info kogumise funktsiooni uuesti lubamiseks korrake eespool kirjeldatud toiminguid.

**Märkus. 2** Saate kassetti HP printeriga edasi kasutada, kui lülitate välja mälukiibi funktsiooni, mis võimaldab seadmel koguda teavet printeri kasutamise kohta.

# **8 Probleemi lahendamine**

Jaotises antakse ülevaade levinumate probleemide võimalikest lahendustest. Kui teie printer ei tööta õigesti ja need soovitused ei lahendanud probleemi, proovige leida abi HP tugiteenustest.

See jaotis sisaldab järgmisi teemasid:

- HP tugi
- [Tõrkeotsingu näpunäited ja ressursid](#page-66-0)
- [Printeri probleemide lahendamine](#page-66-0)
- [Prindikvaliteedi tõrkeotsing](#page-70-0)
- [Paberi etteandmisprobleemide lahendamine](#page-72-0)
- [Kopeerimisprobleemide lahendamine](#page-73-0)
- [Skannimisprobleemide lahendamine](#page-75-0)
- [Faksimisprobleemide lahendamine\(Ainult HP Officejet Pro 3620\)](#page-78-0)
- [Teenuse HP ePrint ja HP veebisaitide probleemide lahendamine](#page-88-0)
- [Võrguprobleemide lahendamine](#page-88-0)
- [Tulemüüri konfigureerimine nii, et see töötaks printeritega](#page-89-0)
- [Printeri haldusprobleemide lahendamine](#page-90-0)
- [Installimisprobleemide tõrkeotsing](#page-91-0)
- [Printeri olekuraporti mõistmine](#page-92-0)
- [Võrgukonfiguratsiooni lehe sisu](#page-93-0)
- [HP tarkvara desinstallimine ja uuestiinstallimine](#page-94-0)
- [Prindipea hooldus](#page-95-0)
- [Ummistuste eemaldamine](#page-97-0)

## **HP tugi**

#### **Kui teil on probleem, järgige neid suuniseid**

- **1.** Lugege printeriga kaasnenud dokumentatsiooni.
- **2.** Külastage HP võrgutoe veebisaiti aadressil [www.hp.com/support](http://h20180.www2.hp.com/apps/Nav?h_pagetype=s-001&h_page=hpcom&h_client=s-h-e008-1&h_product=5153864,5158639&h_lang=et&h_cc=ee). See veebisait sisaldab kasulikku teavet ja utiliite, mis hõlbustavad levinud prindiprobleemide lahendamist. HP võrgutugi on kättesaadav kõigile HP klientidele. Veebileht on kiireim alati värske tooteteabe ning asjatundlike nõuannete allikas, mis hõlmab järgmisi funktsioone.
	- Kiire juurdepääs tugiteenust osutavatele asjatundjatele
	- HP tarkvara ja draiveri värskendused HP printerile
	- Kasulik tavaprobleemide veaotsinguteave
	- Ennetavad printeri uuendused, tugiteatised ja HP uudised, mis on saadaval, kui HP printeri registreerite

Lisateavet leiate jaotisest Elektroonilise toe kasutamine.

**3.** Helistage HP tugikeskusesse. Klienditoe võimalused ja kättesaadavus erinevad, sõltuvalt printerist, riigist/ piirkonnast ja suhtluskeelest. Lisateavet leiate jaotisest [HP tugiteenused telefonitsi](#page-64-0).

See jaotis sisaldab järgmisi teemasid:

- Elektroonilise toe kasutamine
- [HP tugiteenused telefonitsi](#page-64-0)

## **Elektroonilise toe kasutamine**

Tugiteenuste ja garantii kohta leiate teavet HP veebisaidilt [www.hp.com/support.](http://h20180.www2.hp.com/apps/Nav?h_pagetype=s-001&h_page=hpcom&h_client=s-h-e008-1&h_product=5153864,5158639&h_lang=et&h_cc=ee) See veebisait sisaldab kasulikku teavet ja utiliite, mis hõlbustavad levinud prindiprobleemide lahendamist. Valige vastava suunise saamisel oma riik/piirkond ja klõpsake seejärel **Contact HP** (HP kontakt), et saada lisateavet tehnilisele toele helistamise kohta.

<span id="page-64-0"></span>Sellelt veebisaidilt leiate teavet tehnilise toe kohta, draivereid, kulumaterjale, tellimisteavet ja muid võimalusi, näiteks järgmist.

- Juurdepääsu elektroonilistele tootetoe lehtedele
- Saate HP-le saata oma küsimused e-posti teel
- Saate küsida HP tehnikaspetsialistidelt nõu võrguvestluse kaudu
- Saate kontrollida HP tarkvaravärskenduste saadavust

Abi võite saada ka HP tarkvara (Windowsile või Mac OS X-ile) kaudu, kus esitatakse lihtsaid järk-järgulisi lahendusi tavalistele printimisprobleemidele. Lisateavet leiate jaotisest [Printeri haldamisvahendid](#page-158-0).

Klienditoe võimalused ja kättesaadavus erinevad, sõltuvalt printerist, riigist/piirkonnast ja suhtluskeelest.

### **HP tugiteenused telefonitsi**

Tugiteenuste telefoninumbrid ja nende maksumused kehtivad kasutusjuhendi trükkimise ajal ja ainult tavatelefonilt helistades. Mobiiltelefonide jaoks võivad rakenduda muud tariifid.

HP värskeima tugiteenuste telefoninumbrite ja hinnakirja saamiseks vaadake veebilehte [www.hp.com/support](http://h20180.www2.hp.com/apps/Nav?h_pagetype=s-001&h_page=hpcom&h_client=s-h-e008-1&h_product=5153864,5158639&h_lang=et&h_cc=ee).

Garantiiaja jooksul saate abi küsida HP klienditeeninduskeskusest (HP Customer Care Center).

**Märkus.** HP ei paku telefoniteenuseid Linuxis printimise korral. Tugi asub veebiaadressil: [https://](https://launchpad.net/hplip) [launchpad.net/hplip.](https://launchpad.net/hplip) Klienditoe kasutamiseks klõpsake nuppu **Ask a question** (Küsi küsimus).

Veebileht HPLIP ei paku tuge Windows ega Mac OS X operatsioonisüsteemidele. Kui olete nende kasutaja, vaadake veebilehte [www.hp.com/support.](http://h20180.www2.hp.com/apps/Nav?h_pagetype=s-001&h_page=hpcom&h_client=s-h-e008-1&h_product=5153864,5158639&h_lang=et&h_cc=ee)

See jaotis sisaldab järgmisi teemasid:

- Enne helistamist
- Telefonitoe kestus
- Tugiteenuste telefoninumbrid
- [Kui telefonitoe periood on lõppenud](#page-65-0)

#### **Enne helistamist**

Helistage HP klienditoe telefonil, kui olete arvuti ja printeri juures. Olge valmis edastama järgmist teavet.

- **Mudelinumber**
- Seerianumber (asub printeri tagaküljel või all)
- Probleemi ilmnemisel kuvatavaid teateid
- Vastuseid järgmistele küsimustele:
	- Kas seda tõrget on ka varem ette tulnud?
	- Kas saate seda vajadusel uuesti tekitada?
	- Kas lisasite probleemi ilmnemisega enam-vähem samal ajal või pisut enne seda arvutisse uut riist- või tarkvara?
	- Kas enne selle olukorra tekkimist ilmnes veel midagi (nagu näiteks äikesetorm või printeri liigutamine)?

#### **Telefonitoe kestus**

Põhja-Ameerikas, Aasia ja Vaikse ookeani piirkonnas ning Ladina-Ameerikas (sh Mehhikos) saab telefonioe teenust kasutada ühe aasta jooksul. Telefonitoe kestust Euroopas, Lähis-Idas ja Aafrikas vaadake veebilehel [www.hp.com/support](http://h20180.www2.hp.com/apps/Nav?h_pagetype=s-001&h_page=hpcom&h_client=s-h-e008-1&h_product=5153864,5158639&h_lang=et&h_cc=ee). Kehtivad tavalised kõnetariifid.

#### **Tugiteenuste telefoninumbrid**

Paljudes piirkondades osutab HP garantiiaja jooksul telefonitsi tugiteenuseid tasuta. Kõik alltoodud tugiteenusenumbrid ei pruugi siiski olla tasuta.

#### <span id="page-65-0"></span>Peatükk 8

Tugiteenuste telefoninumbrite värskeima loendi leiate veebilehelt [www.hp.com/support.](http://h20180.www2.hp.com/apps/Nav?h_pagetype=s-001&h_page=hpcom&h_client=s-h-e008-1&h_product=5153864,5158639&h_lang=et&h_cc=ee) See veebisait sisaldab kasulikku teavet ja utiliite, mis hõlbustavad levinud prindiprobleemide lahendamist.

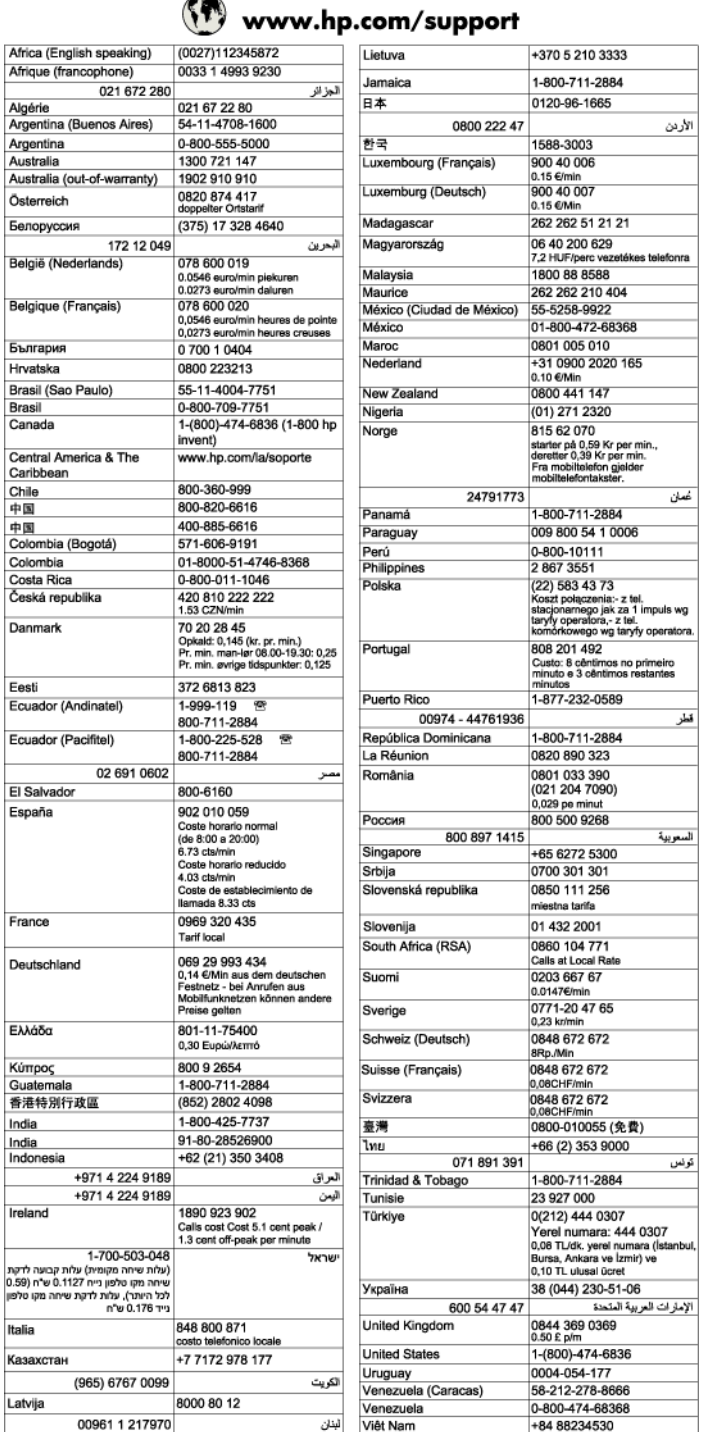

 $\overline{a}$ 

#### **Kui telefonitoe periood on lõppenud**

Pärast telefonitoe perioodi lõppu osutab HP tugiteenust lisatasu eest. Abi võib saada ka HP veebitoe veebisaidilt: [www.hp.com/support.](http://h20180.www2.hp.com/apps/Nav?h_pagetype=s-001&h_page=hpcom&h_client=s-h-e008-1&h_product=5153864,5158639&h_lang=et&h_cc=ee) Pöörduge oma HP edasimüüja poole või helistage oma riigi/piirkonna tugiteenuste telefonil, et teenindusvõimaluste kohta rohkem teada saada.

## <span id="page-66-0"></span>**Tõrkeotsingu näpunäited ja ressursid**

**Märkus.** Mitmed järgmistest toimingutest vajavad HP tarkvara. Kui te ei installinud HP tarkvara, saate seda teha printeriga kaasas oleva HP tarkvara-CD abil või laadida HP tarkvara alla HP tugiteenuste veebilehelt, mis asub aadressil [www.hp.com/support.](http://h20180.www2.hp.com/apps/Nav?h_pagetype=s-001&h_page=hpcom&h_client=s-h-e008-1&h_product=5153864,5158639&h_lang=et&h_cc=ee) See veebisait sisaldab kasulikku teavet ja utiliite, mis hõlbustavad levinud prindiprobleemide lahendamist.

Kui alustate printimisprobleemi tõrkeotsingut, kontrollige alljärgnevat.

- Paberiummistuse korral vt [Ummistuste eemaldamine.](#page-97-0)
- Paberi etteandeprobleemide (paberi viltu- või kaasatõmbamine) korral vt [Paberi etteandmisprobleemide](#page-72-0) [lahendamine.](#page-72-0)
- Nupp (<sup>I</sup>) (Toide) põleb ja ei vilgu. Printeri esmakordsel sisselülitamisel pärast tindikasseti paigaldamist kulub seadme alglähtestamiseks umbes 9 minutit.
- Veenduge, et toitejuhe ja muud kaablid on korras ja printeriga korralikult ühendatud. Kontrollige, kas printer on korralikult ühendatud töötavasse vahelduvvooluvõrgu pistikupessa ja on sisse lülitatud. Nõudeid toitevõrgule vt [Elektrilised andmed](#page-109-0).
- Kontrollige, kas paber on söötesalve õigesti sisestatud ja et printeris pole paberiummistust.
- Kontrollige, kas kõik kleeplindid ja kogu pakkematerjal on eemaldatud.
- Printer on määratud praegu kasutatavaks või vaikeprinteriks. Windowsis määrake seade vaikeprinteriks kaustas **Printers** (Printerid). Opsüsteemi Mac OS X puhul määrake see vaikeprinteriks menüü **System Preferences** (Süsteemieelistused) jaotises **Print &Fax** (Printimine ja faksimine) või **Print & Scan** (Printimine ja skannimine). Lisateabe saamiseks vaadake oma arvuti dokumentatsiooni.
- Kui kasutate arvutis Windowsi, vaadake, ega seadme olekuks ole **Pause Printing** (Peatatud).
- Kontrollige, ega teie arvutis ole toimingu ajal korraga lahti liiga palju programme. Sulgege need programmid, mida te ei kasuta või taaskäivitage arvuti enne toimingu uuestikäivitamist.

## **Printeri probleemide lahendamine**

See jaotis sisaldab järgmisi teemasid:

- Printer lülitub ootamatult välja
- Printerist kostab ootamatut müra
- [Joondamine nurjus](#page-67-0)
- [Printer ei reageeri \(midagi ei prindita\)](#page-67-0)
- [Seade prindib aeglaselt](#page-67-0)
- [Lehe tühjana või osaliselt täidetuna printimine](#page-68-0)
- [Midagi puudub või on lehel valesti](#page-69-0)
- [Teksti või graafika asukoht on vale](#page-69-0)

## **Printer lülitub ootamatult välja**

#### **Kontrollige toite olemasolu ja toiteühendusi**

• Kontrollige, kas printeri toitejuhe on korralikult ühendatud töötavasse pistikupessa. Nõudeid toitevõrgule vt [Elektrilised andmed.](#page-109-0)

### **Printerist kostab ootamatut müra**

Printerist võib kostuda ootamatut müra. Tegemist on hooldushäältega, kui printer teostab prindipea hea seisukorra säilitamiseks automaatseid hooldustöid.

<span id="page-67-0"></span>**Märkus.** Printeri võimaliku kahjustamise vältimiseks:

Ärge lülitage printerit hooldustööde teostamise ajal välja. Kui soovite printeri välja lülitada, oodake selle täielikku naasmist ooterežiimi ja alles siis vajutage nuppu (Toide). Lisateavet leiate jaotisest [Printeri](#page-25-0) [väljalülitamine.](#page-25-0)

Veenduge, et tindikassett on korralikult paigaldatud. Kui see on puudu, teostab printer prindipea kaitsmiseks täiendava hoolduse.

### **Joondamine nurjus**

Kui joondamistoiming nurjub, veenduge, et olete söötesalve asetanud kasutamata valge tavapaberi. Joondamine nurjub, kui söötesalve on sisestatud värviline paber.

Kui joondamine nurjub korduvalt, peate prindipead puhastama. Prindipea puhastamiseks vaadake jaotist [Prindipea puhastamine.](#page-95-0)

Kui prindipea puhastamine ei lahenda probleemi, võtke ühendust HP klienditoega. Avage veebiaadress [www.hp.com/support.](http://h20180.www2.hp.com/apps/Nav?h_pagetype=s-001&h_page=hpcom&h_client=s-h-e008-1&h_product=5153864,5158639&h_lang=et&h_cc=ee) See veebisait sisaldab kasulikku teavet ja utiliite, mis hõlbustavad levinud prindiprobleemide lahendamist. Valige küsimisel oma riik/regioon ning seejärel klõpsake nuppu **Contact HP** (HP kontakt) telefoni teel pakutava tehnilise toe kohta teabe saamiseks.

## **Printer ei reageeri (midagi ei prindita)**

#### **Prinditööd on prindijärjekorras kinni**

• Avage prindijärjekord, tühistage kõik dokumendid ja taaskäivitage arvuti. Proovige pärast arvuti taaskäivitust uuesti printida. Lisateavet leiate opsüsteemi spikrist.

#### **Kontrollige printeri seadistust.**

• Lisateavet leiate jaotisest [Tõrkeotsingu näpunäited ja ressursid](#page-66-0).

#### **Kontrollige HP tarkvara installi**

• Kui printer printimise ajal välja lülitatakse, kuvatakse arvuti ekraanil hoiatusteade. Vastasel juhul pole printeri müügikomplekti kuuluv HP tarkvara õigesti installitud. Selle probleemi lahendamiseks desinstallige kogu HP tarkvara täielikult ja installige see siis uuesti. Lisateavet leiate jaotisest [HP tarkvara desinstallimine](#page-94-0) [ja uuestiinstallimine.](#page-94-0)

#### **Kontrollige kaabliühenduste korrasolekut**

- Veenduge, et USB- või Etherneti kaabli mõlemad otsad on korralikult kinnitatud.
- Kui printer on ühendatud võrku, kontrollige järgmist:
	- Vaadake printeri tagaküljel olevat võrguühenduse märgutuld.
	- Veenduge, et te ei kasuta printeri ühendamiseks telefoni ühendusjuhet.

#### **Kontrollige, kas teie arvutil on tulemüür**

• Tulemüüritarkvara on turbeprogramm, mis kaitseb arvutit võrgurünnakute eest. Tulemüür võib sealjuures takistada ka arvuti ja printeri ühendust. Kui te ei saa printeriga ühendust, proovige tulemüür ajutiselt välja lülitada. Kui probleem püsib, ei ole tulemüür sideprobleemi põhjuseks. Lülitage tulemüür uuesti tööle.

## **Seade prindib aeglaselt**

Kui seade prindib väga aeglaselt, proovige järgmisi lahendusi.

- [Lahendus 1. Kasutage väiksemat prindikvaliteedisätet](#page-68-0)
- [Lahendus 2. Kontrollige tinditaset](#page-68-0)
- [Lahendus 3. Pöörduge HP toe poole](#page-68-0)

#### <span id="page-68-0"></span>**Lahendus 1. Kasutage väiksemat prindikvaliteedisätet**

**Lahendus.:** Kontrollige prindikvaliteedisätet. **Best** (Parim) pakub parimat kvaliteeti, kuid on aeglasem kui **Normal** (Tavaline) või **Draft** (Mustand). **Draft** (Mustand) pakub suurimat prindikiirust.

**Põhjus.:** Prindikvaliteedisäte oli kõrgem.

Kui see ei lahendanud probleemi, proovige järgmist lahendust.

#### **Lahendus 2. Kontrollige tinditaset**

**Lahendus.:** Kontrollige tindikasseti hinnangulist tinditaset.

- **Märkus.** Tinditaseme hoiatused ja tähised pakuvad oletatavaid väärtusi vaid planeerimiseesmärkideks. Kui kuvatakse madala tinditaseme teade, hoidke võimaliku printimisviivituse vältimiseks asenduskassett käepärast. Tindikassette ei pea asendama enne, kui prindikvaliteet muutub vastuvõetamatuks.
- **Ettevaatust.** Ärge eemaldage prindikassetti enne, kui uus kassett on olemas. Ärge jätke prindikassetti pikaks ajaks seadmest välja. See võib kahjustada nii printerit kui ka tindikassetti.

Lisateavet vt

• [Ligikaudse tinditaseme kontrollimine](#page-60-0)

**Põhjus.:** Tindikassetis võib tinti vähe olla. Tühja kassetiga printimine aeglustab printerit.

Kui see ei lahendanud probleemi, proovige järgmist lahendust.

#### **Lahendus 3. Pöörduge HP toe poole**

**Lahendus.:** Pöörduge abi saamiseks HP klienditeenindusse.

Minge aadressile: [www.hp.com/support](http://h20180.www2.hp.com/apps/Nav?h_pagetype=s-001&h_page=hpcom&h_client=s-h-e008-1&h_product=5153864,5158639&h_lang=et&h_cc=ee). See veebisait sisaldab kasulikku teavet ja utiliite, mis hõlbustavad levinud prindiprobleemide lahendamist.

Kui küsitakse, valige oma riik/regioon ning seejärel klõpsake telefoni teel pakutava tehnilise toe kohta teabe saamiseks linki **Contact HP** (HP kontakt).

**Põhjus.:** Printeri probleem.

### **Lehe tühjana või osaliselt täidetuna printimine**

#### **Prindipea puhastamine**

- Sooritage prindipea puhastustoiming. Kui printerit ei lülitatud korralikult välja, tuleb prindipead võib-olla puhastada.
	- **Märkus.** Prindikvaliteedi probleemid nagu tühjad või osaliselt prinditud leheküljed võivad ilmneda, kui printerit ei lülitata korralikult välja. Prindipea puhastamine võib need probleemid lahendada, kuid eelkõige aitab probleeme ära hoida printeri korrektne väljalülitamine. Lülitage alati printer välja, vajutades sellel asuvat nuppu (Toide). Enne toitejuhtme eraldamist või pikenduse väljalülitamist oodake, kuni nupu (1) (Toide) tuli kustub.

#### **Kontrollige paberi sätteid**

- Kontrollige, kas printeri draiveris on valitud printeri salvedesse sisestatud paberile vastavad prindikvaliteedisätted.
- Kontrollige, kas printeri draiveris valitud lehekülje sätted vastavad salve asetatud paberi formaadile.

#### **Seadmesse haaratakse rohkem kui üks leht**

• Lisateavet paberisöötmisega seotud probleemide kohta vt [Paberi etteandmisprobleemide lahendamine.](#page-72-0)

#### **Failis on tühi lehekülg**

• Veenduge, et failis pole tühja lehekülge.

## <span id="page-69-0"></span>**Midagi puudub või on lehel valesti**

#### **Kontrollige prindikvaliteedi diagnostikalehte**

• Printige prindikvaliteedi diagnostikaleht ja otsustage, kas kasutada prindikvaliteedi parendamiseks hooldustööriistu. Lisateavet leiate jaotisest [Prindikvaliteedi raporti printimine ja analüüs.](#page-96-0)

#### **Kontrollige veeriste sätteid**

• Kontrollige, et dokumendile määratud veeriste sätted ei välju seadme prinditavalt alalt. Lisateavet leiate jaotisest [Miinimumveeriste seadistamine.](#page-107-0)

#### **Kontrollige printeri asukoha valikut ja USB-kaabli pikkust**

• Tugevad elektromagnetväljad (neid võivad tekitada näiteks USB-kaablid) võivad mõnikord väljaprindil moonutusi tekitada. Paigutage printer elektromagnetväljade allikast kaugemale. Lisaks sellele on elektromagnetväljade tõttu tekkiva müra vähendamiseks soovitatav kasutada alla 3 m pikkusi USBkaableid.

#### **Kontrollige paberiformaati**

• Veenduge, et valitud paberiformaat vastab tegelikult sisestatud kandjatele.

## **Teksti või graafika asukoht on vale**

#### **Kontrollige, kuidas paber on sisestatud**

• Veenduge, et paberijuhikud on tihedalt vastu paberipaki servi ja salve pole sisestatud liiga palju paberit. Lisateavet leiate jaotisest [Paberi laadimine.](#page-18-0)

#### **Kontrollige paberiformaati**

- Kui dokumendi formaat on suurem kui teie kasutatava paberi formaat, võib osa leheküljest olla "ära lõigatud".
- Kontrollige, kas printeri draiveris valitud paberi formaat langeb kokku salve asetatud paberi formaadiga.

#### **Kontrollige veeriste sätteid**

• Kui osa tekstist või graafikast on ära lõigatud lehekülje äärealalt, kontrollige, et dokumendi veeriste sätted ei ületa teie printeri maksimaalse prinditava ala piirjooni. Lisateavet leiate jaotisest [Miinimumveeriste](#page-107-0) [seadistamine.](#page-107-0)

#### **Kontrollige lehekülje paigutuse sätet**

• Kontrollige, kas rakenduses valitud paberi formaadi ja paigutuse sätted langevad kokku printeri draiveri sätetega. Lisateavet leiate jaotisest [Printimine](#page-26-0).

#### **Kontrollige printeri asukoha valikut ja USB-kaabli pikkust**

• Tugevad elektromagnetväljad (neid võivad tekitada näiteks USB-kaablid) võivad mõnikord väljaprindil moonutusi tekitada. Paigutage printer elektromagnetväljade allikast kaugemale. Lisaks sellele on elektromagnetväljade tõttu tekkiva müra vähendamiseks soovitatav kasutada alla 3 m pikkusi USBkaableid.

Kui eeltoodud lahendustest ei ole abi, võib probleemi põhjuseks olla rakenduse suutmatus prindisätteid õigesti interpreteerida. Teadaolevate tarkvarakonfliktide kohta lugege versioonimärkmetest, rakenduse dokumentatsioonist või pöörduge abi saamiseks tarkvara tootja poole.

**Nõuanne.** Kui kasutate opsüsteemiga Windows arvutit, külastage HP võrgutoe veebisaiti aadressil [www.hp.com/support](http://h20180.www2.hp.com/apps/Nav?h_pagetype=s-001&h_page=hpcom&h_client=s-h-e008-1&h_product=5153864,5158639&h_lang=et&h_cc=ee). See veebisait sisaldab kasulikku teavet ja utiliite, mis hõlbustavad levinud prindiprobleemide lahendamist.

## <span id="page-70-0"></span>**Prindikvaliteedi tõrkeotsing**

Väljatrükkide kvaliteedi parandamiseks proovige selles jaotises olevaid lahendusi.

- Lahendus 1. Veenduge, et kasutate HP originaaltindikassette
- Lahendus 2. Kontrollige tinditaset
- Lahendus 3. Kontrollige söötesalve sisestatud paberit
- [Lahendus 4. Kontrollige paberi tüüpi](#page-71-0)
- [Lahendus 5. Kontrollige prindisätteid](#page-71-0)
- [Lahendus 6. Prindikvaliteedi raporti printimine ja analüüs](#page-71-0)
- [Lahendus 7. Pöörduge HP toe poole](#page-71-0)

#### **Lahendus 1. Veenduge, et kasutate HP originaaltindikassette**

**Lahendus.:** Kontrollige, kas kasutate HP originaaltindikassette.

HP soovitab kasutada HP originaaltindikassette. Ehtsad HP tindikassetid on mõeldud HP printerite tarbeks ja testitud nendega koos, et teil oleks hõlpsam ikka ja jälle häid tulemusi saada.

**Märkus.** HP ei saa anda garantiid teiste tootjate tarvikute kvaliteedile ega töökindlusele. Garantii ei kata mitte-HP tinditarvikute kasutamisest tingitud printeri hooldus- ja parandustöid.

Kui arvate, et ostsite ehtsad HP tindikassetid, avage aadress

[www.hp.com/go/anticounterfeit](http://www.hp.com/go/anticounterfeit)

**Põhjus.:** Kasutati mitte-HP tinti.

Kui see ei lahendanud probleemi, proovige järgmist lahendust.

#### **Lahendus 2. Kontrollige tinditaset**

**Lahendus.:** Kontrollige tindikasseti hinnangulist tinditaset.

- **Märkus.** Tinditaseme hoiatused ja tähised pakuvad oletatavaid väärtusi vaid planeerimiseesmärkideks. Kui kuvatakse madala tinditaseme hoiatusteade, hoidke võimaliku printimisviivituse vältimiseks tindi asenduskassett käepärast. Tindikassette ei pea asendama enne, kui prindikvaliteet muutub vastuvõetamatuks.
- **Ettevaatust.** Ärge eemaldage prindikassetti enne, kui uus kassett on olemas. Ärge jätke prindikassetti pikaks ajaks seadmest välja. See võib kahjustada nii printerit kui ka tindikassetti.

Lisateavet vt

• [Ligikaudse tinditaseme kontrollimine](#page-60-0)

**Põhjus.:** Tindikassetis võib tinti vähe olla.

Kui see ei lahendanud probleemi, proovige järgmist lahendust.

#### **Lahendus 3. Kontrollige söötesalve sisestatud paberit**

**Lahendus.:** Veenduge, et paber on õigesti sisestatud ning pole kortsus ega liiga paks.

- Sisestage paber salve, prindipool all.
- Veenduge, et paber on söötesalves siledalt ega ole kortsus. Kui paber on prindipeale printimise ajal liiga lähedal, võib tint määrida. See võib juhtuda, kui paber on tõstetud, kortsus või väga paks, näiteks kirjaümbrik.

<span id="page-71-0"></span>Lisateavet vt

[Paberi laadimine](#page-18-0)

**Põhjus.:** Paber sisestati valesti või oli kortsus või liiga paks.

Kui see ei lahendanud probleemi, proovige järgmist lahendust.

#### **Lahendus 4. Kontrollige paberi tüüpi**

**Lahendus.:** HP soovitab kasutada HP pabereid või muid ColorLok-tehnoloogia abil valmistatud pabereid, mis teie seadmele sobivad. Kõiki ColorLoki logoga pabereid on eraldi testitud, et nende usaldusväärsus ja printimiskvaliteet vastaksid kõrgetele standarditele ning et printida täpseid, erksavärvilisi ja tugevalt mustade toonidega dokumente, mis kuivavad kiiremini kui tavapaber.

Veenduge, et paber, millele prindite, on sile.

Hoidke eripaber originaalpakendis suletavas kilekotis, tasasel alusel ja jahedas, kuivas kohas. Kui olete valmis printima, eemaldage ainult paber, mida te kavatsete kohe kasutada. Kui olete printimise lõpetanud, pange kasutamata paber kilekotti tagasi. See hoiab ära paberi kaardumise.

Lisateavet vt

• [Printimispaberi valimine](#page-16-0)

**Põhjus.:** Söötesalve on asetatud valet tüüpi paber.

Kui see ei lahendanud probleemi, proovige järgmist lahendust.

#### **Lahendus 5. Kontrollige prindisätteid**

**Lahendus.:** Kontrollige prindikvaliteedisätet, et veenduda, kas see vastab seadmesse sisestatud paberi tüübile.

**Märkus.** Mõnedel arvutiekraanidel võivad värvid tunduda teistsugused kui väljaprintidel. Sellisel juhul pole viga seadmes, prindisätetes ega tindikassettides. Edasine tõrkeotsing pole vajalik.

Lisateavet vt

• [Printimispaberi valimine](#page-16-0)

**Põhjus.:** Määrati valed prindisätted.

Kui see ei lahendanud probleemi, proovige järgmist lahendust.

#### **Lahendus 6. Prindikvaliteedi raporti printimine ja analüüs**

**Lahendus.:** Prindikvaliteedi diagnostikaleht aitab määrata, kas printimissüsteem töötab õigesti. Lisateavet leiate jaotisest [Prindikvaliteedi raporti printimine ja analüüs.](#page-96-0)

**Põhjus.:** Prindikvaliteediprobleeme võivad põhjustada paljud tegurid: tarkvarasätted, halva kvaliteediga pildifail või printimissüsteem ise.

#### **Lahendus 7. Pöörduge HP toe poole**

**Lahendus.:** Pöörduge abi saamiseks HP klienditeenindusse.

Minge aadressile: [www.hp.com/support.](http://h20180.www2.hp.com/apps/Nav?h_pagetype=s-001&h_page=hpcom&h_client=s-h-e008-1&h_product=5153864,5158639&h_lang=et&h_cc=ee) See veebisait sisaldab kasulikku teavet ja utiliite, mis hõlbustavad levinud prindiprobleemide lahendamist.

Kui küsitakse, valige oma riik/regioon ning seejärel klõpsake telefoni teel pakutava tehnilise toe kohta teabe saamiseks linki **Contact HP** (HP kontakt).
# **Paberi etteandmisprobleemide lahendamine**

**Nõuanne.** Vaadake HP võrgutoe veebisaiti aadressil [www.hp.com/support,](http://h20180.www2.hp.com/apps/Nav?h_pagetype=s-001&h_page=hpcom&h_client=s-h-e008-1&h_product=5153864,5158639&h_lang=et&h_cc=ee) et leida kasulikku teavet ja utiliite, mis hõlbustavad levinud prindiprobleemide lahendamist.

#### **Printer või salv ei toeta sisestatud paberit**

• Kasutage ainult sellist paberit, mida printer ja salv toetavad. Lisateavet leiate jaotisest [Paberispetsifikatsioonid.](#page-105-0)

#### **Salvest ei tõmmata paberit sisse**

- Veenduge, et paber on salve laaditud. Lisateavet leiate jaotisest [Paberi laadimine](#page-18-0). Lehvitage paberipakk lahti enne selle sisestamist.
- Veenduge, et paberijuhikud on salves seatud kohakuti sisestatava paberi formaadi jaoks õigete märgenditega. Ühtlasi veenduge, et juhikud on vastu paberipakki, kuid ei suru seda liiga tugevasti.
- Veenduge, et salve sisestatud paber ei ole kaardus. Painutage kandjat kaardumisele vastupidises suunas.

#### **Paber ei välju seadmest õigesti**

• Veenduge, et väljundsalve pikendi on täielikult välja tõmmatud. Vastasel juhul võib prinditav leht tagasi printerisse siseneda või printerist välja kukkuda.

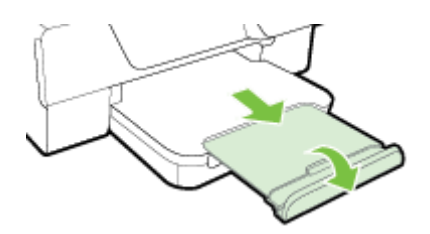

• Võtke liigsed lehed väljundsalvest välja. Salve mahub ainult teatud kogus lehti.

#### **Lehed tõmmatakse viltu**

- Veenduge, et salvedesse sisestatud paber on paberijuhikutega joondatud. Vajaduse korral tõstke väljundsalv üles, tõstke söötesalve ees olevat sakki ja klappige söötesalve esikülg alla, seejärel sisestage paber õigesti, tagades, et paberijuhikud on õigesti reguleeritud.
- Sisestage paber printerisse ainult siis, kui see seisab jõude.
- Eemaldage ja asendage automaatne kahepoolne printimisseade (dupleksseade).
	- Vajutage dupleksseadme mõlemal pool olevaid nuppe ja eemaldage lisaseade.

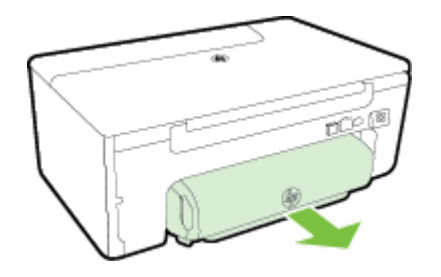

◦ Taassisestage dupleksseade printerisse.

#### **Sisse tõmmatakse korraga mitu lehte**

- Lehvitage paberipakk lahti enne selle sisestamist.
- Veenduge, et paberijuhikud on salves seatud kohakuti sisestatava paberi formaadi jaoks õigete märgenditega. Ühtlasi veenduge, et juhikud on vastu paberipakki, kuid ei suru seda liiga tugevasti.
- Veenduge, et salve poleks pandud liiga palju paberit. Ärge laadige paberit üle paberijuhikutel olevaid paki kõrguse märgiseid.
- Optimaalse tulemuse ja efektiivsuse huvides kasutage HP paberit.

# **Kopeerimisprobleemide lahendamine**

Kui järgmistest teemadest pole abi, vt HP tugiteenuste kohta jaotist [HP tugi](#page-63-0).

- Printerist ei välju ühtki eksemplari
- Koopiad on tühjad
- Suurust on vähendatud
- [Kehv kopeerimiskvaliteet](#page-74-0)
- [Seade prindib pool leheküljest ja väljastab siis paberi](#page-75-0)
- [Paberi sobimatus](#page-75-0)

# **Printerist ei välju ühtki eksemplari**

- **Kontrollige toite olemasolu**
	- Veenduge, et toide on olemas ja et toitejuhe on kindlalt ühendatud.
- **Kontrollige seadme olekut**
	- Seade võib olla hõivatud mõne muu toiminguga. Vaadake seadme juhtpaneelilt teavet seadme toimingute oleku kohta. Oodake, kuni kõik käimasolevad toimingud lõpule jõuavad.
	- ∘ Seadmes võib olla ummistus. Veenduge, et seadmes ei ole ummistust. Vaadake [Ummistuste](#page-97-0) [eemaldamine.](#page-97-0)
- **Kontrollige salvesid**
	- Veenduge, et paber oleks salve sisestatud. Lisateavet leiate jaotisest [Paberi laadimine.](#page-18-0)

# **Koopiad on tühjad**

## • **Kontrollige paberit**

- Veenduge, et printerisse laaditud paberi tüüp ja suurus vastavad kopeeritavale dokumendile. Näiteks, kui prindite A4-formaadis dokumenti, kuid printerisse on sisestatud A6-formaadis paber, võib printer väljastada tühja lehe. Toetatavad HP paberitüübid ja formaadid leiate jaotises [Paberispetsifikatsioonid](#page-105-0).
- **Kontrollige sätteid**
	- Kontrastsuse säte võib olla seatud liiga heledaks. Vajutage printeri juhtpaneeli avakuval valiku **Copy** (Kopeeri) kõrval olevat nuppu. Vajutage nuppu (Seadistamine), leidke ja valige **Lighter/Darker** (Heledam/tumedam), seejärel kasutage tumedamate koopiate valmistamiseks nooli.

### • **Kontrollige salvesid**

Veenduge, et originaalid on õigesti sisestatud. Lisateavet vt [Originaali asetamine klaasile](#page-17-0) või [Originaali](#page-17-0) [sisestamine automaatsesse dokumendisööturisse \(ADF\)\(Ainult HP Officejet Pro 3620\)](#page-17-0).

## **Suurust on vähendatud**

- Skannitud kujutise vähenemist võib põhjustada printeri juhtpaneelilt rakendatud vähendus-/suurendus- või mõni muu paljundusfunktsioon. Kontrollige paljundustöö jaoks valitud sätteid, veendumaks, et need on määratud normaalsuuruse jaoks.
- Kui kasutate Windowsi arvutit, võib HP tarkvara olla seadistatud skannitud kujutist vähendama. Muutke vajadusel sätteid.

# <span id="page-74-0"></span>**Kehv kopeerimiskvaliteet**

## **Parandage paljunduskvaliteeti järgmiste suuniste abil**

- Kasutage kvaliteetseid originaale. Koopia väljanägemine oleneb originaali kvaliteedist ja formaadist. Reguleerige koopia eredust paljundusmenüüs **Copy**. Kui originaal on liiga kahvatu, võib juhtuda, et paljundamisel ei õnnestu seda kompenseerida isegi kontrastsuse reguleerimisega.
- Sisestage paber õigesti. Paberi valesti sisestamisel võib see viltu jääda ja põhjustada ebaselgeid kujutisi. Lisateavet leiate jaotisest [Paberispetsifikatsioonid.](#page-105-0)
- Kasutage originaalide kaitsmiseks varueksemplari või tehke see.

## **Kontrollige printerit**

- Skanneri kaas ei pruugi olla õigesti suletud.
- Skanneri klaas või kaane alus või raam võib vajada puhastamist. Lisateavet leiate jaotisest [Skanneri klaasi](#page-21-0) [ja kaane sisekülje puhastamine](#page-21-0).
- Võimalik, et automaatne dokumendisöötur vajab puhastamist. Lisateavet leiate jaotisest [Automaatse](#page-22-0) [dokumendisööturi \(ADF-i\) puhastamine\(Ainult HP Officejet Pro 3620\).](#page-22-0)

## **Kontrollige sätteid**

• Puuduvate või luitunud dokumentide põhjuseks võib olla sätte **Draft** (Mustand; annab tulemuseks mustandi kvaliteediga eksemplarid) kasutamine. Muutke sätte väärtuseks kas **Normal** (Tavaline) või **Best** (Parim).

Printige prindikvaliteedi diagnostikaleht ning järgige kvaliteediprobleemide lahendamiseks sellel olevaid suuniseid. Lisateavet leiate jaotisest [Prindikvaliteedi raporti printimine ja analüüs.](#page-96-0)

- **Vertikaalsed valged või ähmased triibud**
	- Paber ei vasta Hewlett-Packardi paberi spetsifikatsioonidele (näiteks võib olla liiga niiske või jämedakoeline). Lisateavet leiate jaotisest [Paberispetsifikatsioonid.](#page-105-0)
- **Liiga hele või tume**
	- Proovige paljunduse kontrasti- ja kvaliteedisätteid reguleerida.
- **Soovimatud jooned**
	- Skanneri klaas, kaane alus või raam võib vajada puhastamist. Lisateavet leiate jaotisest [Printeri](#page-21-0) [hooldus.](#page-21-0)
- **Mustad punktid või jooned**
	- Skanneri klaasile või kaane siseküljele võib olla sattunud tinti, liimi, korrektuurivedelikku või mõnd muud soovimatut ainet. Proovige printerit puhastada. Lisateavet leiate jaotisest [Printeri hooldus.](#page-21-0)

## • **Koopia on kaldus või viltu**

Kui kasutate ADF-i (Ainult HP Officejet Pro 3620), siis kontrollige järgmist.

- Veenduge, et automaatne dokumendisöötur ega söötesaly pole liiga täis.
- Veenduge, et automaatse dokumendisööturi paberijuhikud on tihedalt vastu paberipaki servi.

Lisateavet leiate jaotisest [Originaali sisestamine automaatsesse dokumendisööturisse \(ADF\)\(Ainult HP](#page-17-0) [Officejet Pro 3620\)](#page-17-0).

## • **Ebaselge tekst**

- Proovige paljunduse kontrasti- ja kvaliteedisätteid reguleerida.
- Vaikimisi kasutatav parendussäte võib antud prinditöö jaoks mitte sobida. Kontrollige sätet ja muutke seda vajadusel, et teksti või fotosid parendada. Lisateavet leiate jaotisest [Kopeerimise sätete](#page-35-0) [muutmine.](#page-35-0)
- **Ebatäielik tekst või joonised**
	- Proovige paljunduse kontrasti- ja kvaliteedisätteid reguleerida.
- <span id="page-75-0"></span>• **Suured mustad kirjatüübid paistavad laigulised (mitte siledad)**
	- Vaikimisi kasutatav parendussäte võib antud prinditöö jaoks mitte sobida. Kontrollige sätet ja muutke seda vajadusel, et teksti või fotosid parendada. Lisateavet leiate jaotisest [Kopeerimise sätete](#page-35-0) [muutmine](#page-35-0).
- **Heledatele või keskmise tugevusega hallidele aladele tekivad horisontaalsed teralised või valged ribad**
	- Vaikimisi kasutatav parendussäte võib antud prinditöö jaoks mitte sobida. Kontrollige sätet ja muutke seda vajadusel, et teksti või fotosid parendada. Lisateavet leiate jaotisest [Kopeerimise sätete](#page-35-0) [muutmine](#page-35-0).

# **Seade prindib pool leheküljest ja väljastab siis paberi**

### **Kontrollige tindikassetti**

• Veenduge, et on paigaldatud õige tindikassett ja et selles on piisavalt tinti. Lisateavet vt [Printeri](#page-158-0) [haldamisvahendid](#page-158-0) ja [Printeri olekuraporti mõistmine.](#page-92-0) HP ei saa tagada muude tootjate toodetud tindikassettide kvaliteeti.

# **Paberi sobimatus**

## **Kontrollige sätteid**

• Kontrollige, kas sisestatud paberi formaat ja tüüp sobivad juhtpaneeli sätetega.

# **Skannimisprobleemide lahendamine**

- **Nõuanne.** Vaadake HP võrgutoe veebisaiti aadressil [www.hp.com/support,](http://h20180.www2.hp.com/apps/Nav?h_pagetype=s-001&h_page=hpcom&h_client=s-h-e008-1&h_product=5153864,5158639&h_lang=et&h_cc=ee) et leida kasulikku teavet ja utiliite, mis hõlbustavad levinud prindiprobleemide lahendamist.
- Skanner ei skanni midagi
- [Skannimisele kulub liiga palju aega](#page-76-0)
- [Osa dokumendist ei skannitud või tekst puudub](#page-76-0)
- [Teksti ei saa muuta](#page-76-0)
- [Kuvatakse tõrketeateid](#page-77-0)
- [Skannitud pildi kvaliteet on kehv](#page-77-0)
- [Skannimistulemus on ilmsete defektidega](#page-78-0)

# **Skanner ei skanni midagi**

### • **Kontrollige originaali**

- Veenduge, et originaal on õigesti paigutatud. Lisateavet vt [Originaali asetamine klaasile](#page-17-0) või [Originaali](#page-17-0) [sisestamine automaatsesse dokumendisööturisse \(ADF\)\(Ainult HP Officejet Pro 3620\)](#page-17-0).
- **Kontrollige printerit**
	- Seade võib olla väljumas uinakurežiimist pärast jõudeolekut, mistõttu kõik toimingud sooritatakse teatud viivitusega. Oodake, kuni printeri ekraanile ilmub avakuva.
- **Kontrollige HP tarkvara**

Veenduge, et HP printeritarkvara on installitud ja töötab korralikult ning et skannimisfunktsioon on sisse lülitatud.

**Wärkus.** Kui skannite harva, võite selle funktsiooni välja lülitada.

- **Windows**: Avage HP printeri tarkvara. Lisateavet leiate jaotisest [HP printeritarkvara avamine](#page-25-0) [\(Windows\)](#page-25-0). Valige avanenud aknas **Print, Scan & Fax** (Printimine, skannimine ja faksimine) või **Print & Scan** (Printimine, skannimine) ja seejärel valige **Scan a Document or Photo** (Skanni dokument või foto) valikus **Scan** (Skanni).
- Mac OS X: Avage HP Utility (HP utiliit). Lisateavet leiate jaotisest [HP Utility \(Mac OS X\) \(HP utillit](#page-158-0) [\(Mac OS X\)\).](#page-158-0) klõpsake valikus **Scan Settings** (Skannimissätted) suvandit **Scan to Computer** (Skanni arvutisse) ja veenduge, et valik **Enable Scan to Computer** (Luba arvutisse skannimist) on valitud.

# <span id="page-76-0"></span>**Skannimisele kulub liiga palju aega**

- **Kontrollige sätteid**
	- Skannimine suuremal eraldusvõimel võtab kauem aega ja saadavad failid on mahukamad Kasutage suurt eraldusvõimet ainult vajaduse korral. Kiiremaks skannimiseks vähendage eraldusvõimet.
	- Kui skannite Windowsiga arvuti kaudu tarkvara TWAIN abil, saate sätteid muuta nii, et originaali skannitakse mustvalgelt. Lisateavet vt programmi TWAIN elektroonilisest spikrist (Help). Kujutise saab muuta mustvalgeks ka Maci jaoks mõeldud HP skannimistarkvara abil.

# **Osa dokumendist ei skannitud või tekst puudub**

- **Kontrollige originaali**
	- Veenduge, et originaal on korralikult laaditud. Lisateavet vt [Originaali asetamine klaasile](#page-17-0) või [Originaali](#page-17-0) [sisestamine automaatsesse dokumendisööturisse \(ADF\)\(Ainult HP Officejet Pro 3620\)](#page-17-0).
	- Kui skannisite dokumenti automaatsest dokumendisööturist, proovige dokumenti skannida skanneri klaasilt. Lisateavet leiate jaotisest [Originaali asetamine klaasile](#page-17-0).
	- Värviline taust võib põhjustada esiplaanil oleva kujutise sulandumist tausta. Proovige sätteid reguleerida enne originaali skannimist või kujutist parendada pärast originaali skannimist.
- **Kontrollige sätteid**
	- Veenduge, et HP printeritarkvaras määratud skannimissuurus on originaali skannimiseks piisav.
	- Kui kasutate HP printeri tarkvara, võivad HP printeri tarkvara sätted olla vaikimisi seadistatud automaatselt sooritama muid funktsioone kui need, mida üritate rakendada. Suuniseid atribuutide muutmise kohta vt HP printeri tarkvara elektroonilisest spikrist.

## **Teksti ei saa muuta**

- Veenduge, et OCR on installitud.
	- Veenduge, et OCR on installitud.

**Windows:** Klõpsake arvuti töölaual nuppu **Start**, valige **Programs** (Programmid) või **All Programs** (Kõik programmid), **HP**, klõpsake printeri kausta ning seejärel klõpsake HP ja oma printeri kasuta ja seejärel valige **Printer Setup & Software** (Printeri häälestus ja tarkvara). Klõpsake **Add More Software** (Lisa veel tarkvara), valige **Customize Software Selections** (Muuda tarkvaravalikuid) ning veenduge, et valik OCR on märgitud.

- Või -

Klõpsake avakuval **Start** valikut **Printer Setup & Software** (Printeri häälestus ja tarkvara). **Mac OS X:** kui installisite HP tarkvara miinimumsättega, võis OCR jääda installimata. Tarkvara installimiseks sisestage HP tarkvara-CD arvuti optilisse draivi, topeltklõpsake CD-l olevat ikooni HP Installer (HP installirakendus) ja valige vastava küsimuse ilmumisel valik **HP Recommended Software** (HP soovituslik tarkvara).

- Kui skannite originaali, veenduge, et valite tarkvaras dokumenditüübi, mis loob redigeeritava teksti. Kui tekst liigitatakse graafikaks, ei teisendata seda tekstiks.
- Kui te kasutate eraldi OCR-i (optiline tekstituvastus) programmi, siis võib OCR-i programm olla seotud tekstitöötlusprogrammiga, mis ei toeta OCR-i ülesandeid. Lisateavet leiate OCR-i programmiga kaasnenud dokumentatsioonist.
- Veenduge, et olete valinud OCR-i keele, mis ühtib skannitud dokumendis kasutatud keelega. Lisateavet leiate OCR-i programmiga kaasnenud dokumentatsioonist.
- **Kontrollige originaale**
	- Dokumentide skannimisel ADFist (Ainult HP Officejet Pro 3620) redigeeritavaks tekstiks tuleb originaal automaatsesse dokumendisööturisse asetada ülemine pool ees ja esikülg ülal. Skanneri klaasilt skannimisel tuleb originaal asetada nii, et selle ülaosa oleks vastu skanneri klaasi paremat äärt. Samuti veenduge, et dokument ei ole viltu. Lisateavet vt [Originaali asetamine klaasile](#page-17-0) või [Originaali](#page-17-0) [sisestamine automaatsesse dokumendisööturisse \(ADF\)\(Ainult HP Officejet Pro 3620\)](#page-17-0).
	- Tarkvara ei pruugi tuvastada teksti, mis on liiga tihedalt paigutatud. Näiteks juhul, kui teksti konvertimise käigus mõni tähemärk kaob või kombineerub, võib "rn"-i asemel ilmuda "m".
	- Tarkvara täpsus sõltub kujutise kvaliteedist, teksti suurusest ja originaali struktuurist ning skannimistulemuse kvaliteedist. Valige töötlemiseks võimalikult hea pildikvaliteediga originaaldokument.
	- Värvilised taustad võivad põhjustada esiplaanil olevate kujutiste ülemäärast sulandumist.

## <span id="page-77-0"></span>**Kuvatakse tõrketeateid**

- **Unable to activate TWAIN source** (Ei saa TWAIN-i allikat aktiveerida) või **An error occurred while acquiring the image** (Kujutise hankimisel ilmnes tõrge)
	- Kui impordite kujutist mõnest muust seadmest (nt teisest skannerist), jälgige, et see oleks TWAINühilduv. Need seadmed, mis pole TWAIN-ühilduvad, ei tööta printeri müügikomplektis oleva HP tarkvaraga.
	- Kui kasutate USB-ühendust, siis veenduge, et ühendasite USB-ühenduskaabli arvuti tagaküljel õigesse porti.
	- Kontrollige, kas valitud on õige TWAIN-allikas. HP tarkvara kaudu saab TWAIN-i allikat kontrollida, valides menüüs **File** (Fail) käsu **Select Scanner** (Vali skanner).

**Märkus.** HP skannimistarkvara ei toeta Mac OS X-iga arvutitel TWAIN- ja WIA-skannimist.

• **Reload document and then reload job (Sisestage dokument ja alustage uuesti tööd)**

◦ Vajutage printeri juhtpaneelil **OK** kõrval olevat nuppu ja sisestage ülejäänud dokumendid automaatsesse dokumendisööturisse (ADF) uuesti. Lisateavet vt jaotisest [Originaali sisestamine](#page-17-0) [automaatsesse dokumendisööturisse \(ADF\)\(Ainult HP Officejet Pro 3620\).](#page-17-0)

# **Skannitud pildi kvaliteet on kehv**

## • **Originaaliks on teise põlvkonna foto või pilt**

Trükitud fotod (nt ajalehtede trükitud fotod) on prinditud väikeste punktidena, mis moodustavad originaalfoto, kuid mis halvendavad kvaliteeti. Tihtipeale formeerub neist punktidest soovimatuid mustreid, mis tuvastatakse kujutise skannimisel või siis, kui kujutis ilmub ekraanil. Kui järgnevad soovitused ei aita probleemi lahendada, peate kasutama originaali parema kvaliteediga versiooni.

- Mustrite elimineerimiseks proovige pärast skannimist kujutise suurust vähendada.
- Printige skannitud kujutis, et saaksite selle kvaliteeti hinnata.
- Veenduge, et eraldusvõime ja värvisätted on selle skannimistöö tüübi jaoks õiged.
- Parimate tulemuste saamiseks kasutage automaatse dokumendisööturi (Ainult HP Officejet Pro 3620) asemel skanneri klaasi.
- **Kahepoolse originaali tagumisel küljel olev tekst või kujutis ilmub skannitud kujutisele**
	- Kahepoolsete originaalide puhul võib tagumisel küljel olev tekst või kujutis skannimisel "läbi kumada", kui originaal on prinditud väga õhukesele või läbipaistvale paberile.
- **Skannitud kujutis on viltu**
	- Originaal võis olla halvasti laaditud. Kui kasutate originaalide laadimiseks automaatset dokumendisööturit, kasutage alati paberijuhikuid. Lisateavet leiate jaotisest [Originaali sisestamine](#page-17-0) [automaatsesse dokumendisööturisse \(ADF\)\(Ainult HP Officejet Pro 3620\).](#page-17-0) Parimate tulemuste saamiseks kasutage automaatse dokumendisööturi asemel skanneri klaasi.

## • **Kujutise kvaliteet on printimisel parem**

Ekraanil kuvatav kujutis ei pruugi alati täpselt esitada skannitud kujutise kvaliteeti.

- Proovige oma arvuti kuvari sätteid kasutatavate värvide (või halltoonide) hulga suurendamiseks muuta. Opsüsteemiga Windows arvutites saab üldjuhul seda sätet reguleerida, kui avate Windowsi juhtpaneelil valiku **Display** (Kuva).
- Proovige reguleerida eraldusvõime ja värvi sätteid.
- **Skannitud kujutisel on laigud, jooned, vertikaalsed valged triibud või muud defektid**
	- Kui skanneri klaas on määrdunud, ei saa loodav kujutis olla optimaalse kvaliteediga. Puhastamissuunised leiate jaotisest [Printeri hooldus](#page-21-0).
	- Defektid võivad pärineda originaalilt ja ei pruugi olla tekkinud skannimise käigus.
- **Joonised erinevad originaalist**
	- Skannige kõrgema eraldusvõimega.
		- **Märkus.** Kõrgema eraldusvõimega skannimiseks kulub rohkem aega ja see võtab arvutis palju ruumi.

## <span id="page-78-0"></span>• **Parandage skannimiskvaliteeti järgmiste suuniste abil**

- Kasutage skannimiseks automaatse dokumendisööturi (Ainult HP Officejet Pro 3620) asemel skanneri klaasi.
- Asetage paber õigesti. Kui paber on asetatud skanneriklaasile valesti, võib see viltu minna ja põhjustada ebaselgeid kujutisi. Lisateavet leiate jaotisest [Originaali asetamine klaasile.](#page-17-0)
- Reguleerige HP tarkvara sätteid vastavalt sellele, kuidas soovite skannitud lehte edaspidi kasutada.
- Kasutage originaalide kaitsmiseks varueksemplari või tehke see.
- Puhastage skanneri klaas. Lisateavet leiate jaotisest [Skanneri klaasi ja kaane sisekülje puhastamine.](#page-21-0)

# **Skannimistulemus on ilmsete defektidega**

- **Tühjad lehed**
	- Veenduge, et originaaldokument on õigesti asetatud. Asetage skannitav originaal lameskannerisse, esikülg allpool, nii et dokumendi ülemine vasakpoolne nurk jääks klaasi alumisse paremasse nurka.
- **Liiga hele või tume**
	- Proovige sätteid reguleerida. Kontrollige, kas kasutatav eraldusvõime ja värvisätted on õiged.
	- Originaalkujutis võib olla kas liiga hele või tume või prinditud värvilisele paberile.
- **Soovimatud jooned, mustad punktid või triibud**
	- Skanneri klaasile võib olla sattunud tinti, liimi, korrektuurivedelikku või mõnd muud soovimatut ainet, klaas on must või kriimustatud või on kaane sisekülg must. Proovige skanneri klaasi ja kaane sisekülge puhastada. Lisateavet leiate jaotisest [Skanneri klaasi ja kaane sisekülje puhastamine.](#page-21-0) Kui puhastamisega probleemi lahendada ei õnnestu, tuleb skanneri klaas või kaane sisekülg välja vahetada.
	- Defektid võivad pärineda originaalilt ja ei pruugi olla tekkinud skannimise käigus.
- **Ebaselge tekst**
	- Proovige sätteid reguleerida. Veenduge, et eraldusvõime ja värvisätted on õiged.
- **Suurust on vähendatud**
	- HP tarkvara sätted võivad olla seadistatud skannitud kujutise suurust vähendama. Lisateavet sätete muutmise kohta vt HP printeri tarkvara elektroonilisest spikrist.

# **Faksimisprobleemide lahendamine(Ainult HP Officejet Pro 3620)**

See jaotis sisaldab printeri faksiseadistuse tõrkeotsinguteavet. Kui printer pole faksimiseks õigesti seadistatud, võite täheldada probleeme kas faksi saatmisel, vastuvõtmisel või mõlema toimingu puhul.

Kui teil on faksimisega probleeme, saate seadme oleku kontrollimiseks printida faksitesti aruande. Test nurjub, kui printer pole faksimiseks õigesti seadistatud. Sooritage see test pärast seda, kui olete printeri faksimiseks juba seadistanud. Lisateavet leiate jaotisest [Testige faksi seadistust](#page-155-0).

Kui test nurjub, vaadake leitud probleemide lahendamiseks aruandest lisateavet. Lisateavet leiate jaotisest [Faksi](#page-79-0) [test nurjus.](#page-79-0)

[Klõpsake siin Internetist lisateabe saamiseks.](http://h20180.www2.hp.com/apps/Nav?h_pagetype=s-924&h_client=s-h-e004-01&h_keyword=lp70045-all-OJ3610&h_lang=et&h_cc=ee) (Praegu ei pruugi see veebisait kõigis keeltes saadaval olla.)

Lisaabi saate HP elektrooniliselt tootetoe lehelt [www.hp.com/support](http://h20180.www2.hp.com/apps/Nav?h_pagetype=s-001&h_page=hpcom&h_client=s-h-e008-1&h_product=5153864,5158639&h_lang=et&h_cc=ee).

- [Faksi test nurjus](#page-79-0)
- [Näidikul on püsivalt teade Phone Off Hook \(Telefonitoru on hargilt ära\)](#page-82-0)
- [Seadmel on probleeme fakside saatmise ja vastuvõtuga](#page-83-0)
- [Seade ei saada käsitsijuhtimisel faksi](#page-84-0)
- [Seade ei saa fakse vastu võtta, kuid saab fakse saata](#page-85-0)
- [Seade ei saa fakse saata, kuid saab neid vastu võtta](#page-86-0)
- [Faksitoonid salvestatakse automaatvastajasse](#page-87-0)
- [Seadme komplekti kuuluv telefonijuhe on liiga lühike](#page-87-0)
- [Arvutist ei saa fakse vastu võtta \(funktsioonid Fax to PC \(Faksi arvutisse\) ja Fax to Mac \(Faksi Maci\)\)](#page-87-0)

#### <span id="page-79-0"></span>Peatükk 8

# **Faksi test nurjus**

Kui tegite faksitesti ja see nurjus, vaadake aruanne läbi, et tõrke kohta põhiteavet saada. Üksikasjalikuma teabe saamiseks vaadake aruandest, milline testi osa ebaõnnestus ja seejärel leidke siintoodud teemade hulgast sobiv lahendus.

See jaotis sisaldab järgmisi teemasid:

- Faksi riistvara test ebaõnnestus
- Aktiivse telefoni seinakontaktiga ühendatud faksi test ebaõnnestus
- [Õigesse porti ühendatud telefonikaabli test ebaõnnestus](#page-80-0)
- [Faksi jaoks õiget tüüpi telefonijuhtme kasutamise test nurjus](#page-80-0)
- [Tooni leidmise test ebaõnnestus](#page-81-0)
- [Faksiliini seisukorra test ebaõnnestus](#page-82-0)

## **Faksi riistvara test ebaõnnestus**

#### **Lahendus.**

- Lülitage printer välja, vajutades juhtpaneelil toitenuppu (Toide) ja eraldades seejärel seadme tagaküljelt toitejuhtme. Mõne sekundi pärast ühendage toitejuhe uuesti ja lülitage toide sisse. Käivitage test uuesti. Kui test ikka nurjub, uurige veel käesolevas jaotises leiduvat tõrkeotsinguteavet.
- Proovige saata või vastu võtta testfaksi. Kui teil õnnestub faksi saata või vastu võtta, siis võib probleem tegelikult puududa.
- Kui käivitate testi viisardist **Fax Setup Wizard** (Faksiseadistusviisard, Windows) või utiliidist **HP Setup Assistant** (HP seadistusabiline, Mac OS X), veenduge, et seade pole parajasti hõivatud mõne muu toiminguga (nt faksi vastuvõtu või paljundamisega). Kontrollige, kas ekraanil on mõni teade, mis viitaks seadme hõivatusele. Kui seade on hõivatud, oodake, kuni pooleliolev toiming lõpule jõuab, ja käivitage test siis.
- Veenduge, et kasutate seadmega kaasasolevat telefonijuhet. Kui te ei kasuta seadme telefonivõrku ühendamiseks seadmega komplektis olevat telefonijuhet, ei pruugi faksi saatmine ega vastuvõtmine õnnestuda. Kui olete seadmega kaasnenud juhtme ühendanud, käivitage test uuesti.
- Faksimisprobleeme võib põhjustada ka telefoniliinile paigaldatud jagur. (Jagur on kahe kaabli ühenduslüli, mis ühendatakse telefonivõrgu seinapistikupessa.) Proovige jagur eemaldada ja ühendage seade otse telefonivõrgu seinapistikupessa.

Kui olete mis tahes probleemi lahendanud, käivitage faksitest uuesti, et veenduda selle õnnestumises ja seadme faksimiseks valmisolekus. Kui toiming **Fax Hardware Test (Faksi riistvaratest)** endiselt nurjub ja te täheldate faksimisel probleeme, pöörduge HP klienditoe poole. Avage veebiaadress [www.hp.com/](http://h20180.www2.hp.com/apps/Nav?h_pagetype=s-001&h_page=hpcom&h_client=s-h-e008-1&h_product=5153864,5158639&h_lang=et&h_cc=ee) [support.](http://h20180.www2.hp.com/apps/Nav?h_pagetype=s-001&h_page=hpcom&h_client=s-h-e008-1&h_product=5153864,5158639&h_lang=et&h_cc=ee) See veebisait sisaldab kasulikku teavet ja utiliite, mis hõlbustavad levinud prindiprobleemide lahendamist. Valige küsimisel oma riik/regioon ning seejärel klõpsake nuppu **Contact HP** (HP kontakt) telefoni teel pakutava tehnilise toe kohta teabe saamiseks.

### **Aktiivse telefoni seinakontaktiga ühendatud faksi test ebaõnnestus**

- Kontrollige telefonivõrgu seinapistikupesa ja seadme vahelist ühendust ning telefonijuhtme korrasolekut.
- Veenduge, et kasutate seadmega kaasnenud telefonijuhet. Kui te ei kasuta seadme telefonivõrku ühendamiseks seadmega komplektis olevat telefonijuhet, ei pruugi faksi saatmine ega vastuvõtmine õnnestuda. Kui olete seadmega kaasnenud juhtme ühendanud, käivitage test uuesti.
- Veenduge, et olete seadme õigesti telefoni seinakontaktiga ühendanud. Ühendage seadmega kaasnenud telefonijuhtme üks ots telefonivõrgu seinapessa ja teine ots seadme tagaküljel asuvasse porti, mille kõrval on tähis 1-LINE. Lisateavet seadme häälestamise kohta faksimiseks vt [Faksi](#page-133-0) [täiendav seadistus\(Ainult HP Officejet Pro 3620\)](#page-133-0).
- Faksimisprobleeme võib põhjustada ka telefoniliinile paigaldatud jagur. (Jagur on kahe kaabli ühenduslüli, mis ühendatakse telefonivõrgu seinapistikupessa.) Proovige jagur eemaldada ja ühendage seade otse telefonivõrgu seinapistikupessa.
- <span id="page-80-0"></span>Proovige seadme jaoks kasutatavasse seinakontakti ühendada töötav telefon ja telefonikaabel ning kontrollige tooni olemasolu. Kui liinil pole valimistooni, pöörduge oma piirkonna telefoniettevõtte poole ja laske neil liini kontrollida.
- Proovige saata või vastu võtta testfaksi. Kui teil õnnestub faksi saata või vastu võtta, siis võib probleemi tegelikult mitte olla.

Kui olete mis tahes probleemi lahendanud, käivitage faksitest uuesti, et veenduda selle õnnestumises ja seadme faksimiseks valmisolekus.

## **Õigesse porti ühendatud telefonikaabli test ebaõnnestus**

**Lahendus.:** Ühendage telefonijuhe õigesse pistikupessa.

- **1.** Ühendage seadmega kaasnenud telefonijuhtme üks ots telefonivõrgu seinapessa ja teine ots seadme tagaküljel asuvasse porti, mille kõrval on tähis 1-LINE.
	- **Märkus.** Kui ühendate telefoniliini juhtme pessa 2-EXT, ei saa fakse saata ega vastu võtta. Port ⊯ 2-EXT on mõeldud ainult lisaseadmete (nt automaatvastaja) ühendamiseks.

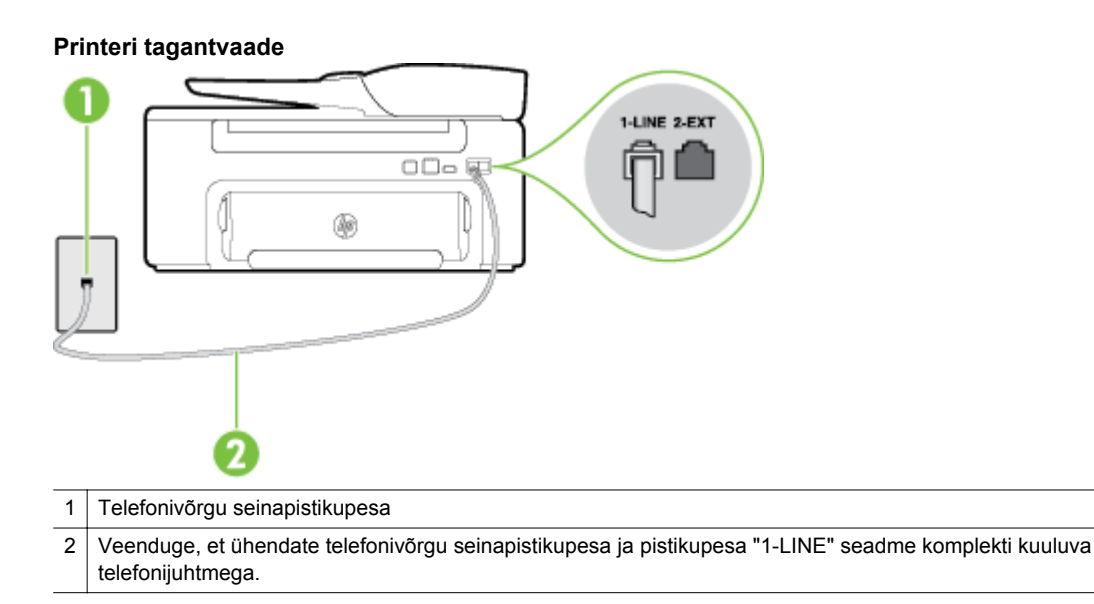

- **2.** Kui olete telefonijuhtme ühendanud pistikupessa, mis on tähistatud sildiga 1-LINE, käivitage faksitest uuesti, et veenduda selle edukuses ja seadme valmisolekus faksimiseks.
- **3.** Proovige saata või vastu võtta testfaksi.
- Veenduge, et kasutate seadmega kaasnenud telefonijuhet. Kui te ei kasuta seadme telefonivõrku ühendamiseks seadmega komplektis olevat telefonijuhet, ei pruugi faksi saatmine ega vastuvõtmine õnnestuda. Kui olete seadmega kaasnenud juhtme ühendanud, käivitage test uuesti.
- Faksimisprobleeme võib põhjustada ka telefoniliinile paigaldatud jagur. (Jagur on kahe kaabli ühenduslüli, mis ühendatakse telefonivõrgu seinapistikupessa.) Proovige jagur eemaldada ja ühendage seade otse telefonivõrgu seinapistikupessa.

### **Faksi jaoks õiget tüüpi telefonijuhtme kasutamise test nurjus**

#### **Lahendus.**

• Veenduge, et kasutate telefonivõrgu seinapistikupesaga ühendamiseks seadme komplekti kuuluvat telefonijuhet. Telefonijuhtme üks ots tuleb ühendada seadme tagaküljel asuvasse pistikupessa, mis on tähistatud sildiga 1-LINE ja kaabli teine ots telefonivõrgu seinapistikupessa (nagu näidatud joonisel).

<span id="page-81-0"></span>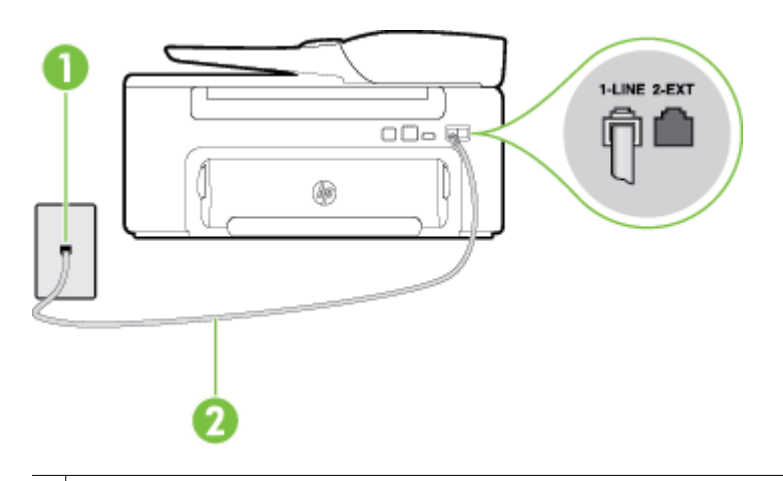

1 Telefonivõrgu seinapistikupesa

2 Veenduge, et ühendate telefonivõrgu seinapistikupesa ja pistikupesa "1-LINE" seadme komplekti kuuluva telefonijuhtmega.

Kui seadme komplekti kuuluv telefonijuhe on liiga lühike, saate seda ühenduslüli abil pikendada. Ühenduslüli saate osta telefonitarvikuid müüvast elektroonikapoest. Pikendamiseks läheb vaja ka veel ühte telefonijuhet, milleks võib olla standardne telefonijuhe, mis võib teil kodus või kontoris juba olemas olla.

- Kontrollige telefonivõrgu seinapistikupesa ja seadme vahelist ühendust ning telefonijuhtme korrasolekut.
- Veenduge, et kasutate seadmega kaasnenud telefonijuhet. Kui te ei kasuta seadme telefonivõrku ühendamiseks seadmega komplektis olevat telefonijuhet, ei pruugi faksi saatmine ega vastuvõtmine õnnestuda. Kui olete seadmega kaasnenud juhtme ühendanud, käivitage test uuesti.
- Faksimisprobleeme võib põhjustada ka telefoniliinile paigaldatud jagur. (Jagur on kahe kaabli ühenduslüli, mis ühendatakse telefonivõrgu seinapistikupessa.) Proovige jagur eemaldada ja ühendage seade otse telefonivõrgu seinapistikupessa.

### **Tooni leidmise test ebaõnnestus**

- Testi nurjumise võib põhjustada mõni muu, seadmega samale telefoniliinile ühendatud seade. Et kontrollida, kas probleemi põhjustab mõni muu seade, eemaldage telefoniliinilt kõik teised seadmed ja käivitage test uuesti. Kui teiste seadmeteta test **Dial Tone Detection Test (Valimistooni tuvastamise test)** õnnestub, siis põhjustab probleeme mõni teine seade; proovige neid ükshaaval tagasi ühendada ja iga kord testi uuesti sooritada, kuni tuvastate seadme, mis probleeme põhjustab.
- Proovige seadme jaoks kasutatavasse seinakontakti ühendada töötav telefon ja telefonikaabel ning kontrollige tooni olemasolu. Kui liinil pole valimistooni, pöörduge oma piirkonna telefoniettevõtte poole ja laske neil liini kontrollida.
- Veenduge, et olete seadme õigesti telefoni seinakontaktiga ühendanud. Ühendage seadmega kaasnenud telefonijuhtme üks ots telefonivõrgu seinapessa ja teine ots seadme tagaküljel asuvasse porti, mille kõrval on tähis 1-LINE.
- Faksimisprobleeme võib põhjustada ka telefoniliinile paigaldatud jagur. (Jagur on kahe kaabli ühenduslüli, mis ühendatakse telefonivõrgu seinapistikupessa.) Proovige jagur eemaldada ja ühendage seade otse telefonivõrgu seinapistikupessa.
- Kui teie telefonisüsteemis ei kasutata tavalist valimistooni (nt mõned PBX-süsteemid), võib see põhjustada testi nurjumist. See ei põhjusta probleeme fakside saatmisel ega vastuvõtmisel. Proovige saata või vastu võtta proovifaks.
- Veenduge, et olete määranud oma riigile/regioonile vastava riigi/regiooni sätte. Kui riigi/regiooni säte on määramata või on valesti määratud, võib test nurjuda ja fakside saatmisel ja vastuvõtmisel võib tekkida probleeme.
- <span id="page-82-0"></span>• Veenduge, et seade oleks ühendatud analoogtelefoniliinile. Muul juhul ei saa fakse saata ega vastu võtta. Et kontrollida, kas teie telefoniliin on digitaalne, ühendage liiniga tavaline analoogtelefoniaparaat ja kuulake valimistooni. Kui liinil pole tavapärast kuuldavat valimistooni, võib see telefoniliin olla seadistatud digiaparaadi ühendamiseks. Ühendage seade analoogtelefoniliiniga ja proovige faksi saata või vastu võtta.
- Veenduge, et kasutate seadmega kaasnenud telefonijuhet. Kui te ei kasuta seadme telefonivõrku ühendamiseks seadmega komplektis olevat telefonijuhet, ei pruugi faksi saatmine ega vastuvõtmine õnnestuda. Kui olete seadmega kaasnenud juhtme ühendanud, käivitage test uuesti.

Kui olete mis tahes probleemi lahendanud, käivitage faksitest uuesti, et veenduda selle õnnestumises ja seadme faksimiseks valmisolekus. Kui test **Dial Tone Detection** ikkagi nurjub, pöörduge oma piirkonna telefoniettevõtte poole ja laske neil liini kontrollida.

#### **Faksiliini seisukorra test ebaõnnestus**

#### **Lahendus.**

- Veenduge, et seade oleks ühendatud analoogtelefoniliinile. Muul juhul ei saa fakse saata ega vastu võtta. Et kontrollida, kas teie telefoniliin on digitaalne, ühendage liiniga tavaline analoogtelefoniaparaat ja kuulake valimistooni. Kui liinil pole tavapärast kuuldavat valimistooni, võib see telefoniliin olla seadistatud digiaparaadi ühendamiseks. Ühendage seade analoogtelefoniliiniga ja proovige faksi saata või vastu võtta.
- Kontrollige telefonivõrgu seinapistikupesa ja seadme vahelist ühendust ning telefonijuhtme korrasolekut.
- Veenduge, et olete seadme õigesti telefoni seinakontaktiga ühendanud. Ühendage seadmega kaasnenud telefonijuhtme üks ots telefonivõrgu seinapessa ja teine ots seadme tagaküljel asuvasse porti, mille kõrval on tähis 1-LINE.
- Testi nurjumise võib põhjustada mõni muu, seadmega samale telefoniliinile ühendatud seade. Et kontrollida, kas probleemi põhjustab mõni muu seade, eemaldage telefoniliinilt kõik teised seadmed ja käivitage test uuesti.
	- Kui teiste seadmeteta test **Fax Line Condition Test (Faksiliini seisukorra test)** õnnestub, siis põhjustab probleeme mõni teine seade; proovige neid ükshaaval tagasi ühendada ja iga kord testi uuesti sooritada, kuni tuvastate seadme, mis probleeme põhjustab.
	- Kui **Fax Line Condition Test (Faksiliini seisukorra test)** nurjub ka siis, kui liinil pole ühtki muud seadet, ühendage seade korras telefoniliinile ja uurige veel käesolevas jaotises toodud tõrkeotsinguteavet.
- Faksimisprobleeme võib põhjustada ka telefoniliinile paigaldatud jagur. (Jagur on kahe kaabli ühenduslüli, mis ühendatakse telefonivõrgu seinapistikupessa.) Proovige jagur eemaldada ja ühendage seade otse telefonivõrgu seinapistikupessa.
- Veenduge, et kasutate seadmega kaasnenud telefonijuhet. Kui te ei kasuta seadme telefonivõrku ühendamiseks seadmega komplektis olevat telefonijuhet, ei pruugi faksi saatmine ega vastuvõtmine õnnestuda. Kui olete seadmega kaasnenud juhtme ühendanud, käivitage test uuesti.

Kui olete mis tahes probleemi lahendanud, käivitage faksitest uuesti, et veenduda selle õnnestumises ja seadme faksimiseks valmisolekus. Kui test **Fax Line Detection** ikkagi nurjub ja faksimisega on probleeme, pöörduge oma piirkonna telefoniettevõtte poole ja laske neil liini kontrollida.

### **Näidikul on püsivalt teade Phone Off Hook (Telefonitoru on hargilt ära)**

**Lahendus.:** Kasutate vale tüüpi telefonijuhet. Kontrollige, et seade oleks telefoniliiniga ühendatud kindlasti just seadme komplekti kuuluva telefonijuhtme abil! Kui seadme komplekti kuuluv telefonijuhe on liiga lühike, saate seda ühenduslüli abil pikendada. Ühenduslüli saate osta telefonitarvikuid müüvast elektroonikapoest. Pikendamiseks läheb vaja ka veel ühte telefonijuhet, milleks võib olla standardne telefonijuhe, mis võib teil kodus või kontoris juba olemas olla.

**Lahendus.:** Mõni teine seadmega samale liinile ühendatud seade võib olla liini hõivanud. Veenduge, et mõni paralleeltelefonidest (samal telefoniliinil, kuid mitte seadmega ühendatud telefon) või mõni teine seade

<span id="page-83-0"></span>ei ole liini hõivanud. Näiteks ei saa seadmega faksida, kui paralleeltelefoni toru on hargilt ära või kui kasutate arvutist e-posti saatmiseks või Internetti pääsuks sissehelistamisteenust.

#### **Seadmel on probleeme fakside saatmise ja vastuvõtuga**

**Lahendus.:** Veenduge, et printer on sisse lülitatud. Vaadake seadme ekraanile. Kui näidik on tühi ja nupu (Toide) tuli kustunud, on printer välja lülitunud. Veenduge, et toitekaabel on kindlalt printeri ja toitepistikupesaga ühendatud. Vajutage printeri sisselülitamiseks nuppu (!) (Toide).

Pärast seadme sisselülitamist soovitab HP teil enne faksi saatmist või vastuvõtmist viis minutit oodata. Seade ei saa pärast sisselülitamist algväärtustamise ajal fakse saata või vastu võtta.

**Lahendus.:** Kui funktsioon Fax to PC (Faksi PC-sse) või Fax to Mac (Faksi Mac-i) on lubatud, ei pruugi fakside saatmine ega vastuvõtmine olla võimalik, kui faksimise mälu on täis (piiratud seadme mäluga).

#### **Lahendus.**

• Veenduge, et kasutate telefonivõrgu seinapistikupesaga ühendamiseks seadme komplekti kuuluvat telefonijuhet. Telefonijuhtme üks ots tuleb ühendada seadme tagaküljel asuvasse pistikupessa, mis on tähistatud sildiga 1-LINE ja kaabli teine ots telefonivõrgu seinapistikupessa (nagu näidatud joonisel).

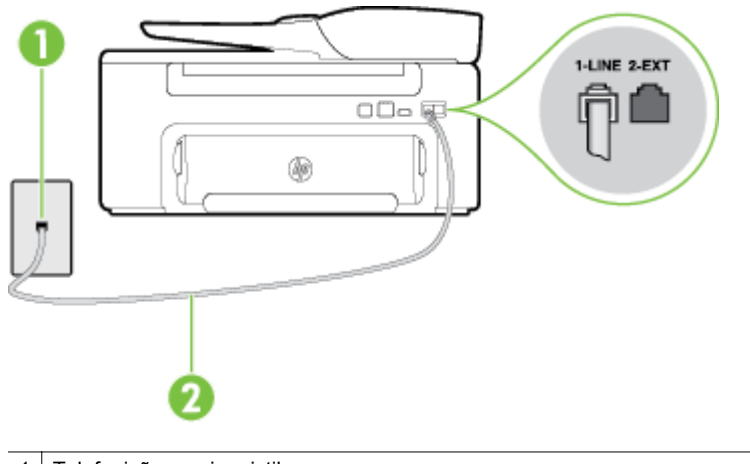

Telefonivõrgu seinapistikupesa

2 Veenduge, et ühendate telefonivõrgu seinapistikupesa ja pistikupesa "1-LINE" seadme komplekti kuuluva telefonijuhtmega.

Kui seadme komplekti kuuluv telefonijuhe on liiga lühike, saate seda ühenduslüli abil pikendada. Ühenduslüli saate osta telefonitarvikuid müüvast elektroonikapoest. Pikendamiseks läheb vaja ka veel ühte telefonijuhet, milleks võib olla standardne telefonijuhe, mis võib teil kodus või kontoris juba olemas olla.

- Proovige seadme jaoks kasutatavasse seinakontakti ühendada töötav telefon ja telefonikaabel ning kontrollige tooni olemasolu. Kui valimistooni pole, pöörduge kohaliku telefoniettevõtte poole ja laske liini kontrollida.
- Mõni muu, seadmega samale liinile ühendatud seade võib olla liini hõivanud. Näiteks ei saa seadmega faksida, kui paralleeltelefoni toru on hargilt ära või kui kasutate arvutist e-posti saatmiseks või Internetti pääsuks sissehelistamisteenust.
- Kontrollige, ega mõni muu toiming pole tõrget põhjustanud. Kontrollige, ega seadme näidikul või arvuti ekraanil ei ole kuvatud mõnd tõrketeadet, mis annaks teavet probleemi või sellele lahenduse leidmise kohta. Printer ei saada ega võta fakse vastu enne, kui tõrkeolukord on kõrvaldatud.
- <span id="page-84-0"></span>• Telefoniliinil võib olla mürahäiringud. Halva kvaliteediga telefoniliinidel, kus kõnekvaliteet on halb (esineb palju müra), võib faksimisel esineda probleeme. Kontrollige telefoniliini helikvaliteeti. Selleks ühendage seinakontakti telefon ja kuulake, kas kostub staatilist heli või muud müra. Kui kuulete müra, lülitage **Error Correction Mode (Veaparandusrežiim – ECM)** (ECM) välja ja proovige uuesti faksida. Lisateavet ECMi muutmise kohta vt jaotisest [Veaparandusrežiimi seadistamine](#page-52-0). Kui probleem ikka ei lahene, pöörduge telefoniettevõtte poole.
- Kui kasutate digitaalset abonendiliini (DSL), veenduge, et liinile on ühendatud DSL-filter, vastasel juhul ei saa faksida. Lisateavet leiate jaotisest [Variant B. Seadme seadistamine DSL-liinile](#page-136-0).
- Veenduge, et seade pole ühendatud digitaaltelefonidele mõeldud telefonivõrgu seinapistikupessa. Et kontrollida, kas teie telefoniliin on digitaalne, ühendage liiniga tavaline analoogtelefoniaparaat ja kuulake valimistooni. Kui liinil pole tavapärast kuuldavat valimistooni, võib see telefoniliin olla seadistatud digiaparaadi ühendamiseks.
- Kui kasutate kodukeskjaama (PBX) või digitaalvõrgu (ISDN) ühendusterminali, veenduge, et seade on ühendatud õigesse pistikupessa ja et ühendusterminal on seadistatud vastavalt teie riigi/regiooni sätetele (kui see on seadistatav). Lisateavet leiate jaotisest [Variant C. Seadme seadistamine PBX](#page-138-0)[telefonisüsteemi või ISDN-liiniga](#page-138-0).
- Kui seade on ühendatud DSL-modemiga samale liinile, võib DSL-modem olla jäänud õigesti maandamata. Kui DSL-modem pole õigesti maandatud, võib see telefoniliinis müra tekitada. Halva kvaliteediga telefoniliinidel, kus kõnekvaliteet on halb (esineb palju müra), võib faksimisel esineda probleeme. Võite telefoniliini helikvaliteeti kontrollida, ühendades seinakontakti telefoni ja kuulates staatilise ja muu müra olemasolu. Kui kuulete müra, lülitage oma DSL-modem välja ja eemaldage toide vähemalt 15 minutiks. Lülitage DSL-modem sisse ja kuulake uuesti valimistooni.
	- **Märkus.** Tulevikus võite telefoniliinil uuesti staatilist müra täheldada. Kui seade lakkab fakse saatmast ja vastuvõtmast, korrake kirjeldatud suuniseid.

Kui telefoniliinil on ikka müra, pöörduge oma telefonioperaatori poole. Lisateavet DSL-modemi väljalülitamise kohta saate oma DSL-teenuse pakkujalt.

• Faksimisprobleeme võib põhjustada ka telefoniliinile paigaldatud jagur. (Jagur on kahe kaabli ühenduslüli, mis ühendatakse telefonivõrgu seinapistikupessa.) Proovige jagur eemaldada ja ühendage seade otse telefonivõrgu seinapistikupessa.

### **Seade ei saada käsitsijuhtimisel faksi**

- **Märkus.** Seda võimalikku lahendust kohaldatakse ainult neis riikides/regioonides, kus seadme komplekti pannakse kahejuhtmeline telefonikaabel, ja nendeks riikideks on muuhulgas: Argentiina, Austraalia, Brasiilia, Kanada, Tšiili, Hiina, Kolumbia, Kreeka, India, Indoneesia, Iirimaa, Jaapan, Korea, Ladina-Ameerika, Malaisia, Mehhiko, Filipiinid, Poola, Portugal, Venemaa, Saudi Araabia, Singapur, Hispaania, Taiwan, Tai, USA, Venezuela ja Vietnam.
- Veenduge, et telefon, mida faksikõne algatamiseks kasutate, oleks otse ühendatud seadmega. Faksi käsitsisaatmiseks peab telefon olema ühendatud otse printeri pistikupessa 2-EXT (nagu näidatud ioonisel).

<span id="page-85-0"></span>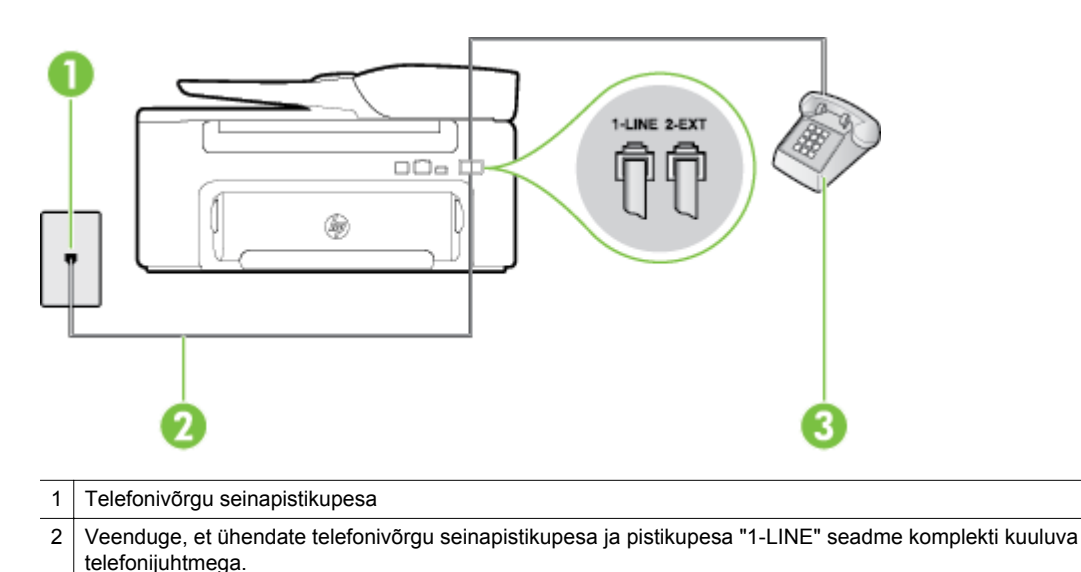

- 3 Telefon
- Kui saadate faksi käsitsi telefonilt, mis on ühendatud seadmega vahetult, peate faksi saatmiseks kasutama telefoni numbriklahve. Printeri juhtpaneeli klahvistikku ei saa kasutada.
	- **Märkus.** Kui kasutate järjestikühendusega telefonisüsteemi, ühendage telefon otse seadme kaabli kohale, selle jaoks kinnitatud pistikupessa.

#### **Seade ei saa fakse vastu võtta, kuid saab fakse saata**

- Kui te ei kasuta eristava helina teenust, siis veenduge, et seadme sätte **Distinctive Ring (Eristav helin)** väärtuseks on määratud **All Rings (Kõik helinad)**. Lisateavet leiate jaotisest [Eristava helina](#page-50-0) [vastamise helinamustri muutmine](#page-50-0).
- Kui **Automaatvastaja** on režiimis **Off (Väljas)**, peate faksid käsitsi vastu võtma, vastasel juhul ei saa printer fakse vastu võtta. Lisateavet fakside käsitsi vastuvõtmise kohta vt [Faksi käsitsi vastuvõtmine.](#page-42-0)
- Kui samale liinile, mida kasutate faksikõnedeks, on seadistatud ka automaatvastaja kõnepostiteenus, peate fakse käsitsi vastu võtma. See tähendab, et peate sisenevatele faksikõnedele ise vastama. Teavet selle kohta, kuidas seadistada seadet juhul, kui teil on automaatvastaja kõnepostiteenus, vt teemat [Variant F. Ühine telefoni-/faksiliin koos kõnepostiga.](#page-141-0) Lisateavet fakside käsitsi vastuvõtmise kohta vt [Faksi käsitsi vastuvõtmine](#page-42-0).
- Kui seadmega samale liinile on ühendatud arvuti koos sissehelistamisteenust kasutava modemiga, kontrollige, et modemiga kaasas olev tarkvara pole seadistatud fakse automaatselt vastu võtma. Automaatselt fakse vastu võtma seadistatud modemid alustavad fakside saabumisel viivitamatult nende vastuvõttu. Seetõttu ei saa seade faksikõnesid vastu võtta.
- Kui seadmega samale liinile on ühendatud automaatvastaja, võib teil tekkida mõni järgmistest probleemidest.
	- Teie automaatvastaja pole seadmega koos töötamiseks õigesti seadistatud.
	- Automaatvastajasse salvestatud tervitussõnum võib olla liiga pikk või liiga vali, mis võib takistada seadet faksitoone tuvastamast. Seetõttu võib saatja faksiaparaat ühenduse katkestada.
	- Automaatvastajasse salvestatud tervitussõnumi järel jääb seadme jaoks liiga lühike paus, et tuvastada faksitoone. See probleem on enam levinud digitaalsete automaatvastajate puhul.

<span id="page-86-0"></span>Nende probleemide lahendamisel võivad aidata järgmised toimingud.

- Kui teie automaatvastaja on ühendatud samale telefoniliinile, mida kasutate faksikõnede jaoks, proovige ühendada automaatvastaja otse seadmega, nagu kirjeldatud teemas [Variant I. Ühine](#page-148-0) [telefoni-/faksiliin koos automaatvastajaga](#page-148-0).
- veenduge, et seade on seatud fakse automaatselt vastu võtma; Lisateavet seadme seadistamise kohta fakside automaatseks vastuvõtmiseks vt [Faksi vastuvõtmine.](#page-41-0)
- Veenduge, et sätte **Rings to Answer (Helinaid vastamiseni)** väärtus on määratud rohkem helinaid kui automaatvastajal. Lisateavet leiate jaotisest [Enne vastamist oodatavate helinate](#page-50-0) [arvu seadmine](#page-50-0).
- Lahutage automaatvastaja telefonivõrgust ja proovige faksi vastu võtta. Kui faksimine ilma automaatvastajata õnnestub, võib probleem peituda automaatvastajas.
- Ühendage automaatvastaja uuesti ja salvestage uus tervitussõnum. Salvestage sõnum, mille kestus on ligikaudu 10 sekundit. Rääkige sõnumi salvestamisel aeglaselt ja vaikselt. Jätke sõnumi lõppu vähemalt 5 sekundit vaikust. Vaikuse salvestamisel ei tohiks kosta mingit taustamüra. Proovige uuesti faksi vastu võtta.
	- **Märkus.** Teatud digitaalsed automaatvastajad ei jäta tervitussõnumi lõppu salvestatud vaikust mällu. Kuulake oma tervitussõnum üle, et veenduda selle sobivuses.
- Kui seade on ühendatud samale liinile muude telefoniseadmetega (nt automaatvastaja, arvutiga ühendatud sissehelistamismodem või mitme pistikupesaga kommutaator), võib faksisignaali tase kahaneda. Signaali taset väheneb ka siis, kui kasutate telefonikaabli pikendamiseks jagurit või lisakaableid. Vähenenud signaalitase võib faksi vastuvõtul probleeme põhjustada. Et teha kindlaks, kas probleeme põhjustab muu seade, eemaldage telefoniliinilt kõik peale printeri ning proovige faksi vastu võtta. Kui saate fakse teiste seadmeteta edukalt vastu võtta, põhjustab probleeme mõni teine seade. Ühendage need ükshaaval tagasi ja proovige iga kord faksi vastu võtta, kuni tuvastate seadme, mis probleeme põhjustab.
- Kui faksinumbrile on tellitud eristav helin (kasutades telefoniettevõtte pakutavat eristava helina teenust), veenduge, et funktsioon **Distinctive Ring (Eristav helin)** on seadistatud vastavalt seadme sättele. Lisateavet leiate jaotisest [Eristava helina vastamise helinamustri muutmine.](#page-50-0)

#### **Seade ei saa fakse saata, kuid saab neid vastu võtta**

- Seade võib numbrit valida kas liiga kiiresti või liiga vara. Võimalik, et peate valitavasse numbrisse mõne pausi sisestama. Näiteks siis, kui peate enne faksinumbri valimist pääsema välisliinile, sisestage pärast liini valimisnumbrit paus. Kui peate valima numbri 95555555 ja kui välisliinile pääsemiseks tuleb ette valida 9, peaksite pausid sisestama järgmiselt: 9-555-5555. Valitavasse faksinumbrisse pausi sisestamiseks vajutage korduvalt nuppu **\***, kuni ekraanil kuvatakse sidekriips (**-**). Saate faksi saata ka käsitsivalimisega. Sel juhul saate numbri valimisel kuulata, mis telefoniliinil toimub. Nii saate numbrivalimise tempot ise reguleerida ja küsimustele reageerida. Lisateavet leiate jaotisest [Faksi saatmine kasutades käsitsivalimist](#page-38-0).
- Faksi saatmisel teie poolt sisestatud number ei ole õiges vormingus või on vastuvõtval faksiaparaadil probleeme. Selle kontrollimiseks helistage tavalise telefoniga faksinumbrile ja kuulake faksitoone. Kui faksitoone pole kuulda, pole vastuvõttev faksiseade võib-olla sisse lülitatud või ühendatud, või põhjustab adressaadi telefoniliinil probleeme kõnepostiteenus. Võite ka paluda adressaadil kontrollida, kas vastuvõttev faksiaparaat on töökorras.

### <span id="page-87-0"></span>**Faksitoonid salvestatakse automaatvastajasse**

#### **Lahendus.**

- Kui teie automaatvastaja on ühendatud samale telefoniliinile, mida kasutate faksikõnede jaoks, proovige ühendada automaatvastaja otse seadmega, nagu kirjeldatud teemas [Variant I. Ühine](#page-148-0) [telefoni-/faksiliin koos automaatvastajaga.](#page-148-0) Kui te ei ühenda automaatvastajat soovituste kohaselt, võib teie automaatvastaja salvestada faksitoone.
- Veenduge, et seade on määratud fakse automaatselt vastu võtma ja et säte **Rings to Answer (Helinaid vastamiseni)** on õige. Seadme vastamiseni kuluvate helinate arv peaks olema suurem kui automaatvastaja vastamiseni kuluvate helinate arv. Kui automaatvastaja ja seade on seadistatud kõnele vastama võrdse helinate arvu järel, vastavad kõnele korraga mõlemad seadmed ja faksitoonid salvestatakse automaatvastajasse.
- Seadke automaatvastaja kõnet vastu võtma mõne helina järel ja printeri maksimaalse toetatud helinate arvu järel. (Maksimaalne helinate arv on eri riikides/regioonides erinev.) Sellise seadistuse puhul vastab automaatvastaja kõnele ning seade seirab liini. Kui seade tuvastab liinil faksitoonid, võtab see faksi vastu. Kui kõne on tavakõne, salvestab automaatvastaja sissetuleva sõnumi. Lisateavet leiate jaotisest [Enne vastamist oodatavate helinate arvu seadmine.](#page-50-0)

### **Seadme komplekti kuuluv telefonijuhe on liiga lühike**

**Lahendus.:** Kui seadme komplekti kuuluv telefonijuhe on liiga lühike, saate seda ühenduslüli abil pikendada. Ühenduslüli saate osta telefonitarvikuid müüvast elektroonikapoest. Pikendamiseks läheb vaja ka veel ühte telefonijuhet, milleks võib olla standardne telefonijuhe, mis võib teil kodus või kontoris juba olemas olla.

**Nõuanne.** Kui printeri komplektis on kahesooneline telefonijuhtme adapter, võite seda pikendamiseks kasutada koos neljajuhtmelise telefonijuhtmega. Lisateavet kahesoonelise telefonijuhtmeadapteri kohta vt adapteri dokumentatsioonist.

#### **Telefonijuhtme pikendamine**

- **1.** Ühendage seadmega komplektis oleva telefonijuhtme üks ots ühenduslülisse ja teine ots seadme tagaküljel asuvasse pistikupessa, mille kõrval on tähis 1-LINE.
- **2.** Ühendage teine telefonijuhe ühenduslüli ja seinakontaktiga (vt joonist allpool).

#### **Arvutist ei saa fakse vastu võtta (funktsioonid Fax to PC (Faksi arvutisse) ja Fax to Mac (Faksi Maci))**

**Põhjus.:** Arvuti, mis on valitud fakse vastu võtma, on välja lülitatud.

**Lahendus.:** Veenduge, et arvuti, mis on valitud fakse vastu võtma, on kogu aeg sisse lülitatud.

**Põhjus.:** Erinevaid arvuteid on häälestatud seadistuseks ja fakside vastuvõtmiseks ja üks neist võib olla välja lülitatud.

**Lahendus.:** Kui fakse vastuvõttev arvuti on erinev sellest, mida kasutatakse seadistuseks, peavad mõlemad arvutid olema kogu aeg sisse lülitatud.

**Põhjus.:** Fax to PC (Faksi PC-sse) või Fax to Mac (Faksi Mac-i) pole aktiveeritud või arvuti pole seadistatud fakse vastu võtma.

**Lahendus.:** Aktiveerige funktsioon Fax to PC (Faksi PC-sse) või Fax to Mac (Faksi Mac-i) ja veenduge, et arvuti on seadistatud fakse vastu võtma.

# **Teenuse HP ePrint ja HP veebisaitide probleemide lahendamine**

Sellest jaotisest leiate lahendused teenusega HP ePrint ja HP veebisaitidega seotud levinud probleemidele.

- Teenuse HP ePrint probleemide lahendamine
- HP saitide probleemide lahendamine

# **Teenuse HP ePrint probleemide lahendamine**

Kui teil on probleeme teenuse HP ePrint kasutamisega, siis kontrollige järgmist.

• Veenduge, et printeril on Etherneti Interneti-ühendus.

**Märkus.** Neid veebifunktsioone ei saa kasutada siis, kui printer on ühendatud USB-kaabliga.

- Veenduge, et printerisse on installitud kõige viimased tooteuuendused. Lisateavet leiate jaotisest [Printeri](#page-24-0) [uuendamine.](#page-24-0)
- Veenduge, et HP ePrint on printeris lubatud. Lisateavet leiate jaotisest [Teenuse HP ePrint seadistamine](#page-57-0).
- Kontrollige, kas võrgujaotur, kommutaator või marsruuter on sisse lülitatud ja töötab õigesti.
- Veenduge, et printeri võrguga ühendamiseks ei oleks kasutatud telefonijuhet ega ristkaablit ja et Etherneti kaabel oleks printeriga kindlalt ühendatud. Lisateavet leiate jaotisest Võrguprobleemide lahendamine.
- Kui kasutate teenust HP ePrint, siis kontrollige järgmist.
	- Veenduge, et printeri e-posti aadress on õige.
	- Kui väljadel "Saaja" või "Cc" on mitu e-posti aadressi, siis HP ePrinti server neid e-kirju prinditööna ei aktsepteeri. Sisestage väljale "Saaja" üksnes oma HP printeri e-posti aadress. Ärge lisage muudele väljadele mitte ühtegi meiliaadressi.
	- Veenduge, et saadate dokumente, mis vastavad teenuse HP ePrint nõuetele. Lisateavet leiate jaotisest [Teenuse HP ePrint spetsifikatsioonid.](#page-109-0)
- Kui võrk kasutab Interneti-ühenduse loomiseks proksisätteid, siis veenduge, et sisestatavad proksisätted on kehtivad.
	- Kontrollige sätteid, mis on määratud teie veebibrauserile (nt Internet Explorer, Firefox või Safari).
	- Võtke ühendust IT-administraatori või isikuga, kes seadistas teie tulemüüri. Kui tulemüüri kasutatavad puhvrisätted on muutunud, peate need sätted uuendama ka printeri juhtpaneelil. Kui te neid sätteid ei uuenda, ei saa te teenust HP ePrint kasutada. Lisateavet leiate jaotisest [Teenuse HP ePrint seadistamine printeri juhtpaneeli abil](#page-57-0).
- **Nõuanne.** Lisateavet teenuse HP ePrint seadistamise ja kasutamise kohta leiate abikeskusest ePrintCenter ([www.eprintcenter.com\)](http://www.eprintcenter.com).

# **HP saitide probleemide lahendamine**

Kui teil esineb arvutis probleeme HP veebisaitide kasutamisega, siis kontrollige järgmist.

- Veenduge, et teie arvutil on Interneti-ühendus.
- Veenduge, et veebibrauser vastab süsteemi miinimumnõuetele. Lisateavet leiate jaotisest [HP veebisaidi](#page-109-0) [spetsifikatsioonid.](#page-109-0)
- Kui teie veebibrauser kasutab Interneti-ühenduse loomiseks proksisätteid, proovige nende väljalülitamist. Lisateavet vaadake oma veebibrauseriga kaasnevast dokumentatsioonist.

# **Võrguprobleemide lahendamine**

Selles jaotises pakutakse lahendusi levinud probleemidele, kui printerit ei saa võrku ühendada.

See jaotis sisaldab järgmisi teemasid:

- Ethernet-võrgu probleemide lahendamine
- Printeri võrgusätete lähtestamine

# **Ethernet-võrgu probleemide lahendamine**

Kui te ei saa ühendada printerit oma Ethernet-võrku, kontrollige järgmist.

- Etherneti tuli põleb, kui Etherneti kaabel on printeriga ühendatud.
- Kõik kaabliühendused arvuti ja printeri vahel on kindlad ja korras.
- Võrk on töökorras ning võrgujaotur, kommutaator või marsruuter on sisse lülitatud.
- Kõik programmid, sealhulgas viirusetõrje- ja nuhkvaratõrjeprogrammid ning tulemüürid on Windowsi opsüsteemiga arvutites suletud või keelatud.
- Printer on installitud samasse alamvõrku arvutitega, mis printerit kasutavad.
- Kui installiprogramm ei tunne seadet ära, printige välja võrgukonfiguratsiooni leht ja sisestage installiprogrammi käsitsi IP-aadress. Lisateavet leiate jaotisest [Võrgukonfiguratsiooni lehe sisu](#page-93-0).
- Installige HP tarkvara uuesti. Lisateavet leiate jaotisest [HP tarkvara desinstallimine ja uuestiinstallimine.](#page-94-0)

Printerile staatilise IP-aadressi määramine võib lahendada teatud installiprobleeme (nt konflikt tulemüüriga). (Pole soovitatav)

**Nõuanne.** Vaadake HP võrgutoe veebisaiti aadressil [www.hp.com/support,](http://h20180.www2.hp.com/apps/Nav?h_pagetype=s-001&h_page=hpcom&h_client=s-h-e008-1&h_product=5153864,5158639&h_lang=et&h_cc=ee) et leida kasulikku teavet ja utiliite, mis hõlbustavad levinud prindiprobleemide lahendamist.

# **Printeri võrgusätete lähtestamine**

Printeri võrgusätete lähtestamiseks toimige järgmiselt.

- **1.** Vajutage printeri juhtpaneeli avakuval nuppu (Seadistamine), seejärel valige parempoolsete nuppudega **Network** (Võrk), leidke ja valige **Restore Defaults** (Taasta vaikesätted), seejärel valige **Yes** (Jah). Kuvatakse teade, mis ütleb, et võrgu vaikesätted on taastatud.
- 2. Vajutage printeri juhtpaneeli avakuval nuppu (Seadistamine), seejärel valige parempoolsete nuppudega **Network** (Võrk), leidke ja valige võrgu konfiguratsioonilehe printimiseks käsk **Print Configuration Page** (Prindi konfiguratsioonileht) ja kontrollige, kas võrgusätted lähtestati.
- **Nõuanne.** Vaadake HP võrgutoe veebisaiti aadressil [www.hp.com/support,](http://h20180.www2.hp.com/apps/Nav?h_pagetype=s-001&h_page=hpcom&h_client=s-h-e008-1&h_product=5153864,5158639&h_lang=et&h_cc=ee) et leida kasulikku teavet ja utiliite, mis hõlbustavad levinud prindiprobleemide lahendamist.

# **Tulemüüri konfigureerimine nii, et see töötaks printeritega**

Personaalne tulemüür, mis on teie arvutis töötav turvatarkvara, võib printeri ja arvuti vahelise võrguside blokeerida.

Esineda võivad järgmised probleemid.

- Printerit ei leitud HP tarkvara installimisel
- Printida ei saa, prinditöö on järjekorda kinni jäänud või printer lülitub välja
- Skannimisside tõrked või teated, et skanner on hõivatud
- Printeri olekut ei ole arvutis näha

Tulemüür võib takistada printerit võrgus olevaid arvuteid oma asukohast teavitamist.

Kui HP tarkvara ei leia Windowsiga arvutisse installimise ajal printerit (ja te teate, et printer on võrgus) või teil tekivad probleemid, kuigi HP tarkvara installimine on õnnestunud, toimige järgmiselt.

- Kui olete HP tarkvara äsja installinud, proovige arvuti ja printer välja ja seejärel uuesti sisse lülitada.
- Hoidke oma turbetarkvara ajakohane. Paljud turbetarkvara tarnijad pakuvad uuendusi, mis parandavad teadaolevad probleemid ja võimaldavad värskeimat kaitset uute turbeohtude eest.
- Kui tulemüüril on sätted "Kõrge," "Keskmine" või "Madal", kasutage arvuti võrku ühendamisel sätet "Keskmine".
- Kui olete tulemüüri vaikesätteid muutnud, taastage need sätted.
- Kui tulemüüril on säte "Trusted zone" (Usaldustsoon), kasutage seda võrku ühendatud arvuti puhul.
- Kui tulemüüril on hoiatusteadete mittenäitamise säte, tuleks see välja lülitada. HP tarkvara installimisel ja HP printeri kasutamisel võib tulemüür kuvada hoiatusteate valikutega "Luba," "Võimalda" või "Ära blokeeri." Peaksite lubama mis tahes HP tarkvara, mis hoiatust põhjustab. Kui hoiatusel on ka suvand "remember this action" (jäta valik meelde) või "create a rule for this" (loo selle kohta reegel), siis valige see. Sel viisil saab tulemüür teada, mida tohib teie võrgus usaldada.
- Ärge lubage oma arvutis tegutseda korraga rohkem kui ühel tulemüüril. Sellise olukorra näide on aktiveeritud Windowsi tulemüür ja täiendavalt installitud tulemüür. Kui korraga on aktiveeritud on tulemüüri, siis see ei tee arvuti kasutamist turvalisemaks, vaid põhjustab hoopis probleeme.

# **Printeri haldusprobleemide lahendamine**

Selles jaotises pakutakse lahendusi põhilistele printeri haldamist takistavatele probleemidele. See jaotis sisaldab järgmist teemat:

- Sisseehitatud veebiserverile puudub juurdepääs
- **Märkus.** Sisseehitatud veebiserveri kasutamiseks peavad teie arvuti ja printer olema ühendatud samasse võrku.
- **Nõuanne.** Vaadake HP võrgutoe veebisaiti aadressil [www.hp.com/support,](http://h20180.www2.hp.com/apps/Nav?h_pagetype=s-001&h_page=hpcom&h_client=s-h-e008-1&h_product=5153864,5158639&h_lang=et&h_cc=ee) et leida kasulikku teavet ja utiliite, mis hõlbustavad levinud prindiprobleemide lahendamist.

# **Sisseehitatud veebiserverile puudub juurdepääs**

#### **Kontrollige võrguseadistust**

- Veenduge, et te ei kasuta printeri ühendamiseks võrku telefoni ühendusjuhet ega ristkaablit.
- Veenduge, et printeri võrgujuhe on korralikult ühendatud.
- Kontrollige, kas võrgujaotur, kommutaator või marsruuter on sisse lülitatud ja töötab õigesti.

#### **Kontrollige arvutit**

• Kontrollige, kas teie kasutuses olev arvuti on võrku ühendatud.

**Märkus.** Sisseehitatud veebiserveri kasutamiseks peab printer olema ühendatud võrku. Te ei saa kasutada manus-veebiserverit, kui printer on ühendatud arvutiga USB-kaabli abil.

#### **Kontrollige oma veebibrauserit**

- Veenduge, et veebibrauser vastab süsteemi miinimumnõuetele. Lisateavet leiate jaotisest [Sisseehitatud](#page-105-0) [veebiserveri spetsifikatsioonid.](#page-105-0)
- Kui teie veebibrauser kasutab Interneti-ühenduse loomiseks proksisätteid, proovige nende väljalülitamist. Lisateavet vaadake oma veebibrauseriga kaasasolevast dokumentatsioonist.
- Veenduge, et veebibrauseris on lubatud JavaScript ja küpsised. Lisateavet vaadake oma veebibrauseriga kaasasolevast dokumentatsioonist.

#### **Kontrollige printeri IP-aadressi**

- Printeri IP-aadressi kontrollimiseks tehke IP-aadress kindlaks, printides võrgukonfiguratsiooni lehe. Vajutage printeri juhtpaneeli avakuval nuppu (Seadistamine), seejärel valige parempoolsete nuppudega **Network** (Võrk), leidke ja valige **Print Configuration Page** (Prindi konfiguratsioonileht).
- Käivitage printeri IP-aadressiga käsk PING käsuviibalt (Windows) või võrguutiliit Network Utility (Mac OS X). Võrguutiliit on kaustas **Utilities** (Utiliidid), mis asub kõvaketta ülemisel tasandil kaustas **Applications** (Rakendused).

```
Näiteks juhul, kui IP-aadress on 123.123.123.123, sisestage käsuviibale järgnev rida (Windows):
C:\ping 123.123.123.123
```
Või

Avage Network Utility (Mac OS X), klõpsake sakki **Ping**, sisestage rida 123.123.123.123 ja seejärel klõpsake valikut **Ping**.

Kui seade vastab, on IP-aadress õige. Kui seade ei vasta (kuvatakse teade ajalõpu saabumise kohta), siis on IP-aadress vale.

**Nõuanne.** Kui kasutate opsüsteemiga Windows arvutit, külastage HP võrgutoe veebisaiti aadressil [www.hp.com/support](http://h20180.www2.hp.com/apps/Nav?h_pagetype=s-001&h_page=hpcom&h_client=s-h-e008-1&h_product=5153864,5158639&h_lang=et&h_cc=ee). See veebisait sisaldab kasulikku teavet ja utiliite, mis hõlbustavad levinud prindiprobleemide lahendamist.

# **Installimisprobleemide tõrkeotsing**

Kui järgmistest teemadest pole abi, vt HP tugiteenuste kohta jaotist [HP tugi](#page-63-0).

- **Nõuanne.** Vaadake HP võrgutoe veebisaiti aadressil [www.hp.com/support,](http://h20180.www2.hp.com/apps/Nav?h_pagetype=s-001&h_page=hpcom&h_client=s-h-e008-1&h_product=5153864,5158639&h_lang=et&h_cc=ee) et leida kasulikku teavet ja utiliite, mis hõlbustavad levinud prindiprobleemide lahendamist.
- Riistvarainstalli soovitused
- HP tarkvara installimisalased soovitused

# **Riistvarainstalli soovitused**

#### **Kontrollige printerit**

- Veenduge, et nii printeri seest kui ka ümbert on eemaldatud kõik kleeplindid ja kogu pakkematerjal.
- Veenduge, et printeri paberisalves on paberit.
- Veenduge, et peale Valmis-tule (mis peaks põlema) ei põle ega vilgu ühtegi tuld. Kui NB! tuli vilgub, kontrollige printeri juhtpaneelile ilmuvaid teateid.

### **Kontrollige riistvaraühenduste korrasolekut**

- Veenduge, et kõik kasutatavad juhtmed ja kaablid on töökorras.
- Veenduge, et toitejuhe on korralikult ühendatud nii printeri kui ka töötava pistikupesaga.

#### **Kontrollige tindikassetti**

• Veenduge, et tindikassett on korralikult paigaldatud. Õigesti paigaldatud tindikassett ei tohi liikuda, kui seda õrnalt tõmmata. Printer ei tööta ilma kassetita.

# **HP tarkvara installimisalased soovitused**

#### **Kontrollige arvutit**

- Veenduge, et arvutis töötab üks toetatavatest operatsioonisüsteemidest. Lisateavet leiate jaotisest [Süsteeminõuded](#page-105-0).
- Veenduge, et arvuti vastab vajalikele süsteemi miinimumnõuetele. Lisateavet leiate jaotisest [Süsteeminõuded](#page-105-0).
- <span id="page-92-0"></span>• Kui kasutate Windowsiga arvutit, veenduge, et Windowsi seadmehalduris pole USB-draiverid keelatud.
- Kui kasutate operatsioonisüsteemiga Windows arvutit ja arvutil ei õnnestu printerit tuvastada, käivitage printeri draiveri täielikuks desinstalliks desinstalliutiliit (util\ccc\uninstall.bat, mis asub installimise CD-l). Taaskäivitage arvuti ja installige printeri draiver uuesti.

#### **Kontrollige, kas installi eeldused on täidetud**

- Veenduge, et kasutatav installimise CD sisaldab teie arvuti operatsioonisüsteemiga ühilduvat HP tarkvara.
- Enne HP tarkvara installimist veenduge, et ülejäänud programmid on suletud.
- Kui arvuti ei suuda tuvastada teie sisestatud teed CD-seadmeni, veenduge, et olete sisestanud õige kettaseadmetähise.
- Kui arvuti ei suuda installimise CD-d seadmes tuvastada, kontrollige, kas CD pole kahjustatud. Printeridraiveri saate alla laadida HP veebisaidilt, mis asub aadressil [www.hp.com/support.](http://h20180.www2.hp.com/apps/Nav?h_pagetype=s-001&h_page=hpcom&h_client=s-h-e008-1&h_product=5153864,5158639&h_lang=et&h_cc=ee) See veebisait sisaldab kasulikku teavet ja utiliite, mis hõlbustavad levinud prindiprobleemide lahendamist.

**Märkus.** Pärast mõne probleemi lahendamist käivitage installiprogramm uuesti.

# **Printeri olekuraporti mõistmine**

Printeri olekuraportis saate näha printeri hetketeavet, tindikasseti olekut ja viimaste sündmuste loendit ning kasutada seda teavet printeriga esinevate probleemide tõrkeotsingul.

Kui peate helistama ettevõttesse HP, on sageli kasulik printeri olekuraport enne helistamist välja printida.

#### **Printeri olekuraporti printimine**

• Vajutage printeri juhtpaneeli avakuval nuppu (Seadistamine). Liikuge parempoolsete nuppudega ja valige **Reports** (Aruanded), seejärel valige **Printer Status Report** (Printeri olekuaruanne).

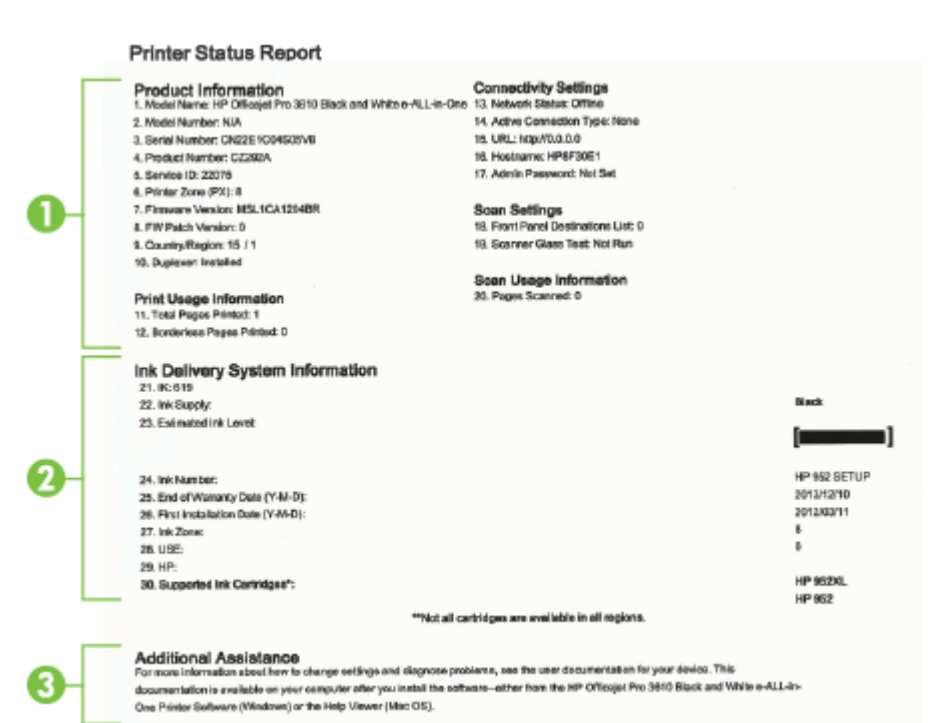

- <span id="page-93-0"></span>**1. Printeri informatsioon:** näitab printeri kohta teavet (näiteks printeri nime, mudelinumbrit, seerianumbrit ja püsivara versiooni numbrit), paigaldatud lisatarvikuid (näiteks automaatne kahepoolne printimisseade või dupleksseade) ning salvedest ja tarvikutest prinditud lehekülgede arvu.
- **2. Ink Delivery System Information** näitab hinnangulist tinditaset (esitatuna graafilisel kujul näidikutena) ning tindikasseti numbrit ja garantii kehtivusaega.
	- **Märkus.** Tinditaseme hoiatused ja näidikud annavad hinnanguid ainult planeerimiseks. Kui kuvatakse hoiatusteade madala tinditaseme kohta, arvestage, et peaksite võimalike printimisviivituste vältimiseks varuma uue tindikasseti. Kassetti ei pea asendama enne, kui prindikvaliteet muutub vastuvõetamatuks.
- **3. Additional Assistance** annab teavet selle kohta, kust leiate nii lisateavet printeri kohta kui ka teavet faksiteksti seadistamise kohta(Ainult HP Officejet Pro 3620).

# **Võrgukonfiguratsiooni lehe sisu**

Kui printer on võrku ühendatud, saate printida võrgukonfiguratsiooni lehe; sellelt leiate printeri võrgusätted. Võrgukonfiguratsiooni leht aitab leida võrguühenduvusprobleeme. Kui peate helistama HP tugiteenuste telefoninumbril, on tihti kasulik see leht enne välja printida.

#### **Võrgukonfiguratsioonilehe printimine**

• Vajutage printeri juhtpaneeli avakuval nuppu (Seadistamine), seejärel valige parempoolsete nuppudega **Network** (Võrk), leidke ja valige **Print Configuration Page** (Prindi konfiguratsioonileht).

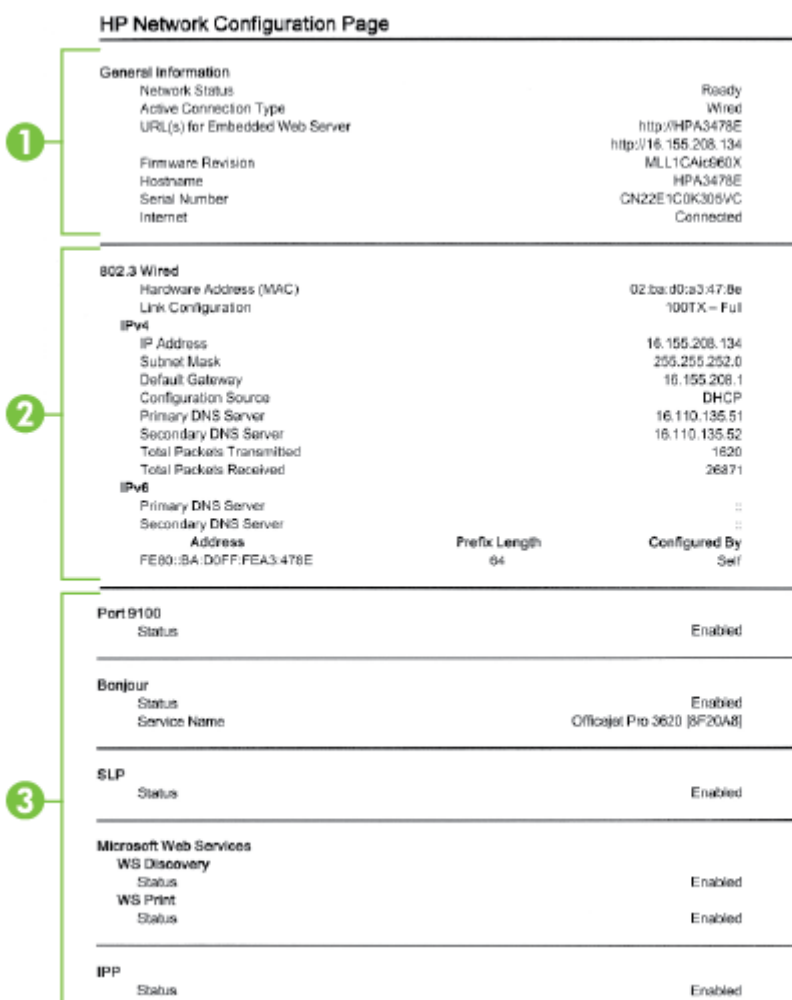

- <span id="page-94-0"></span>**1. General Information** (Üldteave): siin kuvatakse võrgu praeguse oleku ja ühendusetüübi ning muudki teavet (nt sisseehitatud veebiserveri URL).
- **2. Ethernet:** kuvatakse aktiivse Ethernet-võrgu teave (nt IP-aadress, alamvõrgu mask, vaikelüüs, samuti printeri riistvaraline aadress).
- **3. Miscellaneous** (Mitmesugust): kuvab teavet täiendavate võrgusätete kohta.
	- **Port 9100**: printer toetab toorest IP-printimist TCP pordi 9100 kaudu. See HP spetsiaalne TSP/IP-port printeril on printimise vaikeport. Juurdepääs on sellele HP tarkvara kaudu (näiteks HP Standard Port).
	- **IPP**: Interneti-printimisprotokoll (IPP) on kaugprintimise standardne võrguprotokoll. Erinevalt teistest IP-kaugprotokollidest toetab IPP juurdepääsu haldust, autentimist, krüptimist ja võimaldab turvalisemat printimist.
	- **Bonjour**: Bonjouri teenuseid (mis kasutavad mDNSi (Multicast Domain Name System)) kasutatakse tavaliselt väikeste võrkude puhul IP-aadresside ja nimede omistamiseks (UDP pordi 5353 kaudu), kus ei kasutata tavapärast DNS serverit.
	- **SLP**: Service Location Protocol (SLP) on interneti standardprotokoll, mis võimaldab võrgurakendustel määrata võrguteenuste olemasolu, kohta ning konfiguratsiooni. See protokoll lihtsustab võrguressursside (printerid, veebiteenused, faksimasinad, videokaamerad, failisüsteemid, varundusseadmed (magnetlintsalvestid), andmebaasid, kataloogid, meiliserverid, kalendrid) avastamist ja kasutamist.
	- **Microsoft Web Services** (Microsofti veebiteenused): lubage või keelake printeri toetatud Microsofti veebiteenuste dünaamilise avastuse (WS Discovery) protokolle või Microsofti seadmete veebiteenuste (WSD) prinditeenuseid. Keelake kasutamata prinditeenused, et vältida juurdepääsu nende teenuste kaudu.

**Märkus.** Teenuste WS Discovery ja WSD Print kohta leiate lisateavet [www.microsoft.com.](http://www.microsoft.com)

# **HP tarkvara desinstallimine ja uuestiinstallimine**

Kui installimine jäi pooleli või kui ühendasite USB-kaabli arvuti külge enne, kui HP tarkvara installikuval seda teha paluti, tuleb printeri müügikomplekti kuuluv HP tarkvara võib-olla desinstallida ja seejärel uuesti installida. Ärge kustutage printeri programmifaile lihtsalt kõvakettalt!

### **Desinstallimine opsüsteemiga Windows arvutist**

**1.** Klõpsake arvuti töölaual nuppu **Start** (Start), valige **Settings** (Sätted), klõpsake suvandil **Control Panel** (Juhtpaneel) ja seejärel **Add/Remove Programs** (Programmide lisamine või eemaldamine). - Või -

Klõpsake arvuti töölaual nuppu **Start** (Start), valikul **Control Panel** (Juhtpaneel) ning seejärel valikul **Uninstall a Program** (Desinstalli programm) või topeltklõpsake valikul **Programs and Features** (Programmid ja funktsioonid).

- Või -

Paremklõpsake **avakuval** tühja kohta, klõpsake rakenduseribal üksust **All Apps** (Kõik rakendused), klõpsake valikul **Control Panel** (Juhtpaneel) ja seejärel **Uninstall a Program** (Desinstalli programm).

- **2.** Valige HP printeritarkvara ja klõpsake seejärel nupul **Uninstall** (Desinstalli).
- **3.** Eraldage printer arvuti küljest.
- **4.** Taaskäivitage oma arvuti.

**Märkus.** Veenduge, et printer oleks enne arvuti taaskäivitamist arvutist lahutatud. Ärge ühendage printerit arvutiga enne, kui olete HP tarkvara uuesti installimise lõpetanud.

- **5.** Sisestage arvuti CD-seadmesse HP tarkvara CD-plaat ning käivitage seejärel seadistusprogramm.
- **6.** Järgige ekraanile ilmuvaid juhiseid.

#### **Desinstallimine Maciga arvutist**

- **1.** Topeltklõpsake ikooni **HP Uninstaller** (HP desinstallija) (kaustas **Applications/Hewlett-Packard** (Rakendused/Hewlett-Packard)) ja klõpsake üksust **Continue** (Jätka).
- **2.** Kui küsitakse, sisestage õige administraatorinimi ja parool ning seejärel klõpsake **OK**.
- **3.** Järgige ekraanile ilmuvaid juhiseid.
- **4.** Kui **HP Uninstaller** (HP desinstallija) lõpule jõuab, taaskäivitage arvuti.

# <span id="page-95-0"></span>**Prindipea hooldus**

Kui printimisel esineb probleeme, võib põhjus olla prindipeas. Järgmised toimingud on vajalikud ainult siis, kui seda prindikvaliteedi probleemide parandamiseks teha palutakse.

Ebavajalike joondamis- ja puhastamistoimingute sooritamine raiskab tinti ja lühendab tindikassettide kasutusaega.

See jaotis sisaldab järgmisi teemasid:

- Prindipea puhastamine
- Prindipea joondamine
- [Prindikvaliteedi raporti printimine ja analüüs](#page-96-0)

# **Prindipea puhastamine**

Kui prinditud paberil on triibud, võib olla vaja prindipead puhastada.

Puhastamine koosneb kolmest faasist. Kumbki etapp kestab umbes kaks minutit, kasutab ühe lehe paberit ja suureneva koguse tinti. Pärast kumbagi etappi vaadake üle prinditud lehe kvaliteet. Puhastamise järgmise etapi peate käivitama ainult juhul, kui prindikvaliteet on kehv.

Kui prindikvaliteet on ka pärast kolmandat faasi halb, proovige prindipead joondada. Kui pärast puhastamist ja joondamist kvaliteediprobleemid ei kao, pöörduge HP toe poole. Lisateavet leiate jaotisest [HP tugi.](#page-63-0)

**Wärkus.** Puhastamine raiskab tinti, seetõttu puhastage prindipead ainult vajadusel. Puhastustoiming kestab mõned minutid. Toimingu ajal võib printer häält teha. Enne prindipea puhastamist sisestage kindlasti paber. Lisateavet leiate jaotisest [Paberi laadimine](#page-18-0).

Prindikvaliteedi probleemid võivad ilmneda, kui printerit ei lülitata õigesti välja. Lisateavet leiate jaotisest [Printeri väljalülitamine.](#page-25-0)

#### **Prindipea puhastamine utiliidi Toolbox (Tööriistakast) ( Windows) abil**

- **1.** Laadige põhilisse söötesalve Letter-, A4- või Legal-suurusega kasutamata tavalist valget paberit. Lisateavet leiate jaotisest [Standardformaadis paberi laadimine.](#page-19-0)
- **2.** Avage tööriistakast. Lisateavet leiate jaotisest [Toolbox \(Tööriistakast\) \(Windows\)](#page-158-0).
- **3.** Klõpsake vahelehel **Device Services** (Seadme korrashoid) valikust **Clean Printheads** (Puhasta prindipead) vasakul olevat ikooni.
- **4.** Järgige ekraanile ilmuvaid juhiseid.

#### **Prindipea puhastamine rakenduse HP Utility (HP utiliit) (MAC OS X) abil**

- **1.** Laadige põhilisse söötesalve Letter-, A4- või Legal-suurusega kasutamata tavalist valget paberit. Lisateavet leiate jaotisest [Standardformaadis paberi laadimine.](#page-19-0)
- **2.** Avage HP Utility (HP utiliit). Lisateavet leiate jaotisest [HP Utility \(Mac OS X\) \(HP utillit \(Mac OS X\)\).](#page-158-0)
- **3.** Klõpsake alas **Information And Support** (Teave ja tugi) valikut **Clean Printheads** (Puhasta prindipäid).
- **4.** Klõpsake käsul **Clean** (Puhasta) ja järgige ekraanijuhiseid.

#### **Prindipea puhastamine sisseehitatud veebiserveri (EWS) kaudu**

- **1.** Laadige põhilisse söötesalve Letter-, A4- või Legal-suurusega kasutamata tavalist valget paberit. Lisateavet leiate jaotisest [Standardformaadis paberi laadimine.](#page-19-0)
- **2.** Avage sisseehitatud veebiserver. Lisateavet leiate jaotisest [Sisseehitatud veebiserveri avamine](#page-159-0).
- **3.** Klõpsake sakki **Tools** (Tööriistad), valige alast **Utilities** (Utiliidid) valik **Print Quality Toolbox** (Prindikvaliteedi tööriistakast).
- **4.** Klõpsake käsul **Clean Printhead** (Puhasta prindipea) ja järgige ekraanijuhiseid.

# **Prindipea joondamine**

Esmase häälestuse ajal joondab seade prindipea automaatselt.

<span id="page-96-0"></span>Võimalik, et soovite kasutada seda funktsiooni, kui printeri olekulehel esineb vööte või valgeid kriipse või muude prindikvaliteedi probleemide korral.

#### **Prindipea joondamine printeri juhtpaneelilt**

- **1.** Laadige põhilisse söötesalve Letter-, A4- või Legal-suurusega kasutamata tavalist valget paberit. Lisateavet leiate jaotisest [Standardformaadis paberi laadimine](#page-19-0).
- **2.** Vajutage avakuval nuppu (Seadistamine).
- **3.** Liikuge parempoolsete nuppudega ja valige **Tools** (Tööriistad), seejärel valige **Align Printhead** (Joonda prindipea).

#### **Prindipea joondamine utiliidi Toolbox (Tööriistakast) ( Windows) abil**

- **1.** Laadige põhilisse söötesalve Letter-, A4- või Legal-suurusega kasutamata tavalist valget paberit. Lisateavet leiate jaotisest [Standardformaadis paberi laadimine](#page-19-0).
- **2.** Avage tööriistakast. Lisateavet leiate jaotisest [Toolbox \(Tööriistakast\) \(Windows\).](#page-158-0)
- **3.** Klõpsake vahelehel **Device Services** (Seadme korrashoid) valikust **Align Printheads** (Joonda prindipead) vasakul olevat ikooni.
- **4.** Järgige ekraanile ilmuvaid juhiseid.

#### **Prindipea joondamine rakenduse HP Utility (HP utiliit) (MAC OS X) abil**

- **1.** Laadige põhilisse söötesalve Letter-, A4- või Legal-suurusega kasutamata tavalist valget paberit. Lisateavet leiate jaotisest [Standardformaadis paberi laadimine](#page-19-0).
- **2.** Avage HP Utility (HP utiliit). Lisateavet leiate jaotisest [HP Utility \(Mac OS X\) \(HP utillit \(Mac OS X\)\)](#page-158-0).
- **3.** Klõpsake jaotises **Information And Support**(Teave ja tugi) käsul **Align Printhead** (Joonda prindipea).
- **4.** Klõpsake käsul **Align** (Joonda) ja järgige ekraanijuhiseid.

#### **Prindipea joondamine sisseehitatud veebiserveri kaudu**

- **1.** Laadige põhilisse söötesalve Letter-, A4- või Legal-suurusega kasutamata tavalist valget paberit. Lisateavet leiate jaotisest [Standardformaadis paberi laadimine](#page-19-0).
- **2.** Avage sisseehitatud veebiserver. Lisateavet leiate jaotisest [Sisseehitatud veebiserveri avamine](#page-159-0).
- **3.** Klõpsake sakki **Tools** (Tööriistad), valige alast **Utilities** (Utiliidid) valik **Print Quality Toolbox** (Prindikvaliteedi tööriistakast).
- **4.** Klõpsake käsku **Align Printer** (Joonda printer) ja järgige ekraanil kuvatavaid juhiseid.

# **Prindikvaliteedi raporti printimine ja analüüs**

Prindikvaliteediprobleeme võivad põhjustada mitmed tegurid: tarkvarasätted, halb pildifail või printimissüsteem. Kui prindikvaliteet jätab soovida, siis prindikvaliteedi diagnostikalehe abil saate teada, kas printimissüsteem on töökorras või mitte.

See peatükk sisaldab järgmisi teemasid:

- Prindikvaliteedi aruande printimine
- [Prindikvaliteedi diagnostikalehe hindamine](#page-97-0)

### **Prindikvaliteedi aruande printimine**

- Juhtpaneel: Vajutage avakuval nuppu (Seadistamine). Liikuge parempoolsete nuppudega ja valige **Reports** (Aruanded), seejärel valige **Print Quality Report** (Prindikvaliteedi aruanne).
- **Sisseehitatud veebiserver:** klõpsake vahekaarti **Tools** (Tööriistad), valige alast **Utilities** (Utiliidid) valik **Print Quality Toolbox** (Prindikvaliteedi tööriistakast) ja seejärel klõpsake nuppu **Print Quality Report** (Prindikvaliteedi aruanne).
- **Rakendus HP Utility (Mac OS X):** klõpsake alas **Information And Support** (Teave ja tugi) valikut **Print Quality Diagnostics** (Prindikvaliteedi diagnostika) ja seejärel käsku **Print** (Prindi).

#### <span id="page-97-0"></span>Peatükk 8

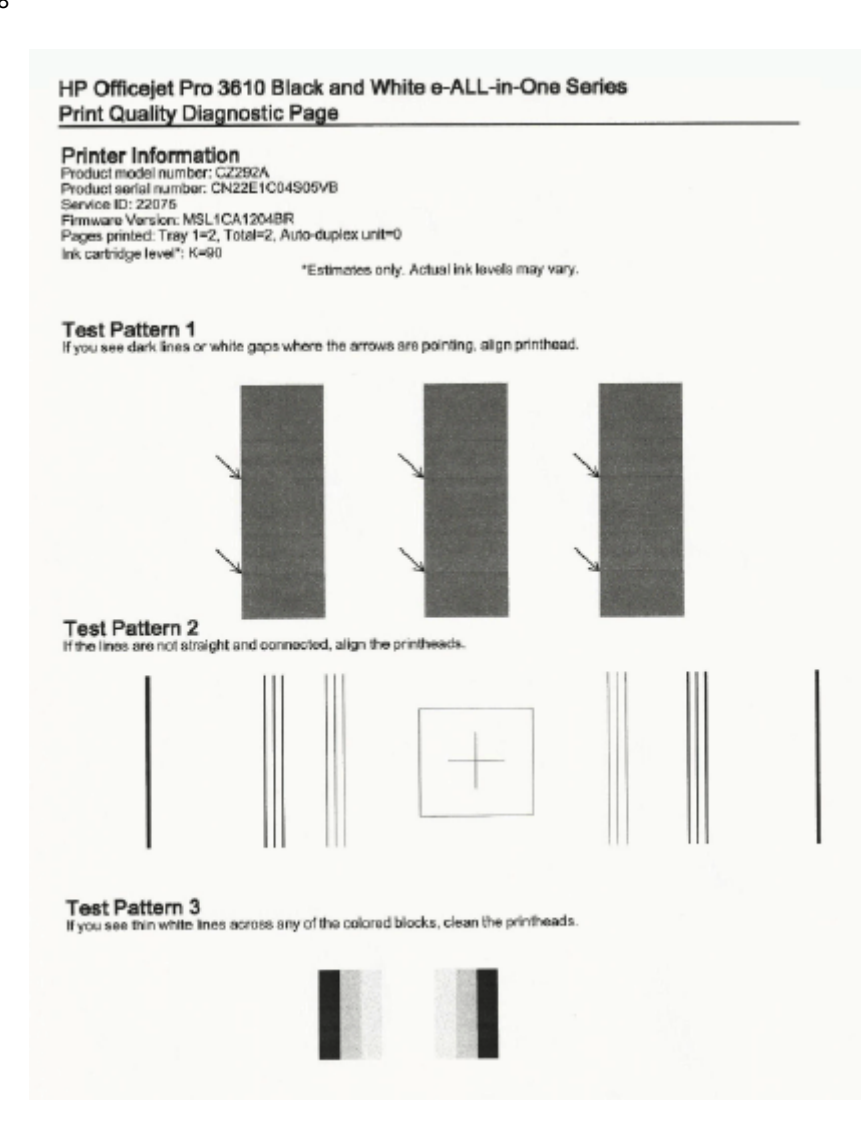

#### **Prindikvaliteedi diagnostikalehe hindamine**

Kui lehel on näha defekte, toimige järgmiselt.

- **1.** Kui näete 1. proovimustris osutava noolega tumedaid jooni või valgeid tühikuid, joondage printer. Lisateavet leiate jaotisest [Prindipea joondamine](#page-95-0).
- **2.** Kui 2. proovimustri jooned pole sirged või omavahel ühendatud, joondage prindipäid. Lisateavet leiate jaotisest [Prindipea joondamine](#page-95-0).
- **3.** Kui näete 3. proovimustri värviplokkidel valgeid jooni, puhastage prindipead. Lisateavet leiate jaotisest [Prindipea puhastamine.](#page-95-0)

Kui defekte pole, töötavad printer ja tindisüsteem korralikult. Kui väljatrükis on siiski prindikvaliteedi probleeme, siis kontrollige veel kord tarkvara sätteid ja paberit nagu eelmistes jaotistes kirjeldatud.

# **Ummistuste eemaldamine**

Paber võib printimise käigus aeg-ajalt printerisse kinni jääda.

See jaotis sisaldab järgmisi teemasid:

- [Paberiummistuste kõrvaldamine](#page-98-0)
- [Paberiummistuste vältimine](#page-99-0)

# <span id="page-98-0"></span>**Paberiummistuste kõrvaldamine**

Paberiummistused võivad tekkida printeris või automaatses dokumendisööturis (Ainult HP Officejet Pro 3620).

- **Ettevaatust.** Prindipea kahjustuste vältimiseks kõrvaldage paberiummistused nii kiiresti kui võimalik.
- **Nõuanne.** Kui märkate, et printimiskvaliteet on halb, siis puhastage prindipea. Lisateavet leiate jaotisest [Prindipea puhastamine.](#page-95-0)

Kasutage ummistuse kõrvaldamiseks järgmisi näpunäiteid.

#### **Printeris tekkinud ummistuse kõrvaldamine**

- **1.** Eemaldage väljundsalvest kogu paber.
	- **Ettevaatust.** Kui proovite eemaldada paberiummistust seadme esikülje kaudu, võite kahjustada printimismehhanismi. Kõrvaldage paberiummistused alati automaatse kahepoolse printimisseadme kaudu (dupleksseade).

#### **2.** Kontrollige dupleksseadet.

**a**. Vajutage dupleksseadme mõlemal pool olevaid nuppe ja eemaldage duplekser.

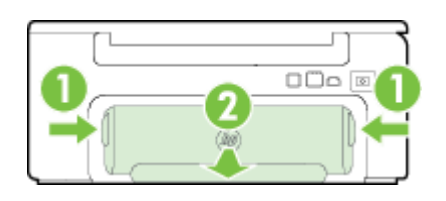

1 Nupud 2 Lisaseade automaatseks printimiseks mõlemale lehepoolele (dupleksseade)

- **b**. Määrake printeri sisemusse kinnijäänud paberi asukoht, võtke sellest mõlema käega kinni ja tõmmake enda poole.
	- **Ettevaatust.** Kui rullikute vahele kiilunud paber rebeneb eemaldamisel, otsige printeri sees olevate rullikute ja rataste juurest paberitükke. Kui printerist kõiki paberitükke ei eemaldata, esineb tõenäoliselt tulevikus veel paberiummistusi.
- **c**. Kui ummistust polnud näha, vajutage duplekseri peal olevat linki ja avage duplekseri kaas. Kui ummistus on sisemuses, eemaldage see ettevaatlikult. Sulgege kaas.
- **d**. Libistage duplekser printerisse, kuni see lukustub oma kohale.
- **3.** Kontrollige seadme esiosa.
	- **a**. Avage tindikasseti luuk.
	- **b**. Kui printeri sisemusse on jäänud paberit, jälgige, et prindikelk oleks liikunud printeris parempoolsesse äärmisse asendisse, vabastage paberitükid või kortsunud paber ja tõmmake see läbi printeri esiosa enda poole välja.

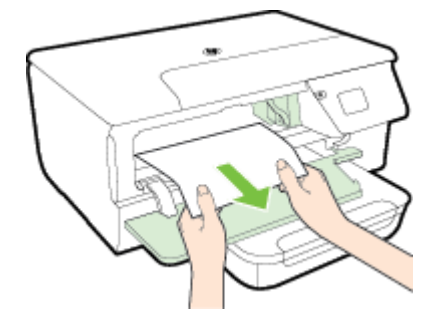

<span id="page-99-0"></span>**c**. Liigutage prindikelku vasakule, vaadake, kas sellest paremal pool on ummistusi, eemaldage paberitükid või kortsunud paber ja tõmmake paber läbi printeri esiosa enda poole välja.

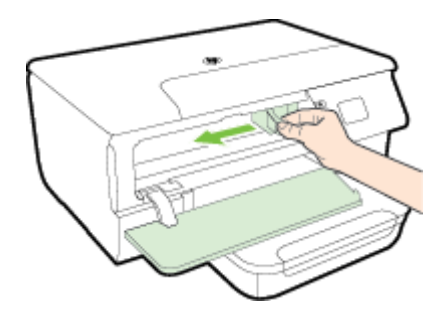

- **Hoiatus!** Ärge üritage sisselülitatud printeri puhul, kui prindikelk on kinni jäänud, printeri sisemusest midagi kätte saada. Kui avate tindikasseti ligipääsuluugi, peaks prindikelk naasma lähteasendisse printeri parempoolses servas. Kui kelk ei liigu paremale, lülitage printer enne ummistuse kõrvaldamist välja.
- **4.** Kui olete ummistuse kõrvaldanud, sulgege kõik kaaned, lülitage printer sisse (kui selle enne välja lülitasite) ja saatke prinditöö uuesti.

### **Paberiummistuse kõrvaldamine automaatsest dokumendisööturist (ADF)(Ainult HP Officejet Pro 3620)**

**1.** Tõstke ADF-i kaas üles.

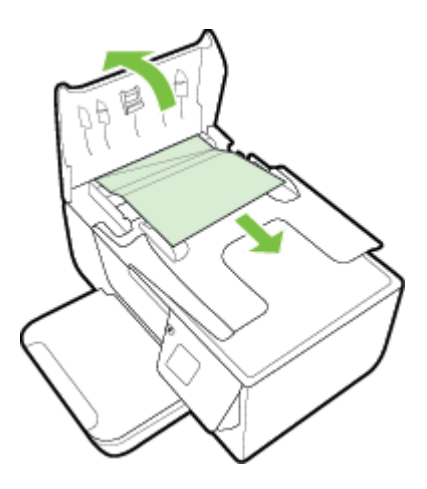

- **2.** Tõstke automaatse dokumendisööturi esiservas olevat sakki.
- **3.** Tõmmake paber ettevaatlikult rullide vahelt välja.
	- **Ettevaatust.** Kui rullikute vahele kiilunud paber rebeneb eemaldamisel, otsige printeri sees olevate rullikute ja rataste juurest paberitükke. Kui printerist kõiki paberitükke ei eemaldata, esineb tõenäoliselt tulevikus veel paberiummistusi.
- **4.** Automaatse dokumendisööturi kaane sulgemiseks vajutage see alla kuni lukustumiseni.

## **Paberiummistuste vältimine**

Paberiummistuste vältimiseks järgige alltoodud juhiseid.

- Eemaldage prinditud paberid aeg-ajalt väljastussalvest.
- Veenduge, et prindite kaardumata, voltimata ja kahjustusteta paberile.
- Hoidke kasutamata pabereid kaardumise või kortsumise vältimiseks ühtlasel tasapinnal taassuletavas kotis.
- Ärge kasutage printeris liiga paksu või õhukest paberit.
- Veenduge, et salved on laetud õigesti ja et nad pole liiga täis. Lisateabe saamiseks vt [Paberi laadimine.](#page-18-0)
- Hoolitsege selle eest, et söötesalve sisestatud paberid oleksid tasased ja nende ääred poleks murtud ega rebitud.
- Ärge asetage dokumendisööturi salve liiga palju paberit. Automaatsesse dokumendisööturisse sisestatava maksimaalse paberikoguse kohta vaadake [Paberispetsifikatsioonid](#page-105-0).
- Ärge kombineerige söötesalves erinevaid paberitüüpe ja -formaate; kogu sisendsalves olev paberipakk peab olema ühes formaadis ja ühte tüüpi.
- Reguleerige söötesalves olevad paberijuhikud tihedalt vastu kogu paberit. Veenduge, et paberijuhikud ei painutaks söötesalves olevat paberit. Ärge laadige paberit söötesalve nurga all, kuna paberijuhikud ei suuda siis tervet paberipakki otseseks seada.
- Ärge suruge paberit liiga kaugele söötesalve.
- Lehe mõlemale küljele printimisel vältige tihendate kujutiste printimist õhukesele paberile.
- Kasutage seadme jaoks soovitatavat tüüpi paberit. Lisateavet leiate jaotisest [Paberispetsifikatsioonid](#page-105-0).
- Kui paber on printerist peaaegu otsas, laske sel täiesti tühjeneda ja seejärel lisage paberit. Ärge püüdke paberit lisada ajal, kui printer lehti sisse tõmbab.
- Veenduge, et printer on puhas. Lisateabe lugemiseks vt [Printeri hooldus](#page-21-0).

# **A Tehniline teave**

See jaotis sisaldab järgmisi teemasid:

- Garantiiteave
- [Printeri spetsifikatsioonid](#page-104-0)
- [Regulatiivne teave](#page-111-0)
- [Keskkonnasäästlik tootmisprogramm](#page-118-0)
- [Kolmandate osapoolte litsentsid](#page-122-0)

# **Garantiiteave**

See jaotis sisaldab järgmisi teemasid:

- [Hewlett-Packardi piiratud garantiiavaldus](#page-102-0)
- [Tindikasseti garantiiteave](#page-102-0)

## <span id="page-102-0"></span>**Hewlett-Packardi piiratud garantiiavaldus**

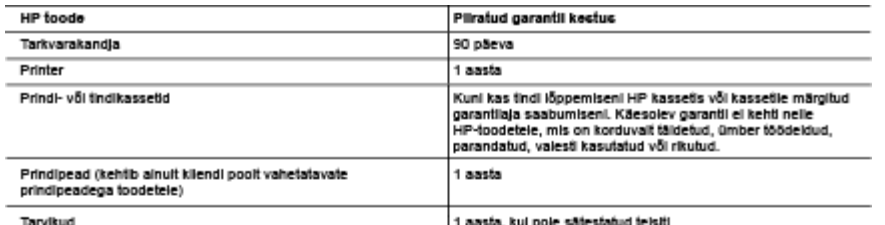

A. Pliratud garantii ulatus

- -museum sessai (HP) garanteerib lõppkasutajale, et ülaikirjeidatud HP toodetei ei esine ülaimainitud ajaperioodi vältel, mille<br>1. Hewieti-Packard (HP) garanteerib lõppkasutajale väli toogrammeerimiskäskude tätmisega seotud
- 
- ywamcznienie wielki wykorzyszcza wyniego wodzielnienie oparzy występujący oparzy występujący oparzy występując<br>2. HP osalne garantii kehib vald tavakasuluse kalgus linnenud defektide puhul ega kehit, kul tegemist on teist
	-
	-
	-
- .<br>2. sellise tarikvara, kandjate või tarvikute kasutamine, mis pole HP tarnitud ega HP poolt heaks kiidetud;<br>2. specklikatsiooniväline källamine;<br>4. HP printeriloodele puhul ei mõjuta mõne muu tootja kui HP toodetud kasset men pamasose pamas maga mene mas auga sar menestas kepinguld. Kui aga printeri tõrge või kahjustused on<br>põhjustatud milte-HP või taastäidelud kasseli või aegunud tindikasseli kasutamisest, esitab HP selle tõrke või<br>kõrvald
- 5. Kui HP-ie teatatakse kehtiva garantilaja jooksul defektsest toolest, millele kehtib HP antud garantil, siis HP omai valikul kas<br>remondib toote või asendab selle uuega.<br>6. Kui HP-ie teatatakse kehtiva garantilaja jooksul
- 
- 7. HP el ole kohustatud toodet enne remontima, asendama või ostu maksumust hüvitama, kui ostja pole defektset toodet HP-le
- 8. Asendustoode võib olla tälesti uus või "nagu uus", tingimusel, et see toode on omadustelt vähemalt samaväärne tootega, mis välja vahetatakse
- mis vaja vanetatase.<br>10. HP ploted võlvad sisaldada korduvkasutatavaid osi, komponente või matedale, mis oma omadustelt ei erine uutest.<br>10. HP ploted võlvad sisaldada kehtib kõikides riikides, kus HP turustat seile garant
- B. Garanti kitse

KOHALIKU SEADUSANDLUSEGA LUBATUD MÄÄRAL EI ANNA HP EGA TEMA ALLTÖÖVÕTJAD MITTE MINGEID MUID KAUDSEID EGA OTSESEID GARANTIISID ega tingimusi TOOTE KAUBASTATAVUSE, RAHULDAVA KVALITEEDI EGA<br>KINDLAKS OTSTARBEKS SOBIVUSE KOHTA.

- C. Vastutuse plira /astutuse piiramine<br>1. Kohaliku seadusandiusega lubatud määral on käesolevas Garantiavalduses toodud heastamismeetmed kilendi ainsad ja
	- ekskluslivsed heastamismeetmed.
	- E KOHALIKU SEADUSEGA LUBATUD ULATUSES, V.A KÄESOLEVAS GARANTIIAVALDUSES SPETSIAALSELT<br>SÄTESTATUD KOHUSTUSTE OSAS, EI VASTUTA HP EGA TEMA TARNIJAD OTSESTE, KAUDSETE, SPETSIAALSETE,<br>TAHTMATUTE JA TULENEVATE KAHJUDE EEST, MIS MUUL ÕIGUSLIKUL TEOORIAL, OLENEMATA SELLEST, KAS NEID ON TEAVITATUD SELLISTE KAHJUDE VÕIMALIKKUSEST.
- D. Kohalik seadusandlus
	- 1. Käesolev Garantiavaldus annab kilendile teatud seaduslikud õigused. Kilendil võib lisaks olla ka muid õigusi, mis võivad
	- - Näiteks võivad teatud USA osariigid, samud riigid väljaspool USA-d (näiteks Kanada provintsid):<br>a. välistada käesoleva Garantilavalduse teatud punkild ja kitsendused, välimaks tarbijatele seadusega kehtestatud õiguste<br>piir
		-
	- .<br>2. anda kilendile täiendavald garantilõigusi, määrata kaudse garantil kestust, mida tootja ei saa valdiustada, või lubada<br>3. KÄESOLEVAS GARANTIIAVALDUSES ESITATUD TINGIMUSED EI VÄLISTA, PIIRA EGA MUUDA HP TOODETE
	- SELLISTELE KLIENTIDELE MÜÜMISE SUHTES KEHTIVAID KOHUSTUSLIKKE SEADUSES ETTE NÄHTUD ÖIGUSI (VÄLJA ARVATUD JUHUL, KUI SEE ON SEADUSEGA LUBATUD), VAID TÄIENDAVAD NEID.

HP müügigarantli

Lisatud on nende HP üksuste nimed ja aadressid, kes tele riigis HP antavast müügigarantiist tulenevald kohustusi täidavad.

Eesti: HP Oy Eesti Filiaal, A.H. Tammsaare tee 47, EE-11316 Tallnn

Peale HP müügigarantiiga kaetud pretensioonide võivad teil olla nõuded müüja vastu toote ostu-müügilepingu tingimustele<br>mittevastavuse tõttu. HP müügigarantil ei piira nimetatud nõuete esitamise õigust.

#### **Tindikasseti garantiiteave**

HP tindikasseti garantii kehtib, kui toodet kasutatakse selleks mõeldud HP printimisseadmes. Garantii ei kata HP tinditooteid, mida on täidetud, ümbertöödeldud, parandatud, valesti tarvitatud või rikutud.

Garantiiperioodil on toode garantiiga kaetud seni, kuni HP-tint pole otsas ja garantii kuupäev pole möödas. Garantii lõpukuupäeva vormingus AAAA/KK leiate tootelt.

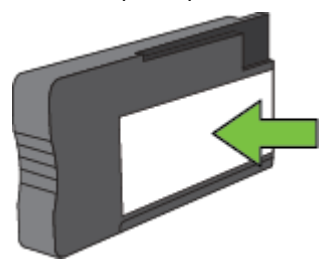

Lisateavet Hewlett-Packard piiratud garantii kohta leiate jaotisest [Hewlett-Packardi piiratud garantiiavaldus.](#page-102-0)

# <span id="page-104-0"></span>**Printeri spetsifikatsioonid**

See jaotis sisaldab järgmisi teemasid:

- Füüsilised spetsifikatsioonid
- Toote funktsioonid ja omadused
- [Protsessori- ja mäluspetsifikatsioonid](#page-105-0)
- [Süsteeminõuded](#page-105-0)
- [Võrguprotokolli spetsifikatsioonid](#page-105-0)
- [Sisseehitatud veebiserveri spetsifikatsioonid](#page-105-0)
- [Paberispetsifikatsioonid](#page-105-0)
- [Eraldusvõime printimisel](#page-108-0)
- [Paljundusspetsifikatsioonid](#page-108-0)
- [Faksi tehnilised andmed\(Ainult HP Officejet Pro 3620\)](#page-108-0)
- [Skannimisspetsifikatsioonid](#page-108-0)
- [Teenuse HP ePrint spetsifikatsioonid](#page-109-0)
- [HP veebisaidi spetsifikatsioonid](#page-109-0)
- [Asukohatingimuste nõuded](#page-109-0)
- [Elektrilised andmed](#page-109-0)
- [Müra tekitamise andmed](#page-109-0)

## **Füüsilised spetsifikatsioonid**

## **Printeri suurus (laius x kõrgus x sügavus)**

- HP Officejet Pro 3610: 460 x 200 x 469 mm (18,1 x 7,9 x 18,5 tolli)
- HP Officejet Pro 3620: 465 x 250 x 469 mm (18,3 x 9,8 x 18,5 tolli)

## **Printeri kaal**

Printeri kaalu hulka arvatakse automaatne kahepoolne printimisseade (dupleksseade) ja printimisvahendid.

- HP Officejet Pro 3610: 7,45 kg (16,4 lb)
- HP Officejet Pro 3620: 8,25 kg (18,2 lb)

## **Toote funktsioonid ja omadused**

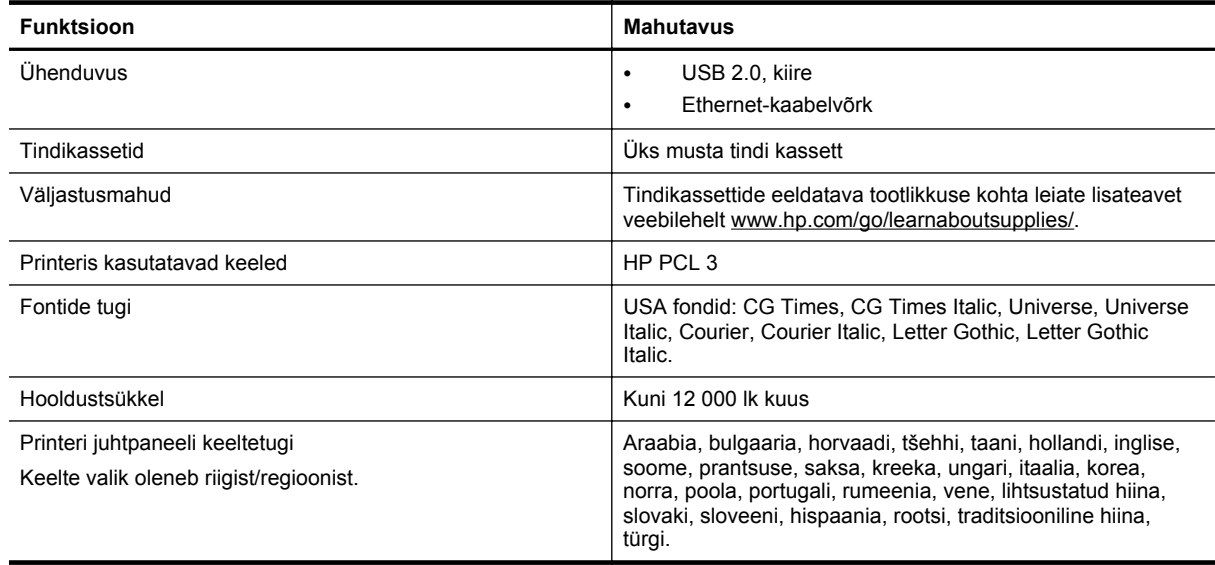

## <span id="page-105-0"></span>**Protsessori- ja mäluspetsifikatsioonid**

#### **Printeri protsessor**

• ARM R4

#### **Printeri mälu**

• 128 MB sisemist muutmälu (RAM)

## **Süsteeminõuded**

Lugege seletusfaili (Readme) printeri tarkvara CD-l.

**Märkus.** Värskeimat teavet toetatud operatsioonisüsteemide ja süsteeminõuete kohta leiate veebilehelt [www.hp.com/support](http://h20180.www2.hp.com/apps/Nav?h_pagetype=s-001&h_page=hpcom&h_client=s-h-e008-1&h_product=5153864,5158639&h_lang=et&h_cc=ee).

## **Võrguprotokolli spetsifikatsioonid**

Lugege seletusfaili (Readme) printeri tarkvara CD-l.

## **Sisseehitatud veebiserveri spetsifikatsioonid**

#### **Nõuded**

- TCP/IP-põhine võrk (IPX/SPX-põhiseid võrke ei toetata)
- Veebibrauser (kas Microsoft Internet Explorer 7.0, Mozilla Firefox 3.0, Safari 3.0 või Google Chrome 5.0 või nende uuemad versioonid)
- Võrguühendus (ei saa kasutada, kui printer on arvutiga ühendatud USB-kaabli abil)
- Interneti-ühendus (mõne funktsiooni kasutamiseks)

**Märkus. 1** Manus-veebiserverit saab avada ka ilma Interneti-ühenduseta. Kõik funktsioonid pole aga sel juhul saadaval.

**Märkus. 2** Sisseehitatud veebiserver peab asuma printeriga samal pool tulemüüri.

## **Paberispetsifikatsioonid**

Käesolevast jaotisest leiate teavet printeri jaoks sobiva paberi ja kasutatavate funktsioonide määramiseks.

- Toetatud paberi spetsifikatsioonid
- [Miinimumveeriste seadistamine](#page-107-0)
- [Mõlemale lehepoolele printimise juhised](#page-107-0)

#### **Toetatud paberi spetsifikatsioonid**

Kasutage neid tabeleid, et määrata printeri jaoks sobiv paber ja valida sellega toimivad funktsioonid.

- Toetatud formaatide kasutamine
- [Toetatud paberitüübid ja kaal](#page-106-0)

#### **Toetatud formaatide kasutamine**

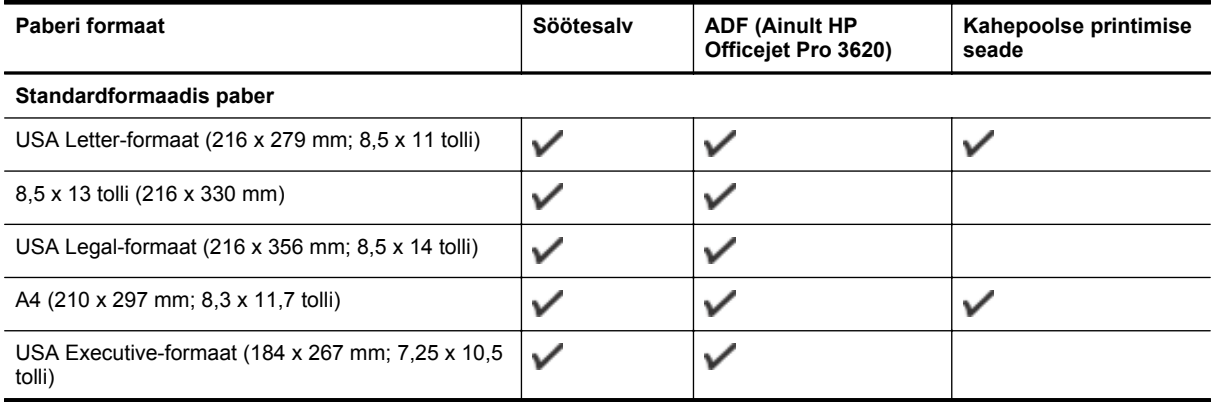

#### Paberi formaat **Network Community Community Söötesalv** ADF (Ainult HP **Kahepoolse printimise Officejet Pro 3620) seade** USA Statement-formaat (140 x 216 mm; 5,5 x 8,5  $\checkmark$  $\checkmark$ tolli) B5 (JIS) (182 x 257 mm; 7,17 x 10,12 tolli) ✓ ✓ A5 (148 x 210 mm; 5,8 x 8,3 tolli) **Ümbrikud** USA ümbrik nr 10 (105 x 241 mm; 4,12 x 9,5 tolli) Ümbrik Monarch (98 x 191 mm; 3,88 x 7,5 tolli)  $\bigcup$ Kaardiümbrik (111 x 152 mm; 4,4 x 6 tolli) A2-formaadis ümbrik (111 x 146 mm; 4,37 x 5,75 ✓ tolli) DL-formaadis ümbrik (110 x 220 mm;  $4,3 \times 8,7$  tolli) C5-formaadis ümbrik (162 x 229 mm; 6,4 x 9 tolli) C6-formaadis ümbrik (114 x 162 mm;  $4.5 \times 6.4$  tolli) **Kaardid**  $\checkmark$ Registrikaardid (76,2 x 127 mm; 3 x 5 tolli)  $\checkmark$ Registrikaardid (102 x 152 mm; 4 x 6 tolli)  $\checkmark$ Registrikaardid (127 x 203 mm; 5 x 8 tolli) A6-kaart (105 x 148,5 mm; 4,13 x 5,83 tolli) 6 x 8 tolli (152 x 203 mm)+ ✓ Registrikaart A4 (210 x 297 mm; 8,3 x 11,7 tolli) ✓ ✓ Registrikaardi leht (216 x 279 mm; 8,5 x 11 tolli)

#### **Muu paber**

<span id="page-106-0"></span>(jätkub)

**Märkus.** Kohandatud paberiformaate saab määrata ainult Mac printeridraiveriga. Lisateavet leiate jaotisest [Kohandatud](#page-29-0) [formaatide seadistamine \(Mac OS X\)](#page-29-0).

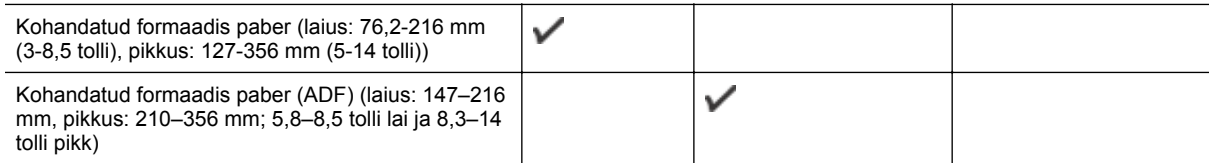

#### **Toetatud paberitüübid ja kaal**

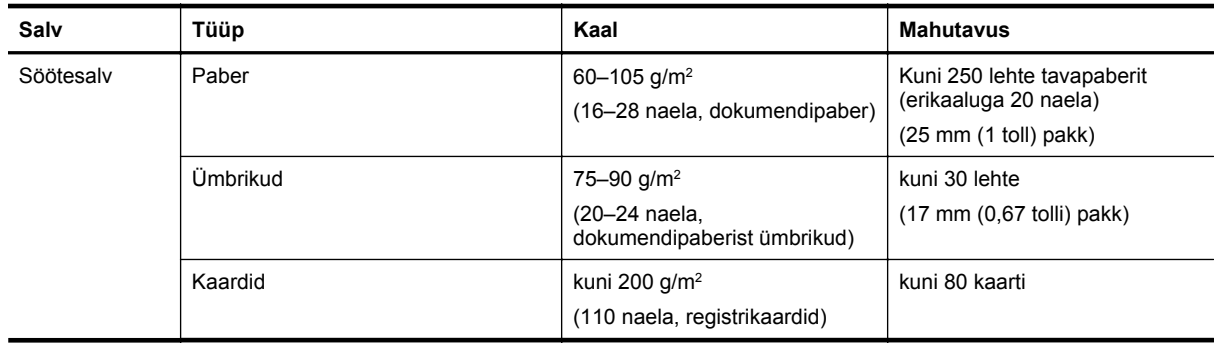

<span id="page-107-0"></span>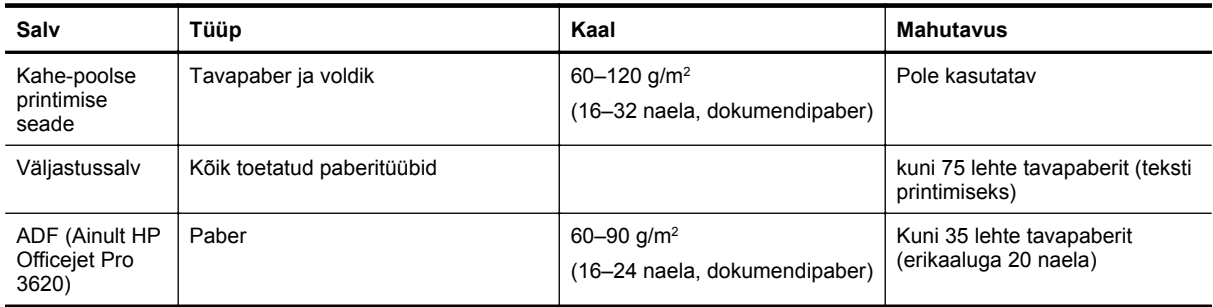

## **Miinimumveeriste seadistamine**

Dokumendiveeriste sätted peavad vertikaalpaigutuses vastama miinimumveeriste sätetele (või neid ületama).

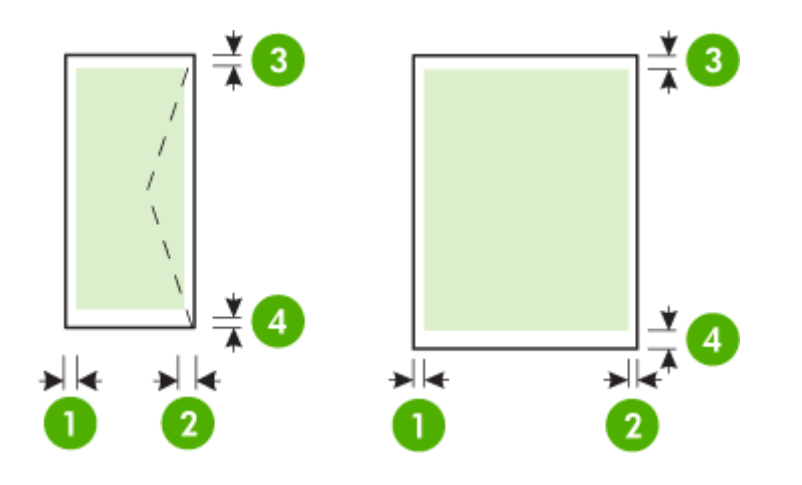

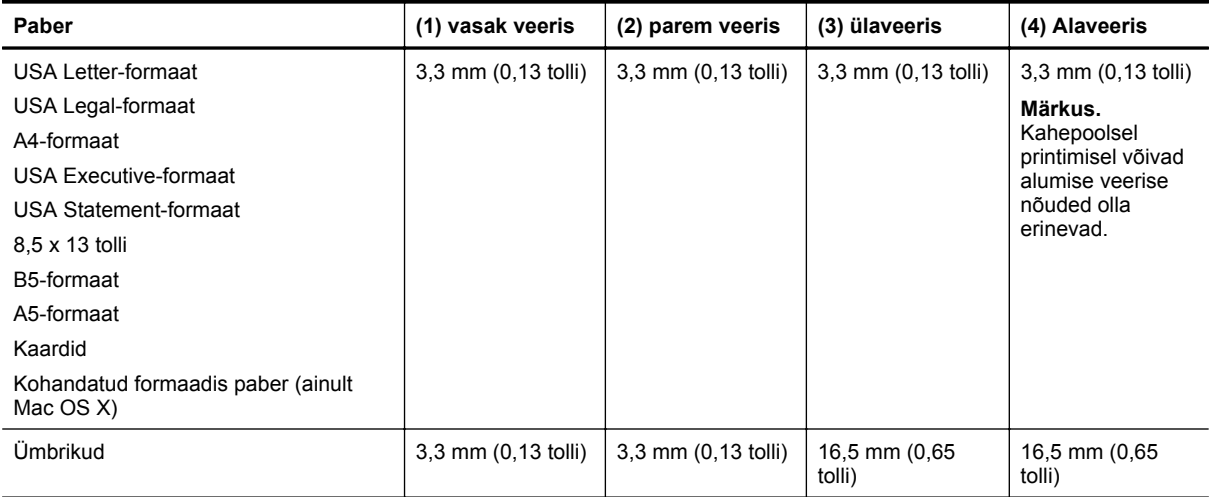

### **Mõlemale lehepoolele printimise juhised**

- Kasutage alati printeri nõuetele vastavat paberit. Lisateavet leiate jaotisest [Paberispetsifikatsioonid.](#page-105-0)
- Määrake oma rakenduses või printeridraiveris kahepoolse printimise valikud.
- Ärge printige kahepoolselt ümbrikutele, läikpaberile või 16 naelast kergemale (60 g/m2 ) või 28 naelast raskemale (105 g/m2) paberile. Sellist tüüpi paberite puhul võivad tekkida ummistused.
- Paljud paberiliigid vajavad lehe mõlemale poolele printimisel eripaigutust. Nende alla kuuluvad näiteks kirjablankett, eeltrükitud paber ning veemärkide või aukudega paber. Kui prindite Windowsi operatsioonisüsteemiga arvutist, prinditakse kõigepealt paberi esilehelt. Sisestage paber salve prindiküljega allpool.
- Pärast paberi ühe poole printimist teeb printer automaatse kahepoolse printimise puhul pausi ja laseb tindil kuivada. Kui tint on kuivanud, tõmmatakse paber printerisse tagasi ja prinditakse teine pool. Printimise lõppemisel jääb paber väljastussalve. Ärge võtke kandjat seadmest enne printimistöö lõpetamist.
- Saate printida toetatud kohandatud formaadis paberi mõlemale poolele, pöörates selle ümber ning uuesti printerisse sisestades. Lisateavet leiate jaotisest [Paberispetsifikatsioonid](#page-105-0).

# **Eraldusvõime printimisel**

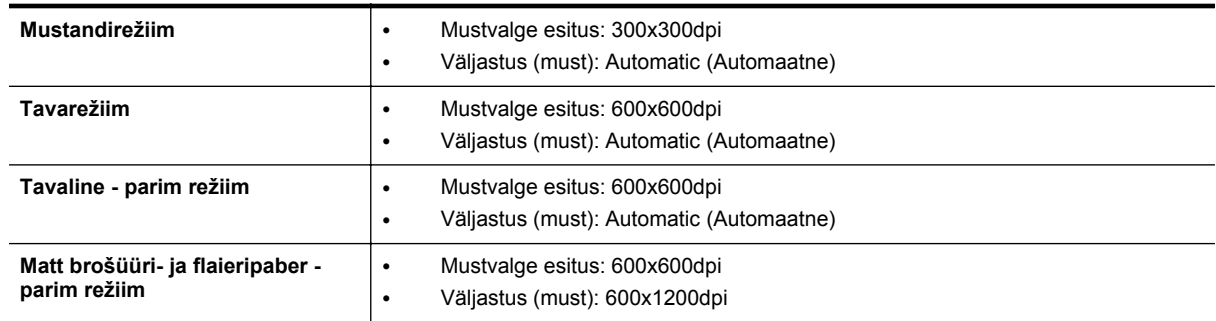

# **Paljundusspetsifikatsioonid**

- Digitaalne kujutisetöötlus
- Originaalist kuni 99 koopiat
- Digitaalsuum: 25–400%
- Lehele sobitamine, koopia eelvaade

# **Faksi tehnilised andmed(Ainult HP Officejet Pro 3620)**

- Mustvalgete või värviliste fakside saatmine.
- Mustvalgete fakside vastu võtmine.
- Kuni 99 kiirvalimiskirjet.
- Kuni 99 lehekülge mahutav mälu (standardsel eraldusvõimel aluseks on ITU-T testkujutis #1). Keerukama kujundusega lehekülgede ja suurema eraldusvõime puhul läheb faksi saatmiseks kauem aega ja rohkem mälu.
- Faksi käsitsisaatmise ja -vastuvõtu võimalus.
- Kuni viiekordne automaatne kordusvalimine, kui liin on hõivatud (erineb mudeliti).
- Automaatne kordusvalimine, kui abonent ei vasta (erineb mudeliti).
- Kinnitus- ja toiminguaruanded.
- CCITT/ITU 3. rühma faks koos veaparandusega (Error Correction Mode ECM).
- 33,6 kbit/s sidekiirus.
- Saatmiskiirus sidekiirusel 33,6 kbit/s kuni 4 sekundit lehekülje kohta (põhineb ITU-T testkujutisel nr 1 standardse eraldusvõime juures). Keerukama kujundusega lehekülgede ja suurema eraldusvõime puhul läheb faksi saatmiseks kauem aega ja rohkem mälu.
- Helinatuvastusfunktsioon koos faksi/automaatvastaja automaatse ümberlülitamisega.

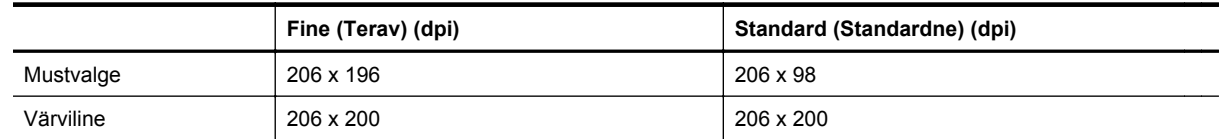

#### **Funktsioonide Fax to PC (Faksi PC-sse) ja Fax to Mac (Faksi Mac-i) spetsifikatsioonid**

- Toetatud failivormingud: tihendamata TIFF
- Toetatud faksitüübid: mustvalged faksid

# **Skannimisspetsifikatsioonid**

**Märkus.** Automaatset dokumendisööturit (ADF) saab kasutada ainult printeriga HP Officejet Pro 3620.

Lisa A

- Integreeritud OCR-tarkvara muundab skannitud teksti automaatselt redigeeritavaks tekstiks
- Twain-ühilduv liides (Windows) ja Image Capture-ühilduv liides (Mac OS X)
- Eraldusvõime:
	- Skanneri klaas: 1200 x 1200 ppi
	- ADF: 300 x 300 ppi
	- Värvid: 24-bitine värviline, 8-bitine hallskaala (256 halltooni)
- Maksimaalne skannimissuurus:
	- Skanneri klaas: 216 x 297 mm (8,5 x 11,7 tolli)
	- ADF: 216 x 356 mm (8,5 x 14 tolli)

# **Teenuse HP ePrint spetsifikatsioonid**

- Etherneti-ühendust kasutav Internet
- E-kirja ja manuste maksimaalne maht: 5 MB
- Manuste maksimaalne maht: 10

**Märkus.** Kui väljadel "Saaja" või "Cc" on mitu e-posti aadressi, siis HP ePrinti server neid e-kirju prinditööna ei aktsepteeri. Sisestage väljale "Saaja" üksnes oma HP printeri e-posti aadress. Ärge lisage muudele väljadele mitte ühtegi meiliaadressi.

- Toetatud failivormingud:
	- PDF
	- **HTML**
	- tavapärased tekstifailivormingud
	- Microsoft Word, PowerPoint
	- pildifailid, nagu PNG, JPEG, TIFF, GIF, BMP
	- **Märkus.** võimalik, et teenusega HP ePrint saab kasutada ka teisi failivorminguid. Siiski ei saa HP anda garantiid, et need töötavad printeriga õigesti, kuna neid pole täiel määral testitud.

# **HP veebisaidi spetsifikatsioonid**

- Veebibrauser (kas Microsoft Internet Explorer 6.0, Mozilla Firefox 2.0, Safari 3.2.3 või Google Chrome 5.0 või uuemad versioonid) koos Adobe Flashi pistikprogrammiga (versioon 10 või uuem).
- Interneti-ühendus

## **Asukohatingimuste nõuded**

#### **Töökeskkond**

• Töökoha temperatuur: 5–40 °C (41–104 °F) Soovitatavad töötingimused: 15 kuni 33 °C (59 kuni 91,4 °F) Soovitatav suhteline niiskus: 20 kuni 80% mittekondenseeruv

#### **Hoiustuskeskkond**

• Hoiustustemperatuur: –40 kuni 60 °C (–40 kuni 140 °F) Hoiukoha suhteline õhuniiskus: Kuni 90%, mittekondenseeruv (140 °F)

# **Elektrilised andmed**

Vaadake printeriga kaasas olnud alustusjuhendit.

# **Müra tekitamise andmed**

Printimine mustandrežiimis, müra tasemed vastavalt ISO 7779-le

#### **HP Officejet Pro 3610**

- Helirõhk (kõrvalseisja kohal)
	- LpAm 56,20 (dBA) (ühe mustandi printimine)
- **Helitugevus** 
	- LwAd 5,96 (BA)

## **HP Officejet Pro 3620**

- Helirõhk (kõrvalseisja kohal)
	- LpAm 54,40 (dBA) (ühe mustandi printimine)
- Helitugevus
	- LwAd 5,85 (BA)

# **Regulatiivne teave**

Printer vastab teie riigi/regiooni normatiivametite tootenõuetele.

See jaotis sisaldab järgmisi teemasid:

- Regulatiivne mudelinumber
- **FCC** teatis
- [Märkus kasutajatele Koreas](#page-112-0)
- [VCCI \(klass B\) ühilduvusavaldus kasutajatele Jaapanis](#page-112-0)
- [Teatis toitejuhtme kohta kasutajatele Jaapanis](#page-113-0)
- [Müraheidet käsitlev avaldus Saksamaa jaoks](#page-113-0)
- [GS-i vastavusdeklaratsioon \(Saksamaa\)](#page-113-0)
- [Teave USA telefonivõrgu kasutajatele: FCC nõuded](#page-113-0)
- [Teade Kanada telefonivõrgu kasutajatele](#page-114-0)
- [Teave Saksamaa telefonivõrgu kasutajatele](#page-115-0)
- [Teave Euroopa Majanduspiirkonnas asuvatele kasutajatele](#page-116-0)
- [Austraali traatfaksiteave](#page-116-0)
- [Euroopa Liidu regulatiivne teatis](#page-116-0)

# **Regulatiivne mudelinumber**

Regulatiivseks identifitseerimiseks on teie tootel regulatiivne mudelinumber. Toote regulatiivne mudelinumber on SNPRH-1104 (HP Officejet Pro 3610) või SNPRH-1105 (HP Officejet Pro 3620). Seda normatiivset mudelinumbrit et tohi segi ajada turundusnime (HP Officejet Pro 3610 Black and White e-All-in-One või HP Officejet Pro 3620 Black and White e-All-in-One) ega tootenumbriga (CZ292A või CZ293A).

#### <span id="page-112-0"></span>**FCC** statement

The United States Federal Communications Commission (in 47 CFR 15.105) has specified that the following notice be brought to the attention of users of this product.

This equipment has been tested and found to comply with the limits for a Class B digital device, pursuant to Part 15 of the FCC Rules. These limits are designed to provide reasonable protection against harmful interference in a residential installation. This equipment generates, uses and can radiate radio frequency energy and, if not installed and used in accordance with the instructions, may cause harmful interference to radio communications. However, there is no quarantee that interference will not occur in a particular installation. If this equipment does cause harmful interference to radio or television reception, which can be determined by turning the equipment off and on, the user is encouraged to try to correct the interference by one or more of the following measures:

- Reorient or relacate the receiving antenna.
- Increase the separation between the equipment and the receiver.
- Connect the equipment into an outlet on a circuit different from that to which the receiver is connected.
- Consult the dealer or an experienced radio/TV technician for help.
- For further information, contact:

Manager of Corporate Product Regulations Hewlett-Packard Company 3000 Hanover Street Palo Alto, Ca 94304 (650) 857-1501

Modifications (part 15.21)

The FCC requires the user to be notified that any changes or modifications made to this device that are not expressly approved by HP may void the user's authority to operate the equipment.

This device complies with Part 15 of the FCC Rules. Operation is subject to the following two conditions: (1) this device may not cause harmful interference, and (2) this device must accept any interference received, including interference that may cause undesired operafion.

# **Märkus kasutajatele Koreas**

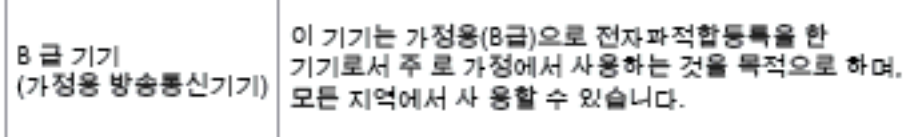

# **VCCI (klass B) ühilduvusavaldus kasutajatele Jaapanis**

この装置は、クラスB情報技術装置です。この装置は、家 庭環境で使用することを目的としていますが、この装置が ラジオやテレビジョン受信機に近接して使用されると、受 信障害を引き起こすことがあります。取扱説明書に従って 正しい取り扱いをして下さい。

**VCCI-B** 

<span id="page-113-0"></span>**Teatis toitejuhtme kohta kasutajatele Jaapanis**

製品には、同梱された電源コードをお使い下さい。 同梱された電源コードは、他の製品では使用出来ません。

# **Müraheidet käsitlev avaldus Saksamaa jaoks**

Geräuschemission

LpA < 70 dB am Arbeitsplatz im Normalbetrieb nach DIN 45635 T. 19

# **GS-i vastavusdeklaratsioon (Saksamaa)**

# GS-Erklärung (Doutschland)

Das Gorät ist nicht für die Benutzung im unmittelbaren Gesichtsfeld am Bildschirmarbeitsplatz vorgesehen. Um störende Reflexionen am Bildschirmarbeitsplatz zu vermeiden, darf dieses Produkt nicht im unmittelbaren Gesichtsfeld platziert werden.

# **Teave USA telefonivõrgu kasutajatele: FCC nõuded**

**Märkus.** See jaotis kehtib ainult faksifunktsiooniga printeritele.

<span id="page-114-0"></span>Notice to users of the U.S Telephone network: FCC requirements

This equipment camplics with Part 68 of the FCC rules and the requirements adopted by the ACTA. On the roar (or bottam) af this oquipment is a label that cantains, among other information, a product identifier in<br>the format US:AAAEQ##TXXXX. If requested, this number must be provided to the telephone campany.

Applicable connector jack Universal Sarvice Order Codes ("USOC") for the Equipment is: RJ-11C.

A plug and jack used to connect this equipment to the premises wiring and telephone network must comply with the applicable FCC Part 68 rules and requirements adopted by the ACTA. A compliant telephone cord and modular plug is provided with this product. It is designed to be connected to a<br>compatible modular jack that is also compliant. See installation instructions for details.

The REN is used to determine the number of devices that may be connected to a telephone line. Excassive RENs on a telephone line may result in the devices not ringing in response to an incoming call. In mast but not all areas, the sum of RENs should not asceed five (3.0). To be certain of the number of dovices that may be connected to a line, as determined by the total RENs, contact the local telephone company. For products approved after July 23, 2001, the REN for this product is part of the product identifier that has the format US:AAAEQ##TXXXX. The digits represented by ## are the REN without a docimal point (e.g., 00 is a REN of 0.0).

If this aquipment causes harm to the talaphone network, the talaphone company will notify you in advance that tamporary discontinuance of service may be required. But if advance notice isn't practical, the telephone company will notify the customer as soon as possible. Also, you will be advised of your right to file a complaint with the FCC if you believe it is necessary.

The telephone company may make changes in its facilities, equipment, operations or procedures that<br>could aftect the operation of the oquipment. If this happens the telephone company will provide advance notice in order for you to make necessary modifications to maintain uninterrupted service.

If trouble is experienced with this equipment, please contact the manufacturer, or look elsewhere in this manual, for repair ar warranty information. If the equipment is causing harm to the telephone network,<br>the telephone campany may request that you discannect the oquipment until the problem is resolved.

Connection to party line service is subject to state tariffs. Contact the state public utility commission, public sarvice commission or corporation commission for information

If your home has specially wired alorm equipment connected to the telephone line, ansure the installation of this equipment does not disable your alarm equipment. If you have questions about what will disable alarm aquipment, consult your tolophano company or a qualified installar.

WHEN PROGRAMMING EMERGENCY NUMBERS AND(OR) MAKING TEST CALLS TO EMERGENCY NUMBERS:

1) Ramain on the line and briefly explain to the dispatcher the roason for the call.

2) Porform such activities in the off-peak hours, such as early morning or late ovenings.

Note The FCC hoaring aid compatibility rules for telephones are not applicable to this |₹ cquipmant

The Telephone Consumer Protection Act of 1001 makes it unlowful for any person to use a computer or ather electronic device, including FAX machines, to send any massage unless such message clearly contains in a margin of the top or battom of each transmitted page or on the first page of the transmission, the data and time it is sent and an identification of the business or other entity, or other individual sanding the massage and the telephone number of the sending machine or such business, other entity, ar individual. (The telephone number provided may not be a 900 number or any other number for which charges exceed local or long distance transmission charges.)

In order to program this information into your FAX machine, you should complete the steps described in the software.

#### **Teade Kanada telefonivõrgu kasutajatele**

**Märkus.** See jaotis kehtib ainult faksifunktsiooniga printeritele.

#### <span id="page-115-0"></span>Note à l'attention des utilisateurs du réseau téléphonique canadien/Notice to users of the Canadian telephone network

Cet appareil est conforme aux spécifications techniques des équipements terminaux d'Industrio Canada. Lo numéro d'onregistroment attoste de la conformité de l'appareil. L'abréviation IC qui précède le numéro d'enregistrement indique que l'enregistrement a été effectué dans le cadre d'une Déclaration de conformité stipulant que les spécifications techniques d'Industrie Canada ont été respectées. Néanmoins, cette abréviation ne signifie en aucun cas que l'appareil a été validé par Industrie Canada.

Pour leur propre sécurité, les utilisateurs doivent s'assurer que les prises électriques reliées à la terre de la source d'alimentation, des lignes téléphoniques et du circuit métallique d'alimentation en eau sont, le cas échéant, branchées les unes aux autres. Cette précaution est particulièrement importante dans les zones rurales.

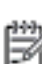

Remarque Le numéro REN (Ringer Equivalence Number) attribué à chaque appareil terminal fournit une indication sur le nombre maximal de terminaux qui pouvent être connectés à une interface téléphonique. La terminaison d'une interface peut se composer de n'importe quelle combinaison d'appareils, à condition que le total des numéros REN ne dépasse pas 5.

Basé sur les résultats de tests FCC Partie 68, le numéro REN de ce produit est 0.08.

This equipment meets the applicable Industry Canada Terminal Equipment Technical Specifications. This is confirmed by the registration number. The abbreviation IC before the registration number signifies that registration was performed based on a Declaration of Conformity indicating that Industry Canada technical specifications were met. It does not imply that Industry Canada approved the equipment.

Users should ensure for their own protection that the electrical ground connections of the power utility, telephone lines and internal metallic water pipe system, if present, are connected together. This precaution might be particularly important in rural areas.

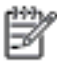

Note The REN (Ringer Equivalence Number) assigned to each terminal device provides an indication of the maximum number of terminals allowed to be connected to a telephone interface. The termination on an interface might consist of any combination of devices subject only to the requirement that the sum of the Ringer Equivalence Numbers of all the devices does not exceed 5.

The REN for this product is 0.0B, based on FCC Part 68 test results.

# **Teave Saksamaa telefonivõrgu kasutajatele**

**Märkus.** See jaotis kehtib ainult faksifunktsiooniga printeritele.

#### Hinweis für Benutzer des deutschen Telefonnetzwerks

Dieses HP-Fax ist nur für den Anschluss eines analogen Public Switched Telephone Network (PSTN) aedacht. Schließen Sie den TAE N-Telefonstecker, der im Lieferumfang des HP All-in-One enthalten ist, an die Wandsteckdose (TAE 6) Code N an. Dieses HP-Fax kann als einzelnes Gerät und/oder in Verbindung (mit seriellem Anschluss) mit anderen zugelassenen Endgeräten verwendet werden.

# <span id="page-116-0"></span>**Teave Euroopa Majanduspiirkonnas asuvatele kasutajatele**

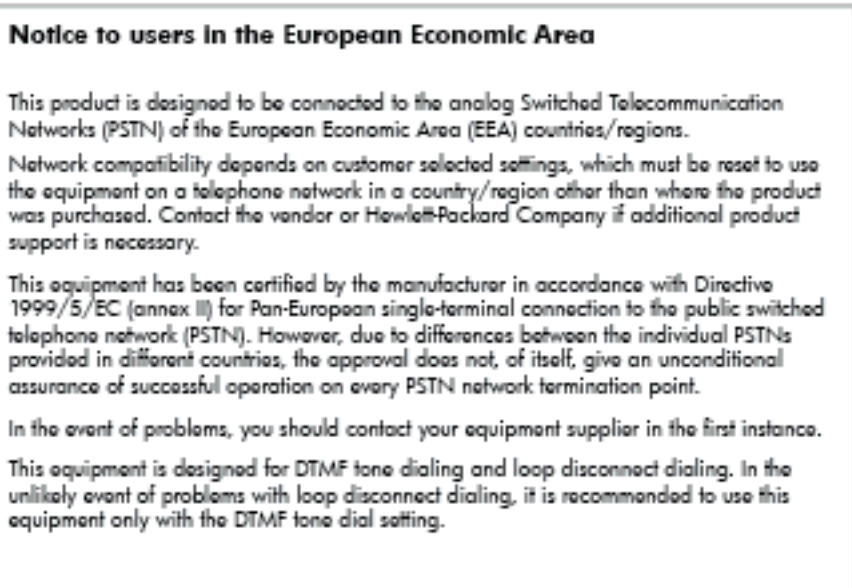

# **Austraali traatfaksiteave**

**Märkus.** See jaotis kehtib ainult faksifunktsiooniga printeritele.

In Australia, the HP device must be connected to Telecommunication Network through a line cord which moots the requirements of the Technical Standard AS/ACIF S008.

# **Euroopa Liidu regulatiivne teatis**

CE-märgist kandvad tooted vastavad järgmistele Euroopa Liidu direktiividele.

- Madalpinge direktiiv 2006/95/EÜ
- EMC direktiiv 2004/108/EÜ
- Ökodisaini käsitlev direktiiv 2009/125/EÜ, kui on kohaldatav

Toote CE-vastavus kehtib, kui toode saab toidet HP pakutud CE-märgistusega vahelduvvooluadapterilt.

Kui tootel on sidefunktsionaalsus, vastab see ka järgmise Euroopa Liidu direktiivi põhilistele nõuetele.

• Raadioseadmete ja telekommunikatsioonivõrgu lõppseadmete direktiiv 1999/5/EÜ

Nendele direktiividele vastavus sisaldab vastavust Euroopa ühtlustatud standarditele (Euroopa normid), mis on loetletud HP poolt tootele või tooteperele antud Euroopa Liidu vastavuskinnituses ja see on saadaval (ainult inglise keeles) kas koos toote dokumentatsiooniga või järgmiselt veebilehelt: [www.hp.com/go/certificates](http://www.hp.com/go/certificates) (sisestage otsinguväljale tootenumber).

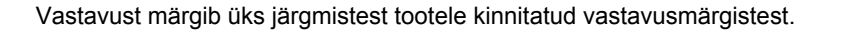

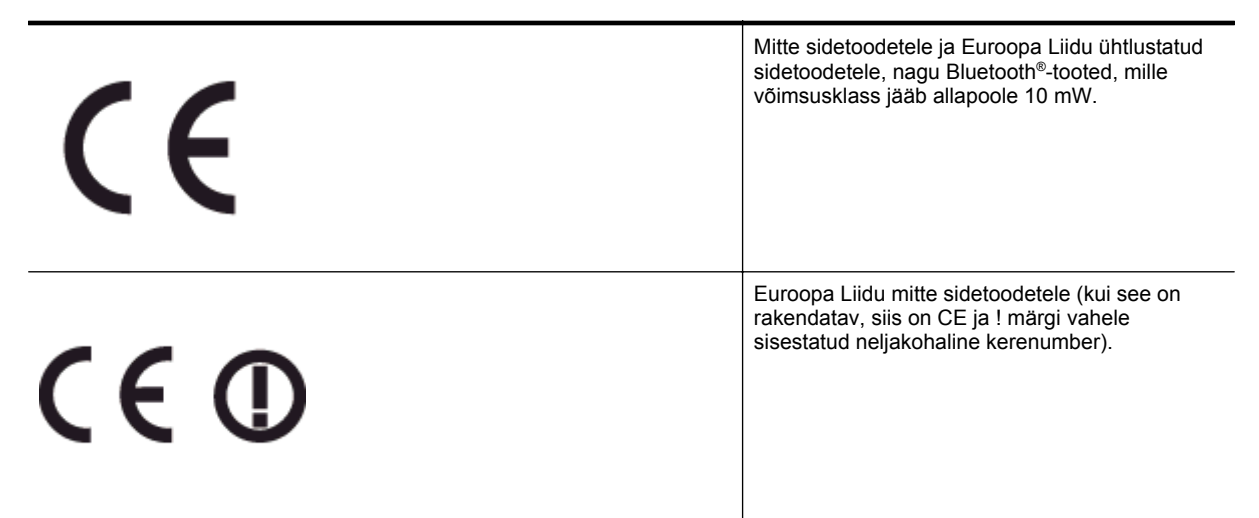

Palun vaadake tootega kaasas käivat regulatsioonide silti.

Toote sidefunktsiooni võib kasutada järgmistes EU ja EFTA riikides: Austria, Belgia, Bulgaaria, Küpros, Tšehhi vabariik, Taani, Eesti, Soome, Prantsusmaa, Saksamaa, Kreeka, Ungari, Island, Iirimaa, Itaalia, Läti, Liechtenstein, Leedu, Luxemburg, Malta, Holland, Norra, Poola, Portugal, Rumeenia, Slovakkia vabariik, Sloveenia, Hispaania, Rootsi, Šveits ja Ühendkuningriik.

Telefonipistik (pole saadaval kõigi toodetega) on mõeldud analoogtelefonivõrkudesse ühendamiseks.

#### **Traadita kohtvõrguga seadmed**

• Teatud riikidel võivad olla seatud erilised nõuded traadita kohtvõrkude kasutamiseks, nagu näiteks ainult siseruumides kasutamine või kasutatavate kanalite piiramine. Veenduge, et traadita võrgu riigiseaded on õiged.

#### **Prantsusmaa**

• Toote 2,4-GHz traadita kohtvõrgu kasutamisele rakenduvad piirangud. Toodet võib siseruumides kasutada sagedusvahemikus 2400-MHz kuni 2483,5-MHz (kanalid 1 kuni 13). Välistingimustes võib toodet kasutada sagedusvahemikus 2400-MHz kuni 2454-MHz (kanalid 1 kuni 7). Kõige uuemad piirangud leiate aadressilt [www.arcep.fr](http://www.arcep.fr).

Regulatsioonide asjus võtke ühendust aadressil:

Hewlett-Packard GmbH, Dept./MS: HQ-TRE, Herrenberger Strasse 140, 71034 Boeblingen, GERMANY

# **Keskkonnasäästlik tootmisprogramm**

Ettevõtte Hewlett-Packard eesmärk on toota kvaliteetseid tooteid keskkonda säästval viisil.

- Seadme kavandamisel peetakse silmas, et selle osi saaks korduvkasutada.
- Erinevate materjalide hulk on võimalikult väike, tegemata siiski järeleandmisi seadme töökindluses või vastupidavuses.
- Seadme disainimisel on arvestatakse, et erinevaid materjale oleks võimalikult lihtne üksteisest eristada.
- Kinnitusklambreid ja muid ühendusi on lihtne üles leida ning tavatööriistade abil eemaldada.
- Tähtsate osade disainimisel tagatakse kiire juurdepääs, et seda efektiivselt lahti võtta ja parandada.

Lisateavet leiate veebisaidil[t www.hp.com/ecosolutions.](http://www.hp.com/ecosolutions)

See jaotis sisaldab järgmisi teemasid:

- **Paberikasutus**
- Plastid
- Materjalide ohutuskaardid
- Taaskäitlusprogramm
- HP Inkjeti tarvikute taaskäitlusprogramm
- [Seadmete kasutuselt kõrvaldamine Euroopa Liidu kodumajapidamistes](#page-119-0)
- [Tarbitav energia](#page-119-0)
- [Keemilised ained](#page-120-0)
- **[Akuteave](#page-120-0)**
- [RoHS märkused \(ainult Hiina\)](#page-120-0)
- [RoHS-märkused \(ainult Ukraina\)](#page-121-0)

# **Paberikasutus**

Seadmes võib kasutada ümbertöödeldud paberit vastavalt standarditele DIN 19309 ja EN 12281:2002.

## **Plastid**

Üle 25 grammi kaaluvad plastdetailid on tähistatud vastavalt rahvusvahelistele standarditele, mis võimaldavad toote eluea lõppemisel plastosi töötlemiseks hõlpsamini tuvastada.

# **Materjalide ohutuskaardid**

Materjalide ohutuskaardid (Material Safety Data Sheets, MSDS) leiate HP veebisaidilt

[www.hp.com/go/msds](http://www.hp.com/go/msds)

## **Taaskäitlusprogramm**

HP pakub järjest enam võimalusi oma toodete tagasivõtmiseks ja ümbertöötlemisele suunamiseks paljudes riikides/regioonides, tehes koostööd maailma suurimate elektroonikaseadmeid kätlevate ettevõtetega. HP säästab ressursse ka teatud populaarsemate toodete taastamise ja taasmüümisega. Lisateavet HP toodete tagastamise ja käitlemise kohta leiate aadressilt

[www.hp.com/hpinfo/globalcitizenship/environment/recycle/](http://www.hp.com/hpinfo/globalcitizenship/environment/recycle/)

# **HP Inkjeti tarvikute taaskäitlusprogramm**

HP pöörab keskkonnakaitsele suurt tähelepanu. HP tindiprinteritarvikute käitlemisprogramm on saadaval paljudes riikides/regioonides ning võimaldab teil kasutatud tindikassette tasuta ümbertöötlemisele saata. Lisateavet leiate järgmiselt veebisaidilt:

[www.hp.com/hpinfo/globalcitizenship/environment/recycle/](http://www.hp.com/hpinfo/globalcitizenship/environment/recycle/)

# <span id="page-119-0"></span>**Seadmete kasutuselt kõrvaldamine Euroopa Liidu kodumajapidamistes**

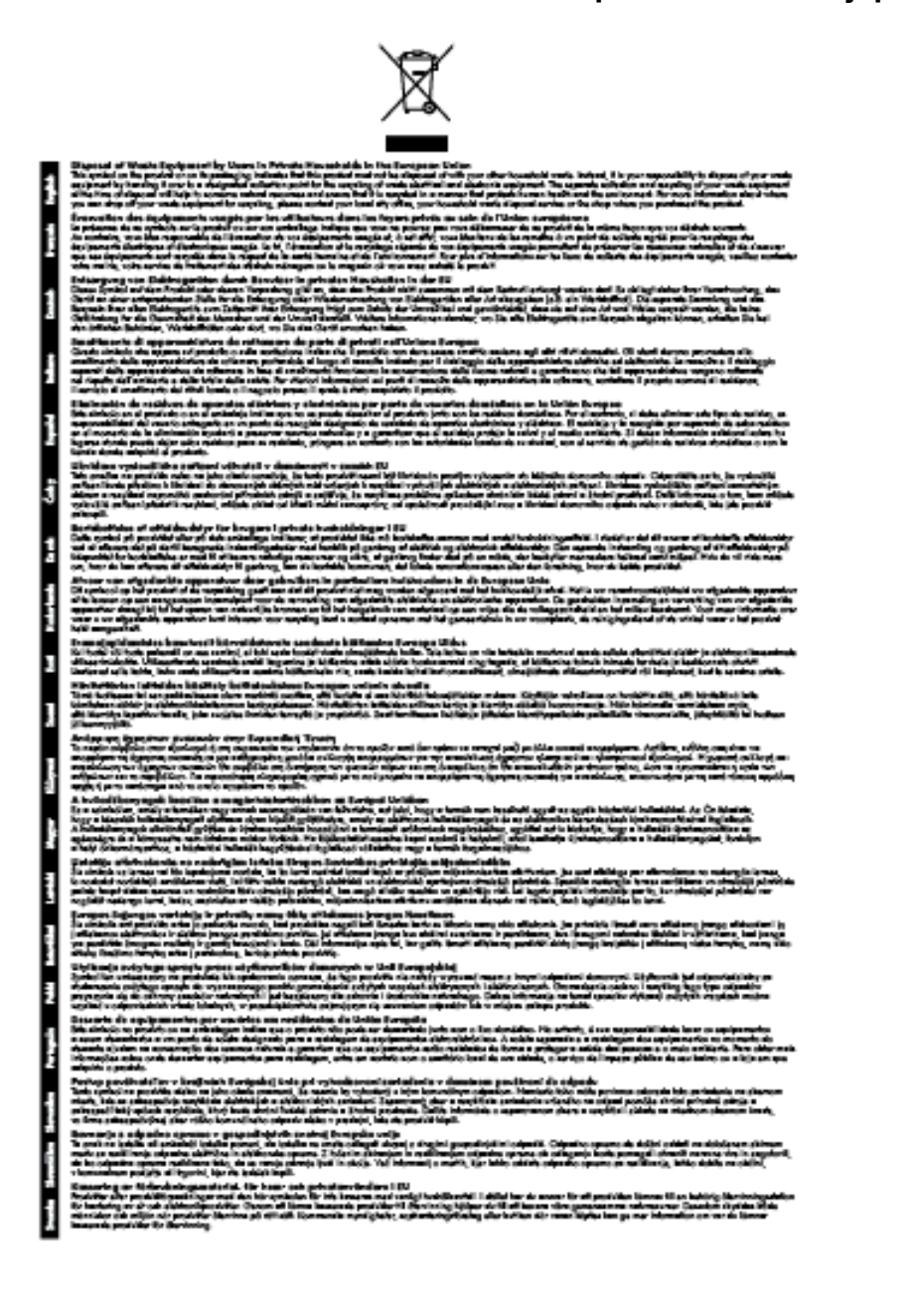

# **Tarbitav energia**

Ettevõtte Hewlett-Packard toodetud printimis- ja pildindustooted, millel on logo ENERGY STAR®, vastavad USA Keskkonnakaitseagentuuri ENERGY STARi spetsifikatsioonidele pildindusseadmete kohta. Märgistusprogrammi ENERGY STAR nõuetele vastavatel pildindustarvikutel kuvatakse järgmine märk.

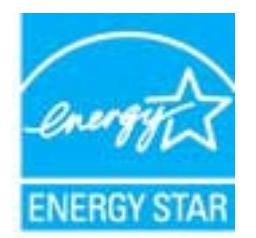

<span id="page-120-0"></span>Täiendav programmile ENERGY STAR vastavate pildindustoodete mudelite loend asub veebilehel:

[www.hp.com/go/energystar](http://www.hp.com/go/energystar)

#### **Keemilised ained**

HP annab klientidele asjakohast teavet oma toodetes kasutatud keemiliste ainete kohta programmi REACH *(EÜ Euroopa Parlamendi ja Nõukogu määrus nr 1907/2006)* kehtestatud ametlike nõuete kohaselt. Käesolevas tootes kasutatud keemiliste ainete teatis asub aadressil: [www.hp.com/go/reach](http://www.hp.com/go/reach).

# **Akuteave**

See jaotis sisaldab järgmisi teemasid:

- Akude käitlemine Taiwanis
- Teave kasutajatele Californias
- Akude kasutusest kõrvaldamine Hollandis

#### **Akude käitlemine Taiwanis**

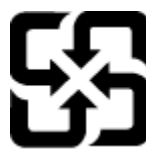

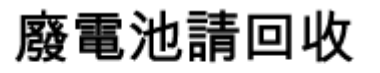

Please recycle waste batteries.

**Teave kasutajatele Californias**

#### **California Perchiorate Material Notice**

Perchlorate material - special handling may apply. See: http://www.dtsc.ca.gov/hazardouswaste/perchlorate/

This product's real-time clock battery or coin cell battery may contain perchlorate and may require special handling when recycled or disposed of in California.

#### **Akude kasutusest kõrvaldamine Hollandis**

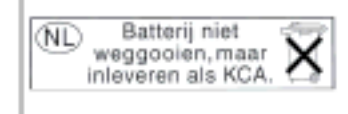

Dit HP Product bevat een lithium-manganese-dioxide batterij. Deze bevindt zich op de hoofdprintplaat. Wannoor dozo battorij loog is, moot dozo volgons do goldondo rogols wordon afgovoord.

# **RoHS märkused (ainult Hiina)**

**Mürgiste ja ohtlike ainete tabel**

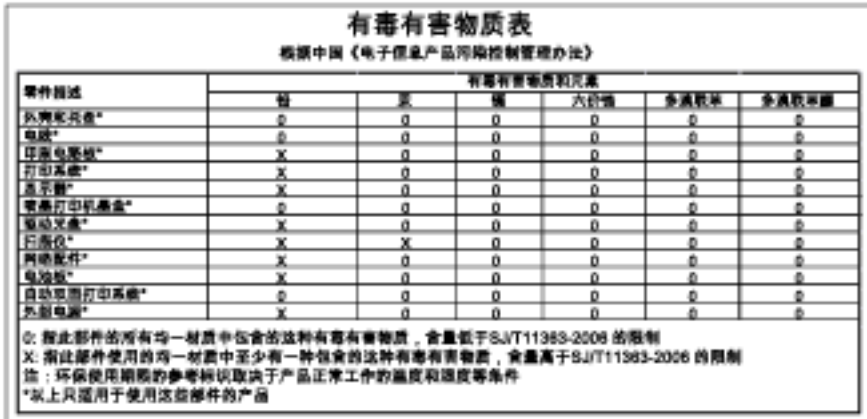

# <span id="page-121-0"></span>**RoHS-märkused (ainult Ukraina)**

#### Технічний регламент щодо обмеження використання небезпечних речовин (Україна)

Обладнання відповідає вимогам Технічного регламенту щодо обмеження використання делких небезпечних речовин в електричному та електронному обладнанні, затвердженого постановаю Кабінету Міністрів України від 3 грудня 2008 Ne 1057

# **Kolmandate osapoolte litsentsid**

LICENSE.aes-pubdom--crypto

--------------------- /\* rijndael-alg-fst.c

\*

\* @version 3.0 (December 2000)

\*

\*

\* Optimised ANSI C code for the Rijndael cipher (now AES)

\* @author Vincent Rijmen <vincent.rijmen@esat.kuleuven.ac.be>

- \* @author Antoon Bosselaers <antoon.bosselaers@esat.kuleuven.ac.be>
- \* @author Paulo Barreto <paulo.barreto@terra.com.br>

 \* \* This code is hereby placed in the public domain.

\*

\* THIS SOFTWARE IS PROVIDED BY THE AUTHORS ''AS IS'' AND ANY EXPRESS

\* OR IMPLIED WARRANTIES, INCLUDING, BUT NOT LIMITED TO, THE IMPLIED

\* WARRANTIES OF MERCHANTABILITY AND FITNESS FOR A PARTICULAR PURPOSE

\* ARE DISCLAIMED. IN NO EVENT SHALL THE AUTHORS OR CONTRIBUTORS BE

\* LIABLE FOR ANY DIRECT, INDIRECT, INCIDENTAL, SPECIAL, EXEMPLARY, OR

\* CONSEQUENTIAL DAMAGES (INCLUDING, BUT NOT LIMITED TO, PROCUREMENT OF

\* SUBSTITUTE GOODS OR SERVICES; LOSS OF USE, DATA, OR PROFITS; OR

\* BUSINESS INTERRUPTION) HOWEVER CAUSED AND ON ANY THEORY OF LIABILITY,

\* WHETHER IN CONTRACT, STRICT LIABILITY, OR TORT (INCLUDING NEGLIGENCE

\* OR OTHERWISE) ARISING IN ANY WAY OUT OF THE USE OF THIS SOFTWARE,

\* EVEN IF ADVISED OF THE POSSIBILITY OF SUCH DAMAGE.

\*/

LICENSE.expat-mit--expat

---------------------

Copyright (c) 1998, 1999, 2000 Thai Open Source Software Center Ltd

Permission is hereby granted, free of charge, to any person obtaining a copy of this software and associated documentation files (the "Software"), to deal in the Software without restriction, including without limitation the rights to use, copy, modify, merge, publish,

Lisa A

distribute, sublicense, and/or sell copies of the Software, and to permit persons to whom the Software is furnished to do so, subject to the following conditions:

The above copyright notice and this permission notice shall be included in all copies or substantial portions of the Software.

THE SOFTWARE IS PROVIDED "AS IS", WITHOUT WARRANTY OF ANY KIND, EXPRESS OR IMPLIED, INCLUDING BUT NOT LIMITED TO THE WARRANTIES OF MERCHANTABILITY, FITNESS FOR A PARTICULAR PURPOSE AND NONINFRINGEMENT. IN NO EVENT SHALL THE AUTHORS OR COPYRIGHT HOLDERS BE LIABLE FOR ANY CLAIM, DAMAGES OR OTHER LIABILITY, WHETHER IN AN ACTION OF CONTRACT, TORT OR OTHERWISE, ARISING FROM, OUT OF OR IN CONNECTION WITH THE SOFTWARE OR THE USE OR OTHER DEALINGS IN THE SOFTWARE.

#### LICENSE.hmac-sha2-bsd--nos\_crypto

---------------------

/\* HMAC-SHA-224/256/384/512 implementation

\* Last update: 06/15/2005

- \* Issue date: 06/15/2005
- \*

\* Copyright (C) 2005 Olivier Gay <olivier.gay@a3.epfl.ch>

\* All rights reserved.

\*

\* Redistribution and use in source and binary forms, with or without

\* modification, are permitted provided that the following conditions

\* are met:

\* 1. Redistributions of source code must retain the above copyright

\* notice, this list of conditions and the following disclaimer.

\* 2. Redistributions in binary form must reproduce the above copyright

\* notice, this list of conditions and the following disclaimer in the

\* documentation and/or other materials provided with the distribution.

\* 3. Neither the name of the project nor the names of its contributors

\* may be used to endorse or promote products derived from this software

\* without specific prior written permission.

\*

\* THIS SOFTWARE IS PROVIDED BY THE PROJECT AND CONTRIBUTORS ``AS IS'' AND

\* ANY EXPRESS OR IMPLIED WARRANTIES, INCLUDING, BUT NOT LIMITED TO, THE

\* IMPLIED WARRANTIES OF MERCHANTABILITY AND FITNESS FOR A PARTICULAR

\* PURPOSE ARE DISCLAIMED. IN NO EVENT SHALL THE PROJECT OR CONTRIBUTORS \* BE LIABLE FOR ANY DIRECT, INDIRECT, INCIDENTAL, SPECIAL, EXEMPLARY, OR \* CONSEQUENTIAL DAMAGES (INCLUDING, BUT NOT LIMITED TO, PROCUREMENT OF \* SUBSTITUTE GOODS OR SERVICES; LOSS OF USE, DATA, OR PROFITS; OR \* BUSINESS INTERRUPTION) HOWEVER CAUSED AND ON ANY THEORY OF LIABILITY, \* WHETHER IN CONTRACT, STRICT LIABILITY, OR TORT (INCLUDING NEGLIGENCE OR \* OTHERWISE) ARISING IN ANY WAY OUT OF THE USE OF THIS SOFTWARE, EVEN IF \* ADVISED OF THE POSSIBILITY OF SUCH DAMAGE.

\*/

LICENSE.open\_ssl--open\_ssl

---------------------

Copyright (C) 1995-1998 Eric Young (eay@cryptsoft.com) All rights reserved.

This package is an SSL implementation written by Eric Young (eay@cryptsoft.com). The implementation was written so as to conform with Netscapes SSL.

This library is free for commercial and non-commercial use as long as the following conditions are aheared to. The following conditions apply to all code found in this distribution, be it the RC4, RSA, lhash, DES, etc., code; not just the SSL code. The SSL documentation included with this distribution is covered by the same copyright terms except that the holder is Tim Hudson (tjh@cryptsoft.com).

Copyright remains Eric Young's, and as such any Copyright notices in the code are not to be removed.

If this package is used in a product, Eric Young should be given attribution as the author of the parts of the library used.

This can be in the form of a textual message at program startup or in documentation (online or textual) provided with the package.

Redistribution and use in source and binary forms, with or without modification, are permitted provided that the following conditions are met:

1. Redistributions of source code must retain the copyright

notice, this list of conditions and the following disclaimer.

2. Redistributions in binary form must reproduce the above copyright

 notice, this list of conditions and the following disclaimer in the documentation and/or other materials provided with the distribution. 3. All advertising materials mentioning features or use of this software must display the following acknowledgement: "This product includes cryptographic software written by Eric Young (eay@cryptsoft.com)" The word 'cryptographic' can be left out if the rouines from the library being used are not cryptographic related :-).

4. If you include any Windows specific code (or a derivative thereof) from the apps directory (application code) you must include an acknowledgement: "This product includes software written by Tim Hudson (tjh@cryptsoft.com)"

THIS SOFTWARE IS PROVIDED BY ERIC YOUNG ``AS IS'' AND

ANY EXPRESS OR IMPLIED WARRANTIES, INCLUDING, BUT NOT LIMITED TO, THE IMPLIED WARRANTIES OF MERCHANTABILITY AND FITNESS FOR A PARTICULAR PURPOSE ARE DISCLAIMED. IN NO EVENT SHALL THE AUTHOR OR CONTRIBUTORS BE LIABLE FOR ANY DIRECT, INDIRECT, INCIDENTAL, SPECIAL, EXEMPLARY, OR CONSEQUENTIAL DAMAGES (INCLUDING, BUT NOT LIMITED TO, PROCUREMENT OF SUBSTITUTE GOODS OR SERVICES; LOSS OF USE, DATA, OR PROFITS; OR BUSINESS INTERRUPTION) HOWEVER CAUSED AND ON ANY THEORY OF LIABILITY, WHETHER IN CONTRACT, STRICT LIABILITY, OR TORT (INCLUDING NEGLIGENCE OR OTHERWISE) ARISING IN ANY WAY OUT OF THE USE OF THIS SOFTWARE, EVEN IF ADVISED OF THE POSSIBILITY OF SUCH DAMAGE.

The licence and distribution terms for any publically available version or derivative of this code cannot be changed. i.e. this code cannot simply be copied and put under another distribution licence [including the GNU Public Licence.]

====================================================================

Copyright (c) 1998-2001 The OpenSSL Project. All rights reserved.

Redistribution and use in source and binary forms, with or without modification, are permitted provided that the following conditions are met:

1. Redistributions of source code must retain the above copyright notice, this list of conditions and the following disclaimer.

2. Redistributions in binary form must reproduce the above copyright notice, this list of conditions and the following disclaimer in the documentation and/or other materials provided with the distribution.

3. All advertising materials mentioning features or use of this software must display the following acknowledgment: "This product includes software developed by the OpenSSL Project for use in the OpenSSL Toolkit. (http://www.openssl.org/)"

4. The names "OpenSSL Toolkit" and "OpenSSL Project" must not be used to endorse or promote products derived from this software without prior written permission. For written permission, please contact openssl-core@openssl.org.

5. Products derived from this software may not be called "OpenSSL" nor may "OpenSSL" appear in their names without prior written permission of the OpenSSL Project.

6. Redistributions of any form whatsoever must retain the following acknowledgment:

 "This product includes software developed by the OpenSSL Project for use in the OpenSSL Toolkit (http://www.openssl.org/)"

THIS SOFTWARE IS PROVIDED BY THE OpenSSL PROJECT ``AS IS'' AND ANY EXPRESSED OR IMPLIED WARRANTIES, INCLUDING, BUT NOT LIMITED TO, THE IMPLIED WARRANTIES OF MERCHANTABILITY AND FITNESS FOR A PARTICULAR PURPOSE ARE DISCLAIMED. IN NO EVENT SHALL THE OpenSSL PROJECT OR ITS CONTRIBUTORS BE LIABLE FOR ANY DIRECT, INDIRECT, INCIDENTAL, SPECIAL, EXEMPLARY, OR CONSEQUENTIAL DAMAGES (INCLUDING, BUT NOT LIMITED TO, PROCUREMENT OF SUBSTITUTE GOODS OR SERVICES; LOSS OF USE, DATA, OR PROFITS; OR BUSINESS INTERRUPTION) HOWEVER CAUSED AND ON ANY THEORY OF LIABILITY, WHETHER IN CONTRACT, STRICT LIABILITY, OR TORT (INCLUDING NEGLIGENCE OR OTHERWISE) ARISING IN ANY WAY OUT OF THE USE OF THIS SOFTWARE, EVEN IF ADVISED OF THE POSSIBILITY OF SUCH DAMAGE.

====================================================================

This product includes cryptographic software written by Eric Young

==================================================================== Copyright (c) 1998-2006 The OpenSSL Project. All rights reserved.

Redistribution and use in source and binary forms, with or without modification, are permitted provided that the following conditions are met:

1. Redistributions of source code must retain the above copyright notice, this list of conditions and the following disclaimer.

2. Redistributions in binary form must reproduce the above copyright notice, this list of conditions and the following disclaimer in the documentation and/or other materials provided with the distribution.

3. All advertising materials mentioning features or use of this software must display the following acknowledgment: "This product includes software developed by the OpenSSL Project for use in the OpenSSL Toolkit. (http://www.openssl.org/)"

4. The names "OpenSSL Toolkit" and "OpenSSL Project" must not be used to endorse or promote products derived from this software without prior written permission. For written permission, please contact openssl-core@openssl.org.

5. Products derived from this software may not be called "OpenSSL" nor may "OpenSSL" appear in their names without prior written permission of the OpenSSL Project.

6. Redistributions of any form whatsoever must retain the following acknowledgment: "This product includes software developed by the OpenSSL Project for use in the OpenSSL Toolkit (http://www.openssl.org/)"

THIS SOFTWARE IS PROVIDED BY THE OpenSSL PROJECT ``AS IS'' AND ANY

EXPRESSED OR IMPLIED WARRANTIES, INCLUDING, BUT NOT LIMITED TO, THE IMPLIED WARRANTIES OF MERCHANTABILITY AND FITNESS FOR A PARTICULAR PURPOSE ARE DISCLAIMED. IN NO EVENT SHALL THE OpenSSL PROJECT OR ITS CONTRIBUTORS BE LIABLE FOR ANY DIRECT, INDIRECT, INCIDENTAL, SPECIAL, EXEMPLARY, OR CONSEQUENTIAL DAMAGES (INCLUDING, BUT NOT LIMITED TO, PROCUREMENT OF SUBSTITUTE GOODS OR SERVICES; LOSS OF USE, DATA, OR PROFITS; OR BUSINESS INTERRUPTION) HOWEVER CAUSED AND ON ANY THEORY OF LIABILITY, WHETHER IN CONTRACT, STRICT LIABILITY, OR TORT (INCLUDING NEGLIGENCE OR OTHERWISE) ARISING IN ANY WAY OUT OF THE USE OF THIS SOFTWARE, EVEN IF ADVISED OF THE POSSIBILITY OF SUCH DAMAGE.

====================================================================

This product includes cryptographic software written by Eric Young (eay@cryptsoft.com). This product includes software written by Tim Hudson (tjh@cryptsoft.com).

====================================================================

Copyright 2002 Sun Microsystems, Inc. ALL RIGHTS RESERVED. ECC cipher suite support in OpenSSL originally developed by SUN MICROSYSTEMS, INC., and contributed to the OpenSSL project.

LICENSE.sha2-bsd--nos\_crypto

---------------------

/\* FIPS 180-2 SHA-224/256/384/512 implementation

- \* Last update: 02/02/2007
- \* Issue date: 04/30/2005
- \* Copyright (C) 2005, 2007 Olivier Gay <olivier.gay@a3.epfl.ch>
- \* All rights reserved.
- \*
- \* Redistribution and use in source and binary forms, with or without
- \* modification, are permitted provided that the following conditions

\* are met:

\*

- \* 1. Redistributions of source code must retain the above copyright
- \* notice, this list of conditions and the following disclaimer.
- \* 2. Redistributions in binary form must reproduce the above copyright

\*

\* notice, this list of conditions and the following disclaimer in the

- \* documentation and/or other materials provided with the distribution.
- \* 3. Neither the name of the project nor the names of its contributors
- \* may be used to endorse or promote products derived from this software
- \* without specific prior written permission.

\* THIS SOFTWARE IS PROVIDED BY THE PROJECT AND CONTRIBUTORS ``AS IS'' AND \* ANY EXPRESS OR IMPLIED WARRANTIES, INCLUDING, BUT NOT LIMITED TO, THE \* IMPLIED WARRANTIES OF MERCHANTABILITY AND FITNESS FOR A PARTICULAR \* PURPOSE ARE DISCLAIMED. IN NO EVENT SHALL THE PROJECT OR CONTRIBUTORS \* BE LIABLE FOR ANY DIRECT, INDIRECT, INCIDENTAL, SPECIAL, EXEMPLARY, OR \* CONSEQUENTIAL DAMAGES (INCLUDING, BUT NOT LIMITED TO, PROCUREMENT OF \* SUBSTITUTE GOODS OR SERVICES; LOSS OF USE, DATA, OR PROFITS; OR BUSINESS \* INTERRUPTION) HOWEVER CAUSED AND ON ANY THEORY OF LIABILITY, WHETHER IN \* CONTRACT, STRICT LIABILITY, OR TORT (INCLUDING NEGLIGENCE OR OTHERWISE) \* ARISING IN ANY WAY OUT OF THE USE OF THIS SOFTWARE, EVEN IF ADVISED OF \* THE POSSIBILITY OF SUCH DAMAGE. \*/

LICENSE.zlib--zlib

---------------------

zlib.h -- interface of the 'zlib' general purpose compression library version 1.2.3, July 18th, 2005

Copyright (C) 1995-2005 Jean-loup Gailly and Mark Adler

This software is provided 'as-is', without any express or implied warranty. In no event will the authors be held liable for any damages arising from the use of this software.

Permission is granted to anyone to use this software for any purpose, including commercial applications, and to alter it and redistribute it freely, subject to the following restrictions:

1. The origin of this software must not be misrepresented; you must not claim that you wrote the original software. If you use this software in a product, an acknowledgment in the product documentation would be appreciated but is not required.

2. Altered source versions must be plainly marked as such, and must not be

misrepresented as being the original software.

3. This notice may not be removed or altered from any source distribution.

Jean-loup Gailly Mark Adler jloup@gzip.org madler@alumni.caltech.edu

The data format used by the zlib library is described by RFCs (Request for Comments) 1950 to 1952 in the files http://www.ietf.org/rfc/rfc1950.txt (zlib format), rfc1951.txt (deflate format) and rfc1952.txt (gzip format).

# **B HP tarvikud ja lisaseadmed**

Käesolevast jaotisest leiate teavet HP tarvikute ja selle seadme jaoks sobivate lisaseadmete kohta. Seda teavet võidakse muuta. Värskeima teabe leiate HP veebisaidilt [\(www.hpshopping.com\)](http://www.hpshopping.com). Veebisaidi kaudu saate tarvikuid ja lisaseadmeid ka osta.

**Wärkus.** Kõik tindikassetid ei ole kõigis riikides/regioonides saadaval.

See jaotis sisaldab järgmisi teemasid:

- Prinditarvikute ostmine võrgus
- **Tarvikud**

# **Prinditarvikute ostmine võrgus**

Tarvikute tellimiseks Interneti vahendusel või prinditava ostunimekirja koostamiseks avage printeriga kaasas olnud HP tarkvara ja klõpsake valikut **Shopping** (Pood). Valige **Shop for Supplies Online** (Osta tarvikuid veebist). HP tarkvara laadib teie loal üles printeri üksikasjaliku teabe (sh mudelinumber, seerianumber ja hinnanguline tinditase). Teie printeriga sobivad HP tarvikud on juba eelvalitud. Võite muuta kauba kogust, lisada või eemaldada esemeid, loendi printida või HP poes või teistes veebipoodides oste sooritada (võimalused sõltuvad riigist/piirkonnast). Tindikasseti andmed ja veebipoodide lingid kuvatakse ka tindialarmi teadetes.

E-poest saate tellida ka siis, kui külastate veebisaiti [www.hp.com/buy/supplies](http://www.hp.com/buy/supplies). Kui teilt seda küsitakse, valige oma riik/piirkond, järgige oma printeri ja tarvikute valimisel kuvatavaid suuniseid.

**Märkus.** Tindikassettide elektroonilist tellimist ei toetata kõigis riikides/regioonides. Paljudes riikides jagatakse teavet telefoniga tellimise, kohaliku poe asukoha ja ostunimekirja printimise kohta. Lisaks saate valida suvandi 'How to Buy' (Kuidas osta) lehekülje [www.hp.com/buy/supplies](http://www.hp.com/buy/supplies) ülaosast, et saada teavet oma riigis HP toodete ostmise kohta.

# **Tarvikud**

- **Tindikassetid**
- [HP paber](#page-132-0)

#### **Tindikassetid**

Tindikassettide elektroonilist tellimist ei toetata kõigis riikides/regioonides. Paljudes riikides jagatakse teavet telefoniga tellimise, kohaliku poe asukoha ja ostunimekirja printimise kohta. Lisaks saate veebilehe www.hp.com/ buy/supplies ülaservas valida suvandi How to Buy ja hankida teavet HP toodete ostmise kohta teie riigis.

Kasutage ainult selliseid vahetuskassette, mille kassetinumber vastab väljavahetatava tindikasseti numbrile. Kassetinumbri leiate järgmistest kohtadest:

- Manus-veebiserveris, klõpsates vahekaardil **Tools** (Tööriistad) ja seejärel jaotise **Product Information** (Tooteteave) all suvandil **Ink Gauge** (Tindimõõtur). Lisateavet leiate jaotisest [Sisseehitatud veebiserver](#page-158-0).
- Printeri olekuraportil (vaadake [Printeri olekuraporti mõistmine](#page-92-0)).
- Väljavahetatava tindikasseti kleebiselt. Printeri sees oleval kleebisel.

**Ettevaatust.** Printeriga kaasasolev tindikassett **Setup** (Seadistus) ei ole eraldi ostmiseks saadaval. Kontrollige kasseti numbri õigsust EWS-i abil, printeri olekuraportilt või printeri sees olevalt kleebiselt.

**Märkus.** Tinditaseme hoiatused ja näidikud annavad hinnanguid ainult planeerimiseks. Kui kuvatakse hoiatusteade madala tinditaseme kohta, arvestage, et peaksite võimalike printimisviivituste vältimiseks varuma uue tindikasseti. Kassetti ei pea asendama enne, kui prindikvaliteet muutub vastuvõetamatuks.

# <span id="page-132-0"></span>**HP paber**

Paberi (nt HP Premium Paper) tellimiseks minge veebisaidile [www.hp.com.](http://www.hp.com)

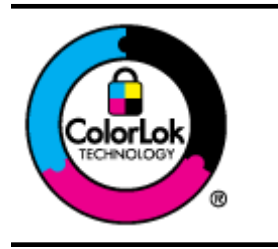

HP soovitab tavaliste dokumentide printimiseks ja paljundamiseks kasutada ColorLoki logoga tavapaberit. Kõiki ColorLoki logoga pabereid on eraldi testitud, et nende usaldusväärsus ja printimiskvaliteet vastaksid kõrgetele standarditele ning et printida täpseid, erksavärvilisi ja tugevalt mustade toonidega dokumente, mis kuivavad kiiremini kui tavapaber. Küsige suurematelt paberitootjatelt ColorLoki logoga pabereid, mis on saadaval erineva suuruse ja kaaluga.

# <span id="page-133-0"></span>**C Faksi täiendav seadistus(Ainult HP Officejet Pro 3620)**

Kui olete täitnud kõik häälestusjuhendis toodud suunised, siis järgige faksi seadistamise lõpuleviimiseks käesolevas jaotises sisalduvaid suuniseid. Hoidke häälestusjuhend hilisemaks kasutamiseks alles.

Käesolevas jaotises antakse näpunäiteid, kuidas printerit seadistada faksimiseks nii, et see toimiks edukalt koos võimalike seadmega samale telefoniliinile ühendatud seadmete või tellitud teenustega.

**Nõuanne.** Teatud olulisemate faksisätete (vastamisrežiim ja faksipäises sisalduv teave) määramiseks saate kasutada faksiseadistusviisardit (Fax Setup Wizard, Windows) või HP seadistusabilist (HP Setup Assistant, Mac OS X). Pääsete neile tööriistadele ligi seadmega installitud HP tarkvara kaudu. Pärast nende tööriistade käivitamist järgige faksi seadistuse lõpetamiseks selles jaotises olevaid suuniseid.

See jaotis sisaldab järgmisi teemasid:

- Fakside seadistamine (paralleeltüüpi telefonisüsteemid)
- [Jadatüüpi faksi seadistamine](#page-154-0)
- [Testige faksi seadistust](#page-155-0)

# **Fakside seadistamine (paralleeltüüpi telefonisüsteemid)**

Enne seadme faksimiseks seadistamise alustamist uurige välja, millist tüüpi telefonisüsteemi teie riigis/regioonis kasutatakse. Faksi seadistamise suunised erinevad olenevalt sellest, kas kasutatakse järjestik- või paralleelühendust.

- Kui te tabeli loetelust oma riiki/regiooni ei leia, on teil tõenäoliselt järjestiktüüpi telefonisüsteem. Järjestiktüüpi telefonisüsteemi puhul ei võimalda seadme pistikupesa "2-EXT" paralleelsete telefoniseadmete (modemite, telefonide ja automaatvastajate) füüsilist ühendamist. Selle asemel tuleb kõik seadmed ühendada telefonivõrgu pistikupessa.
	- **Märkus.** Teatud riikides/regioonides, kus kasutatakse järjestiktüüpi telefonisüsteeme, võib seadmega komplekti kuuluvale telefonijuhtmele olla lisatud spetsiaalne seinapistik. Selle abil saate telefonivõrgu seinapistikupessa ühendada muid telefoniseadmeid, kui olete seadme telefonivõrku ühendanud.

Võimalik, et teil tuleb komplekti kuuluv telefonikaabel oma riigi/piirkonna jaoks sobiliku adapteriga ühendada.

- Kui teie riik/regioon on tabelis toodud, on teil tõenäoliselt paralleel-tüüpi telefonisüsteem. Paralleel-tüüpi telefonisüsteemis saate telefoniseadmeid liinile ühendada seadme tagaküljel asuva pordi "2-EXT" kaudu.
	- **Märkus.** Kui kasutate paralleeltelefonisüsteemi, soovitab HP seadme ühendamiseks telefonivõrgu seinapistikupessa kasutada kahesoonelist, seadme komplekti kuuluvat juhet.

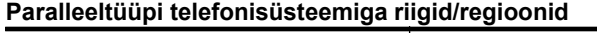

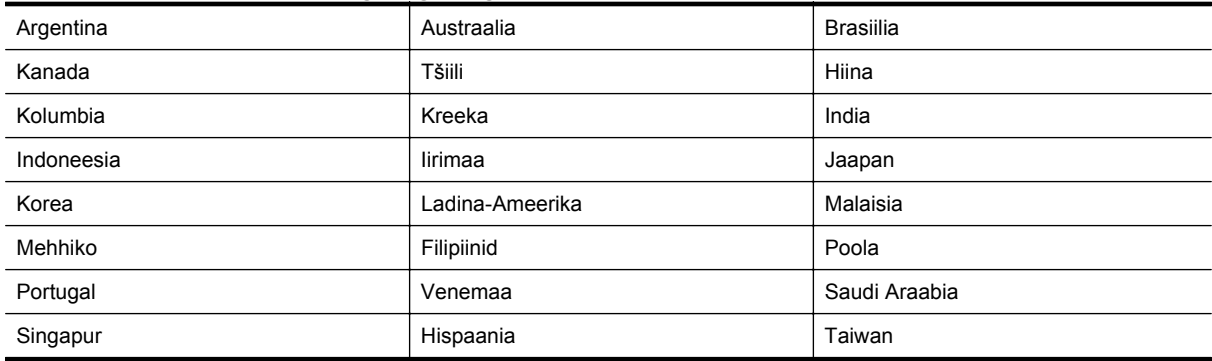

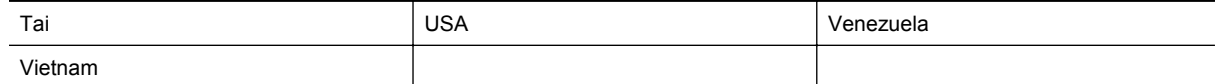

Kui te pole kindel, milline telefonisüsteem (järjestikune või paralleelne) teil on, küsige seda oma piirkonna telefoniettevõttelt.

See jaotis sisaldab järgmisi teemasid:

- Valige oma kodu või kontori jaoks õige faksiseadistus
- [Variant A. Eraldi faksiliin \(telefonikõnesid ei saada\)](#page-136-0)
- [Variant B. Seadme seadistamine DSL-liinile](#page-136-0)
- [Variant C. Seadme seadistamine PBX-telefonisüsteemi või ISDN-liiniga](#page-138-0)
- [Variant D. Faks koos samal liinil oleva eristavate helinate teenusega](#page-138-0)
- [Variant E. Jagatud telefoni-/faksiliin](#page-140-0)
- [Variant F. Ühine telefoni-/faksiliin koos kõnepostiga](#page-141-0)
- [Variant G. Ühine faksiliin arvutimodemiga \(telefonikõnesid vastu ei võeta\)](#page-142-0)
- [Variant H. Ühine telefoni-/faksiliin koos arvutimodemiga](#page-144-0)
- [Variant I. Ühine telefoni-/faksiliin koos automaatvastajaga](#page-148-0)
- [Variant J. Ühine telefoni-/faksiliin koos arvutimodemi ja automaatvastajaga](#page-149-0)
- [Variant K. Arvuti sissehelistamismodemiga, kõnepostiga ja automaatvastajaga ühiskasutatav tavakõne-/](#page-152-0) [faksiliin](#page-152-0)

# **Valige oma kodu või kontori jaoks õige faksiseadistus**

Et saaksite probleemideta faksida, peate esmalt teadma, millist tüüpi seadmed ja teenused (kui neid on) seadmega samale liinile on ühendatud. See teave on oluline seetõttu, et teatud osa oma kontoritehnikast tuleb võib-olla ühendada otse seadmega. Olenevalt sellest on tarvis muuta ka faksi seadistust, et saaksite probleemideta faksida.

- **1.** Tehke kindlaks, kas teie telefonisüsteem on jadatüüpi või paralleelne. Vaadake [Fakside seadistamine](#page-133-0) [\(paralleeltüüpi telefonisüsteemid\)](#page-133-0).
	- **a**. Jadatüüpi telefonisüsteem vaadake [Jadatüüpi faksi seadistamine.](#page-154-0)
	- **b**. Paralleeltüüpi telefonisüsteem jätkake punktiga 2.
- **2.** Valige liini jagavate seadmete ja teenuste kombinatsioon.
	- DSL: digitaalne abonentliiniteenus (DSL) telefoniettevõttelt. (DSL-teenust võidakse teie riigis/regioonis nimetada ka ADSL-teenuseks.)
	- PBX. kodukeskjaamaga (PBX) telefonisüsteem või ISDN-süsteem.
	- Eristava helina teenus: telefoniettevõttelt tellitud eristava helina teenus annab teile mitu erinevate helinamustritega erinevat telefoninumbrit.
	- Tavakõned: tavakõned võetakse vastu samal liinil, mida kasutatakse faksikõnede vastuvõtuks.
	- Arvuti sissehelistamismodem: arvuti sissehelistamismodem on ühendatud seadmega samale liinile. Kui vastate mis tahes küsimusele järgmistest jaatavalt, kasutate arvutiga ühendatud modemiga sissehelistamisteenust.
		- Kas saadate ja võtate fakse vastu otse arvuti tarkvara abil sissehelistamisteenuse kaudu?
		- Kas saadate ja võtate oma arvutis e-posti teateid vastu sissehelistamisteenuse kaudu?
		- Kas teil on sissehelistamisteenuse kaudu juurdepääs Internetile?
	- Automaatvastaja: seade, mis vastab tavakõnedele ja on faksiaparaadiga samal liinil.
	- Kõnepostiteenus: telefoniettevõtte kõnepostiteenus, mis kasutab faksiaparaadiga sama liini.
- **3.** Valige järgmisest tabelist oma kodu- või kontorihäälestusele vastav seadmete ja teenuste kombinatsioon. Seejärel otsige üles soovitatav faksiseadistus. Sammsammulised suunised iga juhtumi jaoks leiate käesolevas jaotises tagapool.

**Märkus.** Kui teile sobivat kodu- või kontoriseadistust ei ole selles jaotises kirjeldatud, seadistage seade nii, nagu oleks tegemist tavalise analoogliiniga. Ühendage seadme komplektis oleva telefonijuhtme üks ots telefonivõrgu seinapistikupessa ja teine ots seadme tagaküljel asuvasse pistikupessa, mille kõrval on tähis 1- LINE. Kui kasutate mõnd muud ühendusjuhet, võib teil tekkida probleem fakside saatmise ja vastuvõtmisega.

Võimalik, et teil tuleb komplekti kuuluv telefonikaabel oma riigi/piirkonna jaoks sobiliku adapteriga ühendada.

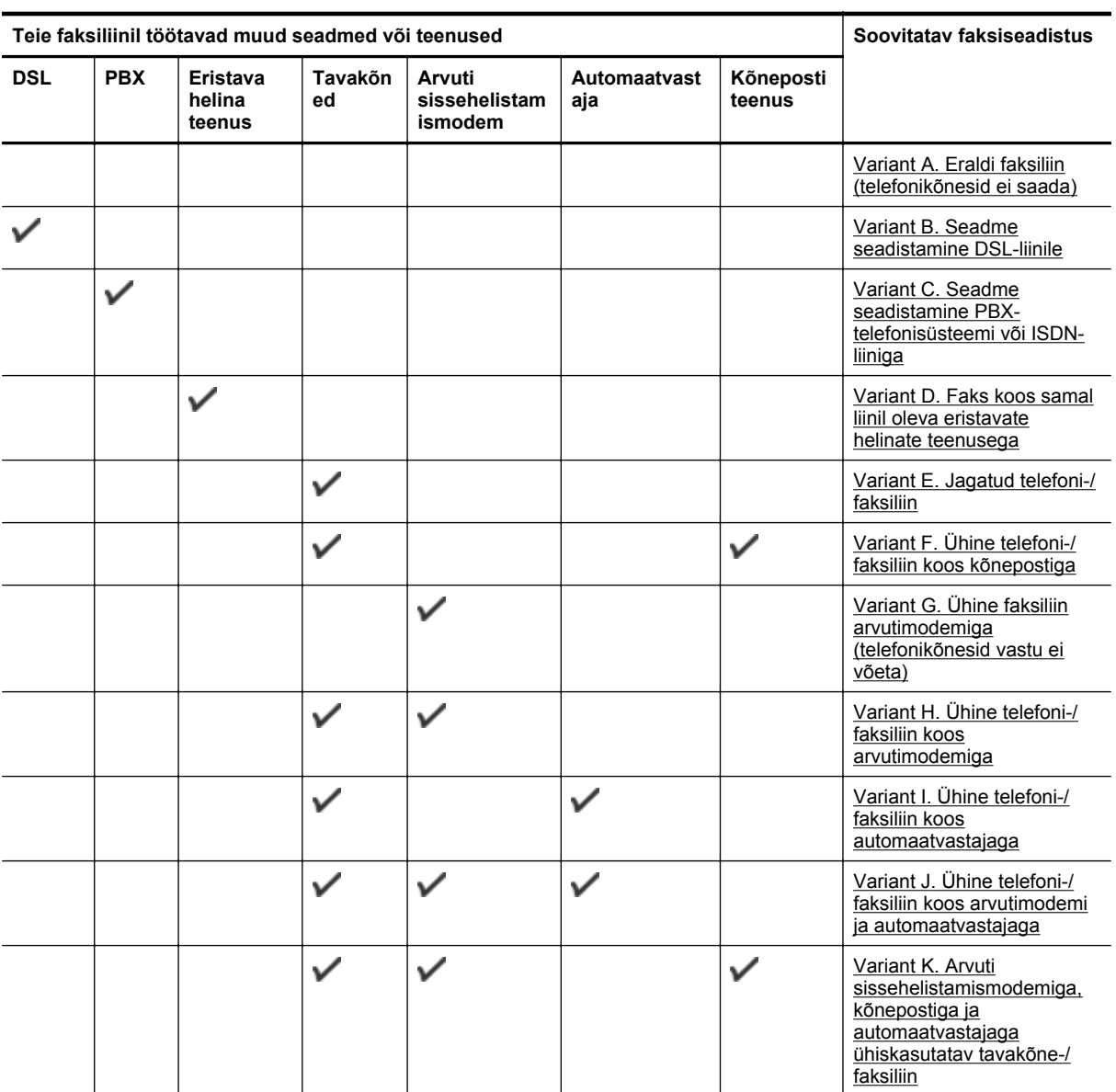

# <span id="page-136-0"></span>**Variant A. Eraldi faksiliin (telefonikõnesid ei saada)**

Kui teil on eraldi telefoniliin, millelt te tavakõnesid vastu ei võta ja kui sellele liinile pole ühendatud ka muid seadmeid, seadistage seade vastavalt selles jaotises antud suunistele.

#### **Printeri tagantvaade**

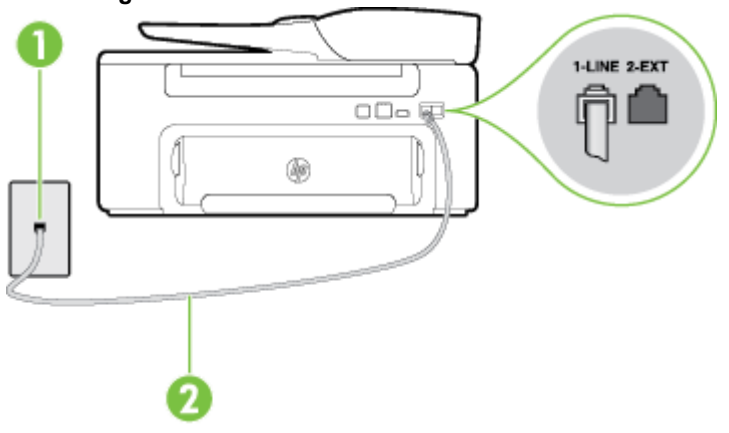

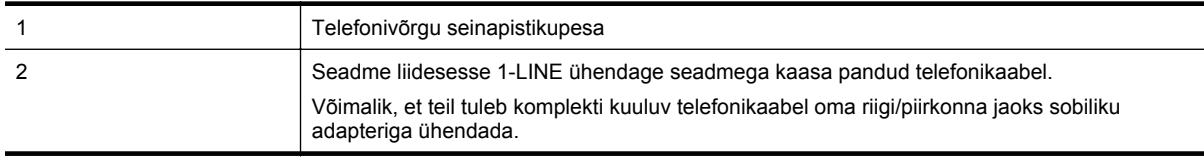

#### **Seadme seadistamine eraldi faksiliinile**

- **1.** Ühendage seadmega kaasnenud telefonijuhtme üks ots telefonivõrgu seinapessa ja teine ots seadme tagaküljel asuvasse porti, mille kõrval on tähis 1-LINE.
	- **Märkus.** Võimalik, et teil tuleb komplekti kuuluv telefonikaabel oma riigi/piirkonna jaoks sobiliku adapteriga ühendada.

Kui te ei kasuta seadme ühendamiseks telefonivõrku seadmega komplektis olevat ühendusjuhet, ei pruugi faksi saatmine õnnestuda. Komplekti kuuluv spetsiaalne telefonijuhe erineb muudest telefonijuhtmetest, mis teil juba kodus või kontoris olemas võivad olla.

- **2.** Lülitage säte **Automaatvastaja** sisse.
- **3.** (Valikuline) Määrake funktsiooni **Rings to Answer (Helinaid vastamiseni)** sätte väärtuseks väikseim võimalik väärtus (kaks helinat).
- **4.** Käivitage faksitest.

Kui telefon heliseb, vastab seade kõnele automaatselt pärast funktsiooni **Rings to Answer (Helinaid vastamiseni)** sättega määratud helinate arvu möödumist. Seejärel saadab seade saatja faksiaparaadile vastuvõtutoonid ja võtab faksi vastu.

## **Variant B. Seadme seadistamine DSL-liinile**

Kui teil on telefoniettevõttelt tellitud ADSL-teenus ja seadmega pole ühendatud mitte mingisugust varustust, ühendage käesolevas jaotises leiduvate suuniste järgi telefoniliini pistikupesa ja seadme vahele DSL-filter. DSLfilter eemaldab liinilt digisignaali, mis võib seadme tööd häirida. Teisisõnu saab seade filtriga eraldatud telefoniliini kaudu kindlalt sideühendust. (DSL-teenust võidakse teie riigis/regioonis nimetada ka ADSL-teenuseks.)

**Märkus.** Kui teil on DSL-liin, kuid te ei ühenda sellele DSL-filtrit, ei saa seadmega fakse saata ega vastu võtta.

#### **Printeri tagantvaade**

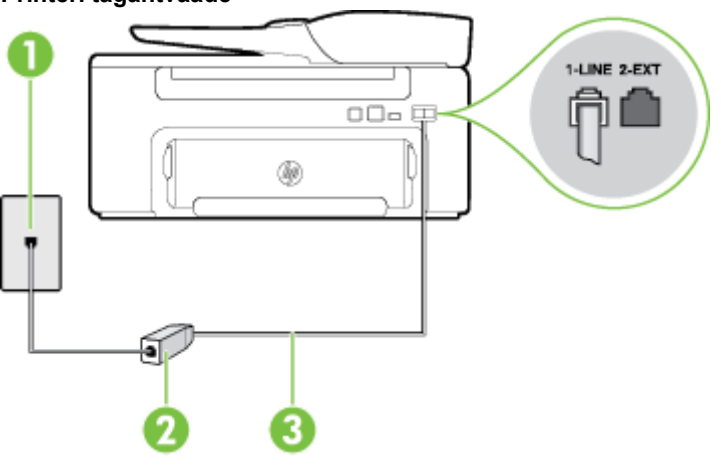

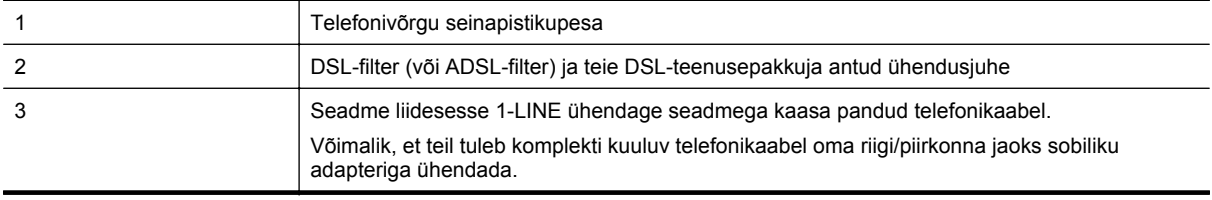

#### **Seadme seadistamine DSL-liinile**

- **1.** Hankige oma DSL-teenusepakkujalt DSL-filter.
- **2.** Ühendage seadmega komplektis oleva telefonikaabli üks ots DSL-filtri vabasse liidesesse ning seejärel teine ots tähisega 1-LINE liidesesse seadme tagaküljel.
	- **Märkus.** Võimalik, et teil tuleb komplekti kuuluv telefonikaabel oma riigi/piirkonna jaoks sobiliku adapteriga ühendada.

Kui te ei kasuta seadme ühendamiseks telefonivõrku seadmega komplektis olevat ühenduskaablit, ei pruugi faksi saatmine õnnestuda. Komplekti kuuluv spetsiaalne telefonijuhe erineb muudest telefonijuhtmetest, mis teil juba kodus või kontoris olemas võivad olla.

Kui komplektis on ainult üks telefonijuhe, peate selle seadistuse tarvis lisajuhtme hankima.

- **3.** Ühendage DSL-filtri lisakaabel telefonivõrgu seinapistikupessa.
- **4.** Käivitage faksitest.

Võtke ühendust teenusepakkuja või tarnijaga, kui teil on probleeme seadme ja valikulise lisatarviku kasutamisega.

# <span id="page-138-0"></span>**Variant C. Seadme seadistamine PBX-telefonisüsteemi või ISDN-liiniga**

Kui kasutate PBX-telefonisüsteemi või ISDN-ühendusterminali, veenduge, et teeksite järgmist.

- Kui kasutate PBX-i või ISDN-muundurit/adapterit, ühendage seade spetsiaalselt faksi ja telefoni ühendamiseks ettenähtud porti. Samuti kontrollige võimalusel, et terminal-muunduris oleksid teie regiooni jaoks õiged kommutaatoritüübi sätted.
	- **Märkus.** Teatud ISDN-süsteemides saate konfigureerida porte telefonivõrku ühendatavate eriseadmete jaoks. Näiteks saate ühe pordi määrata telefonile ja 3. grupi faksile ning teise pordi mitmeotstarbeliseks. Kui probleemid faksi/telefoni ühendamisel ISDN-porti jätkuvad, üritage kasutada mitmeks otstarbeks mõeldud porti. See võib olla märgitud tähisega "multi-combi" vms.
- Kui kasutate PBX-telefonisüsteemi, lülitage kõneootetoon olekusse "välja".
	- **Märkus.** Teatud PBX-süsteemides on kasutusel kõneootetoon, mis on vaikimisi sisse lülitatud. Kõneootetoon segab faksiedastust, mistõttu ei saa seadmega fakse saata ega vastu võtta. Kõneootetooni väljalülitamiseks vajalikud suunised leiate oma PBX-süsteemiga kaasas olevast dokumentatsioonist.
- Kui kasutate PBX-telefonisüsteemi, valige enne faksinumbri valimist välisliini number.
- Veenduge, et kasutate telefonivõrgu seinapistikupesa ja seadme ühendamiseks komplekti kuuluvat ühendusjuhet. Kui kasutate mõnd muud juhet, võib juhtuda, et te ei saa faksida. Komplekti kuuluv spetsiaalne telefonijuhe erineb muudest telefonijuhtmetest, mis teil juba kodus või kontoris olemas võivad olla. Kui komplekti kuuluv juhe on lühike, saate seda pikendada, kui ostate kohalikust elektroonikatarvete kauplusest ühenduslüli.

Võimalik, et teil tuleb komplekti kuuluv telefonikaabel oma riigi/piirkonna jaoks sobiliku adapteriga ühendada.

Võtke ühendust teenusepakkuja või tarnijaga, kui teil on probleeme seadme ja valikulise lisatarviku kasutamisega.

# **Variant D. Faks koos samal liinil oleva eristavate helinate teenusega**

Kui olete (oma telefoniettevõttelt) tellinud eristava helina teenuse, mis võimaldab samal liinil töötada mitme telefoninumbriga (igal numbril on erinev helin), seadistage seade selles jaotises antud suuniste kohaselt.

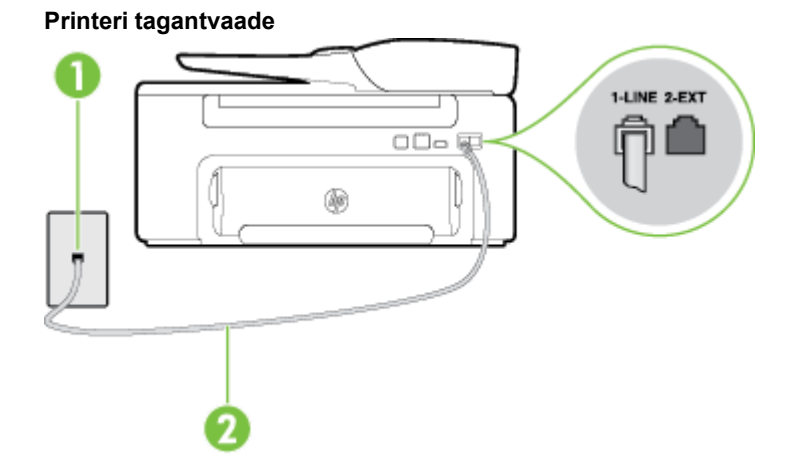

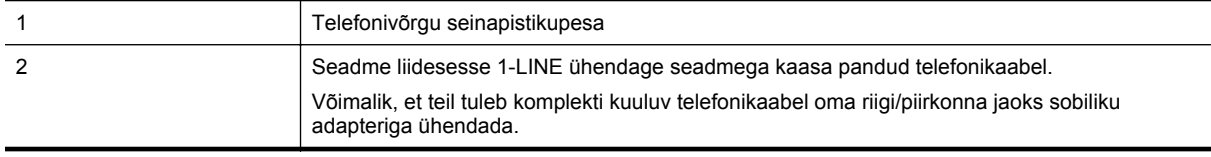

#### **Seadme seadistamine eristava helina teenusega liinile**

- **1.** Ühendage seadmega kaasnenud telefonijuhtme üks ots telefonivõrgu seinapessa ja teine ots seadme tagaküljel asuvasse porti, mille kõrval on tähis 1-LINE.
	- **Märkus.** Võimalik, et teil tuleb komplekti kuuluv telefonikaabel oma riigi/piirkonna jaoks sobiliku adapteriga ühendada.

Kui te ei kasuta seadme ühendamiseks telefonivõrku seadmega komplektis olevat ühendusjuhet, ei pruugi faksi saatmine õnnestuda. Komplekti kuuluv spetsiaalne telefonijuhe erineb muudest telefonijuhtmetest, mis teil juba kodus või kontoris olemas võivad olla.

- **2.** Lülitage säte **Automaatvastaja** sisse.
- **3.** Määrake funktsiooni **Distinctive Ring (Eristav helin)** sätted nii, et need vastaksid teile telefoniettevõttest eraldatud faksinumbrile.
	- **Märkus.** Vaikimisi on seade häälestatud vastama kõigile helinamustritele. Kui jätate funktsiooni **Distinctive Ring (Eristav helin)** sätte teie faksinumbrile eraldatud helinamustriga kooskõlastamata, vastab seade kas nii tava- kui ka faksikõnedele või ei vasta ühelegi kõnele.
	- **Nõuanne.** Eristava mustri saate määrata ka printeri juhtpaneelil funktsiooni Ring Pattern Detection (Helinamustri tuvastamine) abil. Selle funktsiooniga tunneb ja salvestab printer sissetuleva kõne helinamustri ning selle kõne põhjal määrab faksikõnedele automaatselt teie telefoniettevõtte määratud eristava helinamustri. Lisateavet leiate jaotisest [Eristava helina vastamise helinamustri muutmine.](#page-50-0)
- **4.** (Valikuline) Määrake funktsiooni **Rings to Answer (Helinaid vastamiseni)** sätte väärtuseks väikseim võimalik väärtus (kaks helinat).
- **5.** Käivitage faksitest.

Seade vastab valitud helinamustriga (funktsiooni **Distinctive Ring (Eristav helin)** väärtusega määratud) helinate puhul pärast teie (funktsiooni **Rings to Answer (Helinaid vastamiseni)** väärtusega) määratud helinate arvu möödumist sissetulevatele kõnedele automaatselt. Seejärel saadab seade saatja faksiaparaadile vastuvõtutoonid ja võtab faksi vastu.

Võtke ühendust teenusepakkuja või tarnijaga, kui teil on probleeme seadme ja valikulise lisatarviku kasutamisega.

# <span id="page-140-0"></span>**Variant E. Jagatud telefoni-/faksiliin**

Kui võtate samal telefoninumbril vastu nii tavakõnesid kui ka fakse ja kui teil pole samale telefoniliinile ühendatud muid kontoritehnikaseadmeid (ega kõnepostiteenust), seadistage seade vastavalt järgmises jaotises antud suunistele.

## **Printeri tagantvaade**

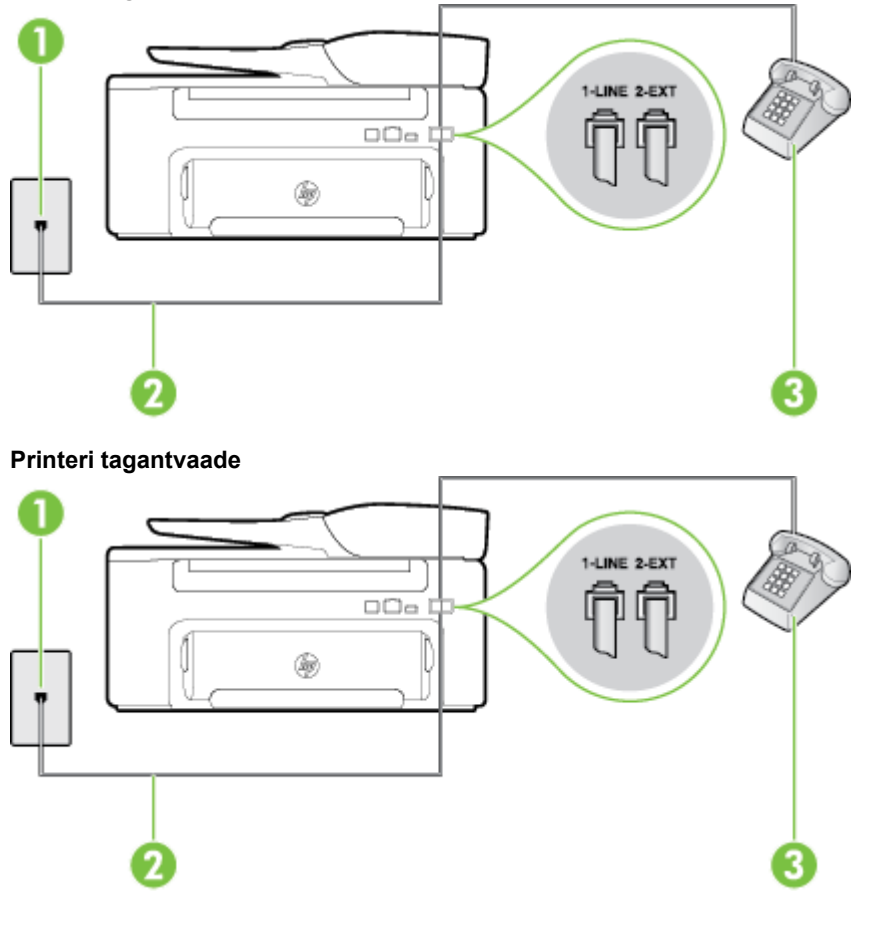

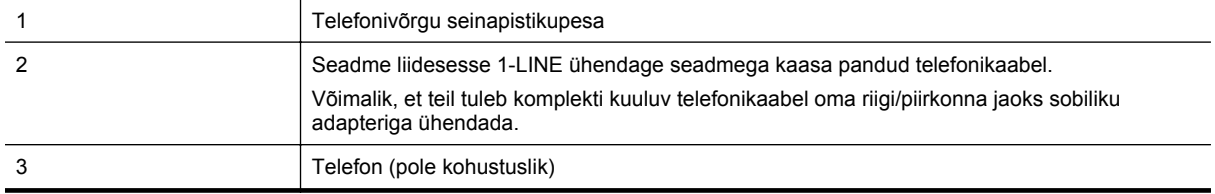

#### <span id="page-141-0"></span>**Seadme seadistamine tava- ja faksikõnede jaoks ühiskasutatavale liinile**

- **1.** Ühendage seadmega kaasnenud telefonijuhtme üks ots telefonivõrgu seinapessa ja teine ots seadme tagaküljel asuvasse porti, mille kõrval on tähis 1-LINE.
	- **Märkus.** Võimalik, et teil tuleb komplekti kuuluv telefonikaabel oma riigi/piirkonna jaoks sobiliku adapteriga ühendada.

Kui te ei kasuta seadme ühendamiseks telefonivõrku seadmega komplektis olevat ühendusjuhet, ei pruugi faksi saatmine õnnestuda. Komplekti kuuluv spetsiaalne telefonijuhe erineb muudest telefonijuhtmetest, mis teil juba kodus või kontoris olemas võivad olla.

- **2.** Tehke ühte järgmistest toimingutest.
	- Kui teil on paralleeltüüpi telefonisüsteem, eemaldage seadme tagaküljel asuvalt pistikupesalt tähisega 2-EXT valge kork ja ühendage oma telefon sellesse pistikupessa.
	- Kui kasutate järjestikühendusega telefonisüsteemi, ühendage oma telefon otse seadme kaabli peale kinnitatud pistikupessa.
- **3.** Nüüd peate otsustama kas tahate, et seade vastaks kõnedele automaatselt või käsitsi.
	- Kui seadistate seadme kõnedele vastama **automaatselt**, vastab see kõigile sissetulevatele kõnedele ja võtab faksid vastu. Sel juhul ei saa printer faksikõnedel ja häälkõnedel vahet teha; kui arvate, et saabuv kõne on häälkõne, peate sellele vastama enne, kui seda teeb printer. Seadme seadistamiseks kõnede automaatse vastamise režiimi lülitage sisse säte **Automaatvastaja**.
	- Kui olete seadme fakside vastuvõtu seadnud **käsitsirežiimi**, peate sisenevatele faksikõnedele ise vastama. Muidu jätab seade faksid vastu võtmata. Seadme seadistamiseks kõnede käsijuhtimisel vastamise režiimi lülitage säte **Automaatvastaja** välja.
- **4.** Käivitage faksitest.

Kui tõstate toru hargilt enne, kui seade vastab kõnele ja tuvastab faksi saatva seadme faksitoonid, peate faksikõnele käsijuhtimisel vastama.

Võtke ühendust teenusepakkuja või tarnijaga, kui teil on probleeme seadme ja valikulise lisatarviku kasutamisega.

# **Variant F. Ühine telefoni-/faksiliin koos kõnepostiga**

Kui võtate samal telefoninumbril vastu nii tavakõnesid kui ka fakse ja kui olete samale telefoniliinile tellinud ka kõnepostiteenuse, seadistage seade vastavalt järgmises jaotises antud suunistele.

**Märkus.** Kui teil on samale telefoninumbrile, millelt võtate vastu fakse, tellitud ka kõnepostiteenus, ei saa te fakse automaatselt vastu võtta. Te peate faksid käsitsi vastu võtma; See tähendab, et peate sisenevatele faksikõnedele ise vastama. Kui soovite fakse selle asemel automaatselt vastu võtta, pöörduge telefoniteenust pakkuva ettevõtte poole palvega lülitada sisse eristava helina teenus või paigaldada eraldi faksiliin.

#### **Printeri tagantvaade**

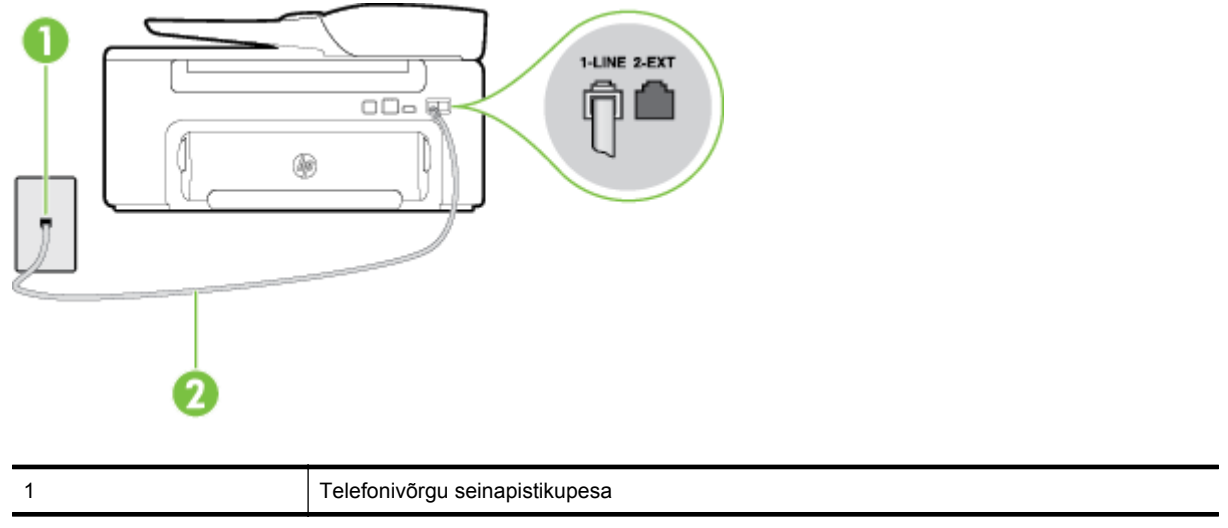

<span id="page-142-0"></span>2 Kasutage pordiga 1-LINE ühenduse loomiseks printeriga kaasasolnud karbis olevat telefonikaablit. Võimalik, et teil tuleb komplekti kuuluv telefonikaabel oma riigi/piirkonna jaoks sobiliku adapteriga ühendada.

#### **Seadme seadistamine kõnepostiteenusega liinile**

**1.** Ühendage seadmega kaasnenud telefonijuhtme üks ots telefonivõrgu seinapessa ja teine ots seadme tagaküljel asuvasse porti, mille kõrval on tähis 1-LINE.

Võimalik, et teil tuleb komplekti kuuluv telefonikaabel oma riigi/piirkonna jaoks sobiliku adapteriga ühendada.

**Märkus.** Võimalik, et teil tuleb komplekti kuuluv telefonikaabel oma riigi/piirkonna jaoks sobiliku adapteriga ühendada.

Kui te ei kasuta seadme ühendamiseks telefonivõrku seadmega komplektis olevat ühendusjuhet, ei pruugi faksi saatmine õnnestuda. Komplekti kuuluv spetsiaalne telefonijuhe erineb muudest telefonijuhtmetest, mis teil juba kodus või kontoris olemas võivad olla.

#### **2.** Lülitage säte **Automaatvastaja** välja.

**3.** Käivitage faksitest.

Sissetulevate faksikõnede vastuvõtmiseks peate ise kohal olema; seade ei võta muidu fakse vastu. Peate käivitama faksi käsitsi enne, kui kõnepost kõnele vastab.

Võtke ühendust teenusepakkuja või tarnijaga, kui teil on probleeme seadme ja valikulise lisatarviku kasutamisega.

# **Variant G. Ühine faksiliin arvutimodemiga (telefonikõnesid vastu ei võeta)**

Kui teil on faksiliin, millel te telefonikõnesid vastu ei võta, ning teil on samale liinile ühendatud arvutimodem, häälestage seade nagu käesolevas jaotises kirjeldatud.

- **Märkus.** Kui teil on sissehelistamismodem, jagab see liini seadmega. Modemit ja seadet ei saa samaaegselt kasutada. Näiteks ei saa seadmega faksida siis, kui kasutate arvutist e-posti saatmiseks või Internetti pääsuks modemi kaudu sissehelistamise teenust.
- Seadme seadistamine arvuti sissehelistamismodemiga ühiskasutatavale liinile
- [Seadme seadistamine arvuti DSL/ADSL-modemiga ühiskasutatavale liinile](#page-143-0)

#### **Seadme seadistamine arvuti sissehelistamismodemiga ühiskasutatavale liinile**

Kui kasutate fakside saatmiseks ja Internetti sissehelistamiseks sama telefoniliini, järgige seadme seadistamisel järgmisi suuniseid.

#### **Printeri tagantvaade**

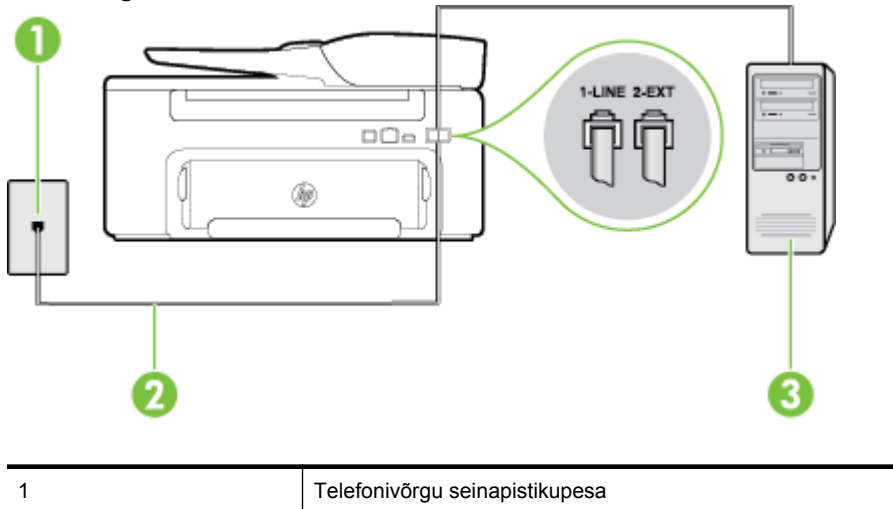

<span id="page-143-0"></span>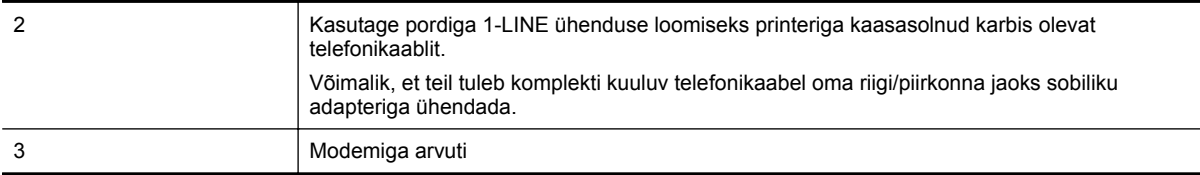

#### **Seadme seadistamine arvuti sissehelistamismodemiga ühiskasutatavale liinile**

- **1.** Eemaldage seadme pordist, mille juures on tähis 2-EXT, valge pistik.
- **2.** Leidke arvuti tagaküljelt arvutit (sissehelistamiseks tarvitatavat modemit) ja telefonivõrgu seinapistikupesa ühendav telefonikaabel. Lahutage see kaabel telefonivõrgu seinapistikupesast ja ühendage seadme sellesse pistikupessa, mille juures on tähis 2-EXT.
- **3.** Ühendage seadmega kaasnenud telefonijuhtme üks ots telefonivõrgu seinapessa ja teine ots seadme tagaküljel asuvasse porti, mille kõrval on tähis 1-LINE.
	- **Märkus.** Võimalik, et teil tuleb komplekti kuuluv telefonikaabel oma riigi/piirkonna jaoks sobiliku adapteriga ühendada.

Kui te ei kasuta seadme ühendamiseks telefonivõrku seadmega komplektis olevat ühendusjuhet, ei pruugi faksi saatmine õnnestuda. Komplekti kuuluv spetsiaalne telefonijuhe erineb muudest telefonijuhtmetest, mis teil juba kodus või kontoris olemas võivad olla.

- **4.** Kui teie modemi tarkvara on seadistatud fakse arvutisse vastu võtma automaatselt, lülitage vastav säte välja.
	- **Märkus.** Kui te ei lülita modemi tarkvara automaatset faksi vastuvõtu sätet välja, ei saa seade fakse vastu võtta.
- **5.** Lülitage säte **Automaatvastaja** sisse.
- **6.** (Valikuline) Määrake funktsiooni **Rings to Answer (Helinaid vastamiseni)** sätte väärtuseks väikseim võimalik väärtus (kaks helinat).
- **7.** Käivitage faksitest.

Kui telefon heliseb, vastab seade automaatselt pärast funktsiooni **Rings to Answer (Helinaid vastamiseni)** sättega määratud helinate arvu möödumist. Seejärel saadab seade saatja faksiaparaadile vastuvõtutoonid ja võtab faksi vastu.

Võtke ühendust teenusepakkuja või tarnijaga, kui teil on probleeme seadme ja valikulise lisatarviku kasutamisega.

#### **Seadme seadistamine arvuti DSL/ADSL-modemiga ühiskasutatavale liinile**

Kui teil on DSL-liin, mida kasutatakse fakside saatmiseks, järgige faksi seadistamisel järgmisi suuniseid.

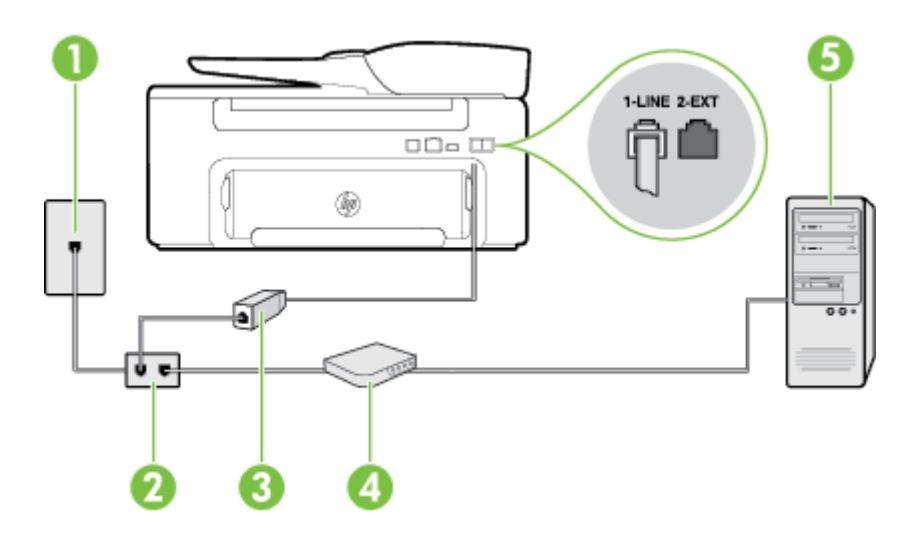
<span id="page-144-0"></span>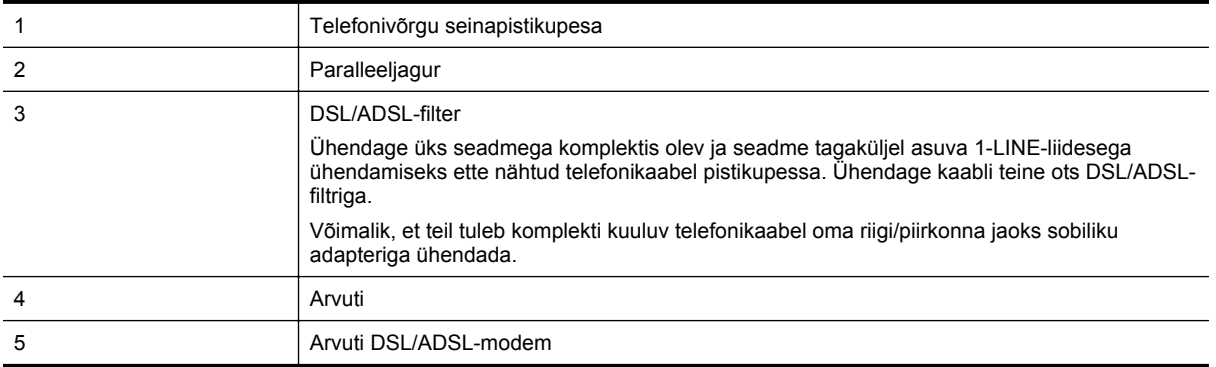

**Märkus.** Peate ostma paralleeljaguri. Paralleeljaguri esiküljel on üks RJ-11-tüüpi telefonipistikupesa ja tagaküljel kaks RJ-11-tüüpi pesa. Ärge kasutage kahejuhtmelist jagurit, järjestikjagurit ega sellist paralleeljagurit, mille esiküljel on kaks RJ-11-liidest ja tagaküljel pistik.

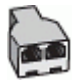

### **Seadme seadistamine arvuti DSL/ADSL-modemiga ühiskasutatavale liinile**

- **1.** Hankige oma DSL-teenusepakkujalt DSL-filter.
- **2.** Ühendage seadmega komplektis oleva telefonijuhtme üks ots DSL-filtriga ja teine ots seadme tagaküljel asuvasse pistikupessa, mille kõrval on tähis 1-LINE.
	- **Märkus.** Võimalik, et teil tuleb komplekti kuuluv telefonikaabel oma riigi/piirkonna jaoks sobiliku adapteriga ühendada.

Kui te ei kasuta seadme ühendamiseks DSL-filtriga seadmega komplektis olevat ühendusjuhet, ei pruugi faksi saatmine õnnestuda. Komplekti kuuluv spetsiaalne telefonijuhe erineb muudest telefonijuhtmetest, mis teil juba kodus või kontoris olemas võivad olla.

- **3.** Ühendage DSL-filter paralleeljaguriga.
- **4.** Ühendage DSL-modem paralleeljaguriga.
- **5.** Ühendage paralleeljagur seinapistikupesaga.
- **6.** Käivitage faksitest.

Kui telefon heliseb, vastab seade automaatselt pärast funktsiooni **Rings to Answer (Helinaid vastamiseni)** sättega määratud helinate arvu möödumist. Seejärel saadab seade saatja faksiaparaadile vastuvõtutoonid ja võtab faksi vastu.

Võtke ühendust teenusepakkuja või tarnijaga, kui teil on probleeme seadme ja valikulise lisatarviku kasutamisega.

### **Variant H. Ühine telefoni-/faksiliin koos arvutimodemiga**

Seadme ühendamiseks on olenevalt teie arvuti küljes olevate telefonipistikupesade arvust kaks võimalust. Enne alustamist kontrollige, kas arvutil on üks või mitu telefonipistikupesa.

**Märkus.** Kui teie arvutil on ainult üks telefonipistikupesa, peate soetama paralleeljaguri (nimetatakse ka ühenduslüliks või hargmikuks) (vt joonist). (Paralleeljaguri esiküljel on üks RJ-11 telefonipistikupesa ja tagaküljel kaks RJ-11 pesa.) Ärge kasutage kahe liiniga telefonijagurit, järjestikjagurit ega sellist paralleeljagurit, mille esiküljel on kaks RJ-11-liidest ja tagaküljel pistik.)

- Arvuti sissehelistamismodemiga ühiskasutatav tavakõne-/faksiliin
- [Arvuti DSL/ADSL-modemiga ühiskasutatav tavakõne-/faksiliin](#page-146-0)

### **Arvuti sissehelistamismodemiga ühiskasutatav tavakõne-/faksiliin**

Kui kasutate telefoniliini nii tavakõnedeks kui fakside vastuvõtmiseks, järgige faksi häälestamisel neid suuniseid.

Seadme ühendamiseks on olenevalt teie arvuti küljes olevate telefonipistikupesade arvust kaks võimalust. Enne alustamist kontrollige, kas arvutil on üks või mitu telefonipistikupesa.

**Märkus.** Kui teie arvutil on ainult üks telefonipistikupesa, peate soetama paralleeljaguri (nimetatakse ka ühenduslüliks või hargmikuks) (vt joonist). (Paralleeljaguri esiküljel on üks RJ-11 telefonipistikupesa ja tagaküljel kaks RJ-11 pesa.) Ärge kasutage kahe liiniga telefonijagurit, järjestikjagurit ega sellist paralleeljagurit, mille esiküljel on kaks RJ-11-liidest ja tagaküljel pistik.)

#### **Paralleeljaguri näide**

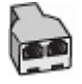

### **Seadme seadistamine samale liinile arvutiga, millel on kaks telefonipistikupesa**

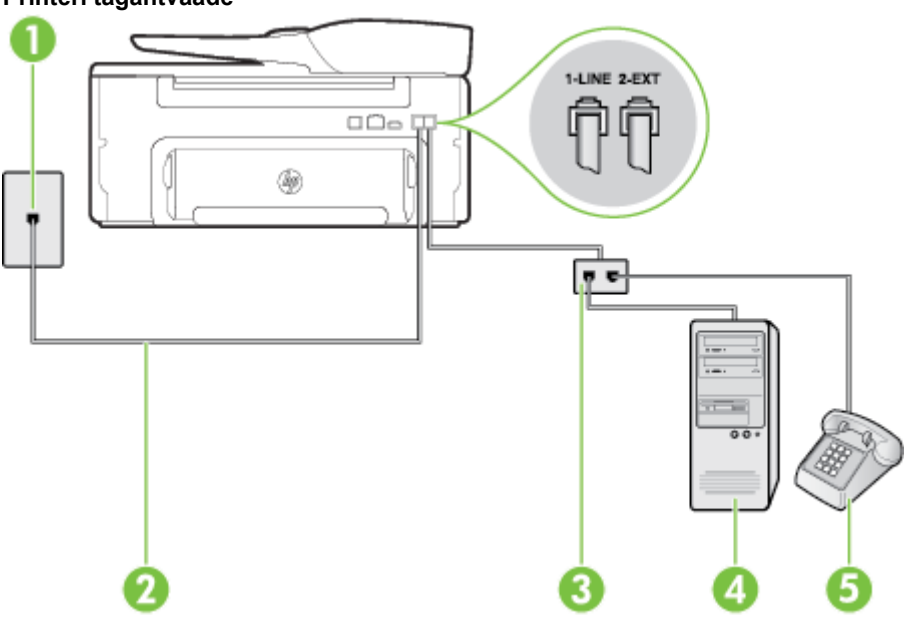

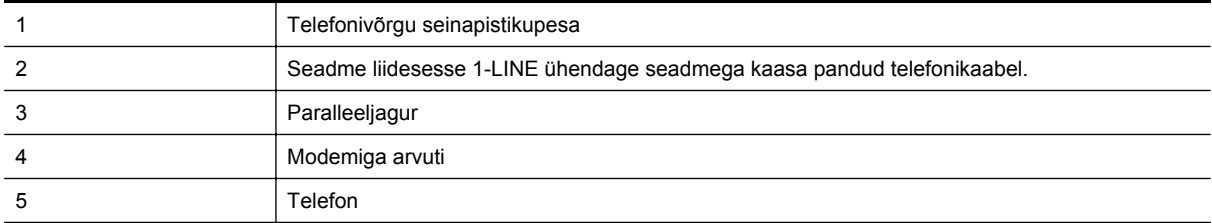

- **1.** Eemaldage seadme pordist, mille juures on tähis 2-EXT, valge pistik.
- **2.** Leidke arvuti tagaküljelt arvutit (sissehelistamiseks tarvitatavat modemit) ja telefonivõrgu seinapistikupesa ühendav telefonikaabel. Lahutage see kaabel telefonivõrgu seinapistikupesast ja ühendage seadme sellesse pistikupessa, mille juures on tähis 2-EXT.
- **3.** Ühendage telefon arvuti tagaküljel asuvasse telefonipistikupessa "OUT".

### **Printeri tagantvaade**

- <span id="page-146-0"></span>**4.** Ühendage seadmega kaasnenud telefonijuhtme üks ots telefonivõrgu seinapessa ja teine ots seadme tagaküljel asuvasse porti, mille kõrval on tähis 1-LINE.
	- **Märkus.** Võimalik, et teil tuleb komplekti kuuluv telefonikaabel oma riigi/piirkonna jaoks sobiliku adapteriga ühendada.

Kui te ei kasuta seadme ühendamiseks telefonivõrku seadmega komplektis olevat ühendusjuhet, ei pruugi faksi saatmine õnnestuda. Komplekti kuuluv spetsiaalne telefonijuhe erineb muudest telefonijuhtmetest, mis teil juba kodus või kontoris olemas võivad olla.

- **5.** Kui teie modemi tarkvara on seadistatud fakse arvutisse vastu võtma automaatselt, lülitage vastav säte välja.
	- **Märkus.** Kui te ei lülita modemi tarkvara automaatset faksi vastuvõtu sätet välja, ei saa seade fakse vastu võtta.
- **6.** Nüüd peate otsustama kas tahate, et seade vastaks kõnedele automaatselt või käsitsi.
	- Kui seadistate seadme kõnedele vastama **automaatselt**, vastab see kõigile sissetulevatele kõnedele ja võtab faksid vastu. Sel juhul ei saa printer faksikõnedel ja häälkõnedel vahet teha; kui arvate, et saabuv kõne on häälkõne, peate sellele vastama enne, kui seda teeb printer. Seadme seadistamiseks kõnede automaatse vastamise režiimi lülitage sisse säte **Automaatvastaja**.
	- Kui olete seadme fakside vastuvõtu seadnud **käsitsirežiimi**, peate sisenevatele faksikõnedele ise vastama. Muidu jätab seade faksid vastu võtmata. Seadme seadistamiseks kõnede käsijuhtimisel vastamise režiimi lülitage säte **Automaatvastaja** välja.
- **7.** Käivitage faksitest.

Kui tõstate toru hargilt enne, kui seade vastab kõnele ja tuvastab faksi saatva seadme faksitoonid, peate faksikõnele käsijuhtimisel vastama.

Kui jagate telefoniliini tavakõnede, faksi ja sissehelistamismodemi vahel, järgige faksi seadistamiseks järgmisi suuniseid.

Võtke ühendust teenusepakkuja või tarnijaga, kui teil on probleeme seadme ja valikulise lisatarviku kasutamisega.

### **Arvuti DSL/ADSL-modemiga ühiskasutatav tavakõne-/faksiliin**

Kui teie arvutil on DSL/ADSL-modem, järgige neid suuniseid.

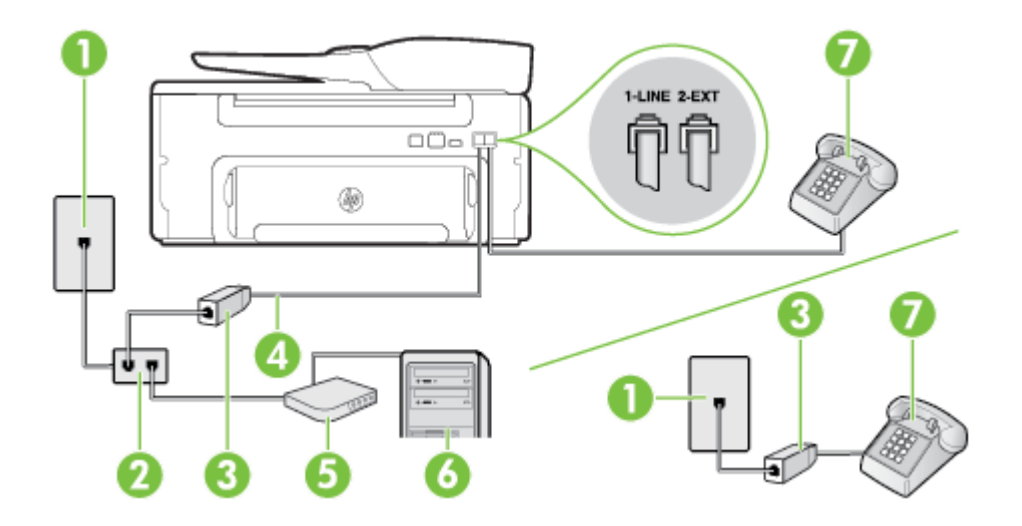

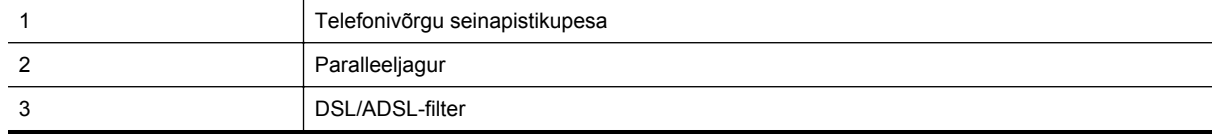

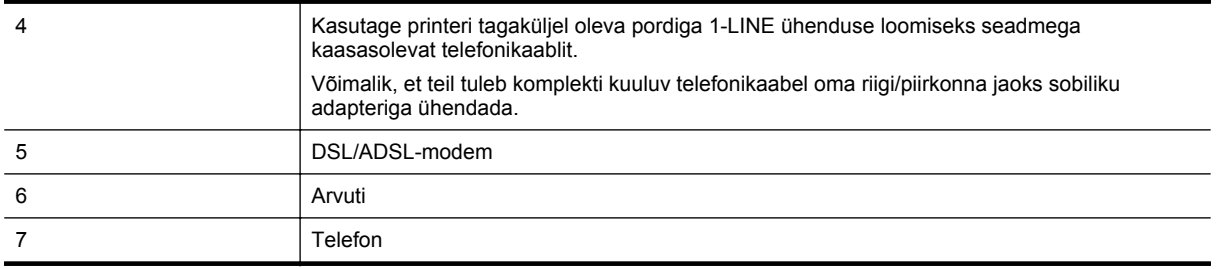

**Märkus.** Peate ostma paralleeljaguri. Paralleeljaguri esiküljel on üks RJ-11-tüüpi telefonipistikupesa ja tagaküljel kaks RJ-11-tüüpi pesa. Ärge kasutage kahejuhtmelist jagurit, järjestikjagurit ega sellist paralleeljagurit, mille esiküljel on kaks RJ-11-liidest ja tagaküljel pistik.

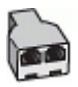

### **Seadme seadistamine arvuti DSL/ADSL-modemiga ühiskasutatavale liinile**

- **1.** Hankige oma DSL-teenusepakkujalt DSL-filter.
	- **Märkus.** Mujal kodus või kontoris kasutatavad DSL-teenusega ühiskasutuses oleva telefoninumbriga telefonid tuleb ühendada lisa-DSL-filtritega, et vältida müra tekkimist tavakõnede ajal.
- **2.** Ühendage seadmega kaasasoleva oleva telefonikaabli üks ots DSL-filtriga ja teine ots seadme tagaküljel asuvasse porti, mille kõrval on tähis 1-LINE.
	- **Märkus.** Võimalik, et teil tuleb komplekti kuuluv telefonikaabel oma riigi/piirkonna jaoks sobiliku adapteriga ühendada.

Kui te ei kasuta seadme ühendamiseks telefonivõrku seadmega komplektis olevat ühenduskaablit, ei pruugi faksi saatmine õnnestuda. Komplekti kuuluv spetsiaalne telefonikaabel erineb teistest telefonikaablitest, mis teil juba kodus või kontoris olemas võivad olla.

- **3.** Kui teil on paralleeltüüpi telefonisüsteem, eemaldage seadme tagaküljel asuvalt pistikupesalt tähisega 2- EXT valge kork ja ühendage oma telefon sellesse pistikupessa.
- **4.** Ühendage DSL-filter paralleeljaguriga.
- **5.** Ühendage DSL-modem paralleeljaguriga.
- **6.** Ühendage paralleeljagur seinapistikupesaga.
- **7.** Käivitage faksitest.

Kui telefon heliseb, vastab seade automaatselt pärast funktsiooni **Rings to Answer (Helinaid vastamiseni)** sättega määratud helinate arvu möödumist. Seejärel saadab seade saatja faksiaparaadile vastuvõtutoonid ja võtab faksi vastu.

Võtke ühendust teenusepakkuja või tarnijaga, kui teil on probleeme seadme ja valikulise lisatarviku kasutamisega.

### <span id="page-148-0"></span>**Variant I. Ühine telefoni-/faksiliin koos automaatvastajaga**

Kui võtate samal telefoninumbril vastu nii tavakõnesid kui ka fakse ja kui teil on samale telefoniliinile ühendatud automaatvastaja, mis vastab samal numbril tavakõnedele, häälestage seade vastavalt järgmises jaotises antud suunistele.

### **Printeri tagantvaade**

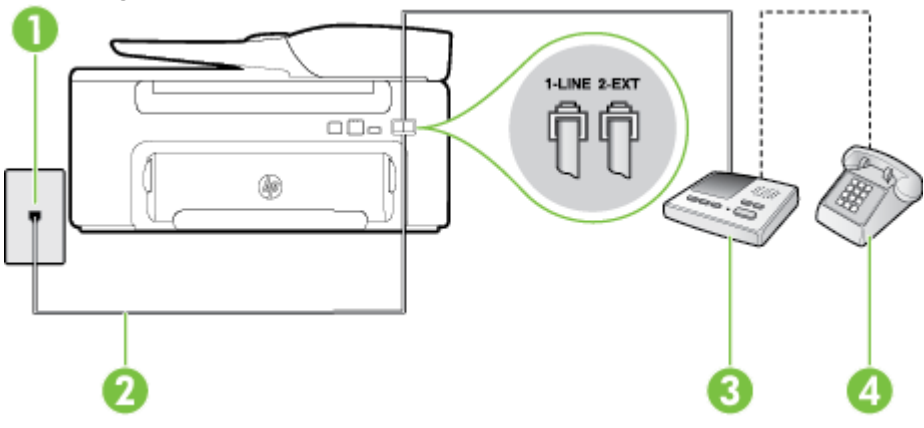

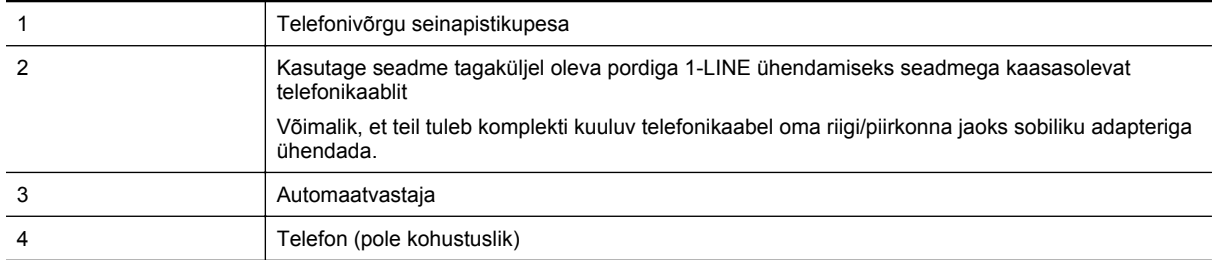

### **Seadme seadistamine tavakõnede ja faksi ühiskasutusega liinile koos automaatvastajaga**

- **1.** Eemaldage seadme pordist, mille juures on tähis 2-EXT, valge pistik.
- **2.** Lahutage oma automaatvastaja telefonivõrgu seinapistikupesast ja ühendage seadme sellesse pistikupessa, mille juures on tähis 2-EXT.

**Märkus.** Kui te ei ühenda automaatvastamismasinat otse seadmega, võib vastamismasin salvestada saatva faksimasina faksitoonid ning te ei saa seadmega fakse vastu võtta.

- **3.** Ühendage seadmega kaasnenud telefonijuhtme üks ots telefonivõrgu seinapessa ja teine ots seadme tagaküljel asuvasse porti, mille kõrval on tähis 1-LINE.
	- **Märkus.** Võimalik, et teil tuleb komplekti kuuluv telefonikaabel oma riigi/piirkonna jaoks sobiliku adapteriga ühendada.

Kui te ei kasuta seadme ühendamiseks telefonivõrku seadmega komplektis olevat ühendusjuhet, ei pruugi faksi saatmine õnnestuda. Komplekti kuuluv spetsiaalne telefonijuhe erineb muudest telefonijuhtmetest, mis teil juba kodus või kontoris olemas võivad olla.

- **4.** (Valikuline) Kui teie automaatvastajal ei ole sisseehitatud telefoni, võite mugavuse huvides ühendada oma telefoniaparaadi automaatvastaja tagaküljele telefonipistikupessa "OUT".
	- **Märkus.** Kui teie automaatvastajal pole võimalust lisatelefoni ühendamiseks, saate nii automaatvastaja kui ka lisatelefoni ühendamiseks seadmega osta ja ühendada paralleeljaguri (nimetatakse ka ühenduslüliks). Nende ühenduste tegemiseks saate kasutada standardseid telefonijuhtmeid.
- **5.** Lülitage säte **Automaatvastaja** sisse.
- **6.** Seadke automaatvastaja kõnele vastama väikese arvu helinate järel.
- <span id="page-149-0"></span>**7.** Valige seadme sätte **Rings to Answer (Helinaid vastamiseni)** väärtuseks maksimaalne seadme toetatav helinate arv. (Maksimaalne helinate arv on eri riikides/regioonides erinev.)
- **8.** Käivitage faksitest.

Kui telefon heliseb, vastab automaatvastaja pärast teie poolt määratud helinate arvu ning mängib ette teie salvestatud tervituse. Samal ajal seade seirab kõnet, "kuulates", ega liinil pole faksitoone. Kui tuvastatakse saabuva faksi toonid, toob seade kuuldavale faksi vastuvõtutoonid ning võtab faksi vastu; kui faksitoone ei ole, lõpetab seade kõne jälgimise ning teie automaatvastaja saab häälsõnumi salvestada.

Võtke ühendust teenusepakkuja või tarnijaga, kui teil on probleeme seadme ja valikulise lisatarviku kasutamisega.

### **Variant J. Ühine telefoni-/faksiliin koos arvutimodemi ja automaatvastajaga**

Kui võtate samal telefoninumbril vastu nii tavakõnesid kui ka fakse ja kui teil on samale telefoniliinile ühendatud arvutimodem ja automaatvastaja, seadistage seade vastavalt järgmises jaotises antud suunistele.

- **Märkus.** Kuna teil on arvuti sissehelistamismodem ja seade samal telefoniliinil, ei saa te modemit ja seadet samaaegselt kasutada. Näiteks ei saa seadmega faksida siis, kui kasutate arvutist e-posti saatmiseks või Internetti pääsuks modemi kaudu sissehelistamise teenust.
- Arvuti sissehelistamismodemiga ja automaatvastajaga ühiskasutatav tavakõne-/faksiliin
- [Arvuti DSL/ADSL-modemi ja automaatvastajaga ühiskasutatav tavakõne-/faksiliin](#page-151-0)

### **Arvuti sissehelistamismodemiga ja automaatvastajaga ühiskasutatav tavakõne-/faksiliin**

Seadme ühendamiseks on olenevalt teie arvuti küljes olevate telefonipistikupesade arvust kaks võimalust. Enne alustamist kontrollige, kas arvutil on üks või mitu telefonipistikupesa.

**Märkus.** Kui teie arvutil on ainult üks telefonipistikupesa, peate soetama paralleeljaguri (nimetatakse ka ühenduslüliks või hargmikuks) (vt joonist). (Paralleeljaguri esiküljel on üks RJ-11 telefonipistikupesa ja tagaküljel kaks RJ-11 pesa.) Ärge kasutage kahe liiniga telefonijagurit, järjestikjagurit ega sellist paralleeljagurit, mille esiküljel on kaks RJ-11-liidest ja tagaküljel pistik.)

### **Paralleeljaguri näide**

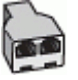

### **Seadme seadistamine samale liinile arvutiga, millel on kaks telefonipistikupesa**

### **Printeri tagantvaade**

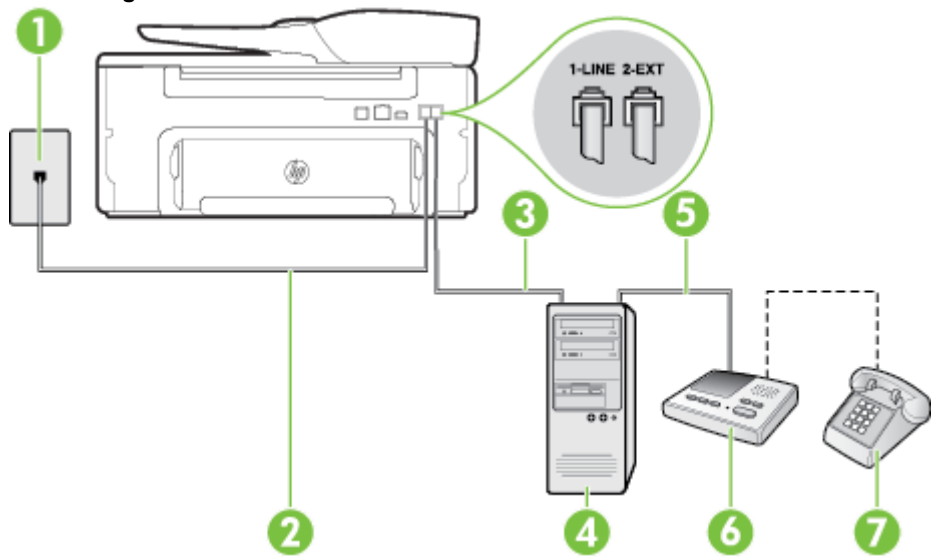

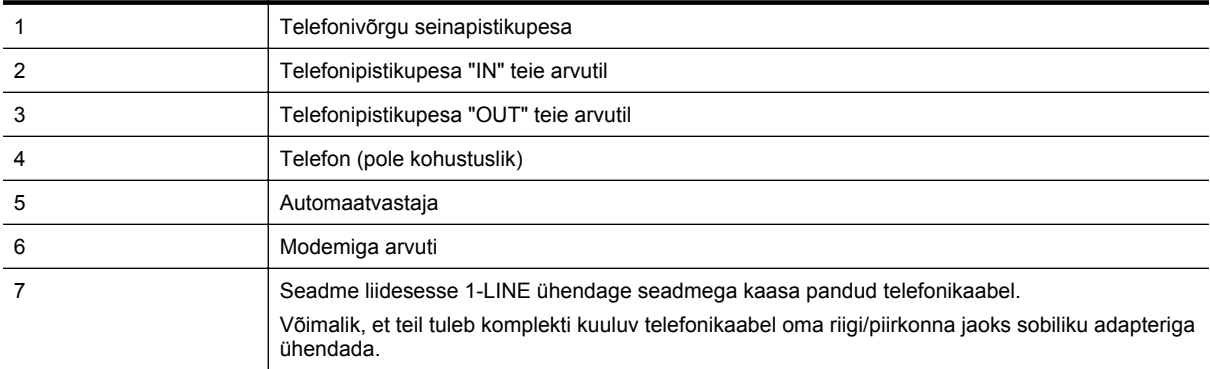

- **1.** Eemaldage seadme pordist, mille juures on tähis 2-EXT, valge pistik.
- **2.** Leidke arvuti tagaküljelt arvutit (sissehelistamiseks tarvitatavat modemit) ja telefonivõrgu seinapistikupesa ühendav telefonikaabel. Lahutage see kaabel telefonivõrgu seinapistikupesast ja ühendage seadme sellesse pistikupessa, mille juures on tähis 2-EXT.
- **3.** Lahutage automaatvastaja seinakontaktist ning ühendage see oma arvuti taga olevasse "OUT"-porti (sissehelistamiseks tarvitatav modem).
- **4.** Ühendage seadmega kaasnenud telefonijuhtme üks ots telefonivõrgu seinapessa ja teine ots seadme tagaküljel asuvasse porti, mille kõrval on tähis 1-LINE.
	- **Märkus.** Võimalik, et teil tuleb komplekti kuuluv telefonikaabel oma riigi/piirkonna jaoks sobiliku adapteriga ühendada.

Kui te ei kasuta seadme ühendamiseks telefonivõrku seadmega komplektis olevat ühendusjuhet, ei pruugi faksi saatmine õnnestuda. Komplekti kuuluv spetsiaalne telefonijuhe erineb muudest telefonijuhtmetest, mis teil juba kodus või kontoris olemas võivad olla.

- **5.** (Valikuline) Kui teie automaatvastajal ei ole sisseehitatud telefoni, võite mugavuse huvides ühendada oma telefoniaparaadi automaatvastaja tagaküljele telefonipistikupessa "OUT".
	- **Märkus.** Kui teie automaatvastajal pole võimalust lisatelefoni ühendamiseks, saate nii automaatvastaja kui ka lisatelefoni ühendamiseks seadmega osta ja ühendada paralleeljaguri (nimetatakse ka ühenduslüliks). Nende ühenduste tegemiseks saate kasutada standardseid telefonijuhtmeid.
- **6.** Kui teie modemi tarkvara on seadistatud fakse arvutisse vastu võtma automaatselt, lülitage vastav säte välja.
	- **Märkus.** Kui te ei lülita modemi tarkvara automaatset faksi vastuvõtu sätet välja, ei saa seade fakse vastu võtta.
- **7.** Lülitage säte **Automaatvastaja** sisse.
- **8.** Seadke automaatvastaja kõnele vastama väikese arvu helinate järel.
- **9.** Määrake seadme sätte **Rings to Answer** (Helinaid vastamiseni) väärtuseks suurim, mida seade võimaldab. (Maksimaalne helinate arv on eri riikides/regioonides erinev.)
- **10.** Käivitage faksitest.

Kui telefon heliseb, vastab automaatvastaja pärast teie poolt määratud helinate arvu ning mängib ette teie salvestatud tervituse. Samal ajal seade seirab kõnet, "kuulates", ega liinil pole faksitoone. Kui tuvastatakse saabuva faksi toonid, toob seade kuuldavale faksi vastuvõtutoonid ning võtab faksi vastu; kui faksitoone ei ole, lõpetab seade kõne jälgimise ning teie automaatvastaja saab häälsõnumi salvestada.

Võtke ühendust teenusepakkuja või tarnijaga, kui teil on probleeme seadme ja valikulise lisatarviku kasutamisega.

## <span id="page-151-0"></span>**Arvuti DSL/ADSL-modemi ja automaatvastajaga ühiskasutatav tavakõne-/faksiliin**

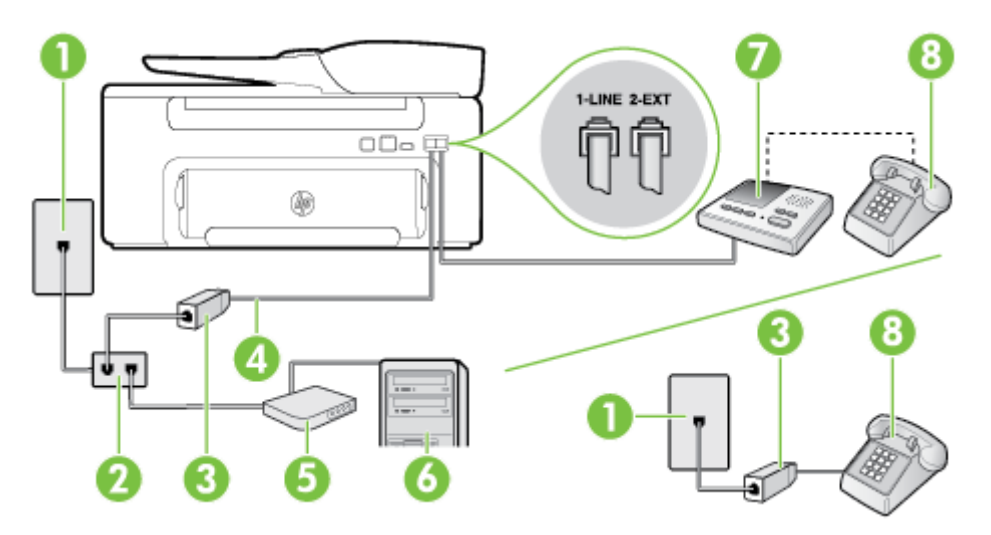

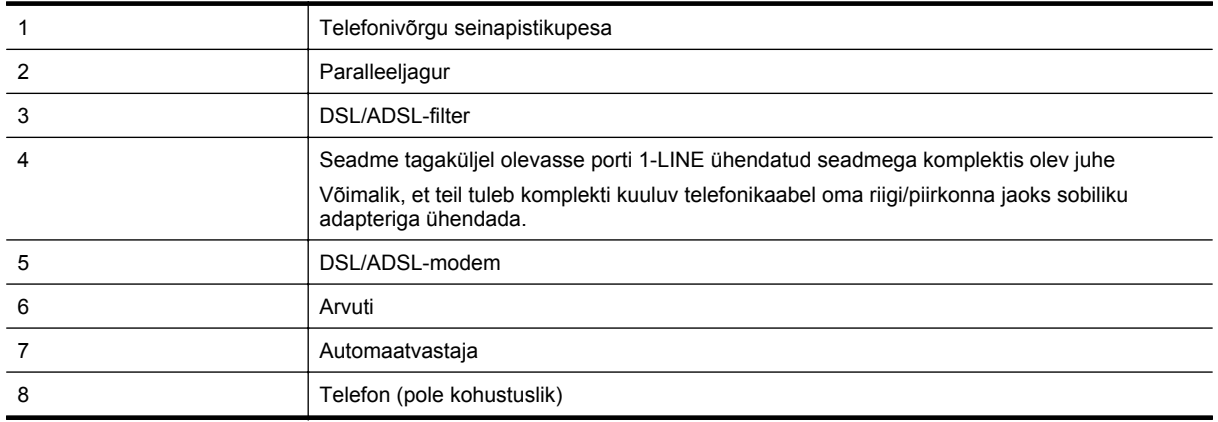

**Märkus.** Peate ostma paralleeljaguri. Paralleeljaguri esiküljel on üks RJ-11-tüüpi telefonipistikupesa ja tagaküljel kaks RJ-11-tüüpi pesa. Ärge kasutage kahejuhtmelist jagurit, järjestikjagurit ega sellist paralleeljagurit, mille esiküljel on kaks RJ-11-liidest ja tagaküljel pistik.

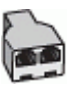

#### <span id="page-152-0"></span>**Seadme seadistamine arvuti DSL/ADSL-modemiga ühiskasutatavale liinile**

- **1.** Hankige oma DSL/ADSL-teenusepakkujalt DSL/ADSL-filter.
	- **Märkus.** Mujal kodus/kontoris kasutatavad DSL/ADSL-teenusega ühiskasutuses oleva telefoninumbriga telefonid tuleb ühendada lisa-DSL/ADSL-filtritega, et vältida müra tekkimist tavakõnede ajal.
- **2.** Ühendage seadmega komplektis oleva telefonijuhtme üks ots DSL/ADSL-filtriga ja teine ots seadme tagaküljel asuvasse pistikupessa, mille kõrval on tähis 1-LINE.
	- **Märkus.** Võimalik, et teil tuleb komplekti kuuluv telefonikaabel oma riigi/piirkonna jaoks sobiliku adapteriga ühendada.

Kui te ei kasuta seadme ühendamiseks telefonivõrku seadmega komplektis olevat ühendusjuhet, ei pruugi faksi saatmine õnnestuda. Komplekti kuuluv spetsiaalne telefonijuhe erineb muudest telefonijuhtmetest, mis teil juba kodus või kontoris olemas võivad olla.

- **3.** Ühendage DSL/ADSL-filter jaguriga.
- **4.** Lahutage oma automaatvastaja telefonivõrgu seinapistikupesast ja ühendage seadme sellesse pistikupessa, mille juures on tähis 2-EXT.

**Märkus.** Kui te ei ühenda automaatvastamismasinat otse seadmega, võib vastamismasin salvestada saatva faksimasina faksitoonid ning te ei saa seadmega fakse vastu võtta.

- **5.** Ühendage DSL-modem paralleeljaguriga.
- **6.** Ühendage paralleeljagur seinapistikupesaga.
- **7.** Seadke automaatvastaja kõnele vastama väikese arvu helinate järel.
- **8.** Valige seadme sätte **Rings to Answer (Helinaid vastamiseni)** väärtuseks maksimaalne seadme toetatav helinate arv.

**Wärkus.** Maksimaalne helinate arv võib riigiti/regiooniti olla erinev.

**9.** Käivitage faksitest.

Kui telefon heliseb, vastab automaatvastaja pärast teie poolt määratud helinate arvu ning mängib ette teie salvestatud tervituse. Samal ajal seirab seade kõnet, "kuulates", ega liinil pole faksitoone. Kui tuvastatakse saabuva faksi toonid, toob seade kuuldavale faksi vastuvõtutoonid ning võtab faksi vastu; kui faksitoone ei ole, lõpetab seade kõne jälgimise ning teie automaatvastaja saab häälsõnumi salvestada.

Kui jagate telefoniliini tavakõnede, faksi ja arvuti DSL-modemi vahel, järgige faksi seadistamiseks järgmisi suuniseid.

Võtke ühendust teenusepakkuja või tarnijaga, kui teil on probleeme seadme ja valikulise lisatarviku kasutamisega.

## **Variant K. Arvuti sissehelistamismodemiga, kõnepostiga ja automaatvastajaga ühiskasutatav tavakõne-/faksiliin**

Kui võtate samal telefoninumbril vastu nii tavakõnesid kui ka fakse ja kui olete samale telefoniliinile ühendanud arvuti sissehelistamismodemi ning tellinud ka kõnepostiteenuse, seadistage seade vastavalt järgmises jaotises antud suunistele.

**Märkus.** Kui teil on samale telefoninumbrile, millelt võtate vastu fakse, tellitud ka kõnepostiteenus, ei saa te fakse automaatselt vastu võtta. Te peate faksid käsitsi vastu võtma; See tähendab, et peate sisenevatele faksikõnedele ise vastama. Kui soovite fakse selle asemel automaatselt vastu võtta, pöörduge telefoniteenust pakkuva ettevõtte poole palvega lülitada sisse eristava helina teenus või paigaldada eraldi faksiliin.

Kuna teil on arvuti sissehelistamismodem ja seade samal telefoniliinil, ei saa te modemit ja seadet samaaegselt kasutada. Näiteks ei saa seadmega faksida siis, kui kasutate arvutist e-posti saatmiseks või Internetti pääsuks modemi kaudu sissehelistamise teenust.

Seadme ühendamiseks on olenevalt teie arvuti küljes olevate telefonipistikupesade arvust kaks võimalust. Enne alustamist kontrollige, kas arvutil on üks või mitu telefonipistikupesa.

• Kui teie arvutil on ainult üks telefonipistikupesa, peate soetama paralleeljaguri (nimetatakse ka ühenduslüliks või hargmikuks) (vt joonist). (Paralleeljaguri esiküljel on üks RJ-11 telefonipistikupesa ja tagaküljel kaks RJ-11 pesa.) Ärge kasutage kahe liiniga telefonijagurit, järjestikjagurit ega sellist paralleeljagurit, mille esiküljel on kaks RJ-11-liidest ja tagaküljel pistik.)

### **Paralleeljaguri näide**

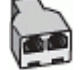

• Kui teie arvutil on kaks telefonipistikupesa, seadistage seade järgnevalt.

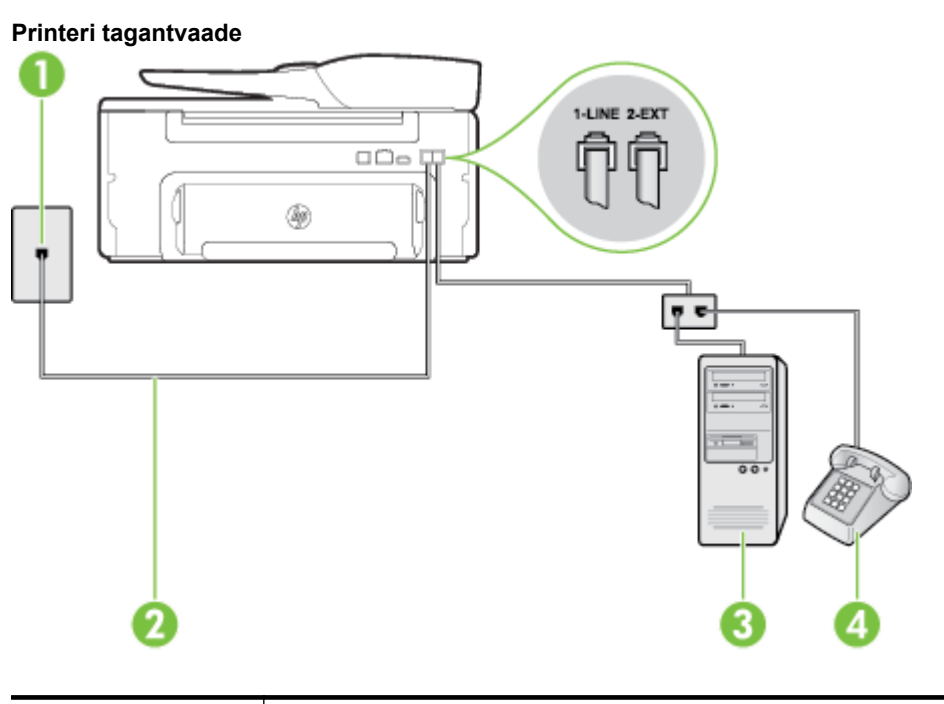

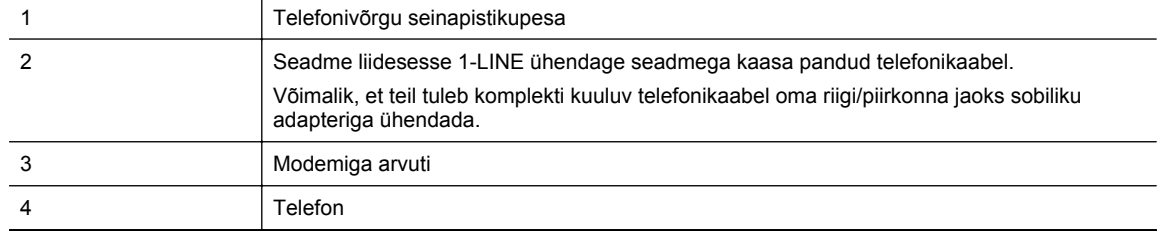

### **Seadme seadistamine samale liinile arvutiga, millel on kaks telefonipistikupesa**

- **1.** Eemaldage seadme pordist, mille juures on tähis 2-EXT, valge pistik.
- **2.** Leidke arvuti tagaküljelt arvutit (sissehelistamiseks tarvitatavat modemit) ja telefonivõrgu seinapistikupesa ühendav telefonikaabel. Lahutage see kaabel telefonivõrgu seinapistikupesast ja ühendage seadme sellesse pistikupessa, mille juures on tähis 2-EXT.
- **3.** Ühendage telefon arvuti tagaküljel asuvasse telefonipistikupessa "OUT".
- **4.** Ühendage seadmega kaasnenud telefonijuhtme üks ots telefonivõrgu seinapessa ja teine ots seadme tagaküljel asuvasse porti, mille kõrval on tähis 1-LINE.
	- **Märkus.** Võimalik, et teil tuleb komplekti kuuluv telefonikaabel oma riigi/piirkonna jaoks sobiliku adapteriga ühendada.

Kui te ei kasuta seadme ühendamiseks telefonivõrku seadmega komplektis olevat ühendusjuhet, ei pruugi faksi saatmine õnnestuda. Komplekti kuuluv spetsiaalne telefonijuhe erineb muudest telefonijuhtmetest, mis teil juba kodus või kontoris olemas võivad olla.

- **5.** Kui teie modemi tarkvara on seadistatud fakse arvutisse vastu võtma automaatselt, lülitage vastav säte välja.
	- **Märkus.** Kui te ei lülita modemi tarkvara automaatset faksi vastuvõtu sätet välja, ei saa seade fakse vastu võtta.
- **6.** Lülitage säte **Automaatvastaja** välja.
- **7.** Käivitage faksitest.

Sissetulevate faksikõnede vastuvõtmiseks peate ise kohal olema; seade ei võta muidu fakse vastu.

Võtke ühendust teenusepakkuja või tarnijaga, kui teil on probleeme seadme ja valikulise lisatarviku kasutamisega.

### **Jadatüüpi faksi seadistamine**

Teavet printeri faksi seadistamise kohta, mis kasutab jadatüüpi telefonisüsteemi, vaadake oma riigi/regiooni jaoks ette nähtud veebilehelt (Fax Configuration Web site).

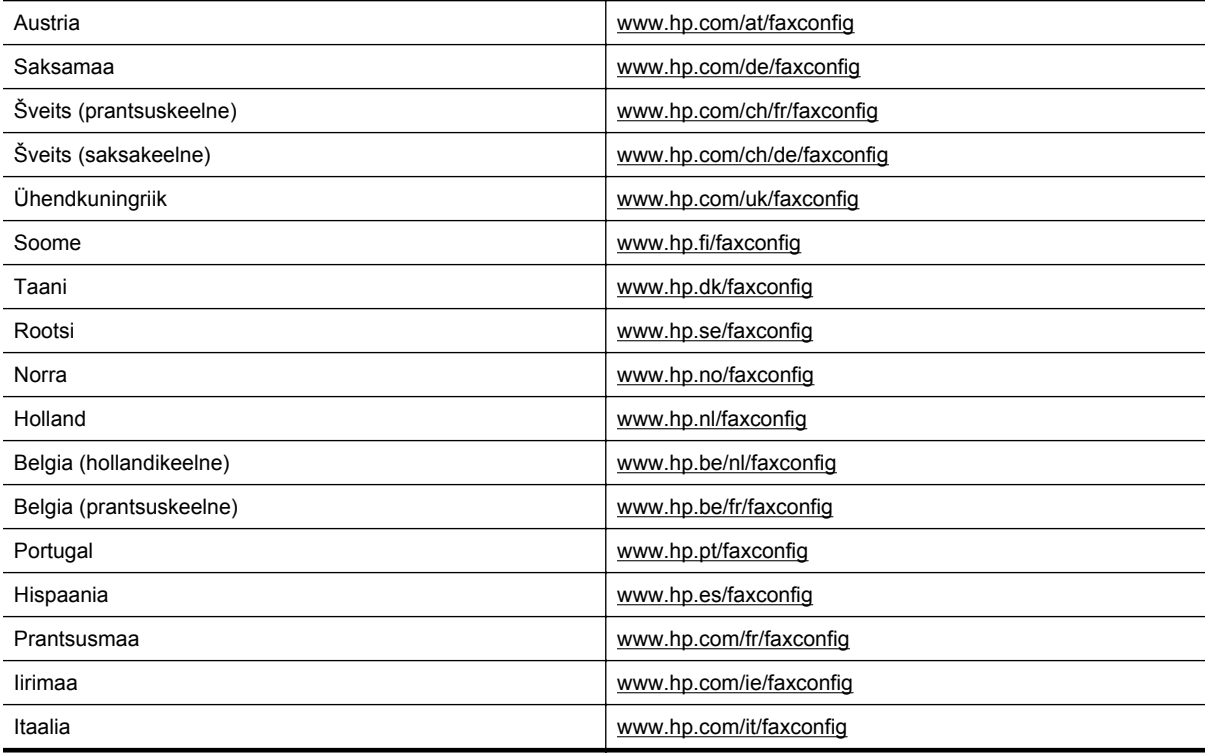

<span id="page-155-0"></span>Võiksite testida faksi seadistust, et kontrollida seadme seisukorda ja veenduda, et seade on faksimiseks õigesti seadistatud. Sooritage see test pärast seda, kui olete printeri faksimiseks juba seadistanud. Test teeb järgmist.

- kontrollib faksiaparaadi riistvara;
- kontrollib, kas seadmega on ühendatud õiget tüüpi telefonikaabel;
- kontrollib, kas telefonikaabel on ühendatud õigesse telefonipistikupessa;
- Kontrollib tooni olemasolu;
- kontrollib aktiivse telefoniliini olemasolu;
- testib telefoniliini ühenduse olekut.

Seade prindib testitulemuste aruande. Testi ebaõnnestumisel vaadake aruannet, et leida probleemi kõrvaldamise kohta lisasuuniseid ja korrake testi.

### **Faksi seadistuse testimine juhtpaneelilt**

- **1.** Seadistage seade faksimiseks vastavalt konkreetsetele kodu- või kontoriseadistussuunistele.
- **2.** Enne testi alustamist veenduge, et tindikassett on paigaldatud ja et söötesalve on laaditud formaadile vastavat paberit.
- **3.** Vajutage printeri juhtpaneeli avakuval nuppu (Seadistamine).
- **4.** Valige parempoolsete nuppude abil **Tools** (Tööriistad) ja seejärel **Run Fax Test** (Käivita faksitest). Seadme näidikul kuvatakse testi olek ja seade prindib aruande.
- **5.** Vaadake aruanne läbi.
	- Kui test ebaõnnestub ja teil on jätkuvalt probleeme faksimisega,kontrollige aruandes näidatud faksisätete õigsust. Väärtuseta või vale faksisäte võib tekitada faksimisel probleeme.
	- Kui test ebaõnnestub, vaadake aruannet, et leida tuvastatud probleemide kõrvaldamiseks lisasuuniseid.

## <span id="page-156-0"></span>**D Võrgu seadistamine**

Seadme võrgusätteid saab hallata seadme juhtpaneeli kaudu vastavalt järgmises jaotises toodud kirjeldusele. Täpsemad lisasätted on saadaval sisseehitatud veebiserveri kaudu konfigureerimis- ja olekutööriista vahendusel, millele pääsete juurde veebibrauseri ja seadme olemasoleva võrguühenduse kaudu. Lisateavet leiate jaotisest [Sisseehitatud veebiserver](#page-158-0).

See jaotis sisaldab järgmisi teemasid:

- Võrgu põhisätete muutmine
- Täpsemate võrgusätete muutmine

## **Võrgu põhisätete muutmine**

Seadme juhtpaneeli suvandite abil saate sooritada mitmesuguseid võrguhaldustoiminguid. Need tegevused on võrgusätete vaatamine, vaikesätete taastamine ja võrgusätete muutmine.

See jaotis sisaldab järgmisi teemasid:

• Võrgusätete vaatamine ja printimine

### **Võrgusätete vaatamine ja printimine**

Võite printeri juhtpaneelilt või printeri HP tarkvara kaudu kuvada võrgusätete kokkuvõtte. Te saate printida veelgi detailsema võrgukonfiguratsioonilehe, kus loetletakse kõik olulised võrgusätted (nt IP-aadress, võrguühenduse kiirus, DNS ja mDNS). Lisateavet leiate jaotisest [Võrgukonfiguratsiooni lehe sisu.](#page-93-0)

### **Täpsemate võrgusätete muutmine**

**Ettevaatust.** Võrgusätted on mõeldud seadistusvõimaluste laiendamiseks. Samas pole tavakasutajal soovitatav mõnda neist sätetest muuta (näiteks ühenduskiirust, IP- ja vaikelüüsi sätted).

See jaotis sisaldab järgmisi teemasid:

- IP-sätete vaatamine
- IP-sätete muutmine
- [Võrgusätete lähtestamine](#page-157-0)

### **IP-sätete vaatamine**

Seadme IP-aadressi vaatamine:

- Printige võrgukonfiguratsiooni leht. Lisateavet leiate jaotisest [Võrgukonfiguratsiooni lehe sisu.](#page-93-0)
- Avage HP tarkvara (Windows), topeltklõpsake **Estimated Ink Level** (Hinnanguline tinditase) ja klõpsake sakki **Device Information** (Seadme teave). IP-aadress on toodud osas **Network Information** (Teave võrgu kohta).

### **IP-sätete muutmine**

IP-sätete vaikeväärtuseks on **Automatic** (Automaatne). Selle valiku puhul määratakse IP-sätted automaatselt. Kui teate võrgundusest rohkem, saate vajadusel ka nt IP-aadressi, alamvõrgumaski või vaikelüüsi käsitsi muuta.

- **Ettevaatust.** Olge IP-aadressi käsitsi määramisel ettevaatlik. Kui sisestate installi ajal vale IP-aadressi, ei saa võrguseadmed printeriga ühendust.
- **1.** Vajutage printeri juhtpaneeli avakuval nuppu (Seadistamine).
- **2.** Liikuge parempoolsete nuppudega ja valige **Network** (Võrk), **Advanced Setup** (Täpsem häälestus) ning **IP Settings** (IP-sätted).
- **3.** Kuvatakse teade, mis hoiatab, et IP-aadressi muutmisel eemaldatakse printer võrgust. Jätkamiseks vajutage **OK** kõrval olevat nuppu.
- <span id="page-157-0"></span>**4.** Vaikimisi on valitud säte **Automatic** (Automaatne). Sätete käsitsi muutmiseks valige **Manual** (Käsitsi) ja sisestage järgmiste sätete parameetrid.
	- **IP Address (IP-aadress)**
	- **Subnet Mask (Võrgumask)**
	- **Default Gateway (Vaikelüüs)**
	- **DNS Address (IP-aadress)**
- **5.** Sisestage muudatused ja seejärel vajutage **OK** kõrval olevat nuppu.

### **Võrgusätete lähtestamine**

Administraatori salasõna ja võrgusätete nullimiseks tegutsege järgnevalt

- **1.** Vajutage printeri juhtpaneeli avakuval nuppu (Seadistamine).
- **2.** Valige parempoolsete nuppude abil **Network** (Võrk), valige **Restore Defaults** (Taasta vaikesätted) ja seejärel valige **Yes** (Jah). Kuvatakse teade, mis ütleb, et võrgu vaikesätted on taastatud.
- **Märkus.** Printige võrgukonfiguratsiooni leht ning veenduge, et võrgusätted on taastatud. Lisateavet leiate jaotisest [Võrgukonfiguratsiooni lehe sisu.](#page-93-0)

## <span id="page-158-0"></span>**E Printeri haldamisvahendid**

See jaotis sisaldab järgmisi teemasid:

- Toolbox (Tööriistakast) (Windows)
- HP Utility (Mac OS X) (HP utillit (Mac OS X))
- Sisseehitatud veebiserver

## **Toolbox (Tööriistakast) (Windows)**

Tööriistakast Toolbox pakub printeri hooldusteavet.

**Märkus.** Tööriistakasti Toolbox saab installida HP tarkvara CD-lt, kui arvuti vastab süsteeminõuetele. ËZ

See jaotis sisaldab järgmist teemat:

• Avage rakendus Toolbox (Tööriistakast)

### **Avage rakendus Toolbox (Tööriistakast)**

- **1.** Avage HP printeritarkvara, tehes ühe järgmistest toimingutest .
	- Klõpsake arvuti töölaual valikut **Start** (Start), valige **Programs** (Programmid) või **All Programs** (Kõik programmid), valige suvand **HP**, siis oma printeri kaust ja seejärel valige oma printeri nimega ikoon.
	- Paremklõpsake **avakuval** tühja kohta, klõpsake rakenduseribal üksust **All Apps** (Kõik rakendused) ja seejärel klõpsake printeri nimega ikooni.
- **2.** Valige avanevas aknas **Print, Scan & Fax** (Printimine, skannimine ja faksimine) või **Print & Scan** (Printimine ja skannimine) ning valige siis **Maintain Your Printer** (Printeri korrashoid) valikus **Print** (Printimine).

## **HP Utility (Mac OS X) (HP utillit (Mac OS X))**

Rakendus HP Utility sisaldab tööriistu prindisätete konfigureerimiseks, printeri kalibreerimiseks, tarvikute tellimiseks võrgus ja tugiteabe leidmiseks veebisaidilt.

**Märkus.** HP Utility funktsioonid võivad olla erinevad ja sõltuvad valitud printerist.

Tinditaseme hoiatused ja näidikud annavad hinnanguid ainult planeerimiseks. Kui kuvatakse hoiatusteade madala tinditaseme kohta, arvestage, et peaksite võimalike printimisviivituste vältimiseks varuma uue tindikasseti. Kassetti ei pea asendama enne, kui prindikvaliteet muutub vastuvõetamatuks.

See jaotis sisaldab järgmist teemat:

Rakenduse HP Utility avamine

### **Rakenduse HP Utility avamine**

Topeltklõpsake valikul **HP Scan** (HP utiliit) kaustas **Applications/Hewlett-Packard** (Rakendused/Hewlett-Packard).

### **Sisseehitatud veebiserver**

Kui printer on võrku ühendatud, saate kasutada printeri kodulehte (manus-veebiserverit või EWS-i) olekuandmete vaatamiseks, sätete muutmiseks ja printeri arvutist haldamiseks.

<span id="page-159-0"></span>**Märkus.** Sisseehitatud veebiserveri süsteeminõuded on toodud jaotises [Sisseehitatud veebiserveri](#page-105-0) [spetsifikatsioonid.](#page-105-0)

Mõnede sätete vaatamiseks ja muutmiseks võite vajada parooli.

Manus-veebiserverit saab avada ja kasutada ka ilma Interneti-ühenduseta. Kõik funktsioonid pole aga sel juhul saadaval.

See jaotis sisaldab järgmisi teemasid:

- Teave präänikute (cookies) kohta
- Sisseehitatud veebiserveri avamine

### **Teave präänikute (cookies) kohta**

Manus-veebiserver tekitab lehitsemise ajal arvuti kõvakettale väga väikesed tekstifailid (küpsised). Need failid võimaldavad järgmise külastuse ajal sisseehitatud veebiserveril teie arvuti ära tunda. Näiteks kui olete määranud sisseehitatud veebiserverile keele, võimaldab väike tekstifail (nn. präänik) seda keelt meeles pidada, nii et järgmine kord, kui sisseehitatud veebiserverit kasutate, kuvatakse lehed selles keeles. Mõned präänikud (näiteks sellised, mis salvestavad keelevalikuid) kustutatakse iga seansi järel, teised (näiteks sellised, mis salvestavad kliendi eelistusi) salvestatakse arvutisse, kuni nad käsitsi eemaldatakse.

**Märkus.** Präänikuid, mida EWS teie arvutisse salvestab, kasutatakse ainult teie arvuti sätete salvestamiseks või teabevahetuseks printeri ja arvuti vahel. Neid präänikuid ei saadeta ühelegi HP veebisaidile.

Veebilehitsejat on võimalik seadistada nii, et see lubab kõiki präänikuid, kuid ka nii, et see teavitab iga kord pakutavatest präänikutest ning kasutajal on võimalus iga kord valida, milliseid ta lubab ja milliseid mitte. Veebilehitseja abil on võimalik soovimatutest präänikutest vabaneda.

**Märkus.** Sõltuvalt printerist võib präänikute keelamisel kaduda üks või enam järgmistest funktsioonidest:

- Töö jätkamine samast kohast (eriti kasulik seadistusviisardi puhul)
- Sisseehitatud veebiserveri suhtluskeele salvestamine
- EWS-i avakuva isikupärastamine

Lisateavet privaatsussätete ning küpsiste seadistamise ja lubamise kohta leiate veebibrauseri abimaterjalidest.

### **Sisseehitatud veebiserveri avamine**

- **1.** Hankige printeri IP-aadress või hostinimi.
	- **a**. Vajutage printeri juhtpaneeli avakuval nuppu (Seadistamine).
	- **b**. Valige parempoolsete nuppude abil **Network** (Võrk) ja seejärel **View Network Summary** (Kuva võrguülevaade).
- **2.** Sisestage oma arvutis toetatud veebibrauserisse printerile määratud IP-aadress või hostinimi. Näiteks siis, kui teie seadme IP-aadress on 123.123.123.123, tippige veebibrauserisse järgmine aadress: http://123.123.123.123
- **Nõuanne. 1** Pärast manus-veebiserveri avamist seadke see järjehoidjaks, et saaksite selle juurde kiiresti naasta.

**Nõuanne. 2** Kui kasutate Mac OS X-is Safari veebibrauserit, võite manus-veebiserveri avamiseks ilma IPaadressi sisestamata kasutada ka järjehoidjat Bonjour. Järjehoidja Bonjour kasutamiseks avage Safari ja seejärel klõpsake **Safari** menüüs suvandil **Preferences** (Eelistused). Valige vahekaardi **Bookmarks** (Järjehoidjad) jaotisest **Bookmarks bar** (Järjehoidjariba) suvand **Include Bonjour** (Lisa Bonjour) ja seejärel sulgege aken. Klõpsake järjehoidjal **Bonjour** ja seejärel valige manus-veebiserveri avamiseks oma võrguprinter.

## **F Kuidas seda teha?**

- [Alustamine](#page-10-0)
- [Printimine](#page-26-0)
- [Skannimine](#page-31-0)
- [Kopeerimine](#page-35-0)
- [Faks \(Ainult HP Officejet Pro 3620\)](#page-37-0)
- [Töö tindikassettidega](#page-60-0)
- [Probleemi lahendamine](#page-63-0)

## **G Tõrked (Windows)**

## **Fax memory full (Faksi mälu on täis)**

Kui lubatud on funktsioonid Backup Fax Reception (Vastuvõetud fakside varundamine) või HP Digital Fax (Fax to PC või Fax to Mac) (Faksi arvutisse või Faksi Maci) ning printeril esineb probleem (näiteks paberiummistus), salvestab printer sissetulevad faksid mällu, kuni probleem lahendatakse. Siiski võib printeri mälu täituda faksidega, mida pole veel prinditud ega arvutisse edastatud.

Selle probleemi lahendamiseks lahendage teised printeriprobleemid.

Lisateavet leiate jaotisest [Faksimisprobleemide lahendamine\(Ainult HP Officejet Pro 3620\)](#page-78-0).

## **Unable to communicate with printer (Printer ei vasta)**

Arvuti ei saa printeriga ühendust, kuna on juhtunud üks järgmistest.

- Printer on välja lülitatud.
- Printeri ühenduskaabel (näiteks USB-kaabel või võrgu (Etherneti) kaabel) on lahti ühendatud.

Selle probleemi lahendamiseks proovige järgmist.

- Veenduge, et printer on sisse lülitatud ning tuli (!) (Toide) põleb.
- Veenduge, et toitejuhe ja muud kaablid on korras ja printeriga korralikult ühendatud.
- Kontrollige, kas toitejuhe on korralikult ühendatud töötavasse vahelduvvooluvõrgu pistikupessa.
- Kui printer on ühendatud võrguga, veenduge, et võrk töötab korralikult. Lisateavet leiate jaotisest [Võrguprobleemide lahendamine](#page-88-0).

### **Low on ink (Tint on otsakorral)**

Teatel nimetatud tindikasseti tinditase on madal.

Tinditaseme hoiatused ja näidikud annavad hinnanguid ainult planeerimiseks. Kui kuvatakse hoiatusteade madala tinditaseme kohta, arvestage, et peaksite võimalike printimisviivituste vältimiseks varuma uue tindikasseti. Kassetti ei pea asendama enne, kui prindikvaliteet muutub vastuvõetamatuks.

Lisateavet tindikassettide asendamise kohta leiate jaotisest [Tindikasseti väljavahetamine](#page-61-0). Lisateavet tindikassettide tellimise kohta leiate jaotisest [Prinditarvikute ostmine võrgus.](#page-131-0) Lisateavet kasutatud tindivarude taaskäitluse kohta leiate jaotisest [HP Inkjeti tarvikute taaskäitlusprogramm.](#page-118-0)

**Märkus.** Tindikassettide tinti kasutatakse printimisprotsessil erinevatel viisidel, kaasa arvatud lähtestamisel, mille käigus printer ja kassetid printimiseks ette valmistatakse. Lisaks sellele jääb kassetti pärast selle kasutamist tindijääk. Lisateavet vt [www.hp.com/go/inkusage](http://www.hp.com/go/inkusage).

## **Probleem tindikassetiga**

Teates määratud tindikassett puudub, on kahjustatud, ei ole ühilduv või on sisestatud printeri valesse pessa.

**Märkus.** Kui teates määratud tindikassett ei ole ühilduv, vaadake printerile kassettide hankimise kohta teabe saamiseks [Prinditarvikute ostmine võrgus.](#page-131-0)

Selle probleemi lahendamiseks proovige järgmist. Lahendused on loetletud järjekorras. Kõige esimesena on näidatud kõige tõenäolisem lahendus. Kui esimene lahendus probleemi ei kõrvalda, jätkake järgmistega, kuni probleem on lahendatud.

#### **Lahendus 1. Lülitage printer välja ja uuesti sisse**

Lülitage printer välja ja seejärel uuesti sisse.

Kui probleem püsib, proovige järgmist lahendust.

#### **Lahendus 2. Paigaldage tindikassett õigesti**

Veenduge, et tindikassett on korralikult paigaldatud.

- **1.** Tõmmake tindikasseti juurdepääsuluuk ettevaatlikult lahti.
- **2.** Eemaldage tindikassett seda vabastamiseks sissepoole lükates, pärast seda tõmmake kassetti kindlalt enda suunas.
- **3.** Sisestage kassett pessa. Suruge kassetti tugevalt, et tagada selle kontaktide kindel ühendus.
- **4.** Sulgege prindikasseti juurdepääsuluuk ja veenduge, et veateade on kadunud.

## **Replace the ink cartridge (Vahetage tindikassett välja)**

Vahetage vilkuvale tulele vastav prindikassett välja. Lisateavet leiate jaotisest [Tindikasseti väljavahetamine](#page-61-0).

**Märkus.** Kui teie tindikassetil on kehtiv garantii, võtke ühendust HP toega, et kassetti hooldada või ümber vahetada. Lisateavet tindikassettide garantii kohta vt [Tindikasseti garantiiteave](#page-102-0). Kui probleem püsib pärast kasseti asendamist, võtke ühendust HP klienditoega. Lisateavet leiate jaotisest [HP tugi](#page-63-0).

### **Paper Mismatch (Paberi sobimatus)**

Printeri draiveris valitud paberi formaat või tüüp ei vasta seadmesse sisestatud paberile. Veenduge, et printeris on õige paber ja printige siis dokument uuesti. Lisateavet leiate jaotisest [Paberi laadimine.](#page-18-0)

**Märkus.** Kui printerisse sisestatud paber on õiges suuruses, muutke prinditarkvaras valitud paberiformaati ning proovige dokument uuesti printida.

## **Paper too short (Paber on liiga lühike)**

Printer ei toeta seda paberiformaati.

Lisateavet toetatavate paberiformaatide kohta vt jaotisest [Toetatud formaatide kasutamine](#page-105-0).

Täiendavat teavet paberi laadimise kohta vt [Paberi laadimine](#page-18-0).

# **The ink cartridge cradle cannot move (Tindikasseti pesa ei liigu)**

Miski takistab tindikasseti pesamooduli (printeri osa, milles on tindikassett) liikumist.

Takistuse eemaldamiseks vajutage nuppu (Toide) printeri välja lülitamiseks, seejärel kontrollige, kas printeris on ummistus.

Lisateavet leiate jaotisest [Ummistuste eemaldamine](#page-97-0).

## **Paper Jam (Paberiummistus)**

Printeris on paberiummistus.

Enne ummistuse eemaldamist kontrollige järgmist.

- Veenduge, et olete sisestanud paberi, mis vastab nõuetele ega ole kortsuline, voldiline ega kahjustatud. Lisateavet leiate jaotisest [Paberispetsifikatsioonid.](#page-105-0)
- Veenduge, et printer on puhas. Lisateavet leiate jaotisest [Printeri hooldus.](#page-21-0)
- Veenduge, et söötesalv või ADF on laaditud õigesti ja pole liiga täis. Lisateavet vt [Paberi laadimine](#page-18-0) või [Originaali sisestamine automaatsesse dokumendisööturisse \(ADF\)\(Ainult HP Officejet Pro 3620\).](#page-17-0)

Ummistuste eemaldamise ning ennetamise alast teavet leiate jaotisest [Ummistuste eemaldamine.](#page-97-0)

## **The printer is out of paper (Printeris on paber otsa saanud)**

Vaikesalv on tühi.

Laadige paberit juurde ja seejärel vajutage **OK** kõrval olevat nuppu.

Lisateavet leiate jaotisest [Paberi laadimine.](#page-18-0)

## **Printer Offline (Printer on vallasrežiimis)**

Printer pole parajasti võrgus. Kui printer pole võrgus, ei saa seda kasutada.

Printeri oleku muutmiseks toimige järgmiselt.

- **1.** Klõpsake **Start** (Start), seejärel **Printers** (Printerid), **Printers and Faxes** (Printerid ja faksid) või **Devices and Printers** (Seadmed ja printerid).
	- Või -

Klõpsake menüü **Start** käsku **Control Panel** (Juhtpaneel) ja topeltklõpsake seejärel käsku **Printers** (Printerid).

- Või -

Kuval **Start** (Start) klõpsake valikul **Control Panel** (Juhtpaneel) ning seejärel **View devices and printers** (Kuva seadmed ja printerid).

- **2.** Kui dialoogiaknas loetletud printereid vaates Details (Detailid) ei kuvata, klõpsake menüül **View** (Vaade) ja seejärel suvandil **Details** (Detailid).
- **3.** Kui printer on vallasrežiimis (Offline), paremklõpsake printeril ja klõpsake käsul **Use Printer Online** (Kasuta printerit sidusrežiimis).
- **4.** Proovige printerit uuesti kasutada.

## **Printer Paused (Printeri töö peatatud)**

Printer on parajasti peatatud. Peatatud olekus lisatakse uued tööd järjekorda, kuid neid ei prindita.

Printeri oleku muutmiseks tehke järgmist.

**1.** Klõpsake **Start** (Start), seejärel **Printers** (Printerid), **Printers and Faxes** (Printerid ja faksid) või **Devices and Printers** (Seadmed ja printerid).

- Või -

Klõpsake menüü **Start** käsku **Control Panel** (Juhtpaneel) ja topeltklõpsake seejärel käsku **Printers** (Printerid).

- Või -

Kuval **Start** (Start) klõpsake valikul **Control Panel** (Juhtpaneel) ning seejärel **View devices and printers** (Kuva seadmed ja printerid).

- **2.** Kui dialoogiaknas loetletud printereid vaates Details (Detailid) ei kuvata, klõpsake menüül **View** (Vaade) ja seejärel suvandil **Details** (Detailid).
- **3.** Kui printer on peatatud, paremklõpsake printeril ja klõpsake käsul **Resume Printing** (Jätka printimist).
- **4.** Proovige printerit uuesti kasutada.

# **Document failed to print (Dokumendi printimine ebaõnnestus)**

Printer ei saanud dokumenti printida, kuna printimissüsteemis ilmnes probleem.

Teavet prindiprobleemide lahendamise kohta leiate jaotisest [Printeri probleemide lahendamine.](#page-66-0)

## **Printer failure (Printeri rike)**

Printeris esineb probleem. Tavaliselt saate selliseid probleeme järgmiselt toimides lahendada.

- **1.** Vajutage printeri väljalülitamiseks nuppu (<sup>1</sup>) (Toide).
- **2.** Ühendage lahti seadme toitejuhe ja seejärel taasühendage see.
- **3.** Vajutage printeri sisselülitamiseks nuppu (Toide).

Kui see probleem püsib, kirjutage teates kuvatud veakood üles ja võtke ühendust HP klienditoega. HP klienditoega ühendust võtmise kohta saate lisateavet jaotisest [HP tugi](#page-63-0).

### **Door or cover open (Luuk või kate on avatud)**

Enne dokumentide printimist peavad kõik luugid ja kaaned olema suletud.

**Nõuanne.** Täielikult suletuna fikseerub enamik uksi paigale.

Kui probleem püsib pärast luukide ja katete kindlat sulgemist, võtke ühendust HP klienditoega. Lisateavet leiate jaotisest [HP tugi](#page-63-0).

## **Previously used ink cartridge installed (Paigaldatud on viimati kasutatud tindikassett)**

Teatel nimetatud tindikassetti on viimati kasutatud teises printeris.

Te saate tindikassette kasutada eri printerites, aga kui kassett on pikemat aega printerist väljas olnud, siis printimiskvaliteet võib halveneda. Samuti võib eelnevalt teises printeris olnud tindikasseti kasutamisel tinditaseme indikaator ebatäpselt näidata.

Kui prindikvaliteet on mitterahuldav, proovige prindipead puhastada.

**Märkus.** Tindikassettides olevat tinti kasutatakse printimistoimingutes mitmel viisil, nt toimingu lähtestamisel, mille käigus valmistatakse seade ja tindikassetid printimiseks ette, ja prindipea hooldamisel, et hoida tindipihustid puhtana ja et tint voolaks ühtlaselt. Lisaks sellele jääb kassetti pärast selle kasutamist tindijääk. Lisateavet vt [www.hp.com/go/inkusage](http://www.hp.com/go/inkusage).

Lisateavet tindikassettide hoiustamise kohta vt jaotisest [Tarvikud.](#page-131-0)

## **Ink cartridges depleted (Tindikassetid on tühjad)**

Printimise jätkamiseks tuleb asendada teates loetletud tindikassetid. HP soovitab tindikassetti mitte eemaldada enne, kui asenduskassett on paigaldamiseks valmis.

Lisateavet leiate jaotisest [Tindikasseti väljavahetamine](#page-61-0).

## **Ink cartridge failure (Tindikasseti tõrge)**

Teates loetletud tindikassetid on kahjustatud või talitlusrikkega.

Vaadake [Tindikasseti väljavahetamine](#page-61-0).

## **Printhead failure (Prindipea tõrge)**

Prindipea probleem. Pöörduge abi saamiseks HP klienditeenindusse. HP klienditoega ühendust võtmise kohta saate lisateavet jaotisest [HP tugi](#page-63-0).

## **Printer supply upgrade (Printeri tarvikute täiendamine)**

Teates loetletud tindikassetti saab kasutada ainult ühe printeri täiendamiseks. Klõpsake kasseti kasutamiseks selles printeris suvandil OK. Kui te ei soovi selle printeri tarvikute täiendamisega jätkata, klõpsake käsul Cancel Print (Tühista printimine) ja seejärel eemaldage kassett.

# **Printer supply upgrade successful (Printeri tarvikute täiendamine õnnestunud)**

Tarvikute täiendamine oli edukas. Nüüd saab printeris kasutada teates loetletud tindikassette.

# **Printer supply upgrade problem (Probleem printeri tarvikute täiendamisel)**

### **Printer peaks tindivaru täiendamise tindikasseti ära tundma.**

- **1.** Eemaldage tindivaru täiendamise kassett.
- **2.** Sisestage prindikelku originaalkassett.
- **3.** Sulgege ligipääsuluuk ja oodake, kuni kelk lõpetab liikumise.
- **4.** Eemaldage originaalkassett ja asendage see tindivaru täiendamise kassetiga.
- **5.** Sulgege ligipääsuluuk ja oodake, kuni kelk lõpetab liikumise.

Kui printer annab ikkagi tindivaru täiendamise tõrketeate, võtke ühendust HP toega. HP klienditoega ühendust võtmise kohta saate lisateavet jaotisest [HP tugi.](#page-63-0)

## **Non-HP ink cartridges installed (Paigaldatud on mitte-HP tindikassetid)**

HP ei saa anda garantiid teiste tootjate tarvikute kvaliteedile ega töökindlusele. Garantii ei kata mitte-HP tarvikute kasutamisest tingitud printeri hooldus- ja parandustöid. Kui usute, et olete ostnud ehtsa HP tindikasseti, külastage lisateabe saamiseks või pettuskahtlusest teatamiseks ettevõtet HP aadressil [www.hp.com/go/anticounterfeit](http://hp.com/go/anticounterfeit).

### **Using Genuine HP Cartridges has its Rewards (HP originaalkassettide kasutamise preemiad)**

HP premeerib lojaalseid kliente HP originaaltarvikute kasutamise eest. Klõpsake teate all oleval nupul, et külastada preemiate veebilehte Rewards. Preemia ei pruugi olla saadaval kõigis piirkondades.

# **Counterfeit Ink Cartridge Advisory (Teave võltsitud tindikassettide kohta)**

Paigaldatud tindikassett ei ole uus HP originaalkassett. Võtke ühendust kauplusega, kust see kassett osteti. Külastage pettuskahtlusest teatamiseks ettevõtet HP aadressil [www.hp.com/go/anticounterfeit](http://hp.com/go/anticounterfeit). Klõpsake kasseti kasutamise jätkamiseks Continue (Jätka).

# **Used, Refilled or Counterfeit Ink Cartridge Detected (Tuvastatud on kasutatud, taastäidetud või võltsitud tindikassett)**

HP originaaltint on tindikassetis otsa saanud. Antud probleemi lahenduseks on tindikasseti asendamine või kasseti kasutamise jätkamiseks OK klõpsamine. Vaadake kasseti asendamise kohta lisateabe saamiseks osa [Tindikasseti väljavahetamine.](#page-61-0) HP premeerib lojaalseid kliente HP originaaltarvikute kasutamise eest. Klõpsake teate all oleval nupul, et külastada preemiate veebilehte Rewards. Preemiad ei pruugi olla saadaval kõigis piirkondades.

**Hoiatus!** HP tindikasseti garantii ei kata teiste tootjate tinti või kassette. HP printeri garantii ei kata parandus- või hooldustöid, mis on tingitud teiste tootjate kassettide või tindi kasutamisest. HP ei garanteeri teiste tootjate tindi kvaliteeti ega usaldusväärsust. Teave tinditaseme kohta pole saadaval.

# **Use SETUP cartridges (Seadistuskassettide SETUP kasutamine)**

Printeri esmakordsel seadistamisel tuleb paigaldada printerikarpi lisatud kassetid. Neil on silt SETUP ning neid kasutatakse printeri prindieelseks kalibreerimiseks. Kui te printeri algseadistamisel neid SETUP-sildiga kassette ei paigalda, tekitab see seadme tõrke. Kui teil paigaldatud tavaliste tindikassettide komplekti, eemaldage need ja sisestage SETUP-kassetid, et seadistus lõpule viia. Kui seadistus on lõpule viidud, võite kasutada tavalisi kassette.

Kui näete siiski veateateid ja printeril ei õnnestu tndisüsteemi käivitustoiminguid lõpule viia, pöörduge HP toe poole. Lisateavet leiate jaotisest [HP tugi.](#page-63-0)

[Klõpsake siin Internetist lisateabe saamiseks.](http://h20180.www2.hp.com/apps/Nav?h_pagetype=s-924&h_client=s-h-e004-01&h_keyword=lp70035-all&h_lang=et&h_cc=ee)

# **Do not use SETUP cartridges (Ärge kasutage seadistuskassette SETUP)**

Pärast seadme algväärtustamist ei tohi seadistuskassette SETUP kasutada. Eemaldage seadistuskassett SETUP ja paigaldage teine kassett. Lisateavet leiate jaotisest [Tindikasseti väljavahetamine](#page-61-0).

## **Not enough ink at startup (Alustamiseks on tinti liiga vähe)**

Teates loetletud kasutatud tindikassettidel ei pruugi olla ühekordse käivitusprotsessi lõpetamiseks piisavalt tinti.

Lahendus: paigaldage uued tindikassetid või klõpsake paigaldatud kasutatud kassettide kasutamiseks **OK**.

Kui käivitusprotsessi lõpetamine ei ole paigaldatud tindikassettidega võimalik, on vaja uusi kassette. Vaadake uute kassettide paigaldamise kohta teabe saamiseks [Tindikasseti väljavahetamine](#page-61-0).

## **Incompatible ink cartridges (Ühildumatud tindikassetid)**

Tindikassett ei ühildu teie printeriga.

Lahendus: eemaldage kohe see tindikassett ja asendage ühilduva tindikassetiga. Vaadake uute kassettide paigaldamise kohta teabe saamiseks [Tindikasseti väljavahetamine](#page-61-0).

### **Ink sensor failure (Tindianduri tõrge)**

Prindipea või tindiväljastussüsteem tõrgub ja seade ei saa enam printida.

Pöörduge HP klienditoe poole. Lisateavet leiate jaotisest [www.hp.com/support](http://h20180.www2.hp.com/apps/Nav?h_pagetype=s-001&h_page=hpcom&h_client=s-h-e008-1&h_product=5153864,5158639&h_lang=et&h_cc=ee).

### **Ink sensor warning (Tindi anduri hoiatus)**

Tindi andur annab signaali ootamatu seisundi kohta. Seda võib põhjustada tindikassett või on tegu anduri rikkega. Kui andur on nurjunud, ei taju see enam, kas kassettides on tint otsas. Tühja kassetiga printimine laseb õhul siseneda tindisüsteemi, mis põhjustab madalat prindikvaliteeti. Sellest seisundist taastumiseks kulutatakse märkimisväärne kogus tinti, mis vähendab oluliselt kõigi kassettide tindivaru.

Lahendus: klõpsake printimise jätkamiseks **OK** või asendage tindikassett. Vaadake uute kassettide paigaldamise kohta teabe saamiseks [Tindikasseti väljavahetamine.](#page-61-0)

## **Problem with printer preparation (Probleem printeri ettevalmistusel)**

Printeri kellal on talitlusrike ja tindi ettevalmistus ei pruugi olla täielik. Hinnangulise tinditaseme mõõtur ei pruugi olla täpne.

Lahendus: kontrollige printimistöö prindikvaliteeti. Kui see ei ole rahuldav, võib kvaliteeti parandada prindipea puhastusprotseduuri käivitamine. Lisateavet leiate jaotisest [Prindipea puhastamine](#page-95-0).

## **ADF cover open (ADF-i kaas on avatud)**

Sulgege ADF-i kaas.

## **Problem with ink system (Tindisüsteemi probleemid)**

Eemaldage tindikassett ja veenduge, et see ei leki. Kui kassett lekib, võtke ühendust HP-ga. Lisateavet HP-ga ühenduse võtmise kohta leiate jaotisest [HP tugi.](#page-63-0) Ärge kasutage lekkivaid kassette.

Kui leket pole, pange tindikassetid tagasi ja sulgege printeri kate. Lülitage printer välja ja seejärel uuesti sisse. Kui teade kuvatakse uuesti, võtke ühendust [HP](#page-63-0)-ga. Lisateavet HP-ga ühenduse võtmise kohta leiate jaotisest HP [tugi](#page-63-0).

## **Tähestikuline register**

### **A**

ADF (automaatne dokumendisöötur) originaalide sisestamine [14](#page-17-0) toetatud paberiformaadid [102](#page-105-0) ADSL, faksi seadistamine paralleeltüüpi telefonisüsteemid [133](#page-136-0) aruanded diagnostika [68,](#page-71-0) [93](#page-96-0) faksi test ebaõnnestus [76](#page-79-0) kinnitus, faks [51](#page-54-0) prindikvaliteet [68,](#page-71-0) [93](#page-96-0) prindipea [92](#page-95-0) tõrge, faks [52](#page-55-0) arvutimodem faksiga jagatud (paralleeltelefonisüsteem) [139](#page-142-0) jagatud faksi ja automaatvastajaga (paralleeltüüpi telefonisüsteemid) [146](#page-149-0) jagatud faksi ja kõnepostiga (paralleeltüüpi telefonisüsteemid) [149](#page-152-0) jagatud faksi ja telefoniliiniga (paralleeltüüpi telefonisüsteemid) [141](#page-144-0) asukohatingimuste nõuded [106](#page-109-0) automaatne dokumendisöötur (ADF) originaalide sisestamine [14](#page-17-0) puhastamine [19](#page-22-0) söötmisprobleemid, tõrkeotsing [19](#page-22-0) toetatud paberiformaadid [102](#page-105-0) automaatvastaja faksiga seadistamine (paralleeltelefonisüsteem) [145](#page-148-0) faksitoonide salvestamine [84](#page-87-0) seadistamine koos faksi ja modemiga [146](#page-149-0)

### **B**

blokeeritud faksinumbrid häälestus [41](#page-44-0) Brošüüride printimine printimine [24](#page-27-0)

### **D**

diagnostikaleht [68,](#page-71-0) [93](#page-96-0) draiver garantii [99](#page-102-0) DSL, faksi seadistamine paralleeltüüpi telefonisüsteemid [133](#page-136-0) dupleksseade toetatud paberitüübid ja kaal [103](#page-106-0) ummistuste eemaldamine [94](#page-97-0)

### **E**

ECM. *vt.* veaparandusrežiim

elektrilised andmed [106](#page-109-0) eristav helin muutmine [47](#page-50-0) paralleeltüüpi telefonisüsteemid [135](#page-138-0) EWS. *vt.* sisseehitatud veebiserver

### **F**

faks ajastamine [36](#page-39-0) aruanded [51](#page-54-0) automaatvastaja, seadistamine (paralleeltüüpi telefonisüsteemid) [145](#page-148-0) automaatvastaja ja modem, jagatud (paralleeltüüpi telefonisüsteemid) [146](#page-149-0) automaatvastaja tõrkeotsing [84](#page-87-0) automaatvastuvõtt [47](#page-50-0) DSL, seadistamine (paralleeltelefonisüsteem) [133](#page-136-0) edastamine [40](#page-43-0) eraldi liini seadistus (paralleeltelefonisüsteemid) [133](#page-136-0) eristava helina seadistamine (paralleeltelefonisüsteem) [135](#page-138-0) eristav helin, helinamustri muutmine [47](#page-50-0) helinaid vastamiseni [47](#page-50-0) helitugevus [49](#page-52-0) häälestuse testimine [152](#page-155-0) Interneti protokoll [50](#page-53-0) ISDN-liin, seadistamine (paralleeltelefonisüsteem) [135](#page-138-0) jagatud telefoniliini seadistamine (paralleeltelefonisüsteemid) [137](#page-140-0) kiirus [48](#page-51-0) kinnitusaruanded [51](#page-54-0) kordusvalimise valikud [48](#page-51-0) korduvprintimine [40](#page-43-0) kõnepost, seadistamine (paralleeltelefonisüsteem) [138](#page-141-0) käsitsivalimine [35,](#page-38-0) [37](#page-40-0) käsitsi vastu võtmine [39](#page-42-0) liiga lühike telefonijuhe [84](#page-87-0) liini seisukorra test, nurjus [79](#page-82-0) logi, printimine [52](#page-55-0) logi, tühjendamine [50](#page-53-0) modem, jagatud (paralleeltelefonisüsteem) [139](#page-142-0) modem ja automaatvastaja, jagatud (paralleeltüüpi telefonisüsteemid) [146](#page-149-0) modem ja kõnepost, jagatud (paralleeltüüpi telefonisüsteemid) [149](#page-152-0)

modem ja telefoniliin, jagatud (paralleeltüüpi telefonisüsteemid) [141](#page-144-0) numbrite blokeerimine [41](#page-44-0) paberi formaat [41](#page-44-0) paralleeltüüpi telefonisüsteemid [130](#page-133-0) PBX-süsteem, seadistamine (paralleeltelefonisüsteem) [135](#page-138-0) päis [46](#page-49-0) saatmine [34](#page-37-0) saatmine, tõrkeotsing [80](#page-83-0), [81,](#page-84-0) [83](#page-86-0) seadistustüübid [131](#page-134-0) seinakontakti test, nurjus [76](#page-79-0) sätted, muutmine [46](#page-49-0) tehnilised andmed [105](#page-108-0) telefonijuhtme tüübitest, nurjus [77](#page-80-0) telefonijuhtme ühendustest, nurjus [77](#page-80-0) test ebaõnnestus [76](#page-79-0) tõrkearuanded [52](#page-55-0) tõrkeotsing [75](#page-78-0) valimistooni test, nurjus [78](#page-81-0) valimistüüp, seadistamine [48](#page-51-0) varufaks [39](#page-42-0) vastuvõtmine [38](#page-41-0) vastuvõtmine, tõrkeotsing [80,](#page-83-0) [82](#page-85-0) vastuvõtmine pollimisega [40](#page-43-0) vastuvõturežiim [47](#page-50-0) veaparandusrežiim [49](#page-52-0) viimase toimingu üksikasjade printimine [52](#page-55-0) vähendamine [41](#page-44-0) faksi ajastamine [36](#page-39-0) faksi automaatne vähendamine [41](#page-44-0) fakside edastamine [40](#page-43-0) fakside saatmine ajastamine [36](#page-39-0) juhtpaneeli kasutamine [34](#page-37-0) käsitsi [38](#page-41-0) käsitsivalimine [35](#page-38-0), [37](#page-40-0) lihtne faks [34](#page-37-0) mälust [35](#page-38-0) tõrkeotsing [80](#page-83-0), [81](#page-84-0), [83](#page-86-0) fakside vastuvõtmine automaatne [38](#page-41-0) automaatvastuvõturežiim [47](#page-50-0) edastamine [40](#page-43-0) helinaid vastamiseni [47](#page-50-0) käsitsi [39](#page-42-0) numbrite blokeerimine [41](#page-44-0) pollimine [40](#page-43-0) tõrkeotsing [80](#page-83-0), [82](#page-85-0) faksi vastuvõtmine pollimisega [40](#page-43-0) faksi vähendamine [41](#page-44-0) FoIP [50](#page-53-0)

### **G**

garantii [99](#page-102-0)

### **H**

heledad alad või triibud, tõrkeotsing koopiad [71](#page-74-0), [72](#page-75-0) skannimine [74](#page-77-0) heledad kujutised, tõrkeotsing koopiad [71](#page-74-0) skannimine [75](#page-78-0) helinaid vastamiseni [47](#page-50-0) helina tüüp vastamisel muutmine [47](#page-50-0) paralleeltüüpi telefonisüsteemid [135](#page-138-0) helirõhk [106](#page-109-0) helitugevus faksi helid [49](#page-52-0) Hewlett-Packard Company teated [3](#page-3-0) hoiustuskeskkonna tingimused [106](#page-109-0) hooldamine prindipea [92](#page-95-0) hooldus diagnostikaleht [68](#page-71-0), [93](#page-96-0) joondamine, prindipea [92](#page-95-0) prindikvaliteedi raport [68](#page-71-0), [93](#page-96-0) prindipea [92](#page-95-0) prindipea puhastamine [92](#page-95-0) tindikasseti väljavahetamine [58](#page-61-0) tinditaseme kontrollimine [57](#page-60-0) hooldustsükkel [101](#page-104-0) HP Utility (Mac OS X) (HP utillit (Mac OS  $X$ ) avamine [155](#page-158-0) hõlbustusfunktsioonid [7](#page-10-0)

### **I**

impulssvalimine [48](#page-51-0) Interneti protokoll faks, kasutamine [50](#page-53-0) IP-aadress printeri kontrollimine [88](#page-91-0) IP Settings (IP-sätted) [153](#page-156-0) ISDN-liin, seadistamine koos faksiga paralleeltüüpi telefonisüsteemid [135](#page-138-0)

### **J**

joondamine, prindipea [92](#page-95-0) jooned koopiad, tõrkeotsing [71](#page-74-0) skannimine, tõrkeotsing [74,](#page-77-0) [75](#page-78-0) jooned, tõrkeotsing koopiad [71](#page-74-0) skannimine [75](#page-78-0) joonised ebatäielik koopia [71](#page-74-0) näeb originaalist erinev välja [74](#page-77-0) iuhtpaneel nupud [11](#page-14-0) tuled [11](#page-14-0) järjestiktelefonisüsteemid riigid/regioonid ja [130](#page-133-0) seadistustüübid [131](#page-134-0)

### **K**

kaardid salv [103](#page-106-0) toetatavad formaadid [103](#page-106-0) kaartide laadimine [17](#page-20-0) kahepoolne printimine [26](#page-29-0) keel, printer [101](#page-104-0) keskkonnasäästlikkuse programm [115](#page-118-0) kiirus skanneri tõrkeotsing [73](#page-76-0) kiirus boodides [48](#page-51-0) kiirvalimine faksi saatmine [34](#page-37-0) kinnitusaruanded, faks [51](#page-54-0) klaas, skanner asukoht [9](#page-12-0) originaalide sisestamine [14](#page-17-0) puhastamine [18](#page-21-0) klienditugi elektroonilised [60](#page-63-0) kohandatud formaadis paber Mac OS [26](#page-29-0) printimine [25](#page-28-0) toetatud formaadid [103](#page-106-0) Konfigureerimine tulemüür [86](#page-89-0) kopeerimine kvaliteet [71](#page-74-0) sätted [32](#page-35-0) tõrkeotsing [70](#page-73-0) kopeerimise sätted kopeerimine [32](#page-35-0) kordusvalimise valikud, seadistamine [48](#page-51-0) korduvprintimine fakside mälust kustutamine [40](#page-43-0) kvaliteet, tõrkeotsing kopeerimine [71](#page-74-0) skannimine [74](#page-77-0) kõnepost faksiga seadistamine (paralleeltelefonisüsteem) [138](#page-141-0) faksi ja arvutimodemiga seadistamine (paralleeltelefonisüsteemid) [149](#page-152-0) käsitsi faksimine saatmine [35,](#page-38-0) [38](#page-41-0) vastuvõtmine [39](#page-42-0) käsitsivalimine [35](#page-38-0), [37](#page-40-0)

### **L**

lehekülgede arv kuus (hooldustsükkel) [101](#page-104-0) levifaks saatmine [37](#page-40-0) liini seisukorra test, faks [79](#page-82-0) logi, faks printimine [52](#page-55-0)

### **M**

Mac OS kohandatud formaadis paber [26](#page-29-0) prindisätted [23](#page-26-0) Mac OS X HP Utility (HP utiliit) [155](#page-158-0)

mahutavus salved [103](#page-106-0) mitu lehte, tõrkeotsing [70](#page-73-0) modem faksiga jagatud (paralleeltelefonisüsteem) [139](#page-142-0) jagatud faksi ja automaatvastajaga (paralleeltüüpi telefonisüsteemid) [146](#page-149-0) jagatud faksi ja kõnepostiga (paralleeltüüpi telefonisüsteemid) [149](#page-152-0) jagatud faksi ja telefoniliiniga (paralleeltüüpi telefonisüsteemid) [141](#page-144-0) mudelinumber [90](#page-93-0) mustad punktid või jooned, tõrkeotsing koopiad [71](#page-74-0) skannimine [75](#page-78-0) mustvalged lehed faks [34](#page-37-0) kopeerimine [32](#page-35-0) mõlemale lehepoolele, printimine [26](#page-29-0) mälu fakside korduvprintimine [40](#page-43-0) fakside salvestamine [39](#page-42-0) spetsifikatsioonid [102](#page-105-0) mürateave [106](#page-109-0) müra tekitamine [106](#page-109-0)

### **N**

Nupp Tühista. [11](#page-14-0) nupud, juhtpaneel [11](#page-14-0)

### **O**

**OCR** skannitud dokumentide redigeerimine [29](#page-32-0) tõrkeotsing [73](#page-76-0) olek printeri olekuraport [90](#page-93-0) võrgukonfiguratsiooni leht [90](#page-93-0) originaalid skannimine [28](#page-31-0)

### **P**

paber etteandmise tõrkeotsing [69](#page-72-0) HP, tellimine [129](#page-132-0) printimine kohandatud formaadis kandjale [25](#page-28-0) printimine mõlemale poole [26](#page-29-0) salve laadimine [15](#page-18-0) suurus, seadmine faksimiseks [41](#page-44-0) tehnilised andmed [102](#page-105-0) toetatud formaadid [102](#page-105-0) toetatud kandjate tüübid ja kaal [103](#page-106-0) ummistused [95](#page-98-0), [96](#page-99-0) ummistuste eemaldamine [94](#page-97-0) valimine [14](#page-17-0) viltused lehed [69](#page-72-0) paberi etteandmisprobleemid, tõrkeotsing [69](#page-72-0) paberi laadimine [16](#page-19-0) paigaldamine

HP tarkvara installimisalased soovitused [88](#page-91-0) probleemide tõrkeotsing [88](#page-91-0) riistvarainstalli soovitused [88](#page-91-0) paljundamine spetsifikatsioonid [105](#page-108-0) paralleeltüüpi telefonisüsteemid automaatvastaja seadistamine [145](#page-148-0) DSL, seadistamine [133](#page-136-0) eraldi liini seadistus [133](#page-136-0) eristava helina seadistamine [135](#page-138-0) ISDN, seadistamine [135](#page-138-0) jagatud liini seadistamine [137](#page-140-0) modemi ja automaatvastaja seadistus [146](#page-149-0) modemi ja kõneposti seadistamine [149](#page-152-0) modemi seadistamine [139](#page-142-0) PBX, seadistamine [135](#page-138-0) riigid/regioonid ja [130](#page-133-0) seadistustüübid [131](#page-134-0) telefoniliiniga jagatud modemi seadistamine [141](#page-144-0) PBX-süsteem, seadistamine koos faksiga paralleeltüüpi telefonisüsteemid [135](#page-138-0) PCL 3 tugi [101](#page-104-0) pea [92](#page-95-0) pinge andmed [106](#page-109-0) pordid, spetsifikatsioonid [101](#page-104-0) prindikvaliteedi raport [68,](#page-71-0) [93](#page-96-0) prindipea ostmine võrgus [128](#page-131-0) puhastamine [92](#page-95-0) prindipea, joondamine [92](#page-95-0) prindisätted prindikvaliteet [67](#page-70-0) printeri juhtpaneel asukoht [9](#page-12-0) fakside saatmine [35](#page-38-0) skannimisviisid [28](#page-31-0) võrgusätted [153](#page-156-0) printeri olekuraport printimine [89](#page-92-0) teave [89](#page-92-0) printeri tarkvara (Windows) avamine [22](#page-25-0) printimine aeglane, tõrkeotsing [64](#page-67-0) diagnostikaleht [68,](#page-71-0) [93](#page-96-0) faksiaruanded [51](#page-54-0) faksid [40](#page-43-0) faksi logid [52](#page-55-0) kahepoolne [26](#page-29-0) prindikvaliteedi raport [68,](#page-71-0) [93](#page-96-0) printeri olekuraport [89](#page-92-0) tõrkeotsing [63](#page-66-0) viimase faksi üksikasjad [52](#page-55-0) printimisdraiver garantii [99](#page-102-0) protsessorispetsifikatsioonid [102](#page-105-0) puhastamine automaatne dokumendisöötur [19](#page-22-0) prindipea [92](#page-95-0) skanneri klaas [18](#page-21-0)

välispinnad [19](#page-22-0) punktid, tõrkeotsing skannimine [75](#page-78-0) punktid või jooned, tõrkeotsing koopiad [71](#page-74-0) puuduv või vale teave, tõrkeotsing [66](#page-69-0) päis, faks [46](#page-49-0) pärast tugiteenuse perioodi lõppemist [62](#page-65-0)

### **R**

redigeerimine tekst OCR-programmis [29](#page-32-0) regulatiivne mudelinumber [108](#page-111-0) regulatiivne teave [108](#page-111-0) riistvara, faksi häälestamistest [76](#page-79-0) rämpsfaksirežiim [41](#page-44-0)

### **S**

salv 2 mahutavus [103](#page-106-0) toetatud paberiformaadid [102](#page-105-0) toetatud paberitüübid ja kaal [103](#page-106-0) salved asukoht [9](#page-12-0) etteandmise tõrkeotsing [69](#page-72-0) mahud [103](#page-106-0) paberijuhikute illustratsioon [9](#page-12-0) paberi laadimine [15](#page-18-0) toetatud paberiformaadid [102](#page-105-0) toetatud paberitüübid ja kaal [103](#page-106-0) ummistuste eemaldamine [94](#page-97-0) salvestamine faksid mälus [39](#page-42-0) seadistamine arvutimodem (paralleeltelefonisüsteem) [139](#page-142-0) arvutimodem ja automaatvastaja (paralleeltüüpi telefonisüsteemid) [146](#page-149-0) arvutimodem ja kõnepost (paralleeltüüpi telefonisüsteemid) [149](#page-152-0) arvutimodem ja telefoniliin (paralleeltüüpi telefonisüsteemid) [141](#page-144-0) automaatvastaja (paralleeltüüpi telefonisüsteemid) [145](#page-148-0) automaatvastaja ja modem (paralleeltüüpi telefonisüsteemid) [146](#page-149-0) DSL (paralleeltelefonisüsteemid) [133](#page-136-0) eraldi faksiliin (paralleeltelefonisüsteemid) [133](#page-136-0) eristav helin [47](#page-50-0) eristav helin (paralleeltelefonisüsteem) [135](#page-138-0) faks, paralleeltüüpi telefonisüsteemid [130](#page-133-0) faksi stsenaariumid [131](#page-134-0) faksi testimine [152](#page-155-0) ISDN-liin (paralleeltelefonisüsteemid) [135](#page-138-0)

jagatud telefoniliin (paralleeltelefonisüsteemid) [137](#page-140-0) kõnepost (paralleeltelefonisüsteemid) [138](#page-141-0) kõnepost ja arvutimodem (paralleeltelefonisüsteemid) [149](#page-152-0) PBX-süsteem (paralleeltelefonisüsteemid) [135](#page-138-0) seerianumber [90](#page-93-0) seinakontakti test, faks [76](#page-79-0) sisesta salv [16](#page-19-0) sisestamine salv [16](#page-19-0) sisesta ümbrikud [16](#page-19-0) sisseehitatud veebiserver avamine [156](#page-159-0) tiitelandmed [155](#page-158-0) tõrkeotsing, juurdepääsuprobleemid [87](#page-90-0) Webscan [29](#page-32-0) sissehelistamismodem faksiga jagatud (paralleeltelefonisüsteem) [139](#page-142-0) jagatud faksi ja automaatvastajaga (paralleeltüüpi telefonisüsteemid) [146](#page-149-0) jagatud faksi ja kõnepostiga (paralleeltüüpi telefonisüsteemid) [149](#page-152-0) jagatud faksi ja telefoniliiniga (paralleeltüüpi telefonisüsteemid) [141](#page-144-0) skanneri klaas asukoht [9](#page-12-0) originaalide sisestamine [14](#page-17-0) puhastamine [18](#page-21-0) skannimine aeglane [73](#page-76-0) funktsiooni Webscan abil [29](#page-32-0) kvaliteet [74](#page-77-0) OCR [29](#page-32-0) seadme juhtpaneelilt [28](#page-31-0) tõrkeotsing [72](#page-75-0) tõrketeated [74](#page-77-0) skannimistööde saatmine OCR-programmi [29](#page-32-0) tõrkeotsing [72](#page-75-0) spetsifikatsioonid elekter [106](#page-109-0) füüsilised [101](#page-104-0) hoiustuskeskkond [106](#page-109-0) müra tekitamine [106](#page-109-0) protsessor ja mälu [102](#page-105-0) süsteeminõuded [102](#page-105-0) töökeskkond [106](#page-109-0) suurus kopeerimise tõrkeotsing [70](#page-73-0) skannimine, tõrkeotsing [75](#page-78-0) sätted helitugevus, faks [49](#page-52-0) kiirus, faks [48](#page-51-0) kopeerimine [32](#page-35-0) võrk [153](#page-156-0) söötesalv mahutavus [103](#page-106-0)

toetatud paberiformaadid [102](#page-105-0) toetatud paberitüübid ja kaal [103](#page-106-0) süsteeminõuded [102](#page-105-0)

### **T**

taaskäitlus tindikassetid [115](#page-118-0) tagumine pääsuluuk ummistuste eemaldamine [94](#page-97-0) tarkvara garantii [99](#page-102-0) OCR [29](#page-32-0) Webscan [29](#page-32-0) tarvikud garantii [99](#page-102-0) ostmine võrgus [128](#page-131-0) printeri olekuraport [90](#page-93-0) väljastusmahud [101](#page-104-0) tehniline informatsioon faksi tehnilised andmed [105](#page-108-0) tehniline teave paljundusspetsifikatsioonid [105](#page-108-0) skannimisspetsifikatsioonid [105](#page-108-0) tehnilised andmed paber [102](#page-105-0) tekst ebaselge skannimistöö [75](#page-78-0) ebaselge tekst koopiatel, tõrkeotsing [71](#page-74-0) ebatäielik koopia [71](#page-74-0) ei saa pärast skannimist muuta, tõrkeotsing [73](#page-76-0) laigud koopial [72](#page-75-0) puudub skannitud dokumendil, tõrkeotsing [73](#page-76-0) tõrkeotsing [66](#page-69-0) telefonijuhe pikendus [84](#page-87-0) õige pordi test nurjus [77](#page-80-0) õige tüübi test nurjus [77](#page-80-0) telefoniliin, helina tüüp vastamisel [47](#page-50-0) telefonilt faksi saatmine saatmine [38](#page-41-0) saatmine, [38](#page-41-0) vastuvõtmine [39](#page-42-0) telefoni seinakontakt, faks [76](#page-79-0) telefoni teel osutatav teenindus [61](#page-64-0) telefonitoe kestus tugiteenuse kestus [61](#page-64-0) tellija identifitseerimiskood [46](#page-49-0) temperatuurinõuded [106](#page-109-0) teralised või valged ribad koopial, tõrkeotsing [72](#page-75-0) testid, faks faksijuhtme tüübitest nurjus [77](#page-80-0) faksiliini seisukord [79](#page-82-0) nurjunud [76](#page-79-0) pordiühendus, nurjus [77](#page-80-0) riistvara, nurjus [76](#page-79-0) seadistamine [152](#page-155-0) telefoni seinakontakt [76](#page-79-0) valimistoon, nurjus [78](#page-81-0) tindikassetid asukoht [10](#page-13-0) garantii [99](#page-102-0)

garantii kehtivusajad [90](#page-93-0) näpunäited [57](#page-60-0) olek [90](#page-93-0) osa numbrid [90](#page-93-0), [128](#page-131-0) ostmine võrgus [128](#page-131-0) tinditaseme kontrollimine [57](#page-60-0) toetatavad [101](#page-104-0) vahetamine [58](#page-61-0) väljastusmahud [101](#page-104-0) tindikasseti väljavahetamine [58](#page-61-0) tindikassettide ligipääsuluuk, asukoht [10](#page-13-0) tinditase, kontrollimine [57](#page-60-0) toetatavad fondid [101](#page-104-0) toetatud operatsioonisüsteemid [102](#page-105-0) toide spetsifikatsioonid [106](#page-109-0) tõrkeotsing [63](#page-66-0) toitesisend, asukoht [10](#page-13-0) Toolbox (Tööriistakast) (Windows) avamine [155](#page-158-0) tiitelandmed [155](#page-158-0) tooni test, ebaõnnestumine [78](#page-81-0) toonvalimine [48](#page-51-0) tootetugi [60](#page-63-0) triibud skannitud dokumentidel, tõrkeotsing [74](#page-77-0) tuled, juhtpaneel [11](#page-14-0) Tulemüür konfigureerimine [86](#page-89-0) tulemüürid, tõrkeotsing [64](#page-67-0) tumedad kujutised, tõrkeotsing koopiad [71](#page-74-0) skannimine [75](#page-78-0) TWAIN allikat ei saa aktiveerida [74](#page-77-0) tõrkearuanded, faks [52](#page-55-0) tõrkeotsing automaatvastajad [84](#page-87-0) Ethernet-kaabelvõrk [86](#page-89-0) faks [75](#page-78-0) fakside saatmine [80](#page-83-0), [81](#page-84-0), [83](#page-86-0) fakside vastuvõtmine [80,](#page-83-0) [82](#page-85-0) faksijuhtme tüübitest nurjus [77](#page-80-0) faksijuhtme ühendustest nurjus [77](#page-80-0) faksiliini test nurjus [79](#page-82-0) faksi riistvaratest ebaõnnestus [76](#page-79-0) faksi seinakontakti test, nurjus [76](#page-79-0) faksitestid [76](#page-79-0) faksi valimistooni test nurjus [78](#page-81-0) HP tarkvara installimisalased soovitused [88](#page-91-0) installimisprobleemid [88](#page-91-0) kopeerimine [70](#page-73-0) kopeerimise kvaliteet [71](#page-74-0) korraga haarati mitu lehte [70](#page-73-0) midagi ei prindita [64](#page-67-0) näpunäited [63](#page-66-0) paberi etteandmisprobleemid [69](#page-72-0) printeri olekuraport [89](#page-92-0) printimine [63](#page-66-0) puuduv või vale teave [66](#page-69-0) riistvarainstalli soovitused [88](#page-91-0) salvest ei tõmmata paberit sisse [69](#page-72-0) sisseehitatud veebiserver [87](#page-90-0) skannimine [72](#page-75-0)

skannimise kvaliteet [74](#page-77-0) toide [63](#page-66-0) tulemüürid [64](#page-67-0) tühja lehe printimine [65](#page-68-0) ummistused, paber [96](#page-99-0) viltused koopiad [71](#page-74-0) viltused lehed [69](#page-72-0) võrgukonfiguratsiooni leht [90](#page-93-0) võrguprobleemide lahendamine [85](#page-88-0) ära lõigatud lehed, teksti või jooniste vale paigutus [66](#page-69-0) tõrketeated TWAIN-i allikat ei saa aktiveerida [74](#page-77-0) töökeskkonna tingimused [106](#page-109-0) tühista ajastatud faks [36](#page-39-0) tühjad lehed, tõrkeotsing kopeerimine [70](#page-73-0) printimine [65](#page-68-0) skannimine [75](#page-78-0) tühiendamine faksi logid [50](#page-53-0)

### **U**

ummistused paber [95,](#page-98-0) [96](#page-99-0) paberid, mille kasutamist tuleks vältida [14](#page-17-0) tühjendamine [94](#page-97-0) USB-ühendus port, asukoht [9,](#page-12-0) [10](#page-13-0) tehnilised andmed [101](#page-104-0)

### **V**

vaatamine võrgusätted [153](#page-156-0) vaikesätted kopeerimine [33](#page-36-0) valimistüüp, seadistamine [48](#page-51-0) varufaks [39](#page-42-0) veaparandusrežiim [49](#page-52-0) veebisaidid hõlbustusfunktsioonide teave [7](#page-10-0) keskkonnaprogrammid [115](#page-118-0) klienditugi [60](#page-63-0) tarvikute ja lisaseadmete tellimine [128](#page-131-0) väljastusmahu andmeleht [101](#page-104-0) veerised sätted, nõuded [104](#page-107-0) vertikaalsed triibud koopial, tõrkeotsing [71](#page-74-0) viltu, tõrkeotsing kopeerimine [71](#page-74-0) printimine [69](#page-72-0) skannimine [74](#page-77-0) võrgud IP Settings (IP-sätted) [153](#page-156-0) probleemide lahendamine [85](#page-88-0) sätete vaatamine ja printimine [153](#page-156-0) sätted, muutmine [153](#page-156-0) tulemüürid, tõrkeotsing [64](#page-67-0) täpsemad sätted [153](#page-156-0) ühenduspesade joonis [10](#page-13-0)

Tähestikuline register

väljastussalv asukoht [9](#page-12-0) toetatud paber [104](#page-107-0) värviline tekst ja OCR [29](#page-32-0)

### **W**

Webscan [29](#page-32-0) Windows brošüüride printimine [24](#page-27-0) prindisätted [23](#page-26-0) süsteeminõuded [102](#page-105-0)

### **Õ**

õhuniiskuse tehnilised andmed [106](#page-109-0) õige pordi test, faks [77](#page-80-0)

### **Ä**

ähmased triibud koopial, tõrkeotsing [71](#page-74-0) ära lõigatud lehed, tõrkeotsing [66](#page-69-0)

### **Ü**

ühenduspesad, asukoht [10](#page-13-0) Ümbrike printimine Mac OS [25](#page-28-0) ümbrikud salv [103](#page-106-0) toetatavad formaadid [103](#page-106-0) Ümbrikule printimine [25](#page-28-0)

# © 2013 Hewlett-Packard Development Company, L.P.<br>www.hp.com

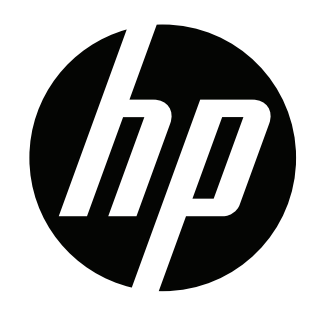